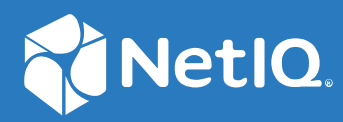

# Identity Governance 3.6 Installation and Configuration Guide

**March 2021**

#### **Legal Notice**

The only warranties for products and services of Micro Focus and its affiliates and licensors ("Micro Focus") are set forth in the express warranty statements accompanying such products and services. Nothing herein should be construed as constituting an additional warranty. Micro Focus shall not be liable for technical or editorial errors or omissions contained herein. The information contained herein is subject to change without notice.

For additional information, such as certification-related notices and trademarks, see [http://www.microfocus.com/about/](http://www.microfocus.com/about/legal/) [legal/.](http://www.microfocus.com/about/legal/)

**© Copyright 2021 Micro Focus or one of its affiliates.**

## <span id="page-2-0"></span>**About this Book and the Library**

The *Installation Guide* provides installation and initial configuration information for the Identity Governance product. This book also provides upgrade information for current product installations.

## **Intended Audience**

This book provides information for Identity Governance administrators responsible for installing and configuring the product in their environment.

## **Other Information in the Library**

The library provides the following information resources in addition to this guide. Visit the Identity [Governance Documentation Web site](https://www.netiq.com/documentation/identity-governance) to access all the documents in this library.

#### **Release Notes**

Provides information specific to this release of the Identity Governance product, such as known issues.

#### **User and Administration Guide**

The User and Administration Guide provides a step-by-step guidance for Identity Governance user-oriented and administration tasks. Specifically, it provides instructions for the following Identity Governance users:

- Access requesters
- Access Request approvers
- **\*** Reviewers
- Review owners
- Fulfillers
- Application owners
- Separation of Duties Policy owners
- Business Role managers
- All administrator authorizations

#### **Reporting Guide**

Provides information about Identity Reporting for Identity Governance and how you can use the features it offers.

#### **Identity Manager Driver for Identity Governance**

Provides information about how to install and configure the Identity Manager Driver for Identity Governance. The Identity Governance driver allows you to provision applicationspecific permission catalog data from Identity Governance to Identity Manager, giving you the ability to review and certify permission assignments using Identity Governance, as well as to request and provision these permissions using Identity Manager. The driver also can provision users in the Identity Vault for Identity Manager.

#### **Technical References**

Provide specific details about narrow topics relevant to few use cases.

#### **Videos**

Provide supplemental information about using Identity Governance. For more information, see the [NetIQ Youtube site](https://www.youtube.com/user/netiqTV) (https://www.youtube.com/user/netiqTV).

## **Contents**

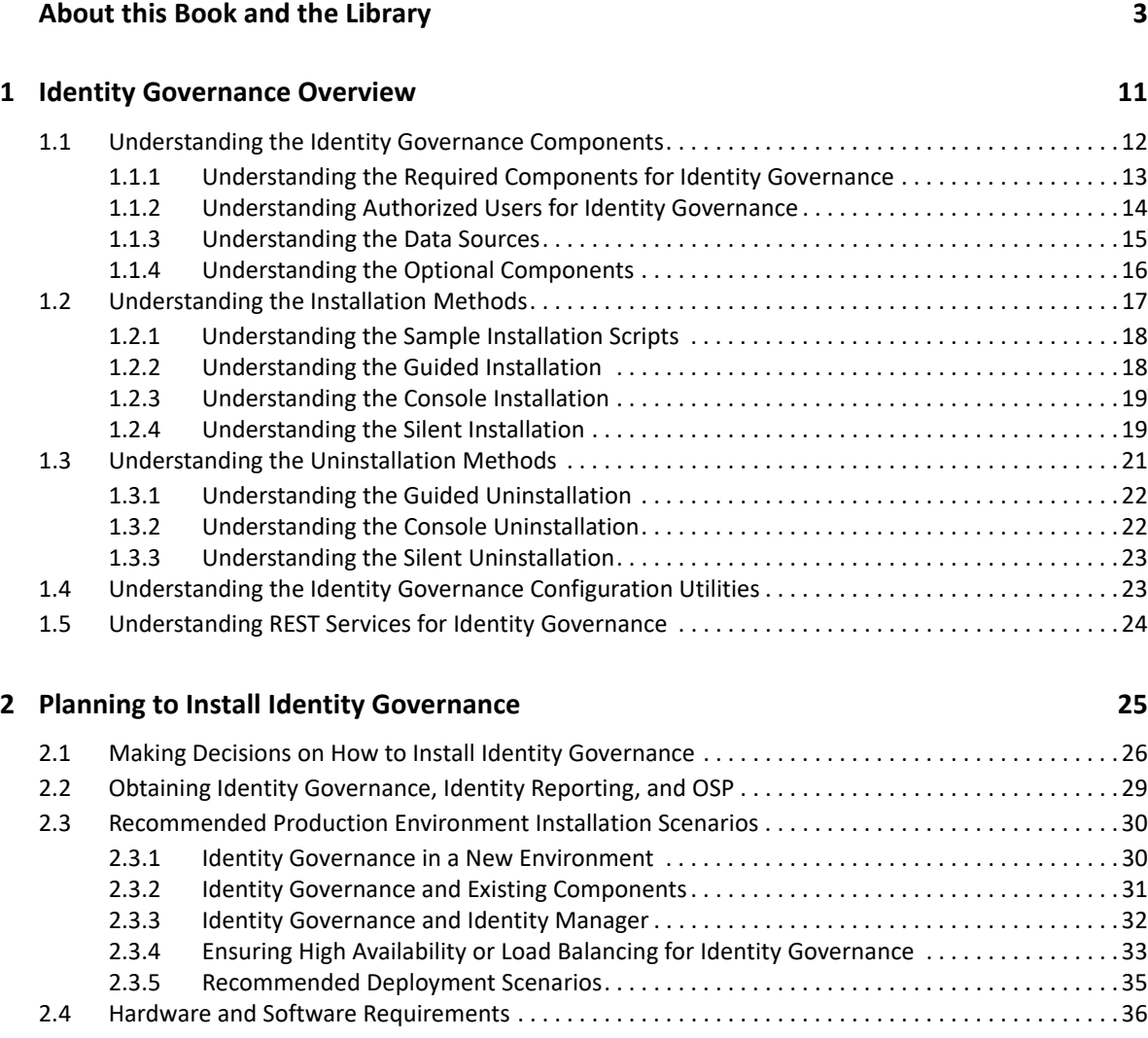

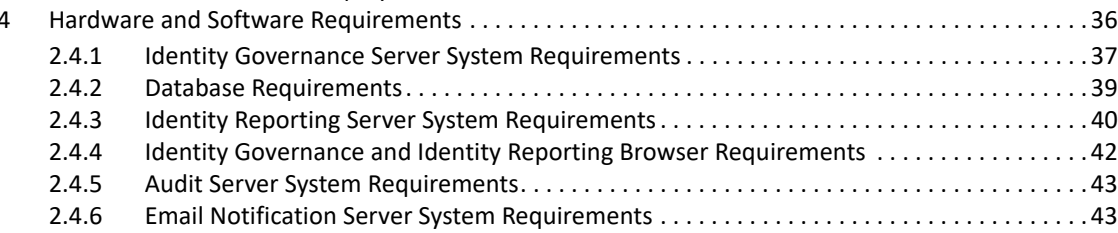

### **[3](#page-44-0) Installing Components Required for Identity Governance, Identity Reporting, and OSP 45**

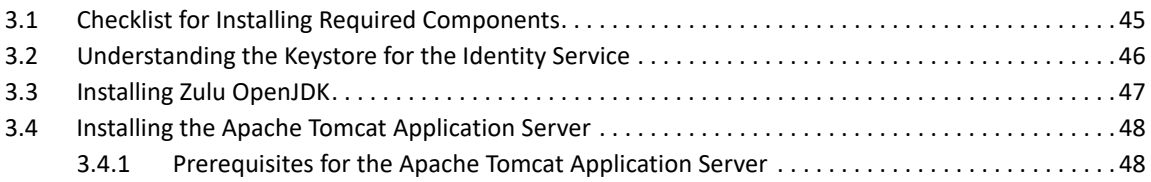

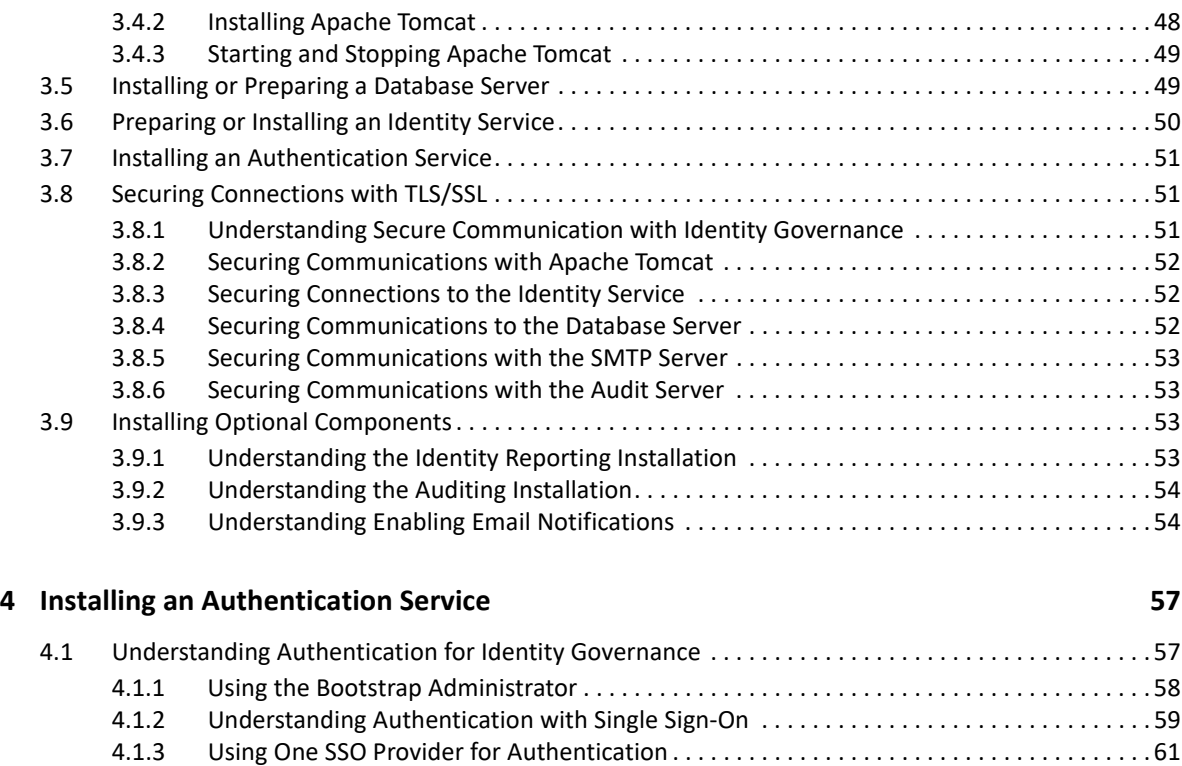

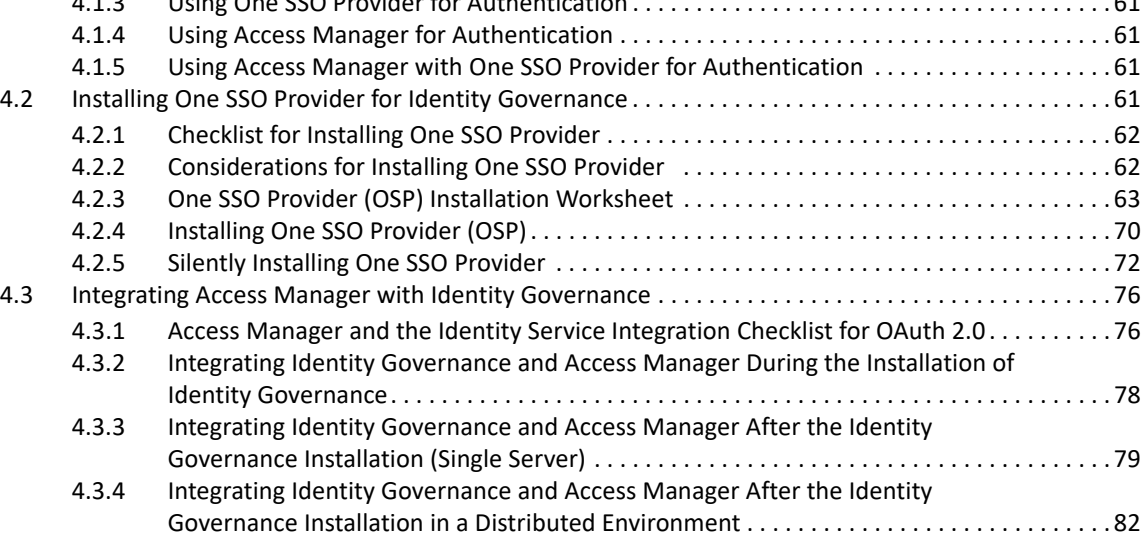

#### **[5](#page-90-0)** Creating Databases for Identity Governance and Identity Reporting

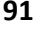

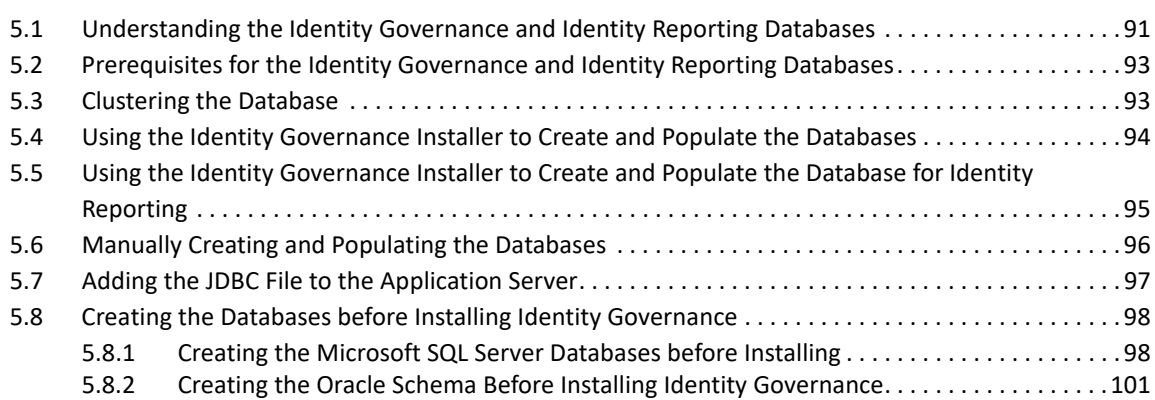

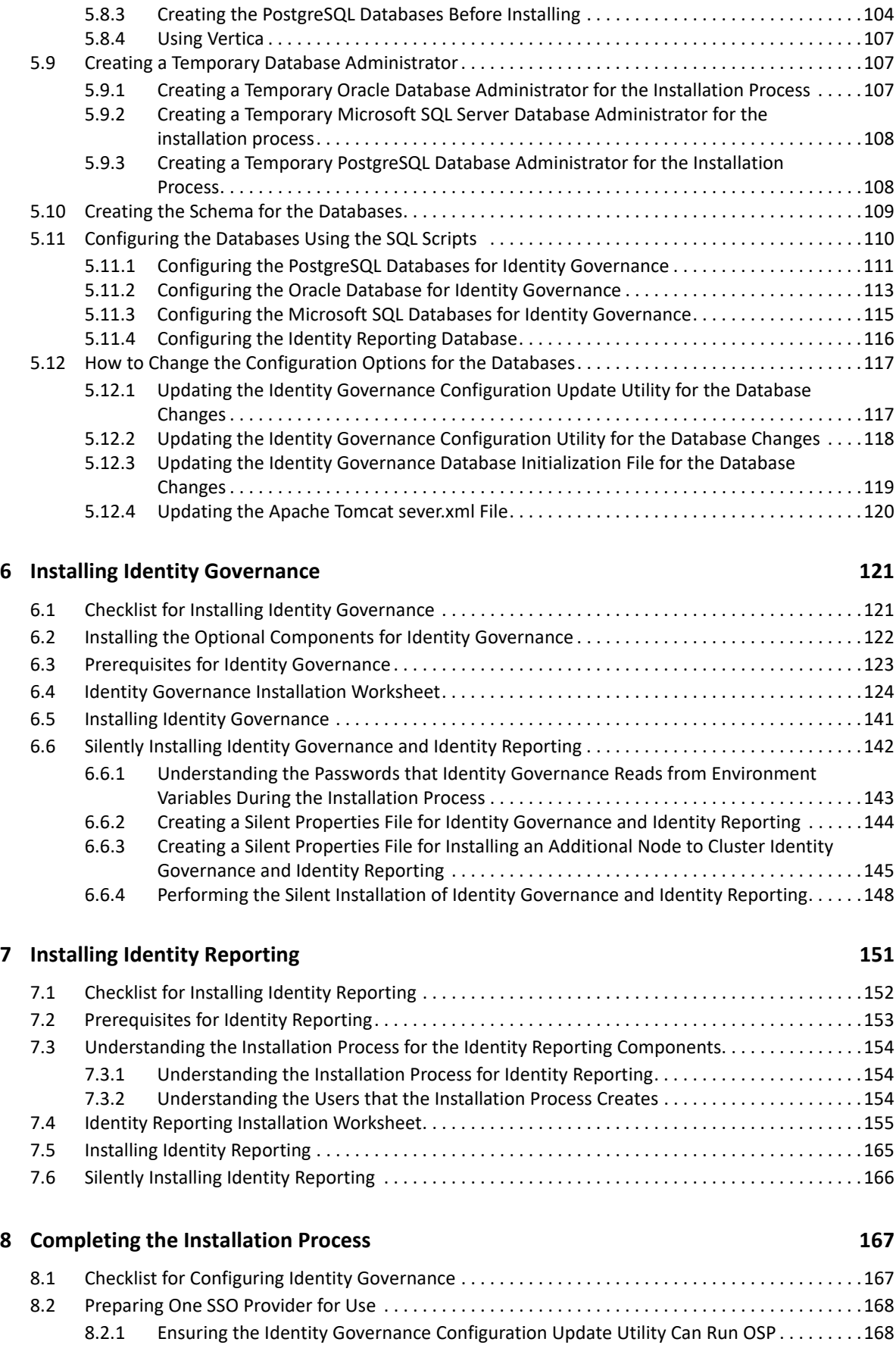

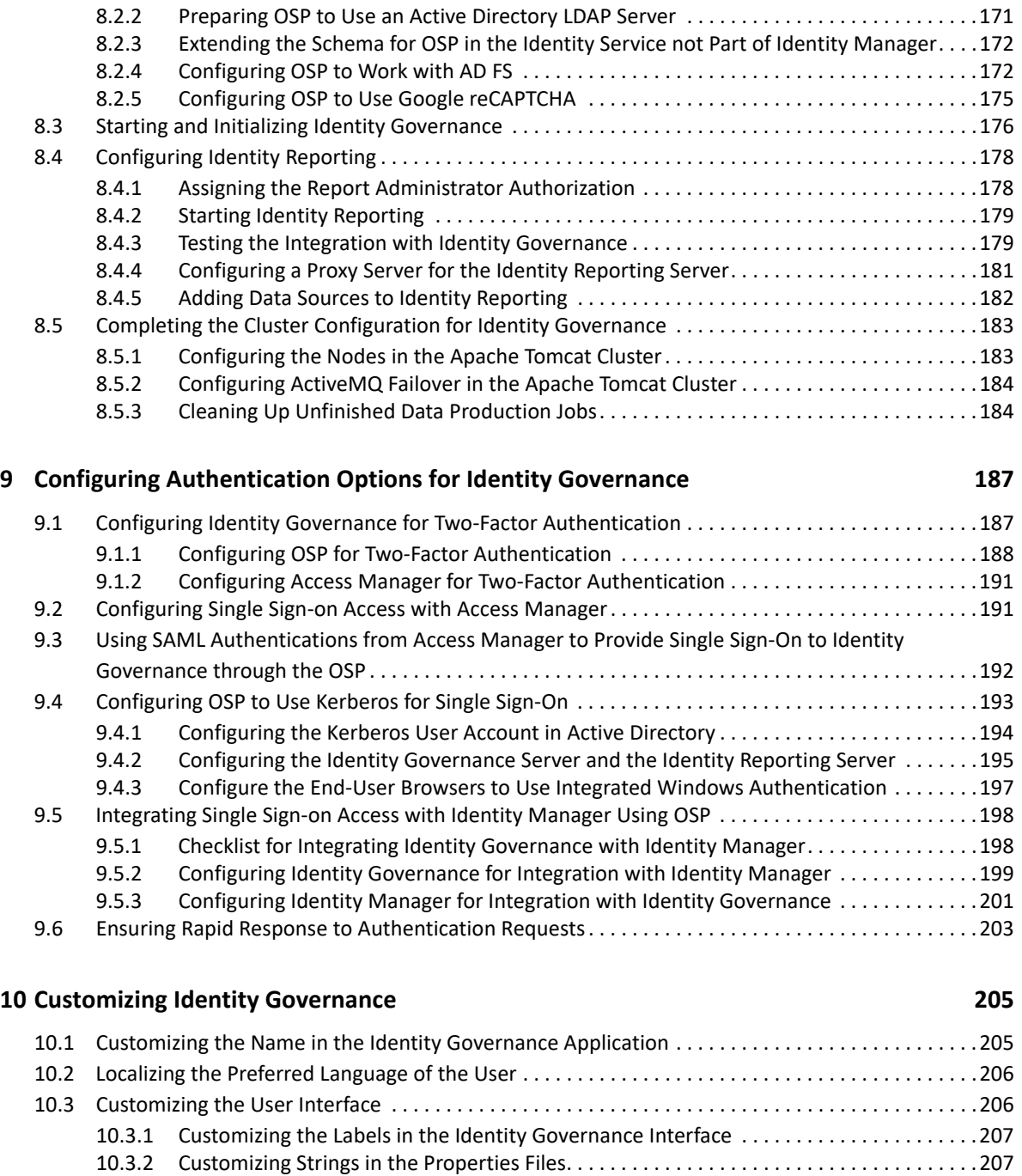

[10.4 Translating Content for Identity Governance and One SSO Provider . . . . . . . . . . . . . . . . . . . . . . . .211](#page-210-0) [10.4.1 Preparing Files for Translation . . . . . . . . . . . . . . . . . . . . . . . . . . . . . . . . . . . . . . . . . . . . . . . .211](#page-210-1) [10.4.2 Ensuring that Identity Governance Recognizes the New Language . . . . . . . . . . . . . . . . . .213](#page-212-0) [10.4.3 Adding the Translated Labels to the Identity Governance Interface . . . . . . . . . . . . . . . . .213](#page-212-1) [10.4.4 Adding Translated Content to Identity Governance and OSP . . . . . . . . . . . . . . . . . . . . . . .214](#page-213-0) [10.4.5 Verifying the New Translations . . . . . . . . . . . . . . . . . . . . . . . . . . . . . . . . . . . . . . . . . . . . . . .215](#page-214-0) [10.5 Customizing the Identity Governance Style Sheet . . . . . . . . . . . . . . . . . . . . . . . . . . . . . . . . . . . . . . .215](#page-214-1)

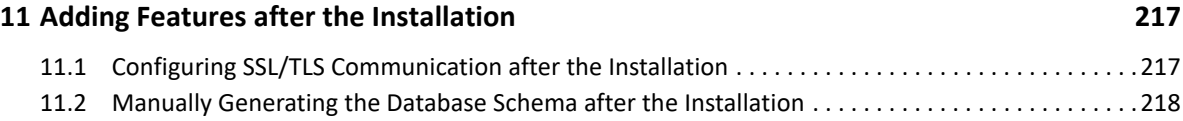

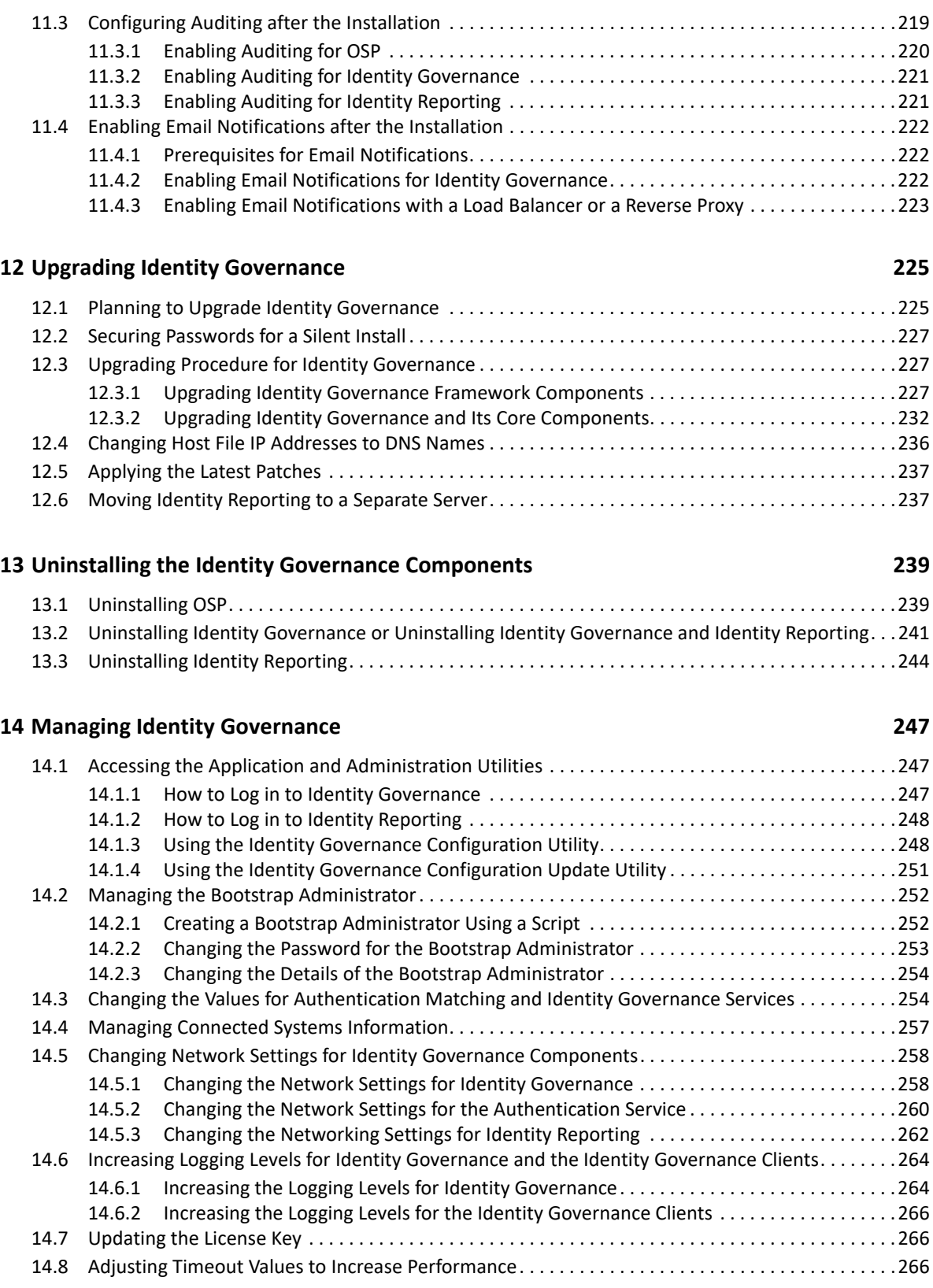

#### **[A Ports Used in Identity Governance 269](#page-268-0)**

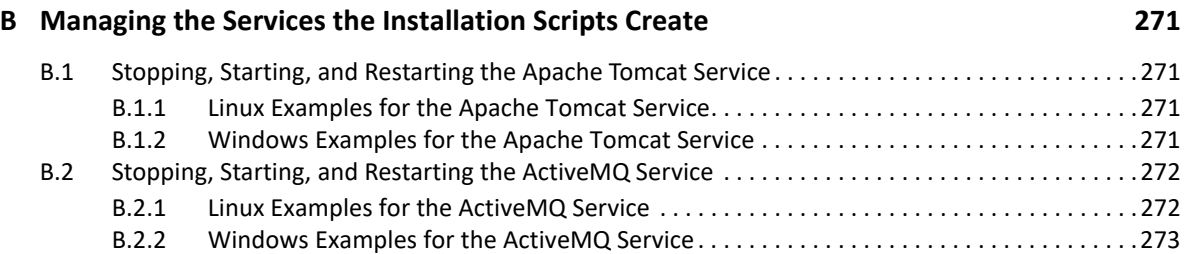

<span id="page-10-0"></span><sup>1</sup> **Identity Governance Overview**

1

Identity Governance is a solution that enables administrators and managers to easily collect all user and access information in one central location and certify that users have only the level of access that they need to do their jobs. Following the principle of least privilege, this product allows you to ensure that your users have focused access to those applications and resources they use and cannot access resources they do not need to access.

With Identity Governance, administrators and business managers can ensure that your employees, either individually or as a group, have the appropriate set of permissions. Identity Governance collects information from various identity and application data sources and manages the entire review and certification process. Identity Governance provides tools to guide you through the key phases of the access or account review, audit case management, and validation process.

- [Section 1.1, "Understanding the Identity Governance Components," on page 12](#page-11-0)
- [Section 1.2, "Understanding the Installation Methods," on page 17](#page-16-0)
- [Section 1.3, "Understanding the Uninstallation Methods," on page](#page-20-0) 21
- \* [Section 1.4, "Understanding the Identity Governance Configuration Utilities," on page 23](#page-22-1)
- [Section 1.5, "Understanding REST Services for Identity Governance," on page 24](#page-23-0)

## <span id="page-11-0"></span>**1.1 Understanding the Identity Governance Components**

Identity Governance is a web application that consists of several components. Some of the components you must install and configure before installing Identity Governance. There are also optional components that you can install after you have installed Identity Governance. These optional components provide additional functionality for your deployment. The following graphic is an overview of the Identity Manager components.

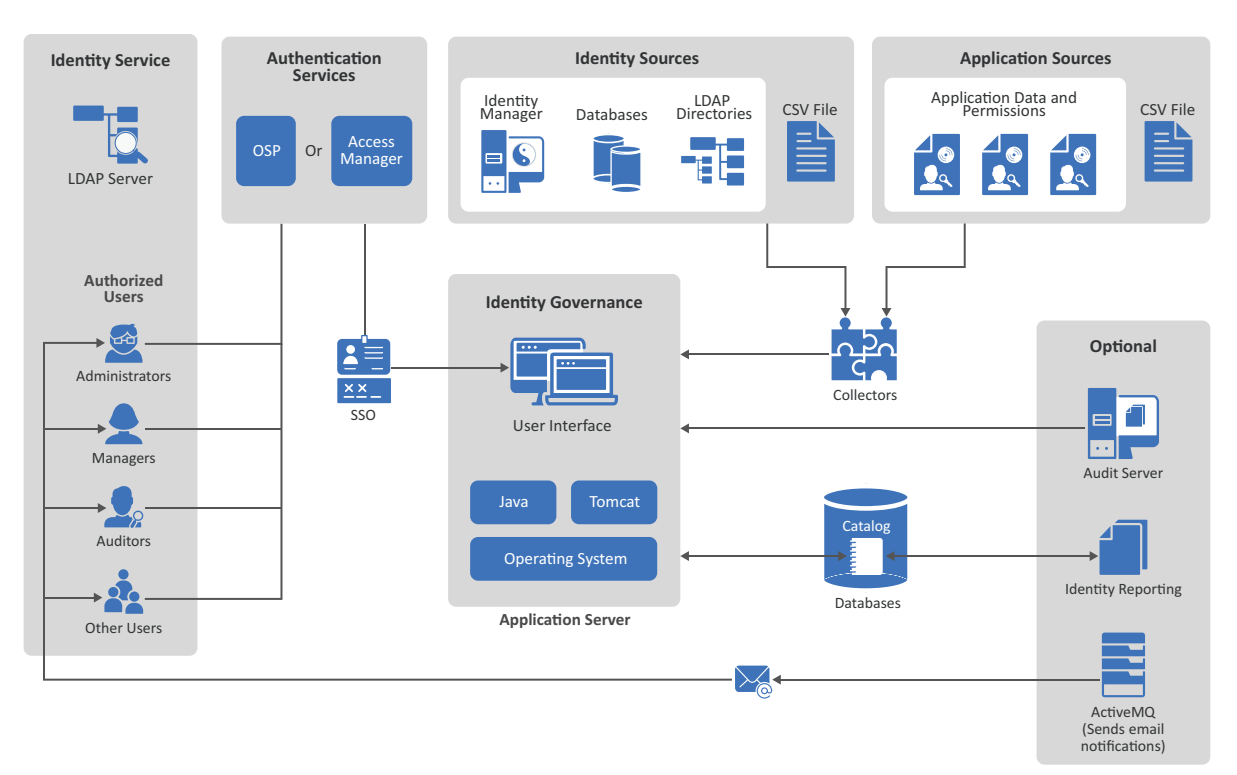

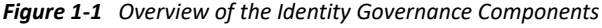

This guides explains the different components that are part of Identity Governance. The User and Administration Guide contains information about how Identity Governance works and all of the features it provides. For more information, see "[Introduction](https://www.microfocus.com/documentation/identity-governance/3.6/pdfdoc/user-guide/user-guide.pdf#introduction)" in the *[Identity Governance User and](https://www.microfocus.com/documentation/identity-governance/3.6/pdfdoc/user-guide/user-guide.pdf#front)  [Administration Guide](https://www.microfocus.com/documentation/identity-governance/3.6/pdfdoc/user-guide/user-guide.pdf#front)*.

The following information is important for the people that deploy Identity Governance and configure it to obtain the identity data and application data in the IT environment.

- [Section 1.1.1, "Understanding the Required Components for Identity Governance," on page 13](#page-12-0)
- \* [Section 1.1.2, "Understanding Authorized Users for Identity Governance," on page 14](#page-13-0)
- [Section 1.1.3, "Understanding the Data Sources," on page 15](#page-14-0)
- [Section 1.1.4, "Understanding the Optional Components," on page 16](#page-15-0)

## <span id="page-12-0"></span>**1.1.1 Understanding the Required Components for Identity Governance**

Identity Governance requires that you install several components and have these components running and configured before you can start the Identity Governance installation. Before you begin installing components, you should read the following sections:

- [Section 1.1.1.1, "Understanding How Identity Governance Uses Java," on page 13](#page-12-1)
- [Section 1.1.1.2, "Understanding the Application Server," on page](#page-12-2) 13
- [Section 1.1.1.3, "Understanding the Catalog," on page 13](#page-12-3)

#### <span id="page-12-1"></span>**1.1.1.1 Understanding How Identity Governance Uses Java**

Identity Governance uses Java to perform all of the data processing in your environment to create reports and reviews, and perform many other actions. You must have the open Java version from Zulu installed and running on the same server where you install Apache Tomcat and Identity Governance. Zulu provides the Java Developer Kit (JDK). The Zulu Java Runtime Environment (JRE) comes with the Zulu OpenJDK.

**WARNING:** Identity Governance must have a supported Java instance installed and running to function. You cannot assume the Java version installed with the operating system also works with Identity Governance. The Zulu OpenJDK is the only supported Java version for Identity Governance.

For more information, see [Section 3.3, "Installing Zulu OpenJDK," on page 47.](#page-46-1)

#### <span id="page-12-2"></span>**1.1.1.2 Understanding the Application Server**

Identity Governance is a web application that requires a web application server to run the user interface. For this release, Identity Governance supports Apache Tomcat as the web server that runs the Identity Governance user interface application.

Because the user interface is a web application, people that are inside or outside the firewall can access and use Identity Governance as long as they are authorized users and have the proper credentials. For more information, see [Section 3.4, "Installing the Apache Tomcat Application](#page-47-3)  [Server," on page 48.](#page-47-3)

#### <span id="page-12-3"></span>**1.1.1.3 Understanding the Catalog**

Identity Governance collects account data, permissions, and access information for all of the users in your IT environment. Identity Governance stores the collected data in a catalog. Identity Governance stores the catalog in an external databases and it uses that data to generate reviews and reports to help ensure that you comply with any applicable regulations. Identity Governance requires that you

install a database server or use a database instance in the cloud before you start to install Identity Governance. The database installation and configuration are not part of the Identity Governance installation process.

For a production environment, we recommend that you have the databases installed on a dedicated server that runs only the databases. Having any other Identity Governance components or any Identity Manager components installed on the database server slows down the performance of Identity Governance.

Identity Governance contains multiple databases. There are the main databases that make Identity Governance work and there is an additional separate database for Identity Reporting. The installer creates and populates the database for you. If your policies do not allow external programs to modify database server, the installer generates a SQL script file that you can use to create the required databases and populate them correctly for Identity Governance and Identity Reporting to use. For more information about the databases, see Chapter 5, "Creating Databases for Identity [Governance and Identity Reporting," on page 91.](#page-90-2)

## <span id="page-13-0"></span>**1.1.2 Understanding Authorized Users for Identity Governance**

Identity Governance requires that any administrator, manager, auditor, or any other user that accesses and uses Identity Governance have an account for an identity service and an authentication service to log in and access Identity Governance.

- [Section 1.1.2.1, "Understanding the Bootstrap Administrator for Identity Governance," on](#page-13-1)  [page 14](#page-13-1)
- [Section 1.1.2.2, "Understanding the Identity Service," on page 14](#page-13-2)
- [Section 1.1.2.3, "Understanding the Authentication Services," on page 15](#page-14-1)

#### <span id="page-13-1"></span>**1.1.2.1 Understanding the Bootstrap Administrator for Identity Governance**

The bootstrap administrator account is an account that you define during the Identity Governance installation that can immediately log in and configure Identity Governance before importing any identity data from the systems in your environment. You can have an LDAP-based or file-based bootstrap administrator account. The file-based bootstrap account is useful if you do not have an authentication server installed that contains your administrator accounts before installing Identity Governance. For more information, see [Section 4.1.1, "Using the Bootstrap Administrator," on](#page-57-1)  [page 58](#page-57-1).

#### <span id="page-13-2"></span>**1.1.2.2 Understanding the Identity Service**

The identity service is an LDAP server that contains the user accounts that access and use the features in Identity Governance. This service allows Identity Governance to control which accounts in the IT environment have access the features in Identity Governance. To grant users access to Identity Governance and its features, you must add the users to the identity service (LDAP server) and import their account information into Identity Governance using an identity source. For more information, see [Section 3.6, "Preparing or Installing an Identity Service," on page 50.](#page-49-1)

### <span id="page-14-1"></span>**1.1.2.3 Understanding the Authentication Services**

Identity Governance uses an authentication service to provide authentication methods for the authorized user accounts stored in the identity service. By default, Identity Governance uses the LDAP account name and password as the authentication method for the authorized users. However, this means that users must remember a separate user name and password to access Identity Governance.

Identity Governance provides additional authentication methods through the two supported authentication services: One SSO Provider (OSP) and NetIQ Access Manager. Both of these authentication services allow you to create a single sign-on experience for your users and they provide advanced authentication options like two-factor authentication or biometric authentication for the authorized users. OSP or Access Manager can be a shared service providing single sign-on across Identity Governance, Identity Manager, and Identity Reporting services. You must select one of the authentication services for your Identity Governance deployment. For more information, see [Chapter 4, "Installing an Authentication Service," on page 57](#page-56-2).

## <span id="page-14-0"></span>**1.1.3 Understanding the Data Sources**

The purpose of Identity Governance is to gather identity data, application accounts, and application permissions information from your IT environment so you can analyze the information and ensure that the correct people have the correct access to the correct applications at the correct time. This ensures that you can comply with the regulations that your industry must follow. Identity Governance allows you to import identity data from many different data sources and many different applications. You can also use a CSV file that contains this information to populate Identity Governance.

- [Section 1.1.3.1, "Understanding Collectors," on page 15](#page-14-2)
- [Section 1.1.3.2, "Understanding Identity Sources," on page 15](#page-14-3)
- [Section 1.1.3.3, "Understanding the Application Sources," on page 16](#page-15-1)

#### <span id="page-14-2"></span>**1.1.3.1 Understanding Collectors**

Collectors are templates that you add to Identity Governance for each data source to map the identity data and application data to a minimum standard schema that Identity Governance uses. The standard schema allows Identity Governance to understand and translate the data to match the definitions in the Identity Governance schema. Identity Governance requires that you add the connection-specific information, such as accounts and passwords or API keys and access tokens, in the collector templates to be able to save the templates and collect the data from the sources. For more information, see ["Understanding Collector Templates for Identity Sources"](https://www.microfocus.com/documentation/identity-governance/3.6/pdfdoc/user-guide/user-guide.pdf#b19xprdv) in the *[Identity](https://www.microfocus.com/documentation/identity-governance/3.6/pdfdoc/user-guide/user-guide.pdf#front)  [Governance User and Administration Guide](https://www.microfocus.com/documentation/identity-governance/3.6/pdfdoc/user-guide/user-guide.pdf#front)*.

#### <span id="page-14-3"></span>**1.1.3.2 Understanding Identity Sources**

Identity Governance imports identities from many identity sources, such as NetIQ Identity Manager, databases, LDAP directories, and CSV files. You use the collectors in Identity Governance to define the same name space for these identity sources that Identity Governance uses. This allows Identity Governance to perform the required analysis to ensure that you comply with your industry regulations. For more information, see "[Creating Identity Sources "](https://www.microfocus.com/documentation/identity-governance/3.6/pdfdoc/user-guide/user-guide.pdf#b1e5gtiu) in the *[Identity Governance User](https://www.microfocus.com/documentation/identity-governance/3.6/pdfdoc/user-guide/user-guide.pdf#front)  [and Administration Guide](https://www.microfocus.com/documentation/identity-governance/3.6/pdfdoc/user-guide/user-guide.pdf#front)*.

#### <span id="page-15-1"></span>**1.1.3.3 Understanding the Application Sources**

Identity Governance imports application data, application account information, and application permissions to ensure that the users have the correct access to the correct applications and the data stored in those applications. You use the collectors in Identity Governance to define the same name space for these application sources as Identity Governance uses. This allows Identity Governance to perform the required analysis to ensure that you comply with your industry regulations. For more information, see ["Creating an Application Source](https://www.microfocus.com/documentation/identity-governance/3.6/pdfdoc/user-guide/user-guide.pdf#t4ayveexoda8) " in the *[Identity Governance User and](https://www.microfocus.com/documentation/identity-governance/3.6/pdfdoc/user-guide/user-guide.pdf#front)  [Administration Guide](https://www.microfocus.com/documentation/identity-governance/3.6/pdfdoc/user-guide/user-guide.pdf#front)*.

## <span id="page-15-0"></span>**1.1.4 Understanding the Optional Components**

Identity Governance allows you to install additional components to increase the capabilities of Identity Governance. These components are not installed and enabled by default. You must install the component separately from the Identity Governance installation and then configure these components to work with your Identity Governance deployment.

- [Section 1.1.4.1, "Understanding Auditing," on page 16](#page-15-2)
- [Section 1.1.4.2, "Understanding How to Send Email Notifications," on page 16](#page-15-3)
- [Section 1.1.4.3, "Understanding Identity Reporting," on page 17](#page-16-1)

#### <span id="page-15-2"></span>**1.1.4.1 Understanding Auditing**

Identity Governance generates common event format (CEF) events that you can forward on to an audit server to analyze the events and to create reports. Identity Governance events contain an authentication tracking identifier to correlate audit events from multiple systems. Identity Governance also generates audit events for Identity Governance, Identity Reporting, and OSP.

If you have the audit server details when you install Identity Governance, you can configure them during the installation. If your audit server uses TLS, you can retrieve the certificate during installation. You can also add or change your audit server details after you install Identity Governance. For more information, see [Section 11.3, "Configuring Auditing after the Installation,"](#page-218-1)  [on page 219.](#page-218-1)

Identity Governance supports the following audit servers:

- ArcSight Enterprise Security Manager Suite
- NetIQ Sentinel
- NetIQ Sentinel Log Manager
- $\bullet$  Splunk

For more information about supported versions, see [Section 2.4.5, "Audit Server System](#page-42-2)  [Requirements," on page 43](#page-42-2).

#### <span id="page-15-3"></span>**1.1.4.2 Understanding How to Send Email Notifications**

Identity Governance can send emails to people who must take action in Identity Governance or it can send emails to administrators if something is wrong with the system. Identity Governance requires that you install ActiveMQ to be able to send the emails. After you install ActiveMQ, you

must configure Identity Governance to send the email notifications through the ActiveMQ server. For more information, see [Section 11.4, "Enabling Email Notifications after the Installation," on](#page-221-3)  [page 222.](#page-221-3)

### <span id="page-16-1"></span>**1.1.4.3 Understanding Identity Reporting**

Identity Reporting generates reports that show critical business information about various aspects of your Identity Reporting and Identity Manager configuration, including information collected from the identity services and managed systems such as Active Directory or SAP. Identity Reporting provides a set of predefined report definitions that you can use to generate reports. It also gives you the option to import custom reports.

Identity Reporting generates a snapshot of the catalog and the state of permissions or reviews. You can use the reports to comply with applicable regulations for your business. You can also create custom reports if the predefined reports do not meet your needs. The user interface for Identity Reporting makes it easy to schedule reports to run at off-peak times for optimized performance. For more information, see [Chapter 7, "Installing Identity Reporting," on page 151](#page-150-1).

## <span id="page-16-0"></span>**1.2 Understanding the Installation Methods**

Identity Governance and OSP provide multiple installation methods.The following information applies to both the OSP installer and the Identity Governance installer. Select which method you want to use, depending on your environment. The different installation methods are the guided installation, the console installation, and the silent installation. You must provide the same information no matter which installation method you use.

For example, if you do not have X server installed on the server that hosts Identity Governance, you would use console mode. If you have multiple installations to perform, we recommend that you use guided mode for the first server and silent mode for the remaining servers.

The installers for the Identity Governance components install the components in the following default directories no matter which installation method you choose to use. You can change these directories during the different installation methods. The default installation paths are:

- **OSP:** Default installation directory
	- **Linux:** /opt/netiq/idm/apps/osp
	- **Windows:** C:\netiq\idm\apps\osp
- **Identity Governance:** Default installation directory
	- **Linux:** /opt/netiq/idm/apps/idgov
	- **Windows:** C:\netiq\idm\apps\idgov
- **Identity Reporting:** Default installation directory
	- **Linux:** /opt/netiq/idm/apps/idrpt
	- **Windows:** C:\netiq\idm\apps\idrpt

Use the following information to determine which method works best for your environment.

- [Section 1.2.1, "Understanding the Sample Installation Scripts," on page 18](#page-17-0)
- [Section 1.2.2, "Understanding the Guided Installation," on page 18](#page-17-1)
- [Section 1.2.3, "Understanding the Console Installation," on page](#page-18-0) 19
- [Section 1.2.4, "Understanding the Silent Installation," on page 19](#page-18-1)

### <span id="page-17-0"></span>**1.2.1 Understanding the Sample Installation Scripts**

Identity Governance requires multiple products to be installed, configured, and running before you start the Identity Governance installation. NetIQ provides some sample installation scripts that you can download, edit, and then use to install some of the required components before starting the Identity Governance installation.

The sample scripts install the following components:

- Apache ActiveMQ
- Apache Tomcat
- ◆ Zulu OpenJDK

The Linux sample script does not install the PostgreSQL database. You must have a database installed before starting the Identity Governance installation. For more information, see [Chapter 5, "Creating](#page-90-2)  [Databases for Identity Governance and Identity Reporting," on page 91](#page-90-2).

The sample installation scripts are located on the [Identity Governance documentation page](https://www.netiq.com/documentation/identity-governance/index.html) under the **References** heading. You must download the scripts, extract the ZIP file, and then read the Readme.txt file. The file contains the instructions on how to use the sample scripts.

The sample scripts place all of the files for the installations in the following default directory:

- **Linux:** /opt/netiq/idm/apps/
- **Windows:** C:\netiq\idm\apps\

The OSP, Identity Governance, and Identity Reporting installers use this as a default location as well. This guide lists these default directories to help you know where to access the different products, configuration files, and the tools to manage Identity Governance. You can choose to change this default path by editing the installation scripts or changing the path when you run the installers.

### <span id="page-17-1"></span>**1.2.2 Understanding the Guided Installation**

The default installer utility for OSP, Identity Governance, and Identity Reporting is an interactive installation with a guided interface. This installer guides you through the installation by asking questions you must answer. To use the guided installation utility on a Linux server you must have X server enabled to display the guided installation. You must interact with the guided installation utility to have the installation finished successfully.

To run the guided installation, you launch the installer from the command line with no additional parameters. For example:

- **OSP:** Use the following command for your platform.
	- **Linux:** ./osp-install-linux.bin
	- **Windows:** osp-install-win.exe
- **Identity Governance and Identity Reporting:** Use the following command for your platform.
	- **Linux:** ./identity-governance-install-linux.bin

**Windows:** identity-governance-install-win.exe

The information you must provide to complete the installation is the same whether you use the guided installation, the console installation, or the silent installation. For more information, see the following sections:

- [Section 4.2, "Installing One SSO Provider for Identity Governance," on page 61](#page-60-4)
- [Chapter 6, "Installing Identity Governance," on page 121](#page-120-2)
- [Chapter 7, "Installing Identity Reporting," on page 151](#page-150-1)

### <span id="page-18-0"></span>**1.2.3 Understanding the Console Installation**

Identity Governance provides an interactive, console installation for OSP, Identity Governance, and Identity Reporting without requiring graphics to be enabled on the servers that run these products. This allows you to complete the installation without enabling X server on the Linux servers.

To run the installation in console mode, you launch the installer from the command line with the  $-i$ console parameter. For example:

- **OSP:** Use the following command for your platform.
	- **Linux:** ./osp-install-linux.bin -i console
	- **Windows:** osp-install-win.exe -i console
- **Identity Governance and Identity Reporting:** Use the following command for your platform.
	- **Linux:** ./identity-governance-install-linux.bin -i console
	- **Windows:** identity-governance-install-win.exe -i console

The information you must provide to complete the installation is the same whether you use the guided installation, the console installation, or the silent installation. For more information, see:

- [Section 4.2.3, "One SSO Provider \(OSP\) Installation Worksheet," on page 63](#page-62-1)
- [Section 6.4, "Identity Governance Installation Worksheet," on page 124](#page-123-1)
- [Section 7.4, "Identity Reporting Installation Worksheet," on page 155](#page-154-1)

### <span id="page-18-1"></span>**1.2.4 Understanding the Silent Installation**

Identity Governance provides two files that allow you to install Identity Governance, OSP, and Identity Reporting without any interaction. The files are included in the ZIP files that you download for Identity Governance and OSP. You install Identity Reporting using the Identity Governance file. The two files are:

- **Identity Governance and Identity Reporting:** identity-governance-installsilent.properties
- **OSP:** osp-install-silent.properties

You can use these file if you have multiple installations to perform or you do not want to interact with the installation utility. You can also use the silent installation to install additional nodes when you cluster the components. For more information, see [Section 2.3.4, "Ensuring High Availability or](#page-32-1)  [Load Balancing for Identity Governance," on page 33](#page-32-1).

To use the file, you open the file in a text editor and define the different parameters for your environment. You can use the default paths listed in the sample installation scripts for the required components or you can define different paths. The default paths are:

- **OSP:** Default installation directory
	- **Linux:** /opt/netiq/idm/apps/osp
	- **Windows:** C:\netiq\idm\apps\osp
- **Identity Governance:** Default installation directory
	- **Linux:** /opt/netiq/idm/apps/idgov
	- **Windows:** C:\netiq\idm\apps\idgov
- **Identity Reporting:** Default installation directory
	- **Linux:** /opt/netiq/idm/apps/idrpt
	- **Windows:** C:\netiq\idm\apps\idrpt

We recommend that you perform a guided installation with the  $-r$  path-to-response-file option to create a response file containing the correctly formatted values for your environment that you must add to the silent properties file. You can open the response file and copy the parameters from the response file to the silent properties file to simplify the process of creating the silent properties file. For example:

- **OSP:** Use the following command for your platform.
	- **Linux:** ./osp-install-linux.bin -r *path\_to\_silent\_properties\_file*
	- **Windows:** osp-install-win.exe -r *path\_to\_silent\_properties\_file*
- **Identity Governance and Identity Reporting:** Use the following command for your platform.
	- **Linux:** ./identity-governance-install-linux.bin -r *path\_to\_silent\_properties\_file*
	- **Windows:** identity-governance-install-win.exe -r *path\_to\_silent\_properties\_file*

After you have created the response file, open the response file and the silent properties file in a text editor. Copy the properly formatted values for your environment from the response file to the silent properties file.

After you have created the silent properties file with the proper values, you use this file in conjunction with the installer utility. When you launch the installer utility, you pass this file as a parameter. The installer uses the information in the silent properties file to complete the installation. For example, from the directory where you have the installation files enter the following:

- **OSP:** Use the following command for your platform.
	- **Linux:** ./osp-install-linux.bin -i silent -f *path\_to\_silent\_properties\_file*
	- **Windows:** osp-install-win.exe -i silent -f *path\_to\_silent\_properties\_file*
- **Identity Governance and Identity Reporting:** Use the following command for your platform.
	- **Linux:** ./identity-governance-install-linux.bin -i silent -f *path\_to\_silent\_properties\_file*

 **Windows:** identity-governance-install-win.exe -i silent -f *path\_to\_silent\_properties\_file*

For more information, see the following sections:

- [Section 4.2.5, "Silently Installing One SSO Provider," on page 72](#page-71-1)
- [Section 6.6, "Silently Installing Identity Governance and Identity Reporting," on page 142](#page-141-1)
- [Section 7.6, "Silently Installing Identity Reporting," on page 166](#page-165-1)

## <span id="page-20-0"></span>**1.3 Understanding the Uninstallation Methods**

The uninstall utilities support the same methods that the installation utilities support. By default, the uninstall utility uses the same method as what you used during the installation of the component. For example, if you performed a silent installation for the installation of OSP, when you run the uninstall utility for OSP it runs using the silent installation method by default. The following information applies to the OSP uninstaller and the Identity Governance uninstaller.

There is not a separate uninstall utility for Identity Reporting just as there is not a separate installation utility for Identity Reporting. You can choose to install Identity Reporting on the same server as Identity Governance or you can install it on a separate server. The uninstall utility for Identity Reporting is in the Identity Reporting installation directory only if you installed Identity Reporting on a separate server. If you installed Identity Reporting on the same server as Identity Governance, the Identity Governance uninstall utility uninstalls both Identity Governance and Identity Reporting. If you installed only Identity Governance, the uninstall utility uninstalls only Identity Governance.

**IMPORTANT:** The uninstall utilities do not contain Java. You edit the uninstall utility and add the path to the jre bin directory. The uninstall utility adds it as an environment variable to your server. If you do not do this, the uninstall utility will not run.

The default name of the uninstall utilities are LaunchUninstall.sh (Linux) or LaunchUninstall.bat (Windows) for all of the Identity Governance components. The utilities are located in the following default directories:

- **OSP:** Default directory for the uninstall utility:
	- **Linux:** /opt/netiq/idm/apps/osp/Uninstall\_osp
	- **Windows:** C:\netiq\idm\apps\osp\Uninstall\_osp
- **Identity Governance:** Default directory for the uninstall utility:
	- **Linux:** /opt/netiq/idm/apps/idgov/Uninstall\_IdentityGovernance
	- **Windows:** C:\netiq\idm\apps\idgov\Uninstall\_IdentityGovernance
- **Identity Reporting:** (Conditional) Only if you installed Identity Reporting on a separate server
	- **Linux:** /opt/netiq/idm/apps/idrpt/Uninstall\_
	- **Windows:** C:\netiq\idm\apps\idrpt\Uninstall\_

You can change the uninstall methods by passing the appropriate parameter for the different uninstall method you want to use. For more information about how to change uninstall methods, see the following topics:

- [Section 1.3.1, "Understanding the Guided Uninstallation," on page 22](#page-21-0)
- [Section 1.3.2, "Understanding the Console Uninstallation," on page 22](#page-21-1)
- [Section 1.3.3, "Understanding the Silent Uninstallation," on page 23](#page-22-0)

### <span id="page-21-0"></span>**1.3.1 Understanding the Guided Uninstallation**

The guided uninstall method runs automatically if you used the guided installation method for OSP, Identity Governance, and Identity Reporting. For more information, see [Section 1.2.2,](#page-17-1)  ["Understanding the Guided Installation," on page 18](#page-17-1).

The guided uninstall method is an interactive utility that walks you through the uninstall process and asks you questions as you proceed through the uninstallation of the components. The default name of the uninstall utilities are LaunchUninstall.sh (Linux) or LaunchUninstall.bat (Windows) for all of the Identity Governance components. If you ran the installer in using a different method and you want to use the guided method to uninstall the Identity Governance components, you must enter the following from a command prompt in the directory where the uninstall utility resides:

- **Linux:** ./LaunchUninstall.sh -i swing
- **Windows:** LaunchUninstall.bat -i swing

For more information, see [Chapter 13, "Uninstalling the Identity Governance Components," on](#page-238-2)  [page 239.](#page-238-2)

### <span id="page-21-1"></span>**1.3.2 Understanding the Console Uninstallation**

Identity Governance provides an interactive, console uninstall utility for OSP, Identity Governance, and Identity Reporting without requiring graphics to be enabled on the servers that run these products. This allows you to complete the uninstallation without enabling X server on the Linux servers. This uninstall method required interaction to complete.

The console uninstall method runs automatically if you used the console installation method for OSP, Identity Governance, and Identity Reporting. For more information, see [Section 1.2.3,](#page-18-0)  ["Understanding the Console Installation," on page 19.](#page-18-0)

The console uninstall method provides an interactive uninstall process that walks you through the uninstallation and asks you questions as you proceed with uninstalling the components. To run the uninstall utilities using the console method, enter the following at a command prompt in the directory where the uninstall utility resides:

- **Linux:** ./LaunchUninstall.sh -i console
- **Windows:** LaunchUninstall.bat -i console

For more information, see [Chapter 13, "Uninstalling the Identity Governance Components," on](#page-238-2)  [page 239.](#page-238-2)

## <span id="page-22-0"></span>**1.3.3 Understanding the Silent Uninstallation**

The silent uninstall method uninstalls the components without any prompts or interaction from you. Unlike the silent installation, it does not require the silent properties file. You would use the silent uninstall method if you had multiple instances of the Identity Governance components to uninstall. By default, the uninstall utility runs using the silent method if you installed the component using the silent installation.

To uninstall the components, enter the following at a command prompt from the directory where the uninstall utility resides:

- **Linux:** ./LaunchUninstall.sh -i silent
- **Windows:** LaunchUninstall.bat -i silent

For more information, see [Chapter 13, "Uninstalling the Identity Governance Components," on](#page-238-2)  [page 239.](#page-238-2)

## <span id="page-22-1"></span>**1.4 Understanding the Identity Governance Configuration Utilities**

Identity Governance contains two configuration utilities. You use the two utilities to change the configuration or enable features after you have completed the installation. The utilities perform different tasks and you must use the proper utility for the proper task. The utilities are:

- **Identity Governance Configuration Update Utility (ConfigUpdate):** You use this utility to modify Identity Reporting, OSP, and Auditing. These features are also part of other NetIQ products and you use this utility on these common products across different products. Some properties require that you use the Identity Governance Configuration Update utility to update them. For more information, see [Section 14.1.4, "Using the Identity Governance Configuration](#page-250-1)  [Update Utility," on page 251](#page-250-1).
- **Identity Governance Configuration Utility (ConfigUtil):** You use this utility to modify any of the Identity Governance settings you defined during the installation. For more information, see [Section 14.1.3, "Using the Identity Governance Configuration Utility," on page 248](#page-247-2).

Identity Governance contains multiple components and you can install the components on the same server or on different servers. Identity Governance uses databases and . properties files to store the configuration information. If you have Identity Governance and either Identity Reporting or OSP installed on the same servers, the GLOBAL configuration databases, and the ismconfiguration.properties file might contain duplicate settings.

When updating the values associated with the duplicate settings, the different installation utilities place the information in different locations. If you are updating a duplicate setting using the Identity Governance Configuration Update utility, the value ends up in the ismconfiguration.properties file. If you are updating a duplicate setting using the Identity Governance Configuration utility, the value ends up in the GLOBAL database.

Any component of Identity Governance, Identity Reporting, or OSP that retrieves the value of the duplicate property, retrieves the value from the ism-configuration.properties file rather than the value found in the GLOBAL database. This can cause issues in a clustered environment.

If you are running Identity Governance, Identity Reporting, and OSP in a clustered environment, ensure that you run the Identity Governance Configuration Update utility on each server in the cluster to get the information populated on each server.

## <span id="page-23-0"></span>**1.5 Understanding REST Services for Identity Governance**

Identity Governance supports REST API functionality. The REST APIs use the OAuth2 protocol for authentication. The installation program deploys a special API WAR file, doc.war, which contains the documentation of REST services needed for Identity Governance. On Tomcat the doc.war file is automatically deployed when Identity Governance is installed.

The REST API documentation can be found at *protocol*://*server*:*port*/doc. For example, http:// myserver.netiq.com:8080/doc.

**NOTE:** You should manually move or delete the WAR files and folders from the Tomcat webapps directory in your production environment.

2

<span id="page-24-0"></span><sup>2</sup>**Planning to Install Identity Governance**

Identity Governance requires that you install and configure additional components for the product to work. Identity Governance allows many different configuration deployments of the product. You must make several decisions before installing Identity Governance. Use the following information to create a plan and gather the required information before starting the Identity Governance installation.

- [Section 2.1, "Making Decisions on How to Install Identity Governance," on page 26](#page-25-0)
- [Section 2.2, "Obtaining Identity Governance, Identity Reporting, and OSP," on page 29](#page-28-0)
- [Section 2.3, "Recommended Production Environment Installation Scenarios," on page 30](#page-29-0)
- [Section 2.4, "Hardware and Software Requirements," on page 36](#page-35-0)

## <span id="page-25-0"></span>**2.1 Making Decisions on How to Install Identity Governance**

There are many decisions that you must make before you can start the installation of Identity Governance. Identity Governance has many options to allow you to add it to your IT environment. There are some main high-level choices you must make to properly install and configure Identity Governance. Use the following [Figure 2-1](#page-25-1) to make the decisions that are appropriate for your environment and then use the worksheet in [Table 2-1](#page-27-0) to capture those choices.

<span id="page-25-1"></span>*Figure 2-1 Identity Governance Decision Flow*

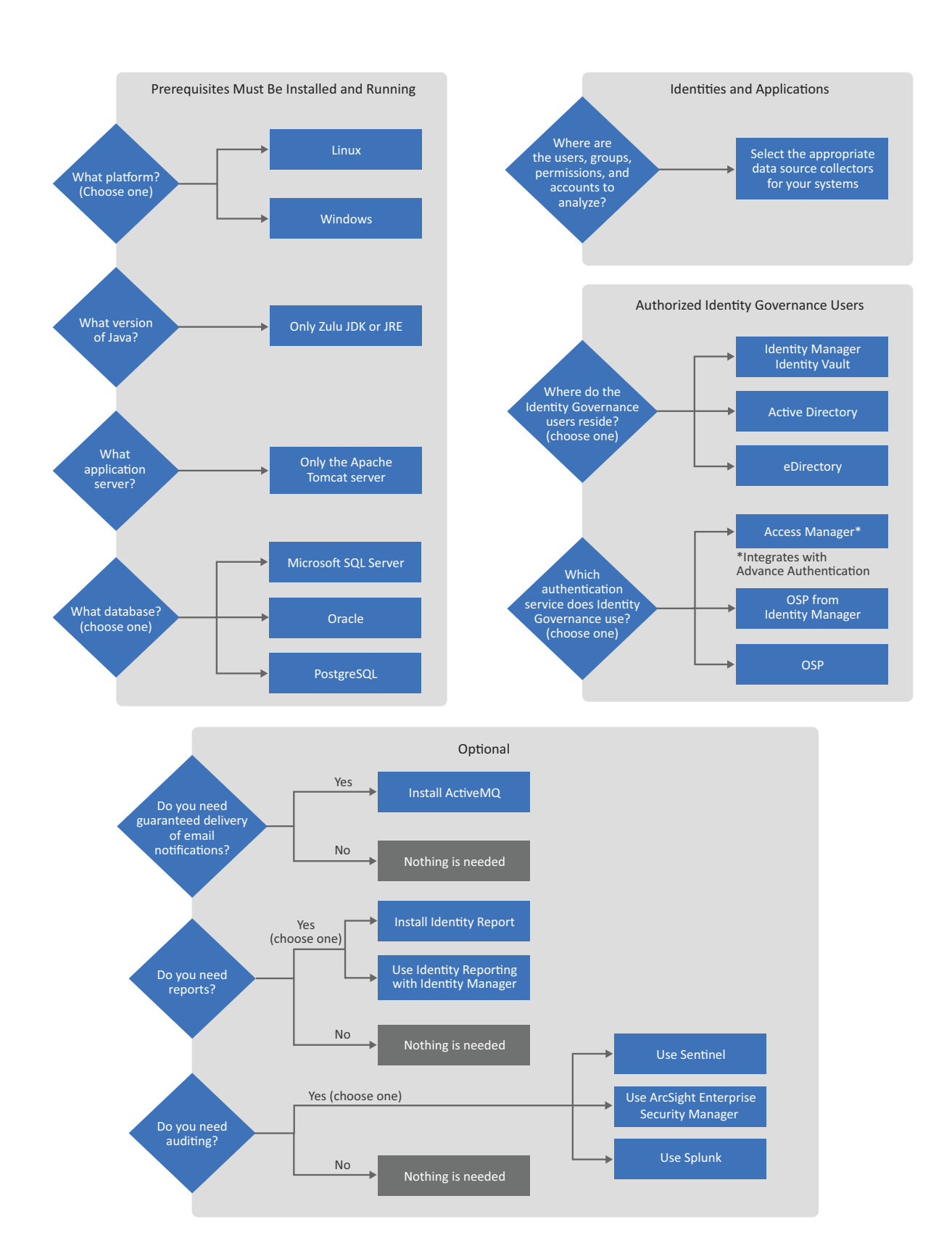

This worksheet is a place to record the decisions you make about deploying Identity Governance and the additional components. To complete the installations successfully, use this worksheet in conjunction with the installation worksheets for the different components so that you will have all of the information required before starting the installations. For more information, see

- [Section 3.1, "Checklist for Installing Required Components," on page 45](#page-44-2)
- [Section 4.2.3, "One SSO Provider \(OSP\) Installation Worksheet," on page 63](#page-62-1)
- [Section 6.4, "Identity Governance Installation Worksheet," on page 124](#page-123-1)

This worksheet does not list the specific supported versions of the different components. To see that information, see [Section 2.4, "Hardware and Software Requirements," on page 36](#page-35-0).

| Item                                          | <b>Options</b>                                                                                                    | <b>Choice</b> |
|-----------------------------------------------|----------------------------------------------------------------------------------------------------|---------------|
| Platform                                      | Select one of the following options:                                                                                                    |               |
|                                               | $\bullet$ Linux<br>• Windows                                                                                                    |               |
|                                               | • Virtual (As long as the virtual<br>environment supports the Linux or<br>Windows version, we support Identity<br>Governance running on those<br>platforms in virtual environments.)                                                        |               |
| Java version                                  | Zulu OpenJDK                                                                                                    |               |
| Application server                            | Apache Tomcat                                                                                                    |               |
| Database                                      | Select one of the following options:                                                                                                    |               |
|                                               | Microsoft SQL Server<br>٠                                                                                                    |               |
|                                               | • Oracle                                                                                                    |               |
|                                               | • PostgreSQL                                                                                                    |               |
| Location of users, groups,<br>and permissions | Select the appropriate connector to use<br>during the configuration of Identity<br>Governance. For more information, see<br>"Creating and Monitoring Scheduled<br>Collections" in the Identity Governance User<br>and Administration Guide. |               |
| <b>Identity Service</b>                       | Select one of the following LDAP server<br>options:                                                                                                    |               |
|                                               | • Microsoft Active Directory                                                                                                    |               |
|                                               | • Microsoft Active Directory Federation<br>Service (AD FS)                                                                                                    |               |
|                                               | eDirectory<br>٠                                                                                                    |               |
|                                               | • Identity Vault from Identity Manager                                                                                                    |               |

<span id="page-27-0"></span>*Table 2-1 Identity Governance Planning Worksheet*

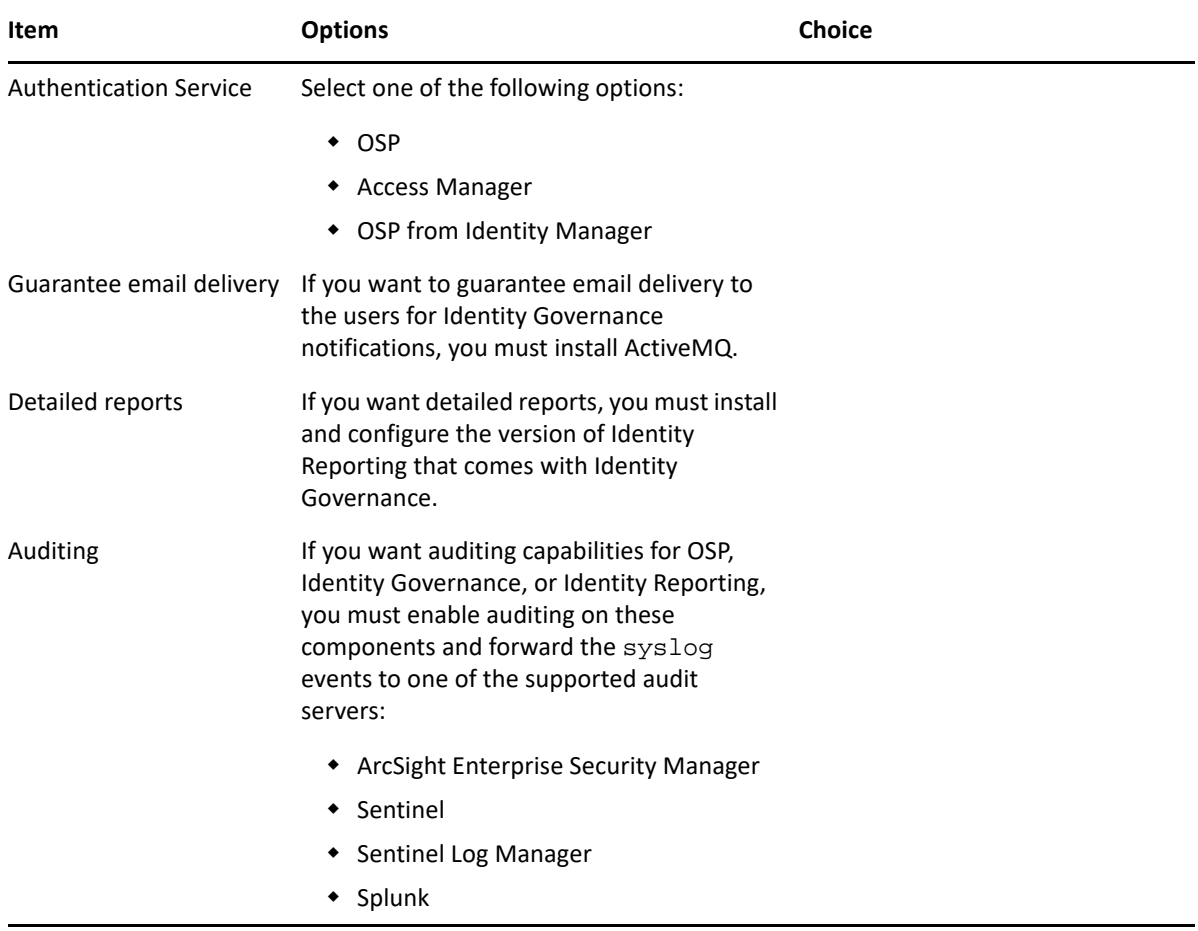

You can install the components for Identity Governance in many different configurations depending on your IT environment. We recommend that you install the components in a distributed environment for production deployments. Several of the components can also run in a highavailability cluster. For more information about where you should install these components, see [Section 2.3, "Recommended Production Environment Installation Scenarios," on page 30](#page-29-0).

## <span id="page-28-0"></span>**2.2 Obtaining Identity Governance, Identity Reporting, and OSP**

You must have purchased Identity Governance to access the product in the Customer Center. For more information, see [How to Buy](https://www.netiq.com/products/self-service-password-reset/how-to-buy/). The activation code for Identity Governance is in the Customer Center where you download the software. If you have issues finding or accessing the activation code, see [Customer Center Frequently Asked Questions](https://www.netiq.com/cchelp/ncc-faq.html).

Identity Governance only works for 90 days without the license key. After that time, the product stops working until you enter the license key. For more information, see [Section 14.7, "Updating the](#page-265-3)  [License Key," on page 266](#page-265-3).

The ZIP file that you download contains installers for Identity Governance and OSP. The Identity Reporting installer is part of the Identity Governance installer so that is why there are not three sets of installation files. The ZIP file contains installers for Linux, Windows, and a silent. properties file. These files provide different installation methods for Identity Governance, Identity Reporting, and OSP.

#### **To obtain Identity Governance:**

- **1** Log in to the [Customer Center.](https://www.netiq.com/customercenter/app/home?execution=e1s1)
- **2** Click **Software**.
- **3** On the **Entitled Software** tab, click the appropriate version of Identity Governance to download the product.
- **4** Download the ZIP file that contains the installers for Identity Governance.

## <span id="page-29-0"></span>**2.3 Recommended Production Environment Installation Scenarios**

You can install Identity Governance and the required components in many different configurations, depending on network topology and the identity management products with which it integrates. This section presents a few common installation scenarios and recommendations to inform your installation choices:

- [Section 2.3.1, "Identity Governance in a New Environment," on page 30](#page-29-1)
- [Section 2.3.2, "Identity Governance and Existing Components," on page 31](#page-30-0)
- [Section 2.3.3, "Identity Governance and Identity Manager," on page 32](#page-31-0)
- [Section 2.3.4, "Ensuring High Availability or Load Balancing for Identity Governance," on](#page-32-0)  [page 33](#page-32-0)
- [Section 2.3.5, "Recommended Deployment Scenarios," on page 35](#page-34-0)

### <span id="page-29-1"></span>**2.3.1 Identity Governance in a New Environment**

You must prepare a new environment with the required components for Identity Governance. If you do not have all of the required components in your environment, you must install them before starting the Identity Governance installation. The Identity Governance installer includes an installer for Identity Reporting. In addition to the Identity Governance installer, the software download page provides the installer for OSP. You must download the other required components from the manufacturer's website. For more information, see [Chapter 3, "Installing Components Required for](#page-44-3)  [Identity Governance, Identity Reporting, and OSP," on page 45](#page-44-3).

For best performance, do not install Identity Governance on the same server as the databases, but ensure that the databases and Identity Governance run in the same subnetwork. You must determine where you will install the required components and the Identity Governance components. For more information, see [Section 2.3.5, "Recommended Deployment Scenarios," on](#page-34-0)  [page 35](#page-34-0).

You must install the Identity Governance components in a specific order, which depends on whether you plan to integrate Identity Governance with Identity Manager. If you are integrating with Identity Manager, the order is different. For more information, see [Section 2.3.3, "Identity Governance and](#page-31-0)  [Identity Manager," on page 32](#page-31-0).

To use Identity Governance without integrating with Identity Manager Advanced Edition, install the components in the following order:

1. (Conditional) LDAP identity service with admin and user containers

To use an identity service for the data source, ensure that you have Active Directory or eDirectory already installed.

- 2. (Optional) Audit server if enabling auditing during installation
- 3. Zulu OpenJDK on the server that runs Identity Governance
- 4. Apache Tomcat on the server that runs Identity Governance
- 5. One of the supported databases in the same subnetwork as Identity Governance
- 6. OSP or Access Manager
- 7. Identity Governance and Identity Reporting
- 8. (Optional) Identity Reporting, if not installed at the same time as Identity Governance
- 9. (Optional) Audit server if enabling auditing after the installation

## <span id="page-30-0"></span>**2.3.2 Identity Governance and Existing Components**

If you are installing Identity Governance into an environment that already has a supported version of the following components, you can use these components for the Identity Governance installation. Those components are:

- \* Zulu OpenJDK must run on the server where you will install Identity Governance
- Apache Tomcat that runs against the Zulu OpenJDK on the server where you will install Identity Governance
- Identity service of the Identity Manager Identity Vault (eDirectory); the identity service in Identity Manager is always eDirectory
- Authentication service of OSP or Access Manager
- A supported database server on the same subnetwork as Identity Governance
- ActiveMQ

**NOTE:** The version of Identity Reporting that comes with Identity Manager contains different reports than the version that comes with Identity Governance. If you want the Identity Governance reports, you must install the version of Identity Reporting that comes with Identity Governance. If you have a prior version of Identity Reporting that came with Identity Governance, you must upgrade that version of Identity Reporting to match what comes with the version of Identity Governance that you install.

Ensure that you review the prerequisites and requirements provided in this chapter for each existing component. You should also consider the following:

- Availability and suitability of existing components for Identity Governance use, including capacity, throughput, and utilization.
- Additional processing load Identity Governance can place on existing components.
- Resources needed to host Identity Governance components you must install in the environment.
- OWASP best practices for securing your Apache Tomcat environment at [https://](https://www.owasp.org/index.php/Securing_tomcat) [www.owasp.org/index.php/Securing\\_tomcat](https://www.owasp.org/index.php/Securing_tomcat).

## <span id="page-31-0"></span>**2.3.3 Identity Governance and Identity Manager**

To integrate Identity Governance with Identity Manager Advanced Edition, you can use some of the components that you installed with Identity Manager: OSP and Identity Reporting. The Identity Governance installation program needs the accounts and permissions to access, configure, and modify the existing Identity Manager components.

If you want to use Identity Reporting as part of your Identity Governance solution, but you already have Identity Manager installed and running, you must install the version of Identity Reporting that comes with Identity Manager. Identity Reporting that comes with Identity Manager uses the Identity Manager security module to determine who has access to the reports.

To install Identity Governance with Identity Manager, install the components in the following order:

- 1. Identity Manager Advanced Edition
- 2. (Optional) Audit server if enabling auditing during installation
- 3. (Conditional) Use the Identity Manager Identity Vault as the identity service, or use a supported LDAP directory
- 4. Zulu OpenJDK on the server that runs Identity Governance
- 5. Apache Tomcat on the server that runs Identity Governance
- 6. One of the supported databases in the same subnetwork as Identity Governance
- 7. Ensure that you use an LDAP-based bootstrap administrator during the Identity Governance installation for security reasons. For more information, see [Section 4.1.1, "Using the Bootstrap](#page-57-1)  [Administrator," on page 58.](#page-57-1)
- 8. Identity Governance
- 9. (Conditional) If you are using OSP as the authentication service and the identity service is an eDirectory server or an Active Directory server that is separate from Identity Manager, you must manually extend the schema on that server or the OSP authentications do not work. For more information, see[Section 8.2.3, "Extending the Schema for OSP in the Identity Service not Part of](#page-171-2)  [Identity Manager," on page 172.](#page-171-2)
- 10. (Optional) If you want the Identity Governance reports, install the version of Identity Reporting that comes with Identity Governance. If want Identity Manager reports, you must install the version of Identity Reporting on a separate server that come with Identity Manager.
- 11. (Optional) Audit server if enabling auditing after the installation

For more information about these activities, see "Integrating Single Sign-on Access with Identity [Manager Using OSP" on page 198](#page-197-2) and [Chapter 7, "Installing Identity Reporting," on page 151.](#page-150-1)

You must review the prerequisites and requirements for Identity Governance and gather the server and account information necessary to complete the installation process. For more information, see the following:

- [Section 6.3, "Prerequisites for Identity Governance," on page 123](#page-122-1)
- [Section 5.2, "Prerequisites for the Identity Governance and Identity Reporting Databases," on](#page-92-2)  [page 93](#page-92-2)
- [Section 2.4.1, "Identity Governance Server System Requirements," on page 37](#page-36-0)
- [Section 2.4.2, "Database Requirements," on page 39](#page-38-0)
- <span id="page-32-1"></span>[Chapter 6, "Installing Identity Governance," on page 121](#page-120-2)

## <span id="page-32-0"></span>**2.3.4 Ensuring High Availability or Load Balancing for Identity Governance**

**High availability** ensures efficient manageability of critical network resources including data, applications, and services. **Load balancing** allows you to divide the workload on a component across multiple instances of that component. Identity Governance supports high availability and load balancing through stateless clustering or Hypervisor clustering, such as VMware Vmotion. When planning a high-availability or load balancing environment, the following considerations apply:

- $\Box$  To manage the availability of your network resources for Identity Governance, use the High Availability tools provided with your operating system. Always have the latest patches installed for your operating system.
- $\Box$  To provide load balancing for Identity Governance, you can run Identity Governance in a stateless cluster where the load balancers shift authentication requests among the various OSP servers. During installation, you must specify a URL that drives client access through your L4 switch or load balancer rather than specifying the host name and port for the Apache Tomcat server.
- $\square$  Each node in the cluster must have a persistent unique runtime identifier. For example,  $\text{node1}$ or ProdNode1. For more information, see [Section 8.5.1, "Configuring the Nodes in the Apache](#page-182-2)  [Tomcat Cluster," on page 183.](#page-182-2)

Each Identity Governance runtime instance uses this identifier to claim and identify tasks that it processes. Some of these tasks are long-running, so the identifier must remain unique after a restart of the environment, where an IP address or another identifier might not remain the same.

- $\Box$  The configuration settings for OSP and Identity Governance must be identical for all nodes in the cluster.
- $\Box$  When you are running Identity Governance, Identity Reporting, and OSP in a clustered environment, ensure that you run the Identity Governance Configuration Update utility on each server in the cluster to get the information populated on each server.
- $\Box$  When installing an identity service, consider the following requirements:
	- $\Box$  Configure a load balancer with a DNS host name and port for the identity service.

The identity service can use the same load balancer specified for Identity Governance, a dedicated load balancer, or a single Apache Tomcat instance.

- $\Box$  Specify the values for the appropriate load balancer instead of the connection settings to the Apache Tomcat instance. For more information, see **Application address** in [Step 6 on](#page-70-0)  [page 71](#page-70-0).
- $\Box$  The configuration files must be on each identity service deployment in the environment. For example, if using OSP, the osp.war file must be on each deployment of OSP in the environment. Use the same Keystore file for all deployments. For more information, see [Chapter 4, "Installing an Authentication Service," on page 57](#page-56-2).
- $\Box$  When installing Identity Governance, consider the following requirements:
	- $\Box$  Configure a load balancer with a DNS host name and port for Identity Governance use. Identity Governance can use a dedicated load balancer or the same load balancer for the identity service.
	- $\Box$  Specify the values for the load balancer instead of the host and port for the Apache Tomcat connection. For more information, see **Application address** in [Step 9 on page 141](#page-140-1).
	- $\Box$  On the primary (or master) node, perform the steps for configuring the databases. For more information, see **Database details** in [Step 9 on page 141](#page-140-1).
	- $\Box$  For each installation on a secondary node, do not perform any database configuration steps. Instead, specify the settings for connecting to the previously configured databases. For more information, see **Database details** in [Step 9 on page 141](#page-140-1).
- $\Box$  To silently install OSP, Identity Governance, or Identity Reporting on the secondary nodes in the cluster, create a response file the first time you install a component using the guided installer. A **response file** contains the correctly formatted values for your environment that you must add to the install-silent.properties file. To create a response file, you must run the installer with the -r *path-to-response-file* option. For example:
	- **OSP:** Use the following command for your platform.
		- **Linux:** ./osp-install-linux.bin -r *path\_to\_silent\_properties\_file*
		- **Windows:** osp-install-win.exe -r *path\_to\_silent\_properties\_file*
	- **Identity Governance and Identity Reporting:** Use the following command for your platform.
		- **Linux:** ./identity-governance-install-linux.bin -r *path\_to\_silent\_properties\_file*
		- **Windows:** identity-governance-install-win.exe -r *path\_to\_silent\_properties\_file*

After you have the response file, you open the response file and the silent. properties file in a text editor. You copy and paste the values from the response file to the silent.properties file.

**NOTE:** In the silent.properties file for Identity Governance, change the following settings:

- install\_db\_configure=false
- install\_tomcat\_runtime\_id=node1

For more information, see the following:

- [Section 4.2.4, "Installing One SSO Provider \(OSP\)," on page 70](#page-69-1)
- \* [Section 6.6, "Silently Installing Identity Governance and Identity Reporting," on page 142](#page-141-1)
- [Section 7.6, "Silently Installing Identity Reporting," on page 166](#page-165-1)

## <span id="page-34-0"></span>**2.3.5 Recommended Deployment Scenarios**

In a typical production environment, you might install Identity Governance components on three or more servers. The reason to have different components on different servers is due to the workload of the component. If one of the components has a heavy load and you have other components installed on the same server, the heavy workload impacts the performance of the other components.

The following information contains deployment recommendations for the components. Each component has different reasons why you would install it with other components or not. Use this information and the information in [Table 2-2, "Different Identity Governance Component](#page-35-1)  [Deployment Scenarios in a Production Environment," on page 36](#page-35-1) to determine how you deploy the Identity Governance components in your production environment.

- **OSP:** OSP does not require a lot of processing power to function unless you have hundreds of thousands of authentications occurring at the same time. In most of the production environments, you can install OSP on the Identity Governance server. In larger environments, having OSP with a clustered load on its server balances the authentications through each clustered OSP node.
- **Database:** We recommend that you always install the databases for Identity Governance and Identity Reporting on a database server. Databases require a lot of processing power. If you install the database on a server with another Identity Governance component, this causes performance issues for the component.
- **ActiveMQ:** ActiveMQ is an optional component that you can install to guarantee delivery of the emails that Identity Governance sends. ActiveMQ does not require a lot of processing power. You can install ActiveMQ on the Identity Governance server.
- **Identity Governance:** Is a web application that the authorized users access to perform all of the tasks. We recommend that you cluster the Identity Governance component for fail-over scenarios. If one node goes down, the authorized users can still log in and use Identity Governance. You can run OSP on the same server as Identity Governance except for very large production environments. You would only run Identity Reporting on the Identity Governance service if you do not generate a lot of reports. If you generate a lot of reports, we recommend that you install Identity Reporting on its own server.
- **Identity Service:** The identity service is an existing, supported LDAP server in your IT environment. In most scenarios, the LDAP server already exists and contains the user accounts. Installing other components on the LDAP server can impact the performance of the users' authentications. It is best practice to have the LDAP directory installed on its server.
- **Identity Reporting:** We recommend that you install Identity Reporting on its own server if you generate a lot of reports daily. Generating reports requires a lot of processing power for Identity Reporting. If you have Identity Reporting installed on the server with other components and you see the performance of the other components being impacted, you must move Identity Reporting to its own server. You can also cluster Identity Reporting for load balancing and failover scenarios.
- **Audit Server:** Identity Governance forwards the audit events to the audit server. We recommend you have the audit server installed and configured before you install Identity Governance. In a production environment, you should always install the audit server on its own server for performance reasons.

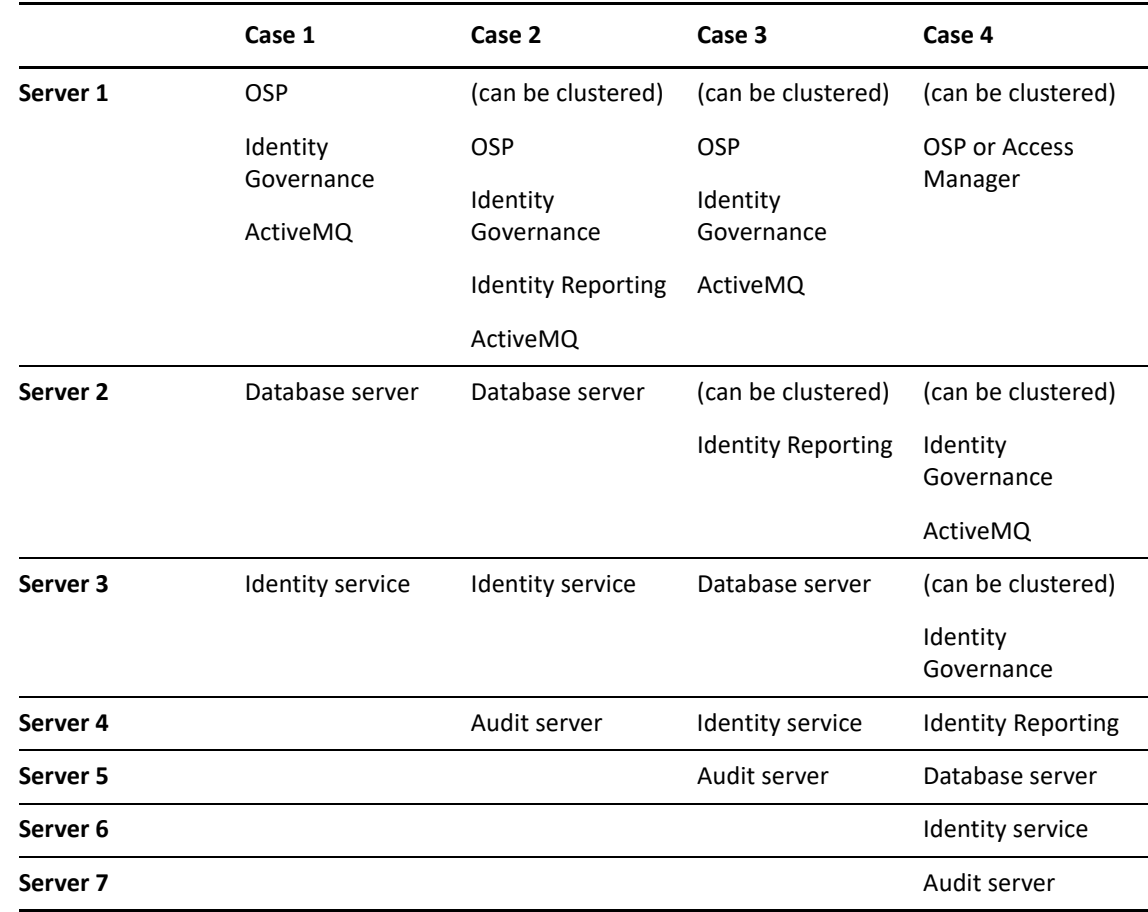

<span id="page-35-1"></span>*Table 2-2 Different Identity Governance Component Deployment Scenarios in a Production Environment*

## <span id="page-35-0"></span>**2.4 Hardware and Software Requirements**

Micro Focus recommends the verified components described in the following section. However, customers running on any component not provided in this list or with untested configurations will be supported until the point Micro Focus determines that the root cause is the untested component or configuration. Issues that can be reproduced on the verified component will be prioritized and fixed according to standard defect-handling policies. For more information about support polices, see [Support Policies](https://www.microfocus.com/en-us/support).

Ensure that the systems you install and use with Identity Governance meet the hardware and software requirements listed here.

- \* [Section 2.4.1, "Identity Governance Server System Requirements," on page 37](#page-36-0)
- [Section 2.4.2, "Database Requirements," on page 39](#page-38-0)
- [Section 2.4.3, "Identity Reporting Server System Requirements," on page 40](#page-39-0)
- [Section 2.4.4, "Identity Governance and Identity Reporting Browser Requirements," on page 42](#page-41-0)
- [Section 2.4.5, "Audit Server System Requirements," on page 43](#page-42-0)
- [Section 2.4.6, "Email Notification Server System Requirements," on page 43](#page-42-1)
## **2.4.1 Identity Governance Server System Requirements**

<span id="page-36-0"></span>This section provides the minimum requirements for the servers where you want to install Identity Governance. You can install Identity Governance and the required components in different configurations. For more information, see [Section 2.3, "Recommended Production Environment](#page-29-0)  [Installation Scenarios," on page 30.](#page-29-0)

These system requirements provide server settings according to the size of your Identity Governance catalog. In a small catalog, you might collect fewer than 100,000 identities with 100,000 permissions and 80,000 groups.

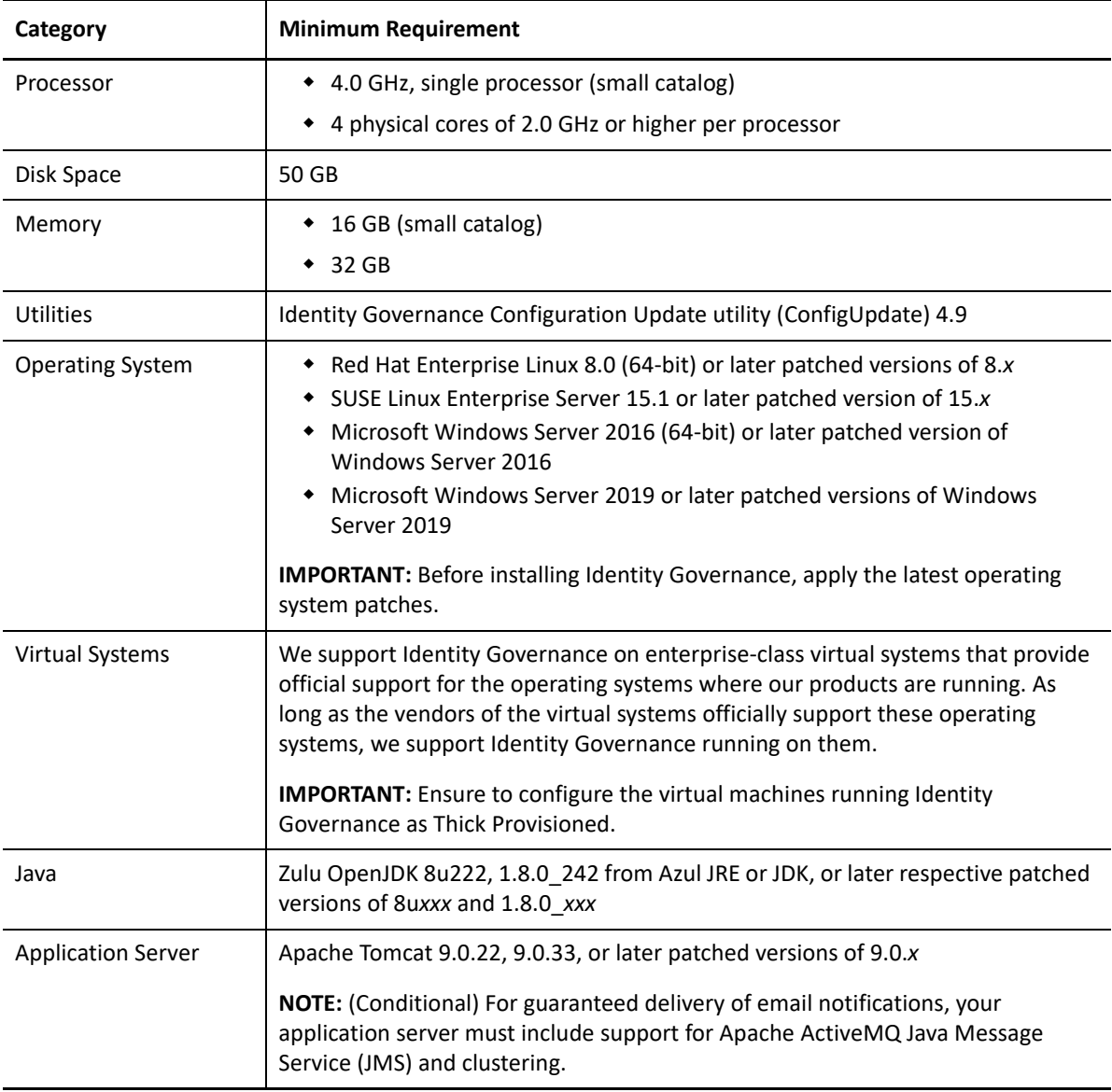

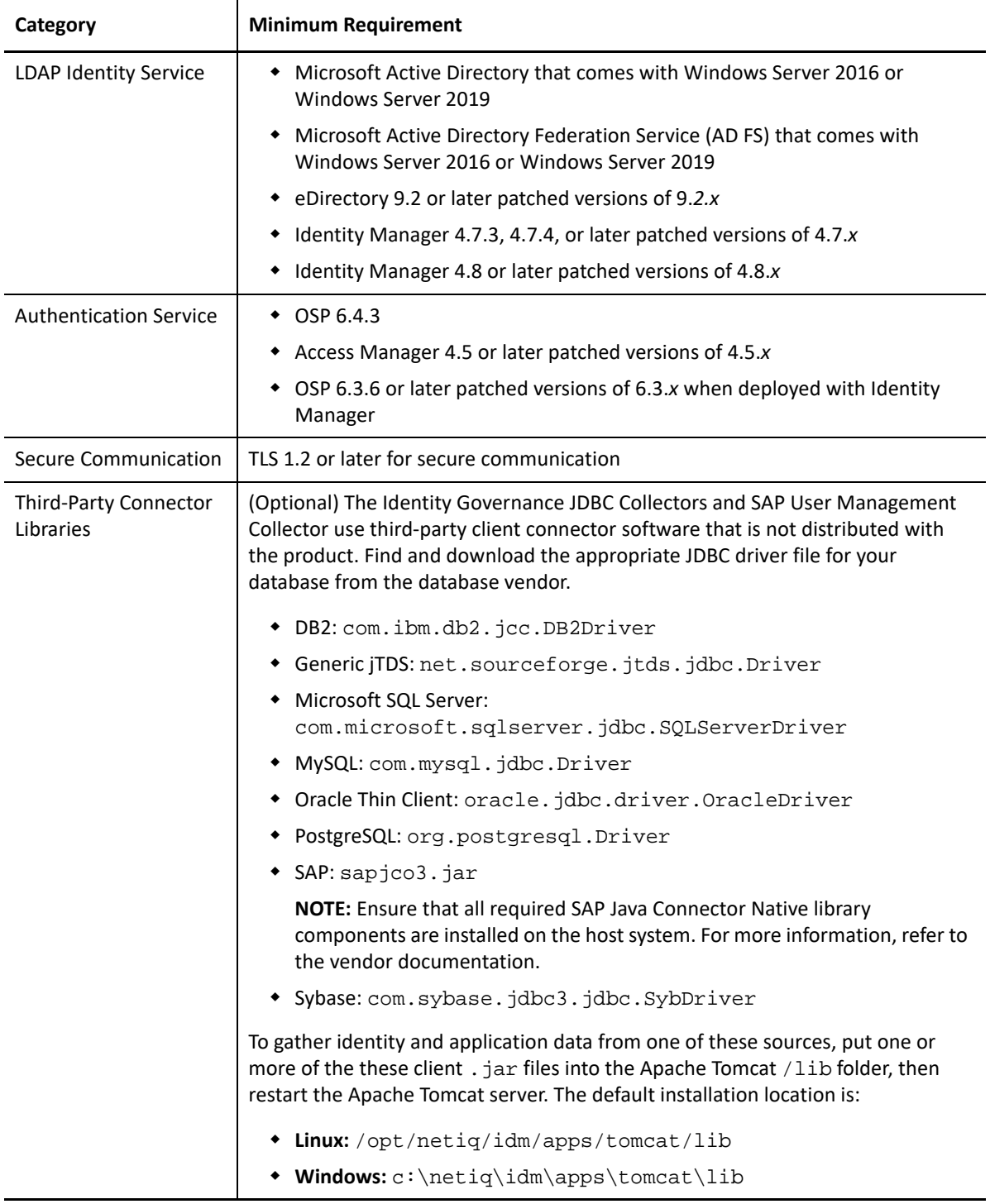

## **2.4.2 Database Requirements**

<span id="page-38-0"></span>This section provides the minimum requirements for the server where you want to install the databases for Identity Governance and the supported versions of the databases. The databases for Identity Governance are required for the product to work.

These system requirements provide server settings according to the size of your Identity Governance catalog. In a small catalog, you might collect fewer than 100,000 identities with 100,000 permissions and 80,000 groups.

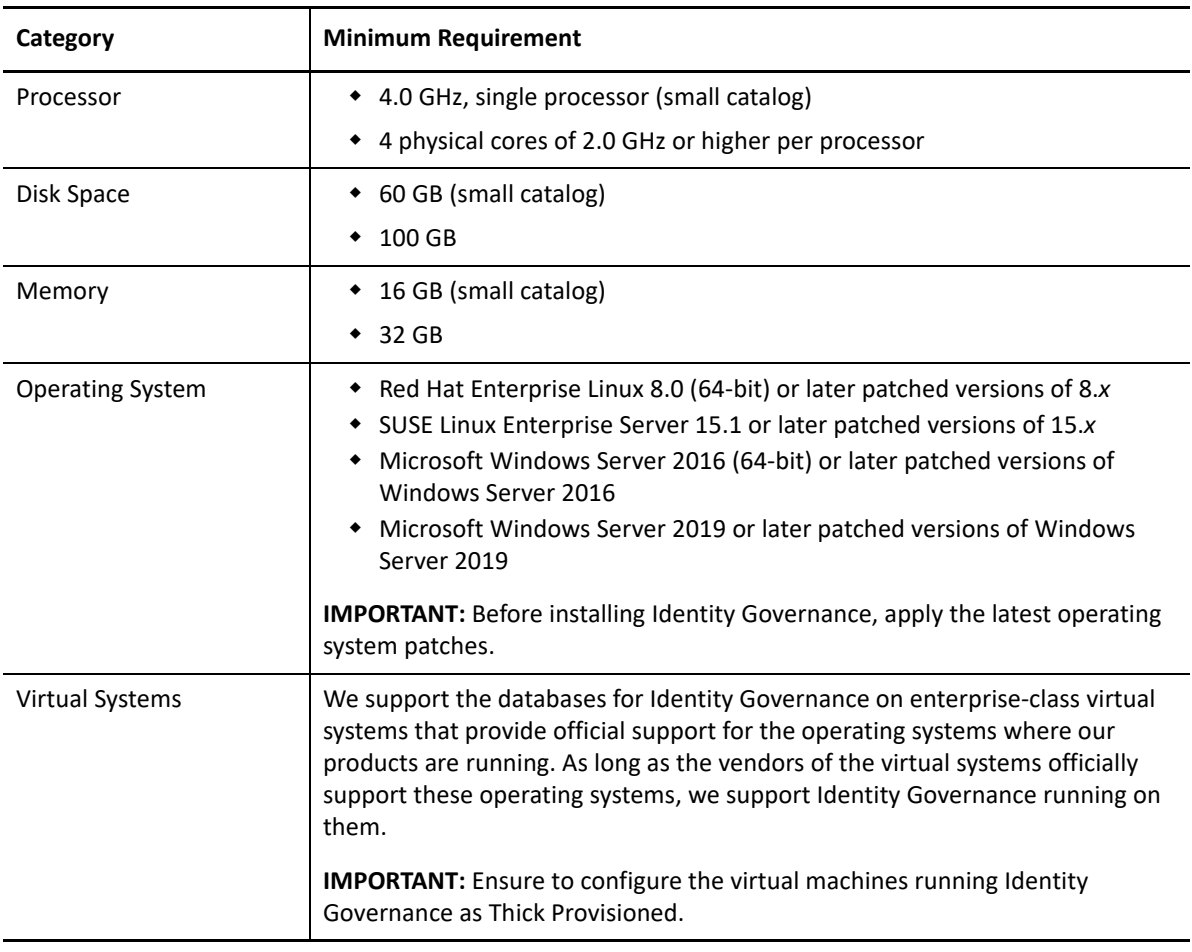

On a virtual machine, set up the VM as Thick Provisioned.

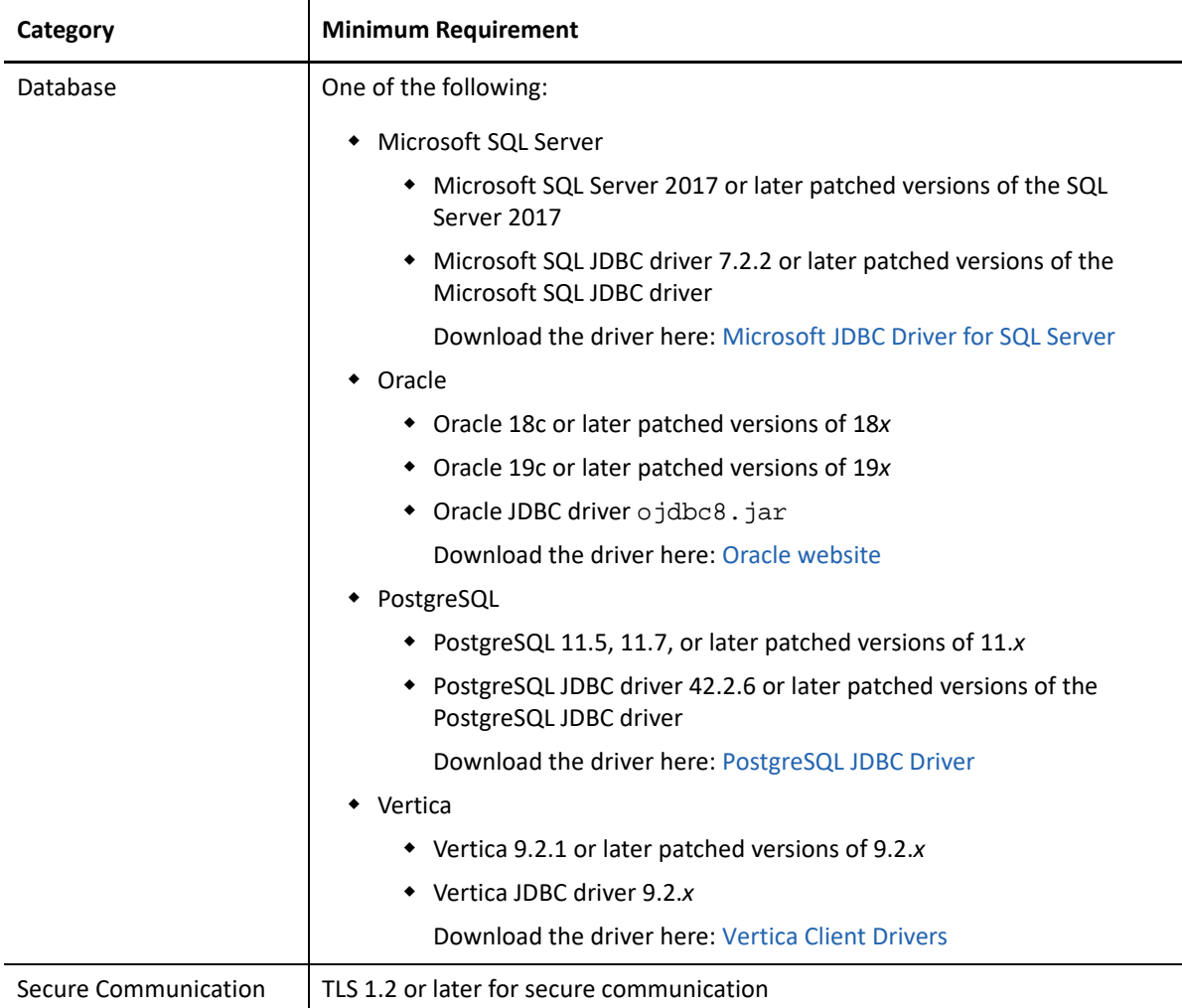

For information about the different options on how to create and populate the different Identity Governance databases, see [Chapter 5, "Creating Databases for Identity Governance and Identity](#page-90-0)  [Reporting," on page 91.](#page-90-0)

### **2.4.3 Identity Reporting Server System Requirements**

Identity Reporting is a separate product that comes with Identity Governance that provides detailed reports about your business-critical processes and systems. It is optional to install Identity Reporting. If you determine that you will install Identity Reporting, you install it after you have completed the Identity Governance installation.

This section lists the requirements for the server that hosts Identity Reporting when installing only for Identity Governance. For more information about whether to install the components on the same server, see [Section 2.3, "Recommended Production Environment Installation Scenarios," on](#page-29-0)  [page 30](#page-29-0).

Identity Reporting comes with Identity Manager and Identity Governance, however, the reports provided are different if you install the version that comes with Identity Manager than the version of Identity Reporting that comes with Identity Governance. There are different requirements if you

want to install Identity Reporting in an Identity Manager environment. For more information about the system requirements for installing in an Identity Manager environment that includes Identity Governance, see *[System Requirements for Identity Manager](https://www.netiq.com/documentation/identity-manager-48/system-requirements-identity-manager-48x/data/system-requirements-identity-manager-48x.html)*.

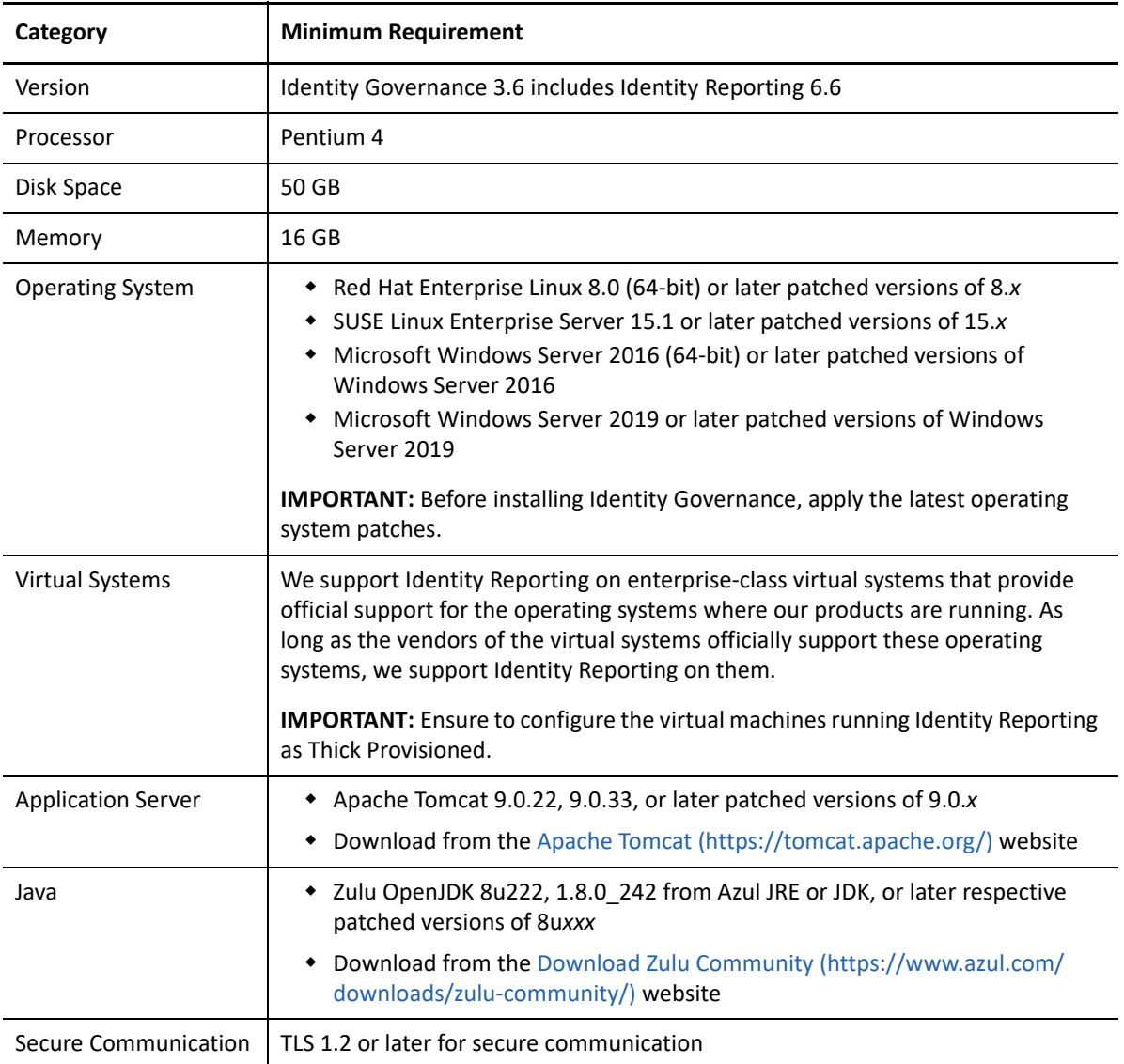

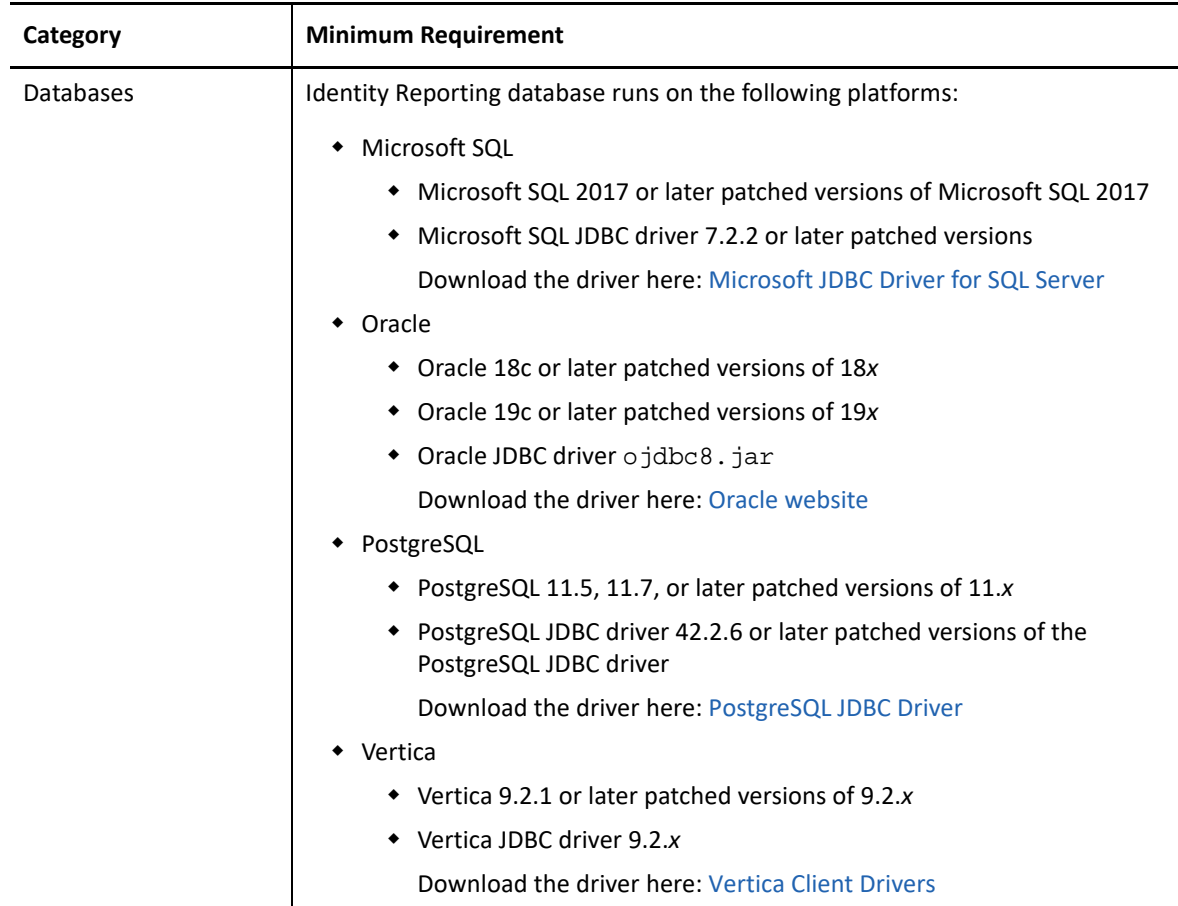

To see how to install Identity Reporting that comes with Identity Governance, see [Chapter 7,](#page-150-0)  ["Installing Identity Reporting," on page 151.](#page-150-0)

# **2.4.4 Identity Governance and Identity Reporting Browser Requirements**

To log in to Identity Governance on their local devices, users must have one of the following browser versions, at a minimum:

#### **Computers**

- Apple Safari 12.1.12
- Google Chrome 80
- Microsoft Edge Browser 42 or 80
- Mozilla Firefox 74
- Mozilla Firefox (Mac) 57

#### **iPad (iOS 12 and later)**

- Apple Safari 13
- Google Chrome 78
- Mozilla Firefox 20

<span id="page-42-0"></span>**IMPORTANT:** The browser must have cookies enabled. If cookies are disabled, the product does not work.

## **2.4.5 Audit Server System Requirements**

Identity Governance generates the common event format (CEF) events which you can forward to an audit server to generate audit logs that can help prove compliance with regulations. Enabling auditing in Identity Governance is optional.

If you decide to use auditing, you must have your audit server installed and running. Identity Governance does not install the third-party audit servers for you. This section provides the minimum version of the audit servers where you want to send audit events from Identity Governance. We support the following audit servers using syslogger for use with Identity Governance:

- ArcSight Enterprise Security Manager Suite 7.0.1 or later patched versions of 7.0.*x*
- Sentinel 8.2.1 or later patched versions of 8.2.*x*
- Sentinel Log Manager 8.2.3 or later patched versions of 8.2.*x*
- Splunk 7.3.0-657388c7a488 or later patched versions of 7.3.*x*

To determine where you should install the audit server, see [Section 2.3, "Recommended Production](#page-29-0)  [Environment Installation Scenarios," on page 30](#page-29-0). You can enable auditing during the installation of the components or you can enable auditing after you have installed the components. It depends on your environment and your needs.

### **2.4.6 Email Notification Server System Requirements**

Identity Governance can send email notifications to managers, reviewers, administrators, or other people who must receive notifications about events or processes occurring. To be able to send emails and ensure that there are not any lapses in communication, you can install Apache ActiveMQ to guarantee that Identity Governance sends notifications using SMTP. Enabling email notifications is optional. If you choose to enable email notifications, Identity Governance supports the following:

- Apache ActiveMQ 5.15.9, 5.15.12, or later patched versions of 5.15.*x*
- Download from the [Apache ActiveMQ](https://activemq.apache.org/download.html) (https://activemq.apache.org/download.html) website

You can enable email notification during the installation of Identity Governance or Identity Reporting or you can enable email notifications after the installation. It depends on your environment and your needs.

# 3 <sup>3</sup> **Installing Components Required for Identity Governance, Identity Reporting, and OSP**

<span id="page-44-0"></span>Several software components must be present in your environment before you install Identity Governance. Apache Tomcat, a database server, and Zulu OpenJDK JRE must be available in your environment when you install Identity Governance. Optionally, you can have the authentication service available for Identity Governance to reference during the installation. You must use a filebased bootstrap administrator until you have the LDAP server available. For more information, see [Section 4.1.1, "Using the Bootstrap Administrator," on page 58](#page-57-0).

Additionally, you can install ActiveMQ and your audit server before installing Identity Governance to allow the Identity Governance installer to configure these additional features for you. You can perform this configuration after you have installed Identity Governance as well. For more information, see [Section 3.9, "Installing Optional Components," on page 53](#page-52-0).

**IMPORTANT:** You must install Identity Reporting after you complete the Identity Governance installation.

This guide contains information on how to install and configure the Identity Reporting version that comes with Identity Governance. If you want to integrate and use the version of Identity Reporting that comes with Identity Manager, you must refer to and use the Identity Manager documentation. For more information, see the *[Administrator Guide to NetIQ Identity Reporting](https://www.netiq.com/documentation/identity-manager-48/pdfdoc/report_setup/report_setup.pdf#bookinfo)*.

To prepare for the installation of the required components, ensure that you have reviewed [Chapter 2, "Planning to Install Identity Governance," on page 25](#page-24-0) to ensure that you have your environment ready for Identity Governance. It is also important to review the latest release notes before beginning. For more information, see *[Identity Governance 3.6 Release Notes](https://www.netiq.com/documentation/identity-governance-36/releasenotes/data/releasenotes.html)*.

# **3.1 Checklist for Installing Required Components**

You must complete the steps in the following checklist before starting the Identity Governance installation.

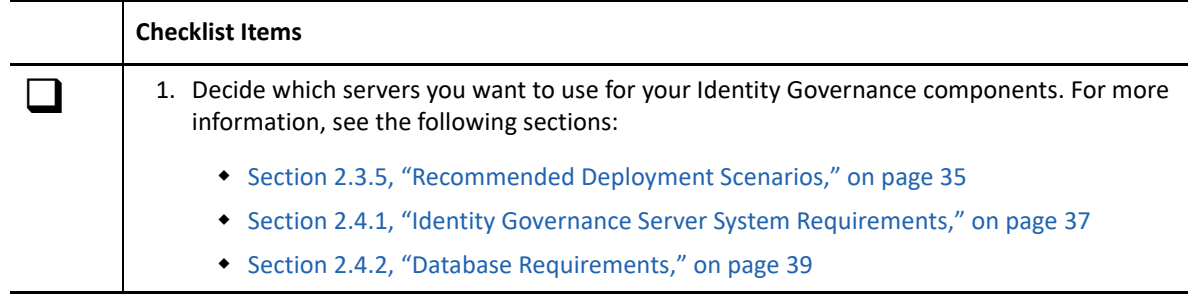

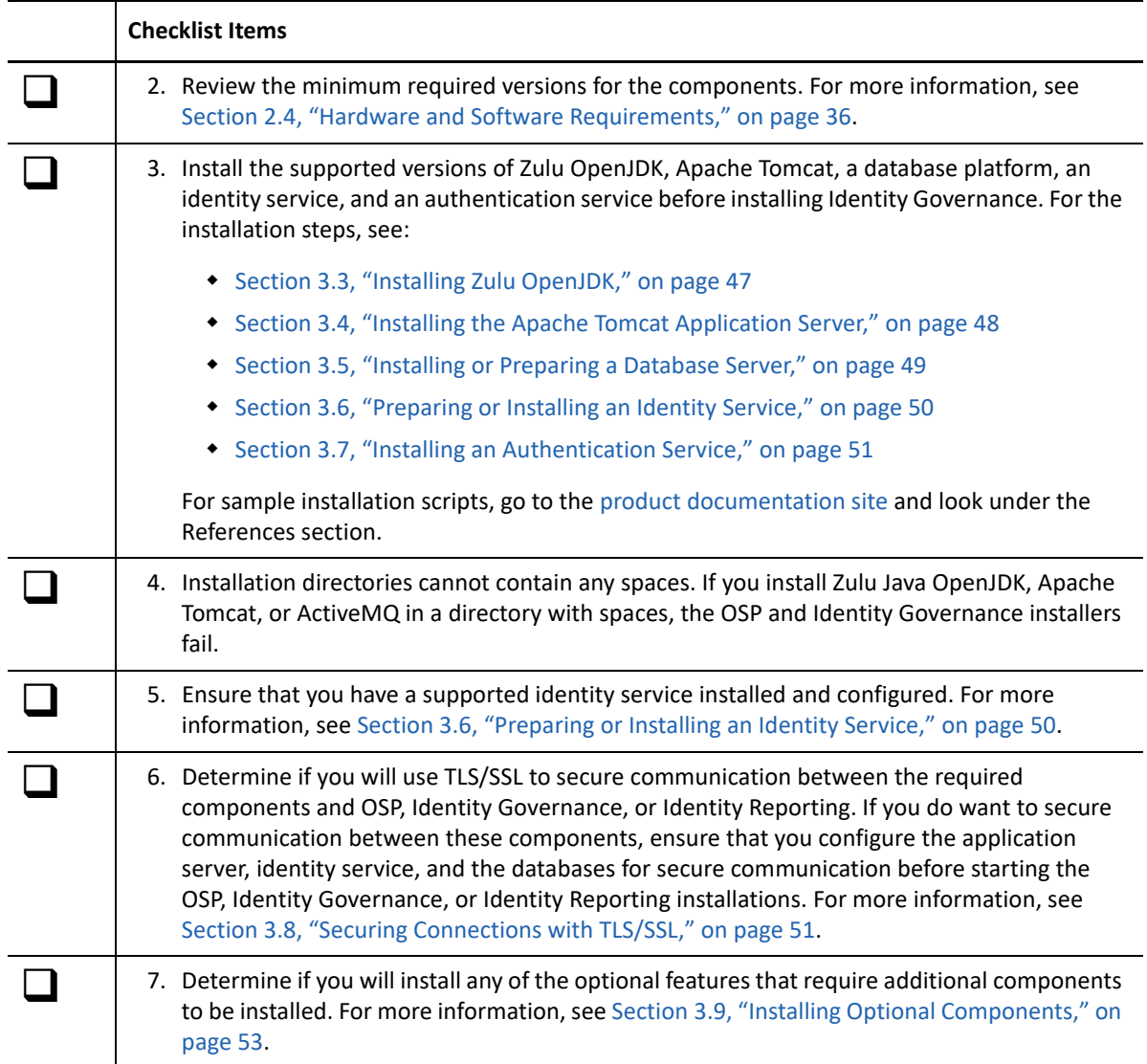

# **3.2 Understanding the Keystore for the Identity Service**

<span id="page-45-0"></span>During installation, you must provide a password that the Identity Governance service uses for authorized interactions with the identity service. The installation process assumes that you want to use OSP or Access Manager with an LDAP server. By default, if you select **SSL** for LDAP protocol or **TLS** for audit protocol, the OSP installation program places the TLS/SSL trust certificates in /opt/ netiq/idm/apps/osp/osp-truststore.pkcs12 or c:\netiq\idm\apps\osp\osptruststore.pkcs12. The OSP installer provides a keystore that houses several symmetric keys and key pairs for signing, encryption, and, when necessary, TLS. The OSP keystore is located at / opt/netiq/idm/apps/osp/osp.pkcs12 or c:\netiq\idm\apps\osp\osp.pkcs12.

By default, the Identity Governance and Identity Reporting installation program places TLS/SSL trust certificates in /opt/netiq/idm/apps/tomcat/conf/apps-truststore.pkcs12 or c:\netiq\idm\apps\tomcat\conf\apps-truststore.pkcs12. This file stores certificates from the following secured servers:

- Identity service when you specify https for OSP or when you use Access Manager for authentication and when the identity service is on a different server than Identity Governance or Identity Reporting
- Identity Governance server when installing only Identity Reporting, specifying https, and the server or port differs from the Identity Reporting server or port
- SMTP server when specifying SSL for use and the port is valid
- Audit server when specifying TLS
- Application server when specifying https

Both the guided and console installation modes display the certificate details and ask for confirmation of each certificate retrieved. The silent installation mode imports certificate files specified in the silent properties file.

To use SAML 2.0 authentication, you must manually install the SAML identity provider's TLS/SSL certificate in the trust store that you want to use. When using a Certificate Authority (CA) to issue certificates for the LDAP server, SAML IDP, or Advanced Identity Services, you can install the trusted root certificate of the certificate authority into the trust store and remove any server-specific certificates. For more information, see [Section 4.2.2, "Considerations for Installing One SSO](#page-61-0)  [Provider," on page 62.](#page-61-0)

To use a non-default trust store or to change the password of the default trust store, use the Identity Governance Configuration Update utility.

- **Linux:** /opt/netiq/idm/apps/configupdate/configupdate.sh
- **Windows:** C:\netiq\idm\apps\configupdate\configupdate.bat

Next, modify the keystore settings in the Configuration Update utility. For more information, see [Section 14.1.4, "Using the Identity Governance Configuration Update Utility," on page 251](#page-250-0).

# <span id="page-46-0"></span>**3.3 Installing Zulu OpenJDK**

Identity Governance uses Java to perform all of the processing of the data in your environment to create reports, reviews, and many other actions. You must have the Zulu OpenJDK installed and running on the same server where you install Apache Tomcat and Identity Governance. The JRE comes with the JDK.

**WARNING:** Identity Governance must have a supported JRE to work. Zulu OpenJDK JRE is the only version of Java that works with Identity Governance.

#### **To install Zulu OpenJDK:**

- **1** Ensure that you know what version of Zulu OpenJDK Identity Governance requires. For more information, see [Section 2.4.1, "Identity Governance Server System Requirements," on page 37](#page-36-0).
- **2** Access the Azul website and download the supported version of Zulu OpenJDK from the [Zulu](https://www.azul.com/downloads/zulu-community/)  [Community Download](https://www.azul.com/downloads/zulu-community/) (https://www.azul.com/downloads/zulu-community/) web page.
- **3** Use the documentation for Zulu OpenJDK to install the product. For more information, see the *[Zulu Installation Guide](https://docs.azul.com/zulu/zuludocs/index.htm)* (https://docs.azul.com/zulu/zuludocs/index.htm).
- **4** (Optional) Create and use a common directory for the Zulu OpenJDK installation such as:
	- **Linux:** /opt/netiq/idm/apps/java
	- **Windows:** C:\netiq\idm\apps\java
- **5** Record the installation path to use when installing Identity Governance and OSP.

# <span id="page-47-0"></span>**3.4 Installing the Apache Tomcat Application Server**

Identity Governance uses Apache Tomcat to host and run the user interface. This allows users to access and use Identity Governance without having to install a client. You must install Apache Tomcat on the same server where you install Zulu OpenJDK and Identity Governance. Use the following information to help you install Apache Tomcat.

- [Section 3.4.1, "Prerequisites for the Apache Tomcat Application Server," on page 48](#page-47-1)
- [Section 3.4.2, "Installing Apache Tomcat," on page 48](#page-47-2)
- [Section 3.4.3, "Starting and Stopping Apache Tomcat," on page 49](#page-48-1)

#### <span id="page-47-1"></span>**3.4.1 Prerequisites for the Apache Tomcat Application Server**

Review the following considerations before installing Apache Tomcat:

- We highly recommend that you configure Apache Tomcat to use https with either TLSv1.2 or TLS1.1. Any prior version of TLS should not be used. For more information, see "[SSL/TLS](https://tomcat.apache.org/tomcat-9.0-doc/ssl-howto.html)  [Configuration How-To"](https://tomcat.apache.org/tomcat-9.0-doc/ssl-howto.html).
- (Conditional) If you use Linux, do not run Apache Tomcat as root. Best practice for security on Linux is to not install programs as root and use an administrator account with privileges to install products instead.

#### <span id="page-47-2"></span>**3.4.2 Installing Apache Tomcat**

You must install Apache Tomcat on the same server that has Zulu OpenJDK installed and where you will install Identity Governance.

- **1** Ensure that you install the version of Apache Tomcat that Identity Governance requires. For more information, see [Section 2.4.1, "Identity Governance Server System Requirements," on](#page-36-0)  [page 37](#page-36-0).
- **2** Access the [Apache Tomcat](http://tomcat.apache.org/) (http://tomcat.apache.org/) website and download the supported version.
- **3** Use the documentation for the supported version of Apache Tomcat to complete the installation. For more information, see the [Apache Tomcat](http://tomcat.apache.org/) (http://tomcat.apache.org/) web page.
- **4** (Optional) Create and use a common directory for the Apache Tomcat installation such as:
	- **Linux:** /opt/netiq/idm/apps/tomcat
	- **Windows:** C:\netiq\idm\apps\tomcat
- **5** Ensure that you configure TLSv1.2 or TLSv1.1 for https communication. For more information, see ["SSL/TLS Configuration How-To"](https://tomcat.apache.org/tomcat-9.0-doc/ssl-howto.html).
- <span id="page-48-2"></span>**6** Record the installation path for Apache Tomcat to use when installing Identity Governance, OSP, and Identity Reporting.

## <span id="page-48-1"></span>**3.4.3 Starting and Stopping Apache Tomcat**

When you make configuration changes for Identity Governance, you must restart or stop and restart Apache Tomcat to have the changes take effect. If you used the installation scripts we provided to install Apache Tomcat, you use different commands to restart Apache Tomcat. For more information, see [Section B.1, "Stopping, Starting, and Restarting the Apache Tomcat Service," on page 271.](#page-270-0)

Use the following information to start, stop, and restart Apache Tomcat on Linux or Windows servers.

- **1** Access the installation directory of Apache Tomcat from the command line.
	- **Linux:** *CATALINA\_HOME*/bin
	- **Windows:** *CATALINA\_HOME*\bin
- **2** To start Apache Tomcat, enter the following at the command line:
	- **Linux:** ./startup.bin
	- **Windows:** startup.bat
- **3** To stop Apache Tomcat, enter the following at the command line:
	- **Linux:** ./shutdown.sh
	- **Windows:** shutdown.bat

# <span id="page-48-0"></span>**3.5 Installing or Preparing a Database Server**

Identity Governance requires that you have a database server or a database instance running the specific version of the supported database platform before starting the Identity Governance installation. You can use an existing database server or instance, however, you or the database administrator must be able to create the required databases for Identity Governance and Identity Reports.

Ensure that you have a supported database installed and running that meets the system requirements. For the supported databases, see [Section 2.4.2, "Database Requirements," on](#page-38-0)  [page 39](#page-38-0).

Identity Governance and Identity Reporting require that specific databases exist with specific names to have these products function. There are multiple ways to create specific databases. For more information, see [Chapter 5, "Creating Databases for Identity Governance and Identity Reporting," on](#page-90-0)  [page 91](#page-90-0).

# <span id="page-49-0"></span>**3.6 Preparing or Installing an Identity Service**

Identity Governance requires that you have an identity service that stores the authorized users that log in to and use Identity Governance. Identity Governance supports:

- <span id="page-49-1"></span>Active Directory
- eDirectory
- Identity Manager Identity Vault
- Active Directory Federation Server (AD FS) back by eDirectory or Active Directory

You can install Identity Governance without an LDAP directory installed, configured, and populated with user accounts if you use a file-based bootstrap administrator account to perform the installation and basic configuration. For more information, see ["Understanding the Bootstrap](#page-13-0)  [Administrator for Identity Governance" on page 14](#page-13-0).

We recommend that you configure the LDAP directory to communicate over LDAP over SSL (LDAPS) to ensure that the authorized users' credentials are kept secure. The Identity Governance installer can configure Identity Governance to communicate over LDAPS with the LDAP directory when you provide the DNS host name, port, and administrator credentials for the LDAP directory during the installation. The LDAP directory must be populated with user accounts that have passwords and must be configured to use LDAPS so that the installer can get the proper information to establish the secure connection.

Ensure that you either use the bootstrap administrator account for the installation of Identity Governance or have the LDAP directory installed, configured to use LDAPS, and populated with the user accounts and passwords of the authorized users for Identity Governance.

Using AD FS with OSP required additional configuration steps that must performed after you install OSP. For more information, see [Section 8.2.4, "Configuring OSP to Work with AD FS," on page 172](#page-171-0).

# <span id="page-50-0"></span>**3.7 Installing an Authentication Service**

Identity Governance requires that you configure an authentication service for the users that access and use consoles for Identity Governance. The authentication service allows you to configure how the users authenticate to provide single sign-on access and to increase security. Identity Governance supports OSP and Access Manager as authentication services. For more information, see [Chapter 4,](#page-56-0)  ["Installing an Authentication Service," on page 57.](#page-56-0)

# <span id="page-50-1"></span>**3.8 Securing Connections with TLS/SSL**

<span id="page-50-3"></span>Identity Governance handles user account information, permissions, and other sensitive data. You want to ensure that all communication channels between Identity Governance and the other components are secure using the Transport Layer Security/Secure Sockets Layer (TLS/SSL) protocol. This ensures that any data that Identity Governance gathers for reviews, reports, or any other activity is secure from eavesdropping or tampering from external sources.

Use the following information to understand the different communication paths and how to secure them for secure communication with Identity Governance.

- [Section 3.8.1, "Understanding Secure Communication with Identity Governance," on page 51](#page-50-2)
- [Section 3.8.2, "Securing Communications with Apache Tomcat," on page 52](#page-51-0)
- [Section 3.8.3, "Securing Connections to the Identity Service," on page 52](#page-51-1)
- [Section 3.8.4, "Securing Communications to the Database Server," on page 52](#page-51-2)
- [Section 3.8.5, "Securing Communications with the SMTP Server," on page 53](#page-52-1)
- [Section 3.8.6, "Securing Communications with the Audit Server," on page 53](#page-52-2)

### <span id="page-50-2"></span>**3.8.1 Understanding Secure Communication with Identity Governance**

You use the TLS/SSL protocol to secure the following types of network connections:

- **HTTPS:** Provides secure end-user access to and from Identity Governance. You would configure the application server (Apache Tomcat) to communicate over https instead of http.
- **LDAPS:** Ensures that the communication between Identity Governance and the identity service is secure. You would configure Identity Governance to use the certificates from the LDAP directory to communicate securely with the LDAP directory for the authorized users.
- **+ JDBC:** Ensures that the communication between Identity Governance and the database server is secure.
- **SMTP:** Ensures that the email notifications Identity Reporting sends are secure.

By default, the Identity Governance installer does not enable secure communications. You must enable it during the installation or after the installation. You enable the secure communications by selecting **https** when you define the application server and the identity service.

If you have configured the components for secure communication using TLS/SSL, the Identity Governance installer imports the correct certificates from these locations to the trust store for Identity Governance when you select to communicate over TLS/SSL. We highly recommend that you configure these components to communicate over TLS/SSL in a production environment. Use the following information to enable TLS/SSL communication for these products before starting the OSP, Identity Governance, or the Identity Reporting installations.

If you do install OSP, Identity Governance, or Identity Reporting without configuring these components to communicate securely using TLS/SSL, you can configure secure communication at a later time using the configuration utilities. For more information, see [Section 11.1, "Configuring SSL/](#page-216-0) [TLS Communication after the Installation," on page 217](#page-216-0).

### <span id="page-51-0"></span>**3.8.2 Securing Communications with Apache Tomcat**

Each server that has OSP, Identity Governance, and Identity Reporting installed must have Apache Tomcat configured for https communication to provide secure communication between all of the separate Identity Governance components.

If you use Access Manager instead of OSP as the authentication service, the Identity Governance installer assumes Access Manager is configured to communicate over its default https. The Identity Governance installer prompts you for the ports for the Access Manager Identity Server and the Access Manager administration console. The Identity Governance installer automatically imports the certificates from Access Manager to the Identity Governance keystore.

To configure the application server to use TLS/SSL, you configure Apache Tomcat to use TLS/SSL. We highly recommend that you configure Apache Tomcat to use https with either TLSv1.2 or TLS1.1. Any prior version of TLS should not be used. For more information, see ["Securing Tomcat](https://www.owasp.org/index.php/Securing_tomcat)."

### <span id="page-51-1"></span>**3.8.3 Securing Connections to the Identity Service**

To configure the identity service to use TLS/SSL, you configure the LDAP server that contains the authorized Identity Governance users to use LDAPS. For more information, see:

- **Active Directory:** [Step by Step Guide to Setup LDAPS on Windows Server](https://blogs.msdn.microsoft.com/microsoftrservertigerteam/2017/04/10/step-by-step-guide-to-setup-ldaps-on-windows-server/) (https:// blogs.msdn.microsoft.com/microsoftrservertigerteam/2017/04/10/step-by-step-guide-to-setupldaps-on-windows-server/)
- **eDirectory:** "[Authentication and Security](https://www.netiq.com/documentation/edirectory-91/edir_admin/data/agtxhz5.html)" in the *[eDirectory Administration Guide](https://www.netiq.com/documentation/edirectory-91/edir_admin/data/bookinfo.html)*

#### <span id="page-51-2"></span>**3.8.4 Securing Communications to the Database Server**

To configure the database for your environment to communicate securely, you must configure the database to communicate over JDBC using TLS/SSL. For more information, see:

- **Microsoft SQL:** ["Enabling Encrypted Connections to the Database Engine](https://docs.microsoft.com/en-us/sql/database-engine/configure-windows/enable-encrypted-connections-to-the-database-engine?view=sql-server-2017) (https:// docs.microsoft.com/en-us/sql/database-engine/configure-windows/enable-encryptedconnections-to-the-database-engine?view=sql-server-2017)"
- **Oracle:** ["Keeping Your Oracle Database Secure](https://docs.oracle.com/en/database/oracle/oracle-database/19/dbseg/keeping-your-oracle-database-secure.html#GUID-ED169179-BB00-4C1E-9C2D-C7C30CC4E6CA) (https://docs.oracle.com/en/database/oracle/ oracle-database/19/dbseg/keeping-your-oracle-database-secure.html#GUID-ED169179-BB00- 4C1E-9C2D-C7C30CC4E6CA)"
- **PostgreSQL:** "[Secure TCP/IP Connections with SSL](https://www.postgresql.org/docs/10/ssl-tcp.html) (https://www.postgresql.org/docs/10/ssltcp.html)"
- **Vertica:** "[TLS Protocol](https://www.vertica.com/docs/9.2.x/HTML/Content/Authoring/Security/SSL/ImplementingSSL.htm) (https://www.vertica.com/docs/9.2.x/HTML/Content/Authoring/ Security/SSL/ImplementingSSL.htm)"

### <span id="page-52-1"></span>**3.8.5 Securing Communications with the SMTP Server**

To provide secure emails for email notifications of reports you must configure the SMTP server for secure communications. Follow the documentation for your specific SMTP server to enable secure communications before starting the Identity Reporting installation.

### <span id="page-52-2"></span>**3.8.6 Securing Communications with the Audit Server**

To provide secure communications between OSP, Identity Governance, and Identity Reporting with the audit server, you must configure the audit server to communicate over TLS/SSL. The OSP, Identity Governance, and the Identity Reporting installers can import the trusted certificate from the auditing sever during the installation. See the documentation for your audit server on how to enable secure communications with external applications.

# <span id="page-52-0"></span>**3.9 Installing Optional Components**

Identity Governance provides additional features that increase the capabilities of Identity Governance. These features are Identity Reporting, Auditing, and email notifications. If you want this additional functionality, use the following information to prepare the server or servers to enable these features.

- [Section 3.9.1, "Understanding the Identity Reporting Installation," on page 53](#page-52-3)
- [Section 3.9.2, "Understanding the Auditing Installation," on page 54](#page-53-0)
- [Section 3.9.3, "Understanding Enabling Email Notifications," on page 54](#page-53-1)

### <span id="page-52-3"></span>**3.9.1 Understanding the Identity Reporting Installation**

Identity Reporting is an optional feature for Identity Governance. The Identity Reporting installer is part of the Identity Governance installer. Depending on your environment, you can install Identity Reporting on the Identity Governance server or on a separate server. If you choose to install Identity Reporting on a separate server, you run the Identity Governance installation and select to only install Identity Reporting.

One of the first options the Identity Governance presents is whether you want to install Identity Governance, Identity Governance, and Identity Reporting, or only Identity Reporting. You must choose if you want to install Identity Reporting and how you want to install Identity Reporting before starting the Identity Governance installation. For more information, see [Section 2.3, "Recommended](#page-29-1)  [Production Environment Installation Scenarios," on page 30.](#page-29-1)

- Install Zulu OpenJDK. For more information, see [Section 3.3, "Installing Zulu OpenJDK," on](#page-46-0)  [page 47](#page-46-0).
- $\Box$  Install Apache Tomcat. For more information, see Section 3.4, "Installing the Apache Tomcat [Application Server," on page 48.](#page-47-0)
- (Conditional) Configure Apache Tomcat for TLS/SSL communication if you choose to have secure communication between Identity Governance and Identity Reporting. For more information, see [Section 3.8, "Securing Connections with TLS/SSL," on page 51.](#page-50-1)

The Identity Reporting installer prompts for the URL access information for the Identity Reporting server. You are asked for this information before you install Identity Reporting on the separate server. This is why you must have Zulu OpenJDK and Apache Tomcat installed on the separate server.

There are additional tasks you must perform on the separate server before starting the Identity Reporting installation. For more information, see [Chapter 7, "Installing Identity Reporting," on](#page-150-0)  [page 151.](#page-150-0)

### <span id="page-53-0"></span>**3.9.2 Understanding the Auditing Installation**

OSP, Identity Governance, and Identity Reporting provide CEF auditing files you can send to an audit server through syslog. The installers for OSP, Identity Governance, and Identity Reporting prompt you if you want to enable auditing. If you select to enable auditing, you must provide the DNS name and port to the audit server. The installers also prompt if you want to communicate securely.

You can enable auditing after the installation of OSP, Identity Governance, and Identity Reporting. If you have the audit server installed and configured for TLS/SSL communication before starting the installations, the installers prompt you for the connection information to the audit server and the installers can also import the certificates from the audit server to enable TLS/SSL. To enable auditing during the installations:

- $\Box$  Install a supported audit server. For more information, see Section 2.4.5, "Audit Server System [Requirements," on page 43](#page-42-0).
- $\Box$  (Conditional) Configure the audit server to communicate securely by enabling TLS/SSL on the audit server. For more information, see [Section 3.8, "Securing Connections with TLS/SSL," on](#page-50-1)  [page 51](#page-50-1).

To enable auditing after the installations complete, see [Section 11.3, "Configuring Auditing after the](#page-218-0)  [Installation," on page 219](#page-218-0).

### <span id="page-53-1"></span>**3.9.3 Understanding Enabling Email Notifications**

Identity Governance can send email notifications to authorized users that must review and perform some action listed in the reports if you installed Identity Reporting. Identity Governance also sends out emails to alert you if something has happened to the system. To enable email notifications you must have an SMTP server installed and configured. To guarantee the delivery of the emails, you must install ActiveMQ on the server that runs Identity Governance.

The Identity Governance installer does not prompt for the SMTP server information. It adds default values that you can change through the Identity Governance Configuration Update utility. The Identity Reporting installer prompts you for the SMTP server information only if you select to install Identity Reporting. To configure the email notifications during the installation:

- $\Box$  Install and configure an SMTP server.
- $\Box$  Install ActiveMQ on the server that runs Identity Reporting.
- $\Box$  (Conditional) Configure the SMTP server for secure communications over TLS/SSL. For more information, see [Section 3.8, "Securing Connections with TLS/SSL," on page 51.](#page-50-1)
- $\Box$  If only installing Identity Governance, the installer adds default values for the SMTP server that you change at a later time in the Identity Governance Configuration Update utility.
- $\Box$  If you are installing Identity Governance and Identity Reporting, the installer prompts you for the SMTP server information during the Identity Reporting section.

To enable email notification after the installations complete, see [Section 11.4, "Enabling Email](#page-221-0)  [Notifications after the Installation," on page 222.](#page-221-0)

<span id="page-56-0"></span>**Installing an Authentication Service** 

This section provides information about installing an authentication service, such as One SSO Provider (OSP) or Access Manager, which Identity Governance uses for login authentication and allows you to configure Identity Governance for single sign-on access.

Identity Governance requires one of the following scenarios for the authentication service:

 $\triangle$  OSP

4

- Access Manager
- Access Manager configured to connect to OSP

Ensure that the version of OSP and Identity Governance you use is supported. For more information, see [Section 2.4, "Hardware and Software Requirements," on page 36](#page-35-0).

**IMPORTANT:** Identity Governance always uses an authentication service as the login mechanism, even in a non-SSO environment. You must have OSP or Access Manager installed before installing Identity Governance.

You must understand the Identity Governance authentication process before you start any installation or integration. Next, you must select whether to use OSP, Access Manager, or Access Manager with OSP as your authentication service for Identity Governance.

Use the following information to determine which authentication service works best for your environment, and then use the appropriate section to either install OSP or integrate Access Manager with Identity Governance.

- [Section 4.1, "Understanding Authentication for Identity Governance," on page 57](#page-56-1)
- [Section 4.2, "Installing One SSO Provider for Identity Governance," on page 61](#page-60-0)
- [Section 4.3, "Integrating Access Manager with Identity Governance," on page 76](#page-75-0)

# <span id="page-56-1"></span>**4.1 Understanding Authentication for Identity Governance**

To verify the identity of users who log in to Identity Governance, you need an LDAP identity service and an authentication service. These two items allow Identity Governance to control who has access to the Identity Governance resource. The authentication service allows you to enable single sign-on for the Identity Governance users or provide additional authentication methods such as two-factor authentication.

Identity Governance supports Active Directory and eDirectory as identity services and One SSO Provider (OSP) and Access Manager as authentication services. For example, you can use the Identity Vault for Identity Manager as an identity service. Users can log in to Identity Governance immediately after installation if the users in the specified containers of the identity service have passwords for the users' accounts. However, the accounts cannot do much until the bootstrap administrator account assigns access rights to the features in Identity Governance.

The bootstrap administrator is the only account that can log in immediately after the installation and make configuration changes.

- [Section 4.1.1, "Using the Bootstrap Administrator," on page 58](#page-57-1)
- [Section 4.1.2, "Understanding Authentication with Single Sign-On," on page 59](#page-58-0)
- [Section 4.1.3, "Using One SSO Provider for Authentication," on page 61](#page-60-1)
- [Section 4.1.4, "Using Access Manager for Authentication," on page 61](#page-60-2)
- <span id="page-57-0"></span>• [Section 4.1.5, "Using Access Manager with One SSO Provider for Authentication," on page 61](#page-60-3)

### <span id="page-57-1"></span>**4.1.1 Using the Bootstrap Administrator**

During installation, you can create a **bootstrap administrator** account that can immediately log in and configure Identity Governance. This account is useful if you do not have an identity service populated with user accounts before installing Identity Governance.

**NOTE:** The name for the bootstrap administrator account must be unique. Do not duplicate the name of any accounts the root container or subtrees that you use for authentication. The default file-based bootstrap administrator account name is igadmin. You can specify an alternative name for this account through the bootstrap administrator script. Do not use "admin" or "administrator" for the account name.

During the installation, you select one of two methods to create a bootstrap administrator account. You must select one of the options. The options are:

 **File:** If the bootstrap administrator account is file-based, this account does not link to any account in the LDAP directory. This account exists in a file that the installer for OSP creates for you. The default name of the file that contains the bootstrap administrator account is adminusers.txt. The default bootstrap administrator account name is igadmin.The filebased bootstrap administrator account can access all items in the administration console except for **Reviews** and **Access Request**.

If you selected to use the LDAP-based bootstrap administrator and want to move back to filebase, you must use a script included in the Identity Governance product to make this change. For more information, see ["Creating a Bootstrap Administrator Using a Script" on page 252.](#page-251-0)

You should not continue using the file-based bootstrap administrator account after you have Identity Governance running in a production environment. As soon as you have collected user accounts in Identity Governance, assign one of the collected LDAP accounts as a global administrator. For more information about assigning authentications, see ["Global](https://www.microfocus.com/documentation/identity-governance/3.6/pdfdoc/user-guide/user-guide.pdf#b1a1qwhu)  [Authorizations "](https://www.microfocus.com/documentation/identity-governance/3.6/pdfdoc/user-guide/user-guide.pdf#b1a1qwhu) in *[Identity Governance User and Administration Guide](https://www.microfocus.com/documentation/identity-governance/3.6/pdfdoc/user-guide/user-guide.pdf#front)*.

 **LDAP:** If you have not performed a data collection on the LDAP directory where the LDAP-based bootstrap administrator resides or mapped this account to an identity in Identity Governance, the LDAP-based bootstrap administrator account has limited rights. When you have performed a data collection on the LDAP directory or mapped this account to an identity in Identity Governance, Identity Governance adds the Identity Governance Global Administrator role to this LDAP-based bootstrap administrator account and it has unrestricted access.

The restricted LDAP-based bootstrap administrator account can access all items in the administration console except for **Reviews** and **Access Request**. After you collect and publish the data from a data source and you map the LDAP-based bootstrap administrator account to an

identity in Identity Governance, Identity Governance changes the restricted LDAP-based bootstrap administrator account into a full global administrator account. For more information, see ["Global Authorizations](https://www.microfocus.com/documentation/identity-governance/3.6/pdfdoc/user-guide/user-guide.pdf#b1a1qwhu) " in the *[Identity Governance User and Administration Guide](https://www.microfocus.com/documentation/identity-governance/3.6/pdfdoc/user-guide/user-guide.pdf#front)*.

**IMPORTANT:** Due to access to the file system and security updates for Identity Governance 3.6 or later you cannot always use the file-based bootstrap administrator account.

If your environment matches any of the following conditions, you must always use the LDAP-based bootstrap administrator account.

- Integrated with Identity Manager
- Using SAML authentication method
- Using Access Manager as the authentication service
- Not using OSP as the authentication service

The silent installation, guided installation, and the console installation can create the bootstrap administrator account for you or you can use a script to create the account. For more information, see [Section 14.2.1, "Creating a Bootstrap Administrator Using a Script," on page 252.](#page-251-0)

### <span id="page-58-0"></span>**4.1.2 Understanding Authentication with Single Sign-On**

Identity Governance allows the following authentication service configurations to achieve single sign-on in your environment:

- $\triangle$  OSP
- Access Manager
- Access Manager connecting to OSP with SAML

The OSP authentication service supports the OAuth2 specification and requires an LDAP identity service. Identity Governance works with eDirectory, Identity Manager Identity Vault, and Microsoft Active Directory. You must deploy the identity service before you install Identity Governance. For more information, see [Section 3.6, "Preparing or Installing an Identity Service," on page 50.](#page-49-1)

You can configure the type of authentication that you want OSP to use: userID and password, Kerberos, or SAML 2.0. However, OSP does not support MIT-style Kerberos or SAP login tickets.

Access Manager supports several authentication methods, such as name/password, RADIUS tokenbased authentication, X.509 digital certificates, Kerberos, risk-based authentication, Time-Based One-Time Password (TOTP), social authentication, and OpenID Connect. Plus, Access Manager can integrate with Advanced Authentication to provide many more authentication methods.

#### **How do OSP, Access Manager, and SSO work?**

If you use Identity Manager Identity Vault as your identity service, users with the names (CN) and passwords in the specified container can log in to Identity Governance immediately after installation. Without these login accounts, only the administrator that you specify during installation can log in immediately.

When a user directs the browser to one of the browser-based components, the component determines that it requires authentication and temporarily redirects the browser to the OSP or to the Access Manager authentication service. The OSP service or the Access Manager service authenticates the user by asking the configured authentication method for the user. The

authentication service then issues an OAuth2 access token and redirects the browser back to the browser-based component. The component uses the token during the user's session to provide SSO access to any of the browser-based components.

#### **How does the authentication service work with Kerberos?**

The authentication service and Kerberos ensure that users only need to log in once to create a session with Identity Governance and Identity Reporting. If the user's session times out, authentication occurs automatically and without the user's intervening.

Identity Governance allows you to configure the users' logout experiences to be the same. If the option **Use Logout Landing page** is set to **True**, the users in a Kerberos environment can log out and the authentication service does not reauthorize the users. Identity Governance presents the users with the landing page.

If the option is set to **False**, after logging out, users should always close the browser to ensure that their sessions end. Otherwise, the application redirects the users to the login window and the authentication service reauthorizes the users' sessions.

#### **How does OSP work with SAML?**

Using a SAML 2.0 identity provider (IDP) with OSP can provide SSO for multiple applications, such as applications beyond Identity Governance and Identity Manager.

When a browser-based component requests that OSP provide an OAuth2 token to the component, OSP first contacts the SAML IDP to authenticate the user. If the user is not yet authenticated with the IDP, the IDP requires the user to enter credentials. The IDP then responds to OSP that the user is authenticated and the OAuth2 token is issued. If the user is already authenticated with the IDP, the IDP skips the request for the user's credentials.

When the user logs out using a browser-based component, the component first informs OSP of the logout request. OSP then informs the SAML IDP of the logout request. In most cases, this results in the browser displaying the "logged out" page for the IDP. For more information, see [Section 9.3, "Using SAML Authentications from Access Manager to Provide Single Sign-On to](#page-191-0)  [Identity Governance through the OSP," on page 192](#page-191-0).

#### **How do I set up authentication and single sign-on access for OSP or Access Manager?**

For OSP or Access Manager and SSO to function, you must install OSP or install and configure Access Manager. Next, specify the URLs for client access to each component, the URL that redirects validation requests to OSP or Access Manager, and the settings for the Identity Vault. You can provide this information during installation or afterward with the Identity Governance Configuration utility or the Roles Based Provisioning Module (RBPM) configuration utility if you integrate with Identity Manager. You can also specify the settings for your Kerberos ticket server or SAML IDP. For more information, see [Chapter 9, "Configuring Authentication Options for](#page-186-0)  [Identity Governance," on page 187](#page-186-0).

## <span id="page-60-1"></span>**4.1.3 Using One SSO Provider for Authentication**

Identity Governance can use the OSP authentication service, which supports the OAuth2 specification. With OSP, you can provide single sign-on access among Identity Governance and other applications, such as Identity Manager Home and Provisioning Dashboard. All requests to OSP use the HTTP or HTTPS protocols.

**IMPORTANT:** Identity Governance always uses an authentication service as the login mechanism, even in a non-SSO environment.

### <span id="page-60-2"></span>**4.1.4 Using Access Manager for Authentication**

Identity Governance can use the Access Manager authentication service, which supports several authentication methods. For a list of the authentication methods, see the [Access Manager](https://www.netiq.com/documentation/access-manager-44/admin/data/b137p6z6.html)  [documentation](https://www.netiq.com/documentation/access-manager-44/admin/data/b137p6z6.html). With Access Manager, you can provide single sign-on access among Identity Governance and other applications, such as Identity Manager Home and Provisioning Dashboard. All requests to Access Manager use the HTTP or HTTPS protocols.

**IMPORTANT:** Identity Governance always uses an authentication service as the login mechanism, even in a non-SSO environment.

#### <span id="page-60-3"></span>**4.1.5 Using Access Manager with One SSO Provider for Authentication**

Identity Governance can use Access Manager to connect with OSP as the authentication service. With Access Manager, you can provide single sign-on access among Identity Governance and other applications in your environment that use Access Manager for authentication. For more information, see ["Configuring Single Sign-On to Specific Applications"](https://www.netiq.com/documentation/access-manager-45/pdfdoc/admin/admin.pdf#b147sg6g) in the *[Access Manager 4.5 Administration](https://www.netiq.com/documentation/access-manager-45/pdfdoc/admin/admin.pdf#bookinfo)  [Guide](https://www.netiq.com/documentation/access-manager-45/pdfdoc/admin/admin.pdf#bookinfo)*.

**IMPORTANT:** Identity Governance always uses an authentication service as the login mechanism, even in a non-SSO environment.

# <span id="page-60-0"></span>**4.2 Installing One SSO Provider for Identity Governance**

Use the following information to install One SSO Provider (OSP) for Identity Governance. If you are going to use Access Manager as the authentication services, skip the following sections and proceed to [Section 4.3, "Integrating Access Manager with Identity Governance," on page 76.](#page-75-0)

- [Section 4.2.1, "Checklist for Installing One SSO Provider," on page 62](#page-61-1)
- [Section 4.2.2, "Considerations for Installing One SSO Provider," on page 62](#page-61-2)
- [Section 4.2.3, "One SSO Provider \(OSP\) Installation Worksheet," on page 63](#page-62-0)
- [Section 4.2.4, "Installing One SSO Provider \(OSP\)," on page 70](#page-69-0)
- [Section 4.2.5, "Silently Installing One SSO Provider," on page 72](#page-71-0)

## <span id="page-61-1"></span>**4.2.1 Checklist for Installing One SSO Provider**

You must complete the steps in the following checklist to complete the OSP installation:

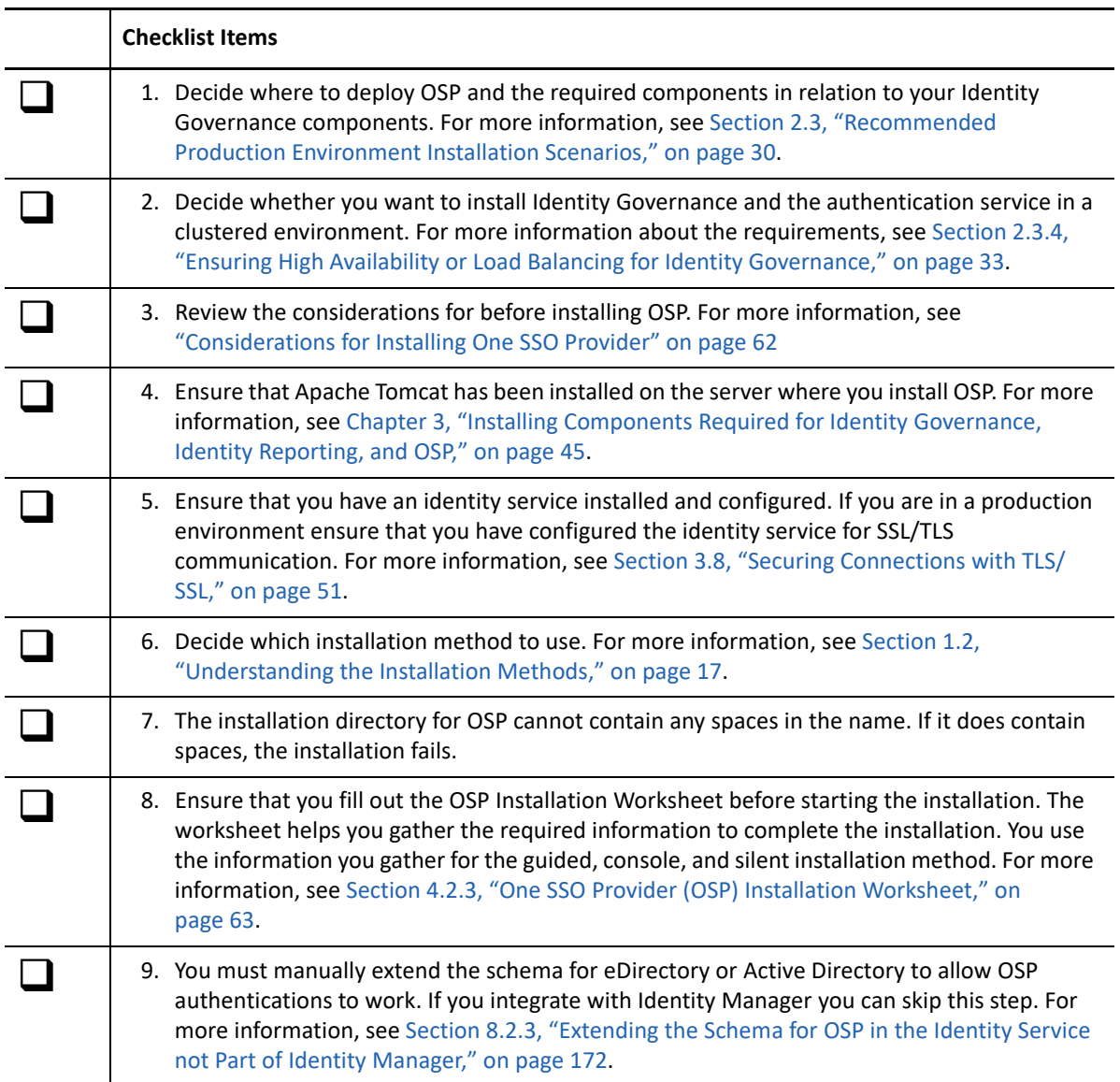

# <span id="page-61-2"></span>**4.2.2 Considerations for Installing One SSO Provider**

Before installing OSP, review the following considerations:

<span id="page-61-0"></span> $\Box$  (Conditional) Even if you installed OSP with Identity Manager 4.5 or later, if you want to use OSP as your authentication service, you must install a separate instance of OSP for use with Identity Governance that is supported. For more information, see [Section 2.4, "Hardware and Software](#page-35-0)  [Requirements," on page 36](#page-35-0).

- $\Box$  (Conditional) OSP requires trust certificates configured for secure communication for user authentication in a production environment. Depending on your Identity Governance solution, OSP might need to communicate with an identity service, a SAML provider, or one or more Advanced Authentication servers. For more information, see [Section 3.2, "Understanding the](#page-45-0)  [Keystore for the Identity Service," on page 46.](#page-45-0)
- $\square$  OSP requires several generated symmetric keys along with public/private key pairs for signing, encryption, and TLS for use during normal operations to generate other key material. The installation program automatically creates the symmetric keys and key pairs and places them in the osp.pkcs12 file.
- $\Box$  (Conditional) If you set up multiple instances of OSP for use in a high availability cluster, copy the osp. pkcs12 file from the installed location on the first server to the same location on the other member servers in the cluster. OSP must use the same keys on each member server in the cluster.
- $\Box$  (Optional) If you want to enable auditing for OSP, you must configure the audit server to use TLS before beginning the OSP installation so that the OSP installer can connect to the audit server and retrieve the audit server's certificate to add to the local keystore.

## <span id="page-62-0"></span>**4.2.3 One SSO Provider (OSP) Installation Worksheet**

Use the following worksheet to gather the required information to successfully complete the OSP installation. You use the information that you gather with the guided installation, the console installation, and the silent installation. Select one of the installation methods to install OSP and use the worksheet so that you do not have to pause during the installation to find the required information.

| Item                         | <b>Description</b>                                                                       | Value |
|------------------------------|------------------------------------------------------------------------------------------|-------|
| <b>Installation Location</b> | Specify the installation path for OSP.                                                   |       |
|                              | <b>WARNING:</b> Spaces in the names of the<br>directories in the path are not supported. |       |
|                              | The default location is:                                                                 |       |
|                              | • Linux:/opt/netiq/idm/apps/osp                                                          |       |
|                              | Windows:<br>٠                                                                            |       |
|                              | $C:\netiq\idm\apps\osp$                                                                  |       |
| <b>Apache Tomcat Details</b> |                                                                                          |       |

*Table 4-1 OSP Installation Worksheet*

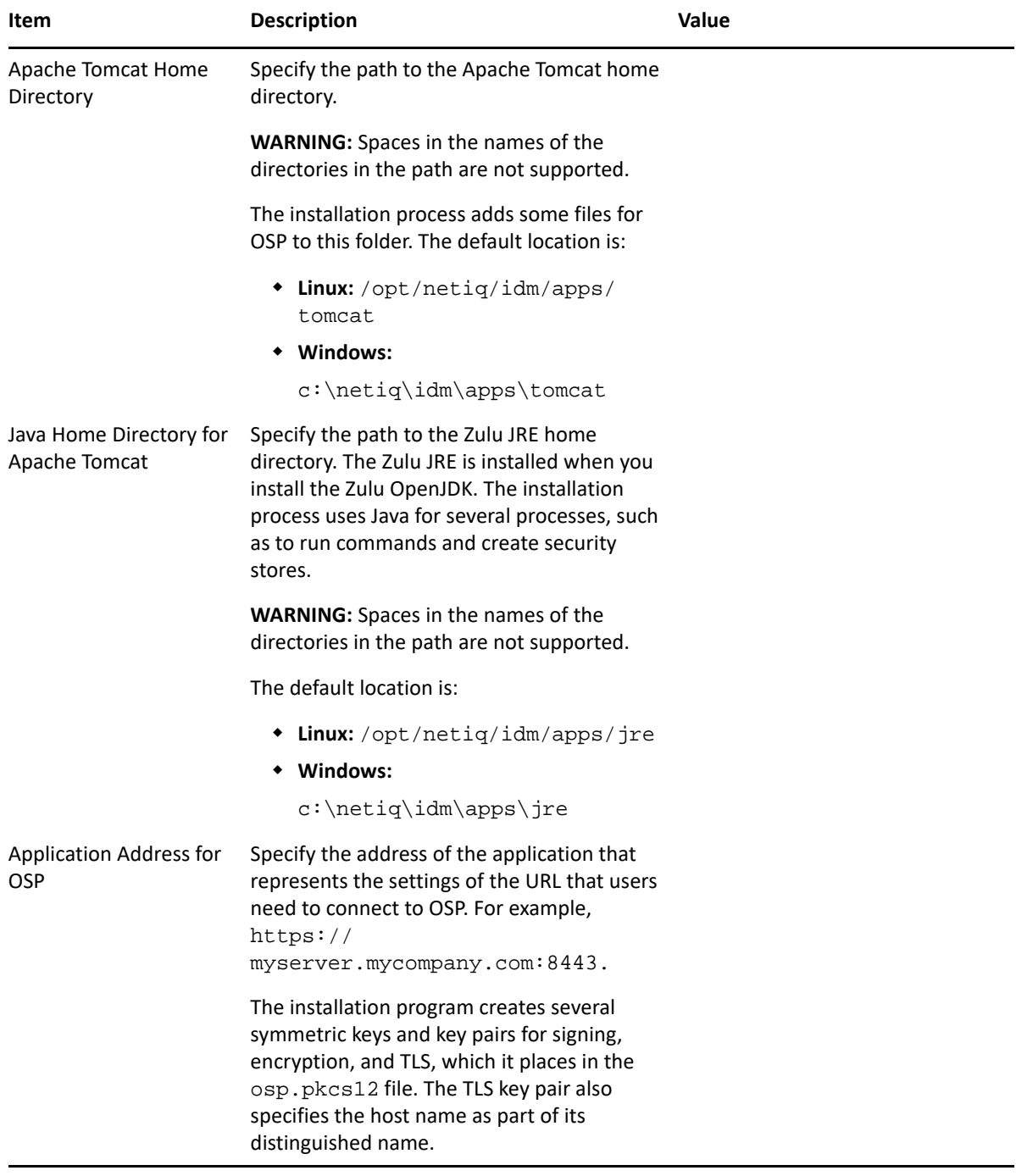

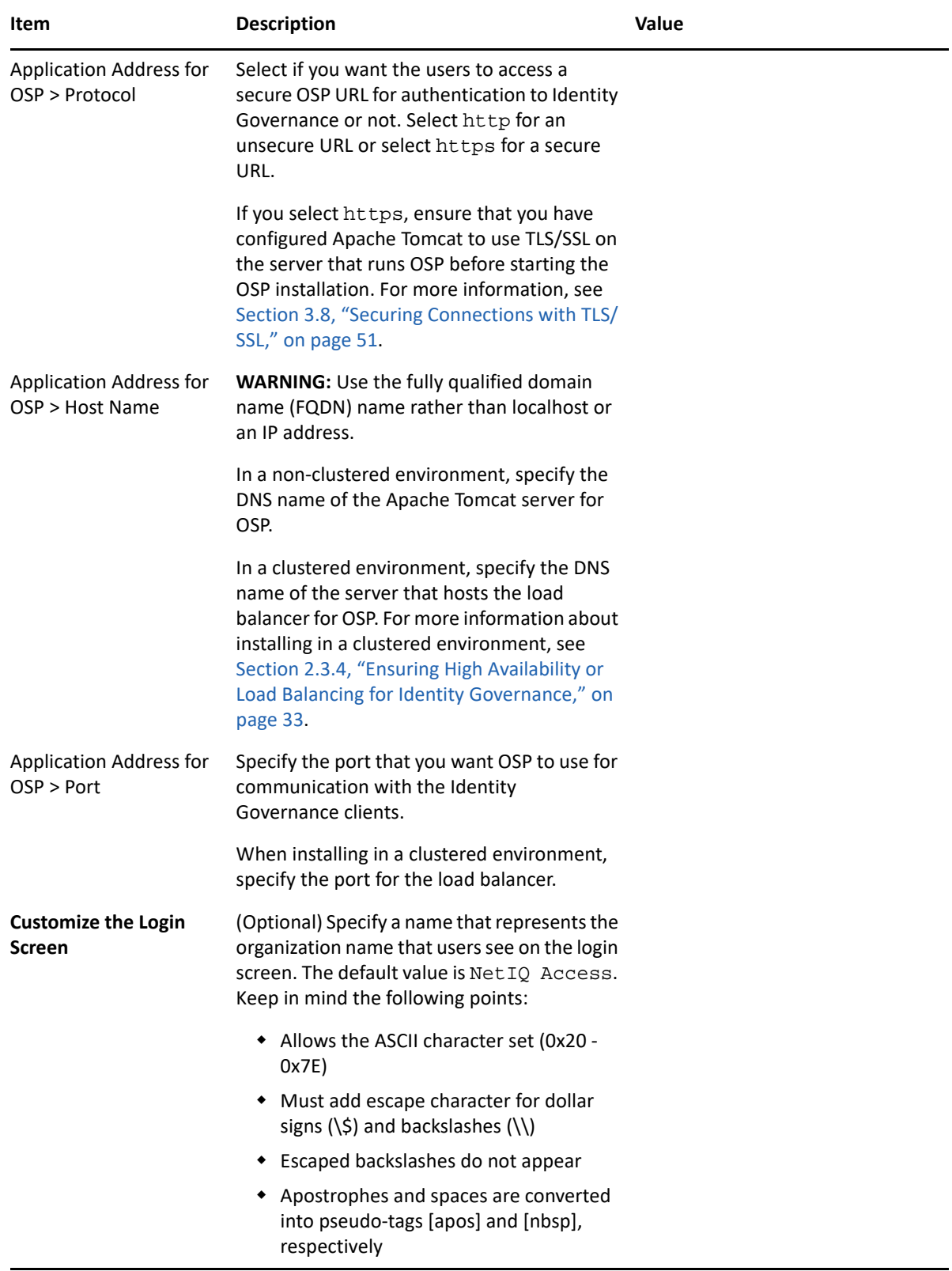

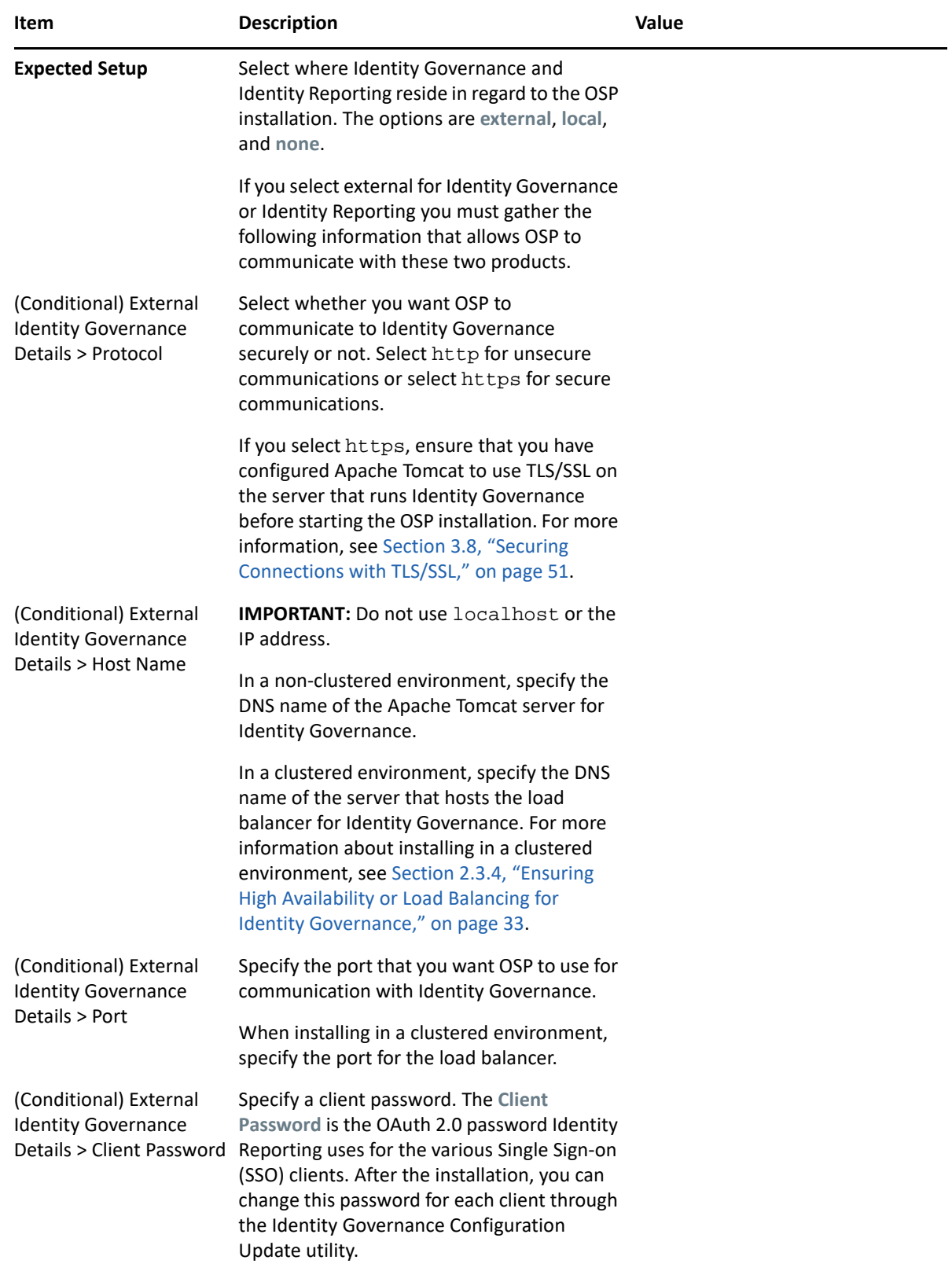

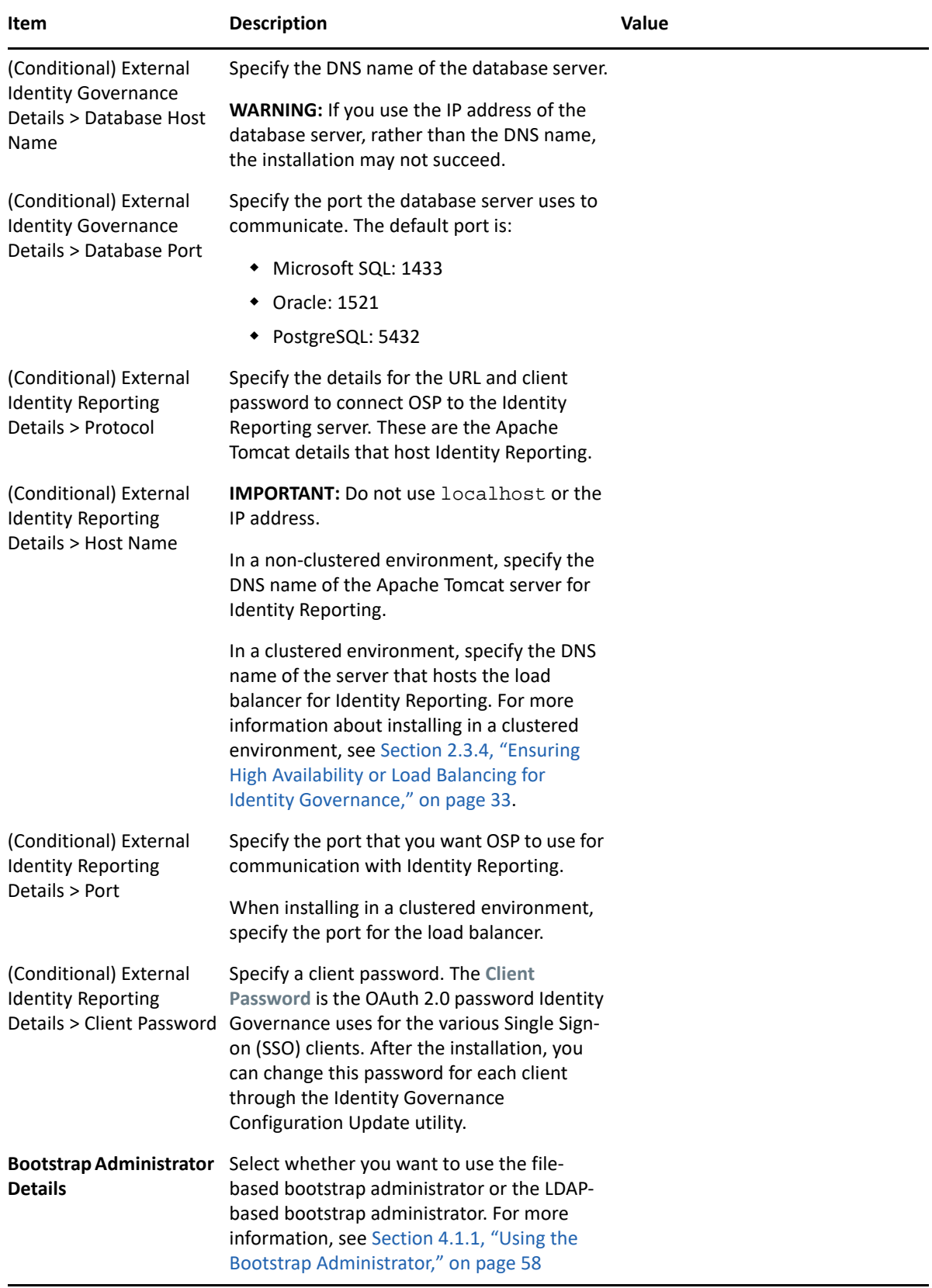

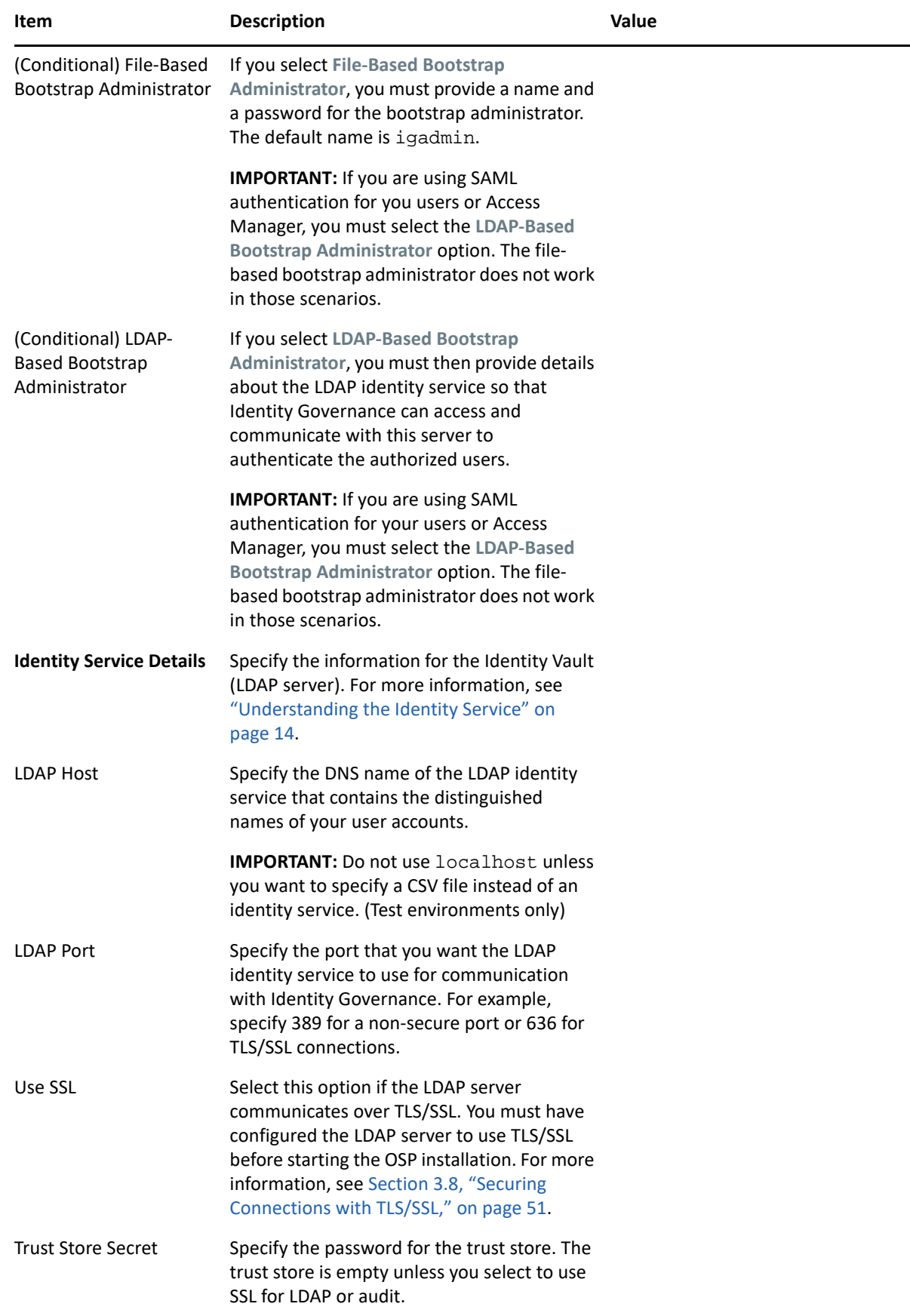

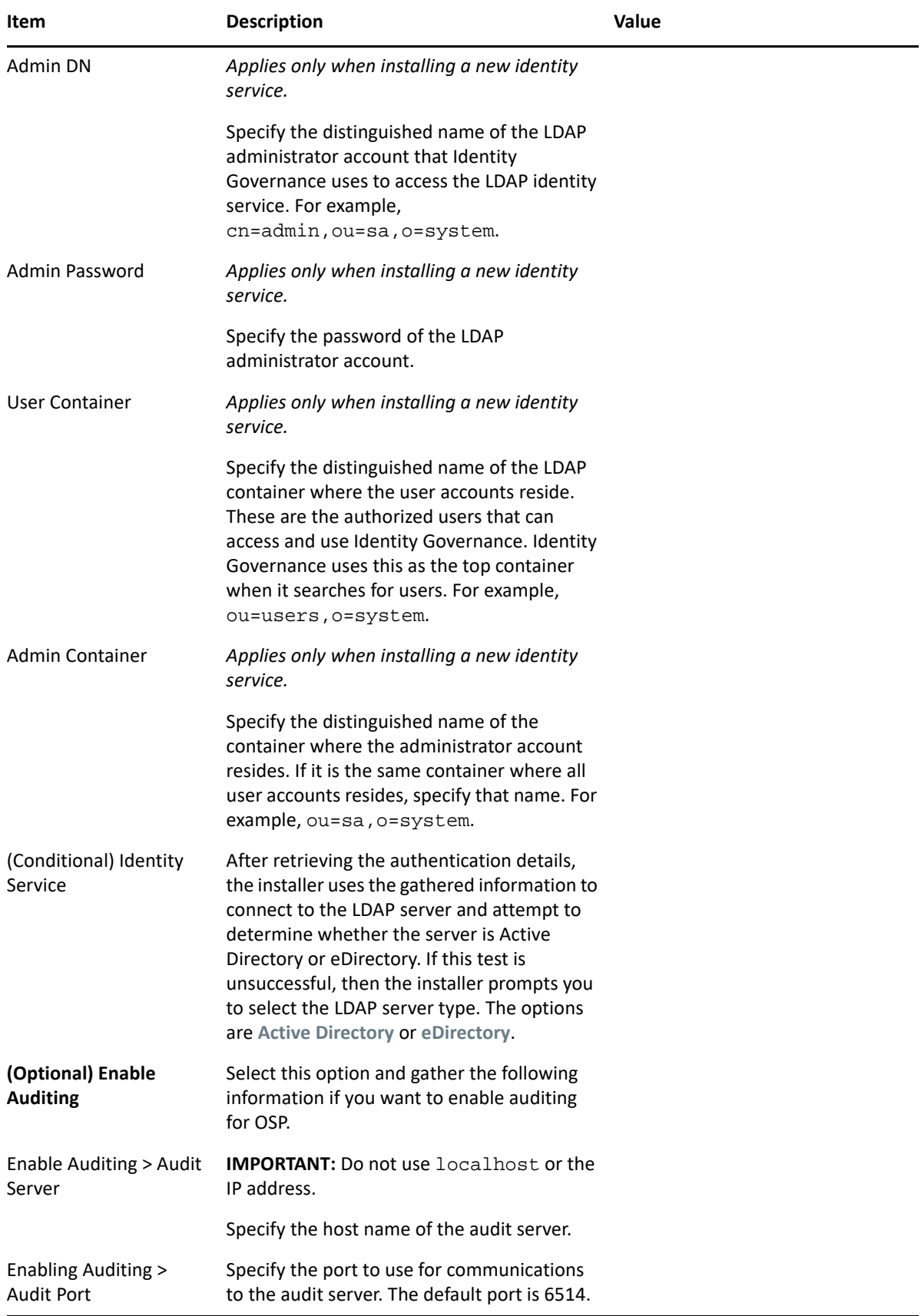

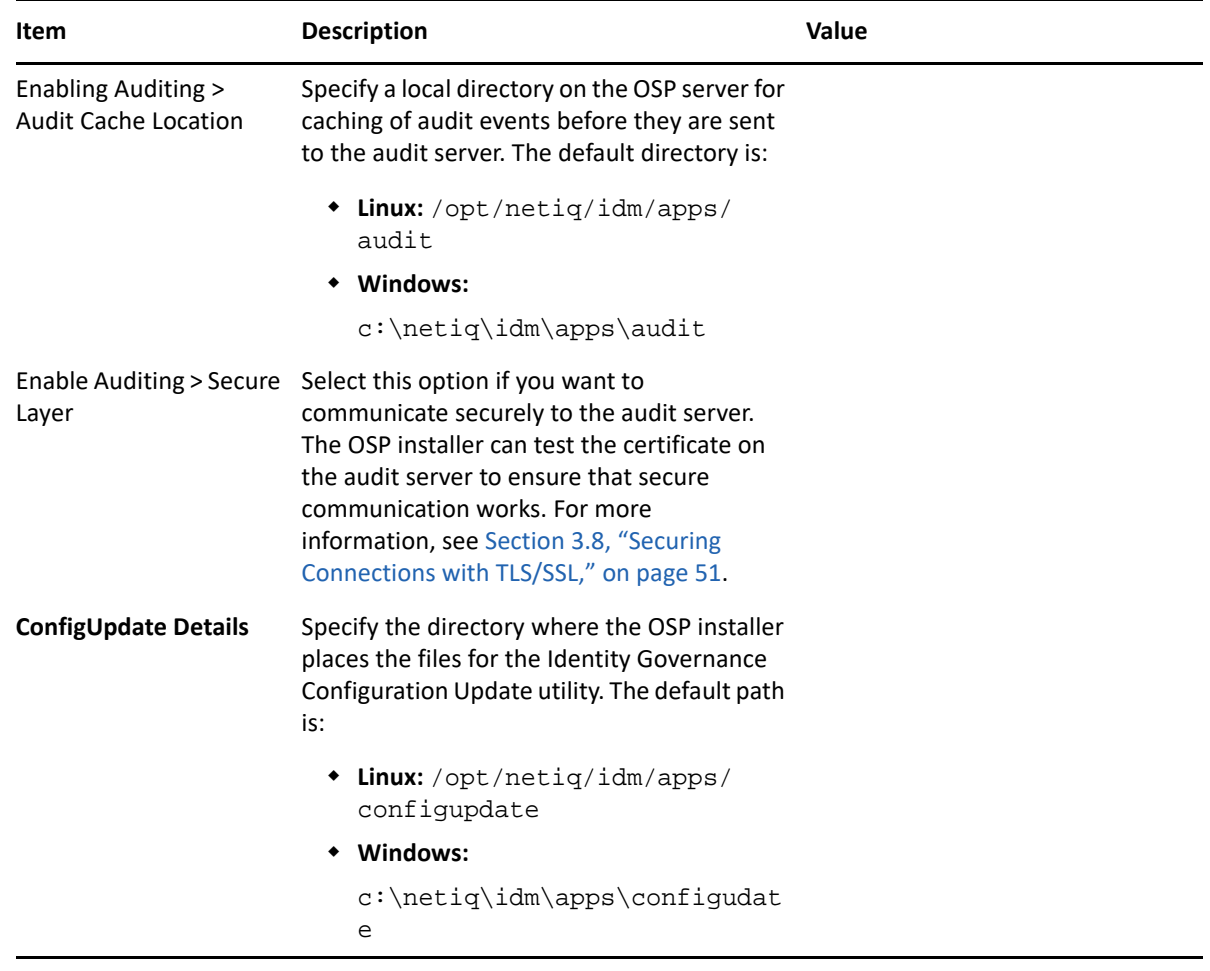

## <span id="page-69-0"></span>**4.2.4 Installing One SSO Provider (OSP)**

The following procedure describes how to install OSP using the guided installation or the console installation. For information about how to perform a silent installation, see [Section 4.2.5, "Silently](#page-71-0)  [Installing One SSO Provider," on page 72](#page-71-0). Ensure that you meet the prerequisites for OSP before starting the appropriate installation for your environment. For more information, see [Section 4.2.2,](#page-61-2)  ["Considerations for Installing One SSO Provider," on page 62.](#page-61-2)

If you are in a clustered environment, all of the nodes of the cluster must contain the same keystore and use the same certificates for secure communication. The OSP installer can do this work for you if wait to stop Apache Tomcat at the **Installation Summary** screen of the OSP installer. You must do this for each node in the cluster. If you are not clustering OSP, you must stop Apache Tomcat before the installation starts.

#### **To install OSP:**

- **1** Ensure that you have completed the OSP Installation Worksheet before starting the installation. For more information, see [Section 4.2.3, "One SSO Provider \(OSP\) Installation Worksheet," on](#page-62-0)  [page 63](#page-62-0).
- **2** Log in as root on Linux server or an administrator on Windows server where you want to install OSP.
- **3** Download and extract the OSP installation file. For more information, see [Section 2.2,](#page-28-0)  ["Obtaining Identity Governance, Identity Reporting, and OSP," on page 29.](#page-28-0)
- **4** If you are in a clustered environment, proceed to [Step 5,](#page-70-0) otherwise, stop Apache Tomcat. For more information, see [Section 3.4.3, "Starting and Stopping Apache Tomcat," on page 49](#page-48-2).
- <span id="page-70-0"></span>**5** From the directory that contains the installation files, complete one of the following actions:
	- **Linux**: Enter the following at a command prompt:
		- **Guided:** ./osp-install-linux.bin
		- **Console:** ./osp-install-linux.bin -i console
	- **Windows**: Enter the following from a command prompt:
		- **Guided:** osp-install-win.exe
		- **Console:** osp-install-win.exe -i console

**NOTE:** To execute the file, you might need to use the chmod +x or sh command for Linux to change the permissions on the installer or log in to your Windows server as an administrator.

- **6** Complete the installation, using the information you gathered in the OSP Installation Worksheet. For more information, see [Section 4.2.3, "One SSO Provider \(OSP\) Installation](#page-62-0)  [Worksheet," on page 63.](#page-62-0)
- **7** Review the pre-installation summary.
- **8** (Conditional) If you are in a clustered environment, stop Apache Tomcat at this time. For more information, see [Section 3.4.3, "Starting and Stopping Apache Tomcat," on page 49.](#page-48-2)
- **9** Start the installation process.
- **10** (Conditional) At the end of the installation, if prompted, accept or reject any certificates, and acknowledge any errors.

The installer checks to see if you specified SSL for LDAP or audit. If so, the installer creates the trust store and attempts to retrieve the certificates. Untrusted certificates result in a prompt to accept or reject each certificate chain, with tabs showing extra certificates in the chain. The installer adds accepted certificates to the trust store.

The installer displays errors in the following conditions:

- A single warning about potential future failures for all rejected certificates
- A single warning for any errors when connecting to the secured servers
- **11** When the installation process completes, review the OSP Install.log file to see what the installer did. The default location of the OSP Install.log file is here:
	- **Linux:** /opt/netiq/idm/apps/osp/logs
	- **Windows:** c:\netiq\idm\apps\osp\logs
- **12** Before starting Apache Tomcat again, delete the contents of the following two directories from Apache Tomcat that contain cached files. The directories are:
	- **Linux:** Default installation location:
		- /opt/netiq/idm/apps/tomcat/temp
		- /opt/netiq/idm/apps/tomcat/work/Catalina/localhost
- **Windows:** Default installation location:
	- c:\netiq\idm\apps\tomcat\temp
	- c:\netiq\idm\apps\tomcat\work\Catalina\localhost
- **13** Start Apache Tomcat. For more information, see [Section 3.4.3, "Starting and Stopping Apache](#page-48-2)  [Tomcat," on page 49](#page-48-2).

### <span id="page-71-0"></span>**4.2.5 Silently Installing One SSO Provider**

A silent (non-interactive) installation does not display a user interface or ask you any questions. The installation files that you download from the Customer Center contain the osp-installsilent.properties. You must edit the osp-install-silent.properties file and add the correct parameters for your environment. Ensure that you have met the prerequisites before starting the silent installation. For more information, see [Section 4.2.2, "Considerations for Installing](#page-61-2)  [One SSO Provider," on page 62.](#page-61-2)

Use the following information to properly populate the  $osp{\text -}$  install-silent.properties file with values from your environment and how to use the  $osp{\text -}{\rm install{\text -}silent{\text -}properities}$  file to silently install OSP.

- [Section 4.2.5.1, "Creating a Silent Properties File for One SSO Provider," on page 72](#page-71-1)
- **Section 4.2.5.2, "Creating a Silent Properties File for Installing an Additional Node to Cluster** [OSP," on page 74](#page-73-0)
- \* [Section 4.2.5.3, "Running a Silent Installation for One SSO Provider," on page 75](#page-74-0)

#### <span id="page-71-1"></span>**4.2.5.1 Creating a Silent Properties File for One SSO Provider**

The silent properties file for OSP allows you to perform an installation without any interaction. The osp-install-silent.properties file is in the ZIP file that you download from the Customer Center. You must edit the file to add the appropriate values for your environment. The different properties in the file relate to the questions that you answer during a guided installation or console installation.

You would use the silent installation if you had several instances of OSP to install. We recommend that you install the first instance of OSP using the guided installation or the console installation with the  $-r$  parameter and a path where the installer creates a response file for you.

**IMPORTANT:** You must create an empty file and have it in the location before starting the installation or the installation does not run.

A **response file** contains the correctly formated properties and values that you must add to the ospinstall-silent.properties file for your environment. You can open the response file and copy the values from the response file to the  $osp{\text{-}install{\text{-}silent}}$ . properties file to simplify the process of creating the osp-install-silent.properties file.

You can also use the OSP Installation Worksheet to add the proper values to the  $osp{\text -}install{\text -}$ silent.properties file. You open the osp-install-silent.properties file in a text editor and then use the information you gathered in the OSP Installation Worksheet to add the correct values for your environment. For more information, see [Section 4.2.3, "One SSO Provider \(OSP\)](#page-62-0)  [Installation Worksheet," on page 63.](#page-62-0)
#### **To create the osp-install-silent.properties file using the response file:**

- **1** Download and extract the OSP installation files. For more information, see [Section 2.2,](#page-28-0)  ["Obtaining Identity Governance, Identity Reporting, and OSP," on page 29.](#page-28-0)
- **2** Ensure that you have completed the OSP Installation Worksheet to have the information required to complete the installation. For more information, see [Section 4.2.3, "One SSO](#page-62-0)  [Provider \(OSP\) Installation Worksheet," on page 63](#page-62-0)
- **3** Create the response file.
	- **3a** From the directory that contains the installation files, complete one of the following actions:
		- **Linux**: Enter the following at a command prompt:
			- **Guided:** ./osp-install-linux.bin -r *path-to-response-file*
			- **Console:** ./osp-install-linux.bin -i console -r *path-toresponse-file*
		- **Windows**: Enter the following at a command prompt:
			- **Guided**:osp-install-win.exe -r *path-to-response-file*
			- **Console:** osp-install-win.exe -i console -r *path-to-responsefile*

**NOTE:** To execute the file, you might need to use the chmod +x or sh command for Linux to change the permissions on the installer or log in to your Windows server as an administrator.

- **3b** Use the OSP Installation Worksheet to complete the first guided or console installation of OSP to create the response file. For more information, see [Section 4.2.3, "One SSO](#page-62-0)  [Provider \(OSP\) Installation Worksheet," on page 63.](#page-62-0)
- **3c** Review the OSP\_Install.log file to ensure that no errors occurred.
	- **Linux:** /opt/netiq/idm/apps/osp/logs
	- **Windows:** c:\netiq\idm\apps\osp\logs
- **4** Find and open the response file in a text editor.
- **5** Find and open the osp-install-silent.properties in a text editor.
- **6** Copy the values from the response file to the osp-install-silent.properties file.

**NOTE:** If you are deploying on Windows, ensure that you escape the backslashes '\' or the silent properties files does not work.

- **7** Close the response file and save the osp-install-silent.properties file.
- **8** (Conditional) When installing on a secondary node in a cluster, you can modify the silent properties file using the steps in [Section 4.2.5.2, "Creating a Silent Properties File for Installing](#page-73-0)  [an Additional Node to Cluster OSP," on page 74.](#page-73-0)
- **9** Proceed to ["Running a Silent Installation for One SSO Provider" on page 75](#page-74-0) to see how to run the silent installation using the osp-install-silent.properties file for the next installation of OSP.

### <span id="page-73-0"></span>**4.2.5.2 Creating a Silent Properties File for Installing an Additional Node to Cluster OSP**

In a clustered environment, you can use the same silent properties file for each node. However, you might choose to run the guided installation or the console installation on the primary node with the -r parameter to create the response file. You can then silently install on the secondary nodes. You can quickly create a silent properties file from the response file that the guided installation or console installation creates. For more information, see ["Creating a Silent Properties File for One SSO](#page-71-0)  [Provider" on page 72.](#page-71-0)

There are additional parameters that you must add to the osp-install-silent.properties file if you are installing secondary nodes in a cluster. Use the following procedure to modify the ospinstall-silent.properties file for any secondary nodes in the OSP cluster.

#### **To create an osp-install-silent.properties file for secondary cluster nodes:**

- **1** After installing OSP on the primary node, locate the response file in the directory you specified. For more information, see ["Creating a Silent Properties File for One SSO Provider" on page 72](#page-71-0).
- **2** Locate the sample osp-install-silent.properties file, by default in the same directory as the installer program for OSP.
- **3** Open the files in a text editor.
- **4** Copy the parameter values from the response file to their corresponding parameters in the silent properties file.

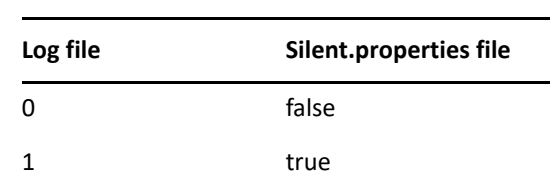

**5** Change the values that represent true/false settings:

**6** Change the values for the NetIQ servlet and auditing protocols as specified in the following table:

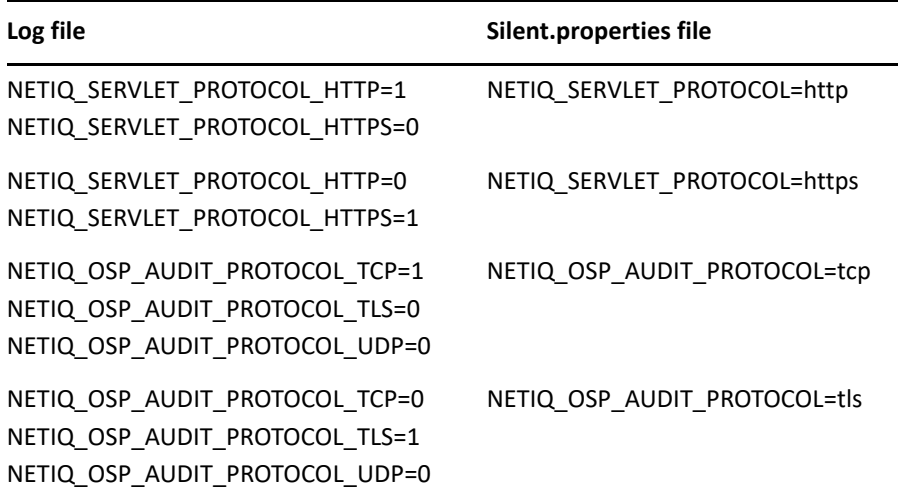

#### **Log file** Silent.properties file

NETIQ\_OSP\_AUDIT\_PROTOCOL\_TCP=0 NETIQ\_OSP\_AUDIT\_PROTOCOL\_TLS=0 NETIQ\_OSP\_AUDIT\_PROTOCOL\_UDP=1 NETIQ\_OSP\_AUDIT\_PROTOCOL=udp

**7** (Optional) Specify any number of certificate files and corresponding aliases to accept into the trust store. For example:

```
NETIQ_CERT_1_FILE=/home/username/Downloads/ldap_cert
NETIQ_CERT_1_ALIAS=osp-ldap
```
**NOTE:** You can specify the files in any order, and they must exist on the same machine as the OSP installer. The installer starts trusting with 1 and stops with the first missing consecutive number. So if you list files 1, 2, and 4, the installer only trusts certificates 1 and 2.

- **8** Save and close the files.
- **9** Copy the updated osp-install-silent.properties file to the server that becomes a node in the cluster.
- **10** Perform the silent installation on the new node using this modified file. For more information, see ["Running a Silent Installation for One SSO Provider" on page 75.](#page-74-0)

### <span id="page-74-0"></span>**4.2.5.3 Running a Silent Installation for One SSO Provider**

A silent (non-interactive) installation does not display a user interface or ask any questions. Instead, the system uses information from the  $osp-\mathrm{install}\text{-silent}$ . properties file to complete the installation. You would perform this type of installation if you have multiple installations to perform or you are deploying a clustered environment. This file is included with the OSP installation files. You must have the osp-install-silent.properties file populated with the correct values for your environment before you start the silent installation.

#### **To perform a silent installation of OSP:**

- **1** Ensure that you have created the osp-install-silent.properties file for your environment. For more information, see ["Creating a Silent Properties File for One SSO Provider"](#page-71-0)  [on page 72](#page-71-0).
- **2** (Conditional) If this server is an additional node to cluster OSP, ensure that you properly modify the osp-install-silent.properties file for the additional nodes in a cluster. For more information, see ["Creating a Silent Properties File for Installing an Additional Node to Cluster](#page-73-0)  [OSP" on page 74](#page-73-0).
- **3** Ensure that this server meets the prerequisites for OSP before starting the installation. For more information, see [Section 4.2.2, "Considerations for Installing One SSO Provider," on page 62](#page-61-0)
- **4** Ensure that the OSP installation files are on this server. For more information, see [Section 2.2,](#page-28-0)  ["Obtaining Identity Governance, Identity Reporting, and OSP," on page 29.](#page-28-0)
- **5** Log in as root on Linux server or an administrator on Windows server where you want to install OSP.
- **6** Stop Apache Tomcat. For more information, see [Section 3.4.3, "Starting and Stopping Apache](#page-48-0)  [Tomcat," on page 49](#page-48-0).
- **7** Copy the populated osp-install-silent.properties file to this server.
- **8** To run the silent installation, from a command prompt issue the following command:
	- **Linux:** ./osp-install-linux.bin -i silent -f path to silent properties file
	- **Windows:** osp-install-win.exe -i silent -f *path\_to\_silent\_properties\_file*

**NOTE:** If the silent properties file is in a different directory from the installation script, you must specify the full path to the file. The script unpacks the necessary files to a temporary directory and then launches the silent installation.

**9** When the console prompt returns, review the log file to ensure that the installation completed successfully. The silent installation does not display any messages on the console.

The log file is located in the following default directory:

- **Linux:** /opt/netiq/idm/apps/osp/logs/
- **Windows:** c:\netiq\idm\apps\osp\logs\
- 10 When the installation process completes, continue to Chapter 6, "Installing Identity [Governance," on page 121](#page-120-0).

## **4.3 Integrating Access Manager with Identity Governance**

To use Access Manager as the authentication service for Identity Governance, you must configure Access Manager to use the OAuth 2.0 protocol and you must define or add an attribute in the identity store for Access Manager to use to store authentication information. You can perform these steps before installing Identity Governance. If you use OSP as the authentication service and you want to move to Access Manager, you must perform these steps at that time.

- [Section 4.3.1, "Access Manager and the Identity Service Integration Checklist for OAuth 2.0," on](#page-75-0)  [page 76](#page-75-0)
- Section 4.3.2, "Integrating Identity Governance and Access Manager During the Installation of [Identity Governance," on page 78](#page-77-0)
- Section 4.3.3, "Integrating Identity Governance and Access Manager After the Identity [Governance Installation \(Single Server\)," on page 79](#page-78-0)
- Section 4.3.4, "Integrating Identity Governance and Access Manager After the Identity [Governance Installation in a Distributed Environment," on page 82](#page-81-0)

### <span id="page-75-0"></span>**4.3.1 Access Manager and the Identity Service Integration Checklist for OAuth 2.0**

Access Manager integrates with Identity Governance through the use of the OAuth 2.0 protocol to allow for secure communication between the two products. OAuth 2.0 allows you to use different authentication methods beyond the name/password method. For more information, see "[Understanding How Access Manager Uses OAuth and OpenID Connect"](https://www.netiq.com/documentation/access-manager-45/pdfdoc/admin/admin.pdf#b1dj6b2f) in the *[Access Manager 4.5](https://www.netiq.com/documentation/access-manager-45/pdfdoc/admin/admin.pdf#bookinfo)  [Administration Guide](https://www.netiq.com/documentation/access-manager-45/pdfdoc/admin/admin.pdf#bookinfo)*.

You must configure Access Manager to use OAuth 2.0 before starting the Identity Governance installation. You must also use an LDAP-based bootstrap administrator and add a special attribute to the identity store to store authentication information from Access Manager.

Use the following checklist to complete the configuration tasks in the identity store and Access Manager before starting the Identity Governance installation or if you want to stop using OSP as your authentication service.

<span id="page-76-0"></span>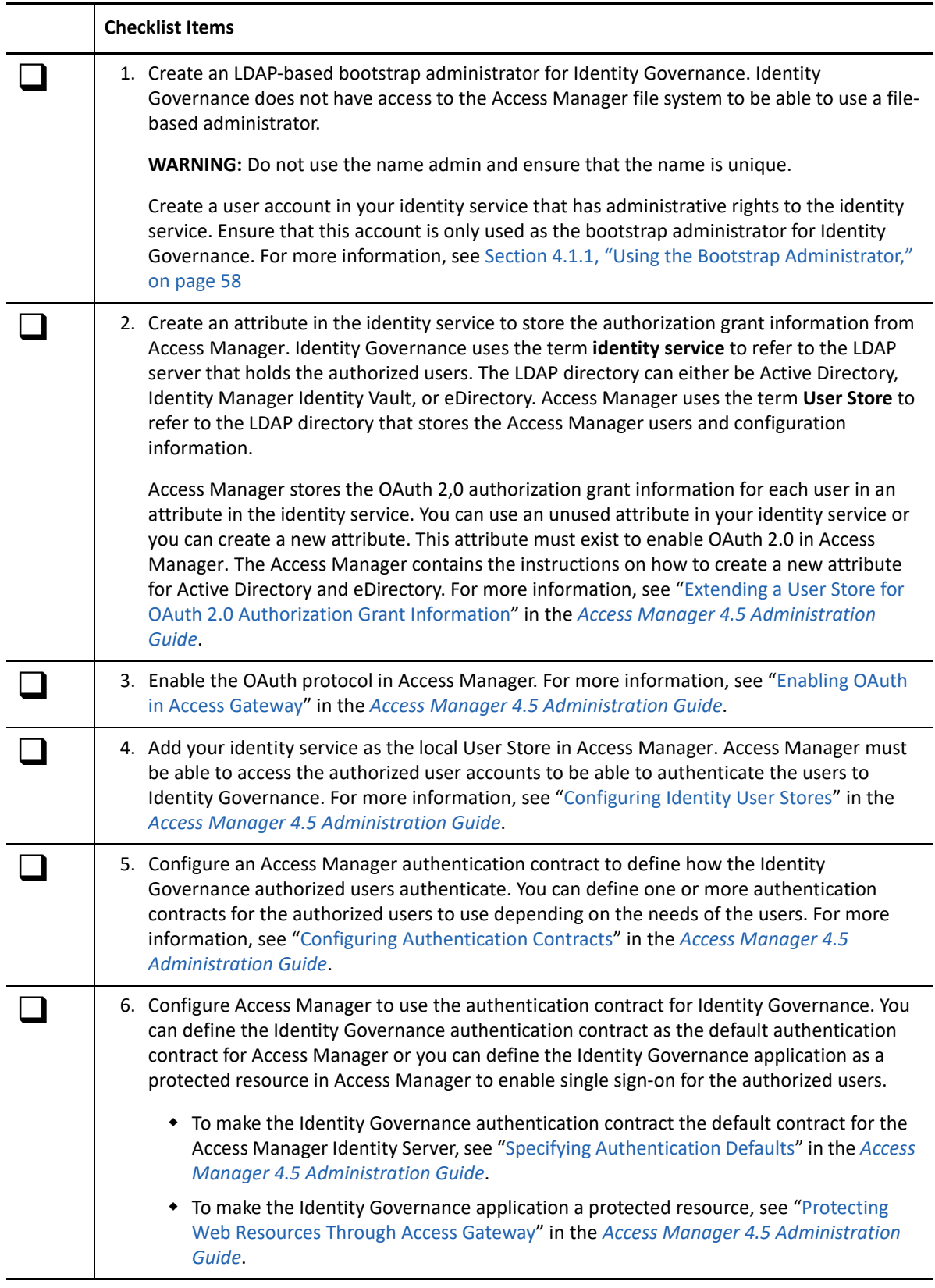

<span id="page-77-1"></span>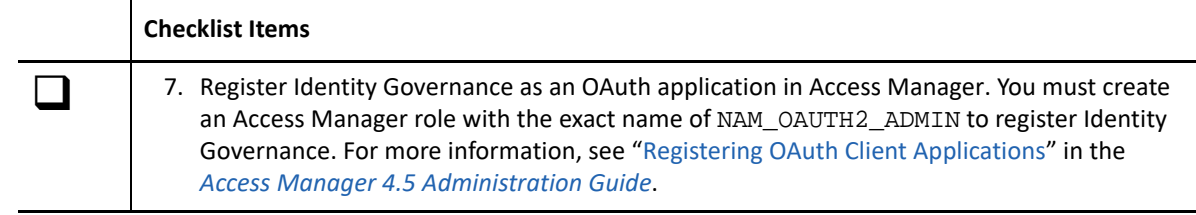

### <span id="page-77-0"></span>**4.3.2 Integrating Identity Governance and Access Manager During the Installation of Identity Governance**

You can integrate Identity Governance and Access Manager during the installation of Identity Governance. You must select to use an LDAP-based bootstrap administrator and you provide connection information to Access Manager during the install. In the Installing Identity Governance section contains the details for the configuration. For more information, see [Section 6.4, "Identity](#page-123-0)  [Governance Installation Worksheet," on page 124](#page-123-0).

After you have completed the Identity Governance installation and if you are using Active Directory as the identity service, you must change the Access Manager Mapping Table to point to the Active Directory attribute of distinguishedName instead of entryDN. For more information, see [Editing](https://www.netiq.com/documentation/access-manager-45/pdfdoc/admin/admin.pdf#b8gjpyh)  [Attribute Sets](https://www.netiq.com/documentation/access-manager-45/pdfdoc/admin/admin.pdf#b8gjpyh) in the [Access Manager 4.5 Administration Guide](https://www.netiq.com/documentation/access-manager-45/pdfdoc/admin/admin.pdf#bookinfo).

- **1** Log in to the Access Manager administration console as an administrator.
- **2** Click **Devices > Identity Server**.
- **3** Click the **Shared Settings** tab, then click the **Attributes Sets** tab.
- **4** Click the Identity Governance object.
	- **Identity Governance:** If you used the default values during the Identity Governance Configuration Update utility conversion, the name is Micro Focus ISM.
	- **Access Manager:** If during the Access Manager OAuth Configuration you used the advanced option of **ISM Application Instance ID** the name is Micro Focus ISM\_*specified\_name*.
- **5** Click **Mapping**.
- **6** Click **Ldap Attribute:entryDN [LDAP Attribute Profile]**.
- **7** Select **Local attribute**.
- **8** Select **Ldap Attribute:distinguishedName [LDAP Attribute Profile]**.
- **9** Click **OK**.
- **10** Click **Apply**, then click **OK**.
- **11** Click **Servers**, then click **Update All**.
- **12** On the OSP server, restart Apache Tomcat. For more information, see [Section 3.4.3, "Starting](#page-48-0)  [and Stopping Apache Tomcat," on page 49](#page-48-0).

## <span id="page-78-0"></span>**4.3.3 Integrating Identity Governance and Access Manager After the Identity Governance Installation (Single Server)**

If you installed Identity Governance using OSP as the authentication service and now you want to use Access Manager, Identity Governance allows you to do that without having to uninstall Identity Governance. To make the change it is a process that does require multiple steps.

The process is different if you have OSP, Identity Governance, and Identity Reporting installed on separate server. For more information, see Section 4.3.4, "Integrating Identity Governance and [Access Manager After the Identity Governance Installation in a Distributed Environment," on](#page-81-0)  [page 82](#page-81-0). Use the following information to switch from OSP to Access Manager if you have OSP and Identity Governance installed on the same server.

- **1** Ensure that you have completed all of the Access Manager integration steps before proceeding. For more information, see [Section 4.3.1, "Access Manager and the Identity Service Integration](#page-75-0)  [Checklist for OAuth 2.0," on page 76.](#page-75-0)
- **2** Stop Apache Tomcat. For more information, see [Section 3.4.3, "Starting and Stopping Apache](#page-48-0)  [Tomcat," on page 49](#page-48-0).
- <span id="page-78-1"></span>**3** Verify that the single sign-on settings are populated.
	- **3a** Launch the Identity Governance Configuration Update utility. For more information, see [Section 14.1.4, "Using the Identity Governance Configuration Update Utility," on page 251](#page-250-0).
	- **3b** Click the **IG SSO Clients** tab.
	- **3c** Click **Show Advanced Options**.
	- **3d** Ensure that all of the fields except for **Identity Governance Client > Additional mapped LDAP attributes** are populated. If any fields are missing information, add the information for your environment.
	- **3e** Click **OK** even if you didn't make any changes to save the configuration and the Identity Governance Configuration Update utility automatically closes.
- **4** Verify that the ism-configuration.properties contains four response-types = client credentials.
	- **4a** Open the ism-configuration.properties file in a text editor. The default location is:
		- **Linux:** /opt/netiq/idm/apps/tomcat/conf
		- **Windows:** c:\netiq\idm\apps\tomcat\conf
	- **4b** Search for response-types = client\_credentials. There should be four.
	- **4c** If there are not four entries, repeat [Step 3.](#page-78-1)
- **5** Change the authentication settings to use Access Manager.
	- **5a** Launch the Identity Governance Configuration Update utility. For more information, see [Section 14.1.4, "Using the Identity Governance Configuration Update Utility," on page 251](#page-250-0).
	- **5b** Click the **Authentications** tab.
	- **5c** (Conditional) Select **OAuth server uses TLS**.
	- **5d** Select **Access Manager is the OAuth provider**.
	- **5e** Populate the following fields with the Access Manager information.

#### **OAuth server host name**

Specify the fully qualified DNS name of your Access Manager server.

#### **OAuth server TCP port**

Specify the port for Access Manager. By default is 443.

#### **Identity Governance bootstrap admin**

Browse to and select the LDAP bootstrap administrator you created in [Step 1.](#page-76-0)

- **5f** Click **Configure Access Manager now**.
- **5g** Use the following information to configure Identity Governance to work with Access Manager:

#### **Administrative Console > Console host**

Specify the fully qualified DNS name of the Access Manager administration console.

#### **Administrative Console > Console port**

Specify the port for the Access Manager administration console.

#### **Administrative Console > Administrator DN**

Specify the fully qualified DN of an Access Manager administrator user.

#### **Administrative Console > Administrator Password**

Specify the password for the Access Manager administrator.

#### **Administrative Console > Update IDP**

Ensure that this option is selected to automatically update the Access Manager Identity Server with the Identity Governance information.

#### **OAuth 2.0 Administrator > Administrator DN**

Browse to and select the bootstrap administrator that you created with the NAM\_OAUTH2\_ADMIN Access Manager role in [Step 7](#page-77-1).

#### **OAuth 2.0 Administrator > Administrator Password**

Specify the password for the bootstrap administrator.

- **5h** Click **OK** to save the changes.
- **5i** Review and accept the certificate presented.
- **5j** After the configuration work is completed, click **OK** on the Notification message.
- **5k** Select the **IG SSO Client** tab and notice that the Client IDs and Secrets have been updated.
- **5l** Click **OK** to save the changes and the Identity Governance Configuration Update utility automatically closes.
- **6** (Conditional) If you are using Active Directory as the identity service, change the Access Manager Mapping Table to point to the Active Directory attribute of distinguishedName instead of entryDN. For more information, see [Editing Attribute Sets](https://www.netiq.com/documentation/access-manager-45/pdfdoc/admin/admin.pdf#b8gjpyh) in the [Access Manager 4.5](https://www.netiq.com/documentation/access-manager-45/pdfdoc/admin/admin.pdf#bookinfo)  [Administration Guide](https://www.netiq.com/documentation/access-manager-45/pdfdoc/admin/admin.pdf#bookinfo).
	- **6a** Log in to the Access Manager administration console as an administrator.
	- **6b** Click **Devices > Identity Server**.
	- **6c** Click the **Shared Settings** tab, then click the **Attributes Sets** tab.
	- **6d** Click the Identity Governance object.
		- **Identity Governance:** If you used the default values during the Identity Governance Configuration Update utility conversion, the name is Micro Focus ISM.
- **Access Manager:** If during the Access Manager OAuth Configuration you used the advanced option of **ISM Application Instance ID** the name is Micro Focus ISM\_*specified\_name*.
- **6e** Click **Mapping**.
- **6f** Click **Ldap Attribute:entryDN [LDAP Attribute Profile]**.
- **6g** Select **Local attribute**.
- **6h** Select **Ldap Attribute:distinguishedName [LDAP Attribute Profile]**.
- **6i** Click **OK**.
- **6j** Click **Apply**, then click **OK**.
- **6k** Click **Servers**, then click **Update All**.
- **7** Ensure that the ism-configuration.properties file lists the protocol as secure.
	- **7a** Open the ism-configuration.properties file in a text editor. The default location is:
		- **Linux:** /opt/netiq/idm/apps/tomcat/conf
		- **Windows:** c:\netiq\idm\apps\tomcat\conf
	- **7b** Search for com.netiq.idm.osp.url.host.
	- **7c** If it is not set to https change it from http to https.
	- **7d** Save and close the file.
- **8** (Conditional) If the ism-configuration.properties file was incorrect the Identity Governance Configuration Update utility must receive a valid certificate.
	- **8a** Launch the Identity Governance Configuration Update utility. For more information, see [Section 14.1.4, "Using the Identity Governance Configuration Update Utility," on page 251](#page-250-0).
	- **8b** When it displays the fields, click **OK**.
	- **8c** Review and accept the new certificate, then click **OK** to save and the Identity Governance Configuration Update utility automatically closes.
- **9** Change additional settings in the Identity Governance Configuration utility.
	- **9a** Launch the Identity Governance Configuration utility using the database password. For more information, see [Section 14.1.3, "Using the Identity Governance Configuration](#page-247-0)  [Utility," on page 248.](#page-247-0)
	- **9b** Click the **Authentication** tab.
	- **9c** In the **OAuth Server** section, make the following changes:

#### **Same as IG Server**

Deselect this option.

#### **Protocol**

(Conditional) Change the protocol from **http** to **https** if it is not already at **https**.

#### **Host Name**

Specify the fully qualified DNS name of the Access Manager server.

#### **Port**

Specify the port for the Access Manager server. The default value is 443.

**9d** Click **Save** to save the changes, then close the utility.

- **10** Update the ism-configuration.properties file.
	- **10a** Open the ism-configuration.properties file in a text editor. The default location is:
		- **Linux:** /opt/netiq/idm/apps/tomcat/conf
		- **Windows:** c:\netiq\idm\apps\tomcat\conf
	- **10b** Add the following entry:

com.netiq.iac.authserver.url.logout = \${com.netiq.idm.osp.url.host}/nidp/app/logout

- **10c** Save and close the file.
- **11** Clean up Apache Tomcat.
	- **11a** Delete the following cache directory. This is the default location.
		- **Linux:** /opt/netiq/idm/apps/tomcat/work/Catalina/localhost
		- **Windows:** c:\netiq\idm\apps\tomcat\work\Catalina\localhost
	- 11b Delete all of the files and sub-folders in the temp directory. This is the default location.
		- **Linux:** /opt/netiq/idm/apps/tomcat/temp
		- **Windows:** c:\netiq\idm\apps\tomcat\temp
	- **11c** Delete or move any Apache Tomcat log files. This is the default location.
		- **Linux:** /opt/netiq/idm/apps/tomcat/logs
		- **Windows:** c:\netiq\idm\apps\tomcat\logs
- **12** Start Apache Tomcat. For more information, see [Section 3.4.3, "Starting and Stopping Apache](#page-48-0)  [Tomcat," on page 49](#page-48-0).
- **13** Log in to Identity Governance to test and see if the authentication are now going through Access Manager.

### <span id="page-81-0"></span>**4.3.4 Integrating Identity Governance and Access Manager After the Identity Governance Installation in a Distributed Environment**

Identity Governance allows to switch your authentication service from OSP to Access Manager without having to reinstall Identity Governance. If you have OSP, Identity Governance. and Identity Reporting installed on separate servers, you must use the following procedure to make the change. The steps are different that if you have all of the components installed on one server. If you have all of the component installed on one server, see [Section 4.3.2, "Integrating Identity Governance and](#page-77-0)  [Access Manager During the Installation of Identity Governance," on page 78.](#page-77-0)

- **1** Ensure that you have completed all of the Access Manager integration steps before proceeding. For more information, see [Section 4.3.1, "Access Manager and the Identity Service Integration](#page-75-0)  [Checklist for OAuth 2.0," on page 76.](#page-75-0)
- <span id="page-82-0"></span>**2** On the OSP server, change the authentication service to Access Manager.
	- **2a** Stop Apache Tomcat on the OSP, Identity Governance, and Identity Reporting servers. For more information, see [Section 3.4.3, "Starting and Stopping Apache Tomcat," on page 49](#page-48-0).
		- **2a1** Verify that the single sign-on settings are populated.
			- **2a1a** Launch the Identity Governance Configuration Update utility. For more information, see [Section 14.1.4, "Using the Identity Governance Configuration](#page-250-0)  [Update Utility," on page 251](#page-250-0).
			- **2a1b** Click the **IG SSO Clients** tab.
			- **2a1c** Click **Show Advanced Options**.
			- **2a1d** Ensure that all of the fields except for **Identity Governance Client > Additional mapped LDAP attributes** are populated. If any fields are missing information, add the information for your environment.
			- **2a1e** Click **OK** even if you didn't make any changes to save the configuration and the Identity Governance Configuration Update utility automatically closes.
	- **2b** Verify that the ism-configuration.properties contains four response-types = client\_credentials.
		- **2b1** Open the ism-configuration.properties file in a text editor. The default location is:
			- **Linux:** /opt/netiq/idm/apps/tomcat/conf
			- **Windows:** c:\netiq\idm\apps\tomcat\conf
		- **2b2** Search for response-types = client credentials. There should be four.
		- **2b3** If there are not four entries, repeat [Step 2a1](#page-82-0).
	- **2c** Change the authentication settings to use Access Manager.
		- **2c1** Launch the Identity Governance Configuration Update utility. For more information, see [Section 14.1.4, "Using the Identity Governance Configuration Update Utility," on](#page-250-0)  [page 251.](#page-250-0)
		- **2c2** Click the **Authentications** tab.
		- **2c3** (Conditional) Select **OAuth server uses TLS**.
		- **2c4** Select **Access Manager is the OAuth provider**.
		- **2c5** Populate the following fields with the Access Manager information.

#### **OAuth server host name**

Specify the fully qualified DNS name of your Access Manager server.

#### **OAuth server TCP port**

Specify the port for Access Manager. By default is 443.

#### **Identity Governance bootstrap admin**

Browse to and select the LDAP bootstrap administrator you created in [Step 1.](#page-76-0)

- **2c6** Click **Configure Access Manager now**.
- **2c7** Use the following information to configure Identity Governance to work with Access Manager:

#### **Administrative Console > Console host**

Specify the fully qualified DNS name of the Access Manager administration console.

#### **Administrative Console > Console port**

Specify the port for the Access Manager administration console.

#### **Administrative Console > Administrator DN**

Specify the fully qualified DN of an Access Manager administrator user.

#### **Administrative Console > Administrator Password**

Specify the password for the Access Manager administrator.

#### **Administrative Console > Update IDP**

Ensure that this option is selected to automatically update the Access Manager Identity Server with the Identity Governance information.

#### **OAuth 2.0 Administrator > Administrator DN**

Browse to and select the bootstrap administrator that you created with the NAM\_OAUTH2\_ADMIN Access Manager role in [Step 7.](#page-77-1)

#### **OAuth 2.0 Administrator > Administrator Password**

Specify the password for the bootstrap administrator.

- **2c8** Click **OK** to save the changes.
- **2c9** Review and accept the certificate presented.
- **2c10** After the configuration work is completed, click **OK** on the Notification message.
- **2c11** Select the **IG SSO Client** tab and notice that the Client IDs and Secrets have been updated.
- **2c12** Click **OK** to save the changes and the Identity Governance Configuration Update utility automatically closes.
- **2d** Ensure that the ism-configuration.properties file lists the protocol as secure.
	- **2d1** Open the ism-configuration.properties file in a text editor. The default location is:
		- **Linux:** /opt/netiq/idm/apps/tomcat/conf
		- **Windows:** c:\netiq\idm\apps\tomcat\conf
	- 2d2 Search for com.netiq.idm.osp.url.host.
	- 2d3 If it is not set to https change it from http to https.
	- **2d4** Save and close the file.
- **2e** (Conditional) If you are using Active Directory as the identity service, change the Access Manager Mapping Table to point to the Active Directory attribute of distinguishedName instead of entryDN. For more information, see [Editing Attribute](https://www.netiq.com/documentation/access-manager-45/pdfdoc/admin/admin.pdf#b8gjpyh)  [Sets](https://www.netiq.com/documentation/access-manager-45/pdfdoc/admin/admin.pdf#b8gjpyh) in the [Access Manager 4.5 Administration Guide](https://www.netiq.com/documentation/access-manager-45/pdfdoc/admin/admin.pdf#bookinfo).
	- **2e1** Log in to the Access Manager administration console as an administrator.
	- **2e2** Click **Devices > Identity Server**.
	- **2e3** Click the **Shared Settings** tab, then click the **Attributes Sets** tab.
	- **2e4** Click the Identity Governance object.
		- **Identity Governance:** If you used the default values during the Identity Governance Configuration Update utility conversion, the name is Micro Focus ISM.
		- **Access Manager:** If during the Access Manager OAuth Configuration you used the advanced option of **ISM Application Instance ID** the name is Micro Focus ISM\_*specified\_name*.
	- **2e5** Click **Mapping**.
	- **2e6** Click **Ldap Attribute:entryDN [LDAP Attribute Profile]**.
	- **2e7** Select **Local attribute**.
	- **2e8** Select **Ldap Attribute:distinguishedName [LDAP Attribute Profile]**.
	- **2e9** Click **OK**.
	- **2e10** Click **Apply**, then click **OK**.
	- **2e11** Click **Servers**, then click **Update All**.
- **2f** (Conditional) If the ism-configuration.properties file was incorrect the Identity Governance Configuration Update utility must receive a valid certificate.
	- **2f1** Launch the Identity Governance Configuration Update utility. For more information, see [Section 14.1.4, "Using the Identity Governance Configuration Update Utility," on](#page-250-0)  [page 251.](#page-250-0)
	- **2f2** When it displays the fields, click **OK**.
	- **2f3** Review and accept the new certificate, then click **OK** to save and the Identity Governance Configuration Update utility automatically closes.
- **3** On the Identity Governance server change the authentication service to be Access Manager.
	- **3a** On the Access Manager server, access the OAuth Client IDs and Secrets.
		- **3a1** On the Identity Governance server launch a browser and access the Access Manager administration console.
		- **3a2** On the Dashboard under **Identity Servers**, select **IDPCluster**.
		- **3a3** Click the **OAuth & OpenID Connect** tab, then click the **Client Applications** tab.
		- **3a4** Leave the **Client Applications** tab open because it contains the client IDs and secrets for the Identity Governance applications that you created in [Step 7.](#page-77-1) You use add this information to the Identity Governance configuration.
- **3b** Add the client IDs and secrets from Access Manager to the Identity Governance configuration.
	- **3b1** Launch the Identity Governance Configuration Update utility. For more information, see [Section 14.1.4, "Using the Identity Governance Configuration Update Utility," on](#page-250-0)  [page 251.](#page-250-0)
	- **3b2** Click the **OAuth SSO Client** tab.
	- **3b3** Copy the **Client ID** and **Secret** for each Identity Governance application listed in Access Manager. Use the following table correlate the names in Identity Governance to the names in Access Manager.

**IMPORTANT:** Ensure that you copy the **Client ID** not the **Client Application Name**.

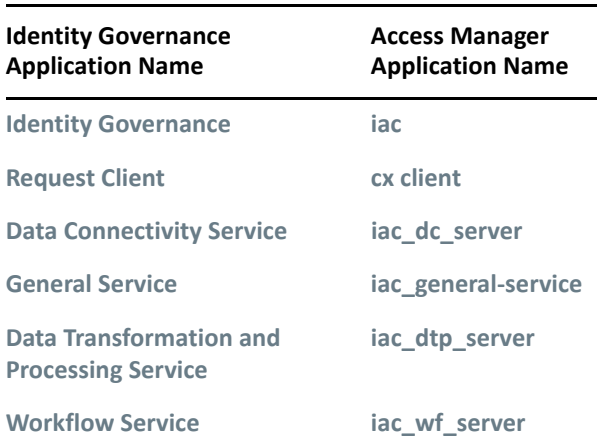

- **3c** In the Identity Governance Configuration Update utility ensure that the authentication settings are set to Access Manager values.
	- **3c1** Click the **Authentications** tab.
	- **3c2** (Conditional) Select **OAuth server uses TLS**.
	- **3c3** Select **Access Manager is the OAuth provider**.
	- **3c4** Populate the following fields with the Access Manager information.

#### **OAuth server host name**

Specify the fully qualified DNS name of your Access Manager server.

#### **OAuth server TCP port**

Specify the port for Access Manager. By default is 443.

#### **Identity Governance bootstrap admin**

Browse to and select the LDAP bootstrap administrator you created in [Step 1.](#page-76-0)

- **3c5** Click **OK** to save the changes and the Identity Governance Configuration Update utility automatically closes.
- **3d** Ensure that the ism-configuration.properties file lists the protocol as secure.
	- **3d1** Open the ism-configuration.properties file in a text editor. The default location is:
		- **Linux:** /opt/netiq/idm/apps/tomcat/conf
		- **Windows:** c:\netiq\idm\apps\tomcat\conf
- **3d2** Search for com.netiq.idm.osp.url.host.
- **3d3** If it is not set to https change it from http to https.
- **3d4** Save and close the file.
- **3e** (Conditional) If the ism-configuration.properties file was incorrect the Identity Governance Configuration Update utility must receive a valid certificate.
	- **3e1** Launch the Identity Governance Configuration Update utility. For more information, see [Section 14.1.4, "Using the Identity Governance Configuration Update Utility," on](#page-250-0)  [page 251.](#page-250-0)
	- **3e2** When it displays the fields, click **OK**.
	- **3e3** Review and accept the new certificate, then click **OK** to save and the Identity Governance Configuration Update utility automatically closes.
- **4** Update the ism-configuration.properties file on the Identity Governance server with information from the OSP server.
	- **4a** On the OSP server, open the ism-configuration.properties file in a text editor. The default location is:
		- **Linux:** /opt/netiq/idm/apps/tomcat/conf
		- **Windows:** c:\netiq\idm\apps\tomcat\conf
	- **4b** Find the following entry:

```
com.netiq.idm.osp.oauth.auth-params =
```
- <span id="page-86-0"></span>**4c** Copy the entry and the value for this entry.
- **4d** On the Identity Governance server, open the ism-configuration.properties file in a text editor. The default location is:
	- **Linux:** /opt/netiq/idm/apps/tomcat/conf
	- **Windows:** c:\netiq\idm\apps\tomcat\conf
- **4e** Add the entry that you copied in [Step 4c](#page-86-0) to the Identity Governance ismconfiguration.properties file.
- **4f** Add the following entry to the Identity Governance ism-configuration.properties file:

```
com.netiq.iac.authserver.url.logout = 
${com.netiq.idm.osp.url.host}/nidp/app/logout
```
- **4g** Save and close the OSP and the Identity Governance ism-configuration.properties files.
- **5** On the Identity Governance server change additional settings in the Identity Governance Configuration utility.
	- **5a** Launch the Identity Governance Configuration utility using the database password. For more information, see [Section 14.1.3, "Using the Identity Governance Configuration](#page-247-0)  [Utility," on page 248.](#page-247-0)
	- **5b** Click the **Authentication** tab.
	- **5c** In the **OAuth Server** section, make the following changes:

#### **Protocol**

(Conditional) Change the protocol from **http** to **https** if it is not already at **https**.

#### **Host Name**

Specify the fully qualified DNS name of the Access Manager server.

**Port** 

Specify the port for the Access Manager server. The default value is 443.

- **5d** In the **Bootstrap Admin** section, update the **Name** field to contain the fully qualified DN name of the bootstrap administrator you created in [Step 1.](#page-76-0)
- **5e** Click **Save** to save the changes, then close the utility.
- **6** On the Identity Governance server clean up Apache Tomcat.
	- **6a** Delete the following cache directory. This is the default location.
		- **Linux:** /opt/netiq/idm/apps/tomcat/work/Catalina/localhost
		- **Windows:** c:\netiq\idm\apps\tomcat\work\Catalina\localhost
	- **6b** Delete all of the files and sub-folders in the temp directory. This is the default location.
		- **Linux:** /opt/netiq/idm/apps/tomcat/temp
		- **Windows:** c:\netiq\idm\apps\tomcat\temp
	- **6c** Delete or move any Apache Tomcat log files. This is the default location.
		- **Linux:** /opt/netiq/idm/apps/tomcat/logs
		- **Windows:** c:\netiq\idm\apps\tomcat\logs
- **7** On the Identity Governance server only, start Apache Tomcat. For more information, see [Section 3.4.3, "Starting and Stopping Apache Tomcat," on page 49](#page-48-0).
- **8** Test authentication to only Identity Governance to ensure that the changes worked.
- **9** Make the following changes to the Identity Reporting server to use Access Manager instead of OSP.
	- **9a** On the Identity Reporting server change the authentication service to be Access Manager.
		- **9a1** On the Access Manager server, access the OAuth Client IDs and Secrets.
			- **9a1a** On the Identity Reporting server launch a browser and access the Access Manager administration console.
			- **9a1b** On the Dashboard under **Identity Servers**, select **IDPCluster**.
			- **9a1c** Click the **OAuth & OpenID Connect** tab, then click the **Client Applications** tab.
			- **9a1d** Leave the **Client Applications** tab open because it contains the client IDs and secrets for the Identity Governance applications that you created in [Step 7.](#page-77-1) You use add this information to the Identity Governance configuration.
		- **9a2** Add the client IDs and secrets from Access Manager to the Identity Reporting server configuration.
			- **9a2a** Launch the Identity Governance Configuration Update utility. For more information, see [Section 14.1.4, "Using the Identity Governance Configuration](#page-250-0)  [Update Utility," on page 251](#page-250-0).
			- **9a2b** Click the **OAuth SSO Client** tab.
			- **9a2c** Copy the **Client ID** and **Secret** for the Identity Reporting application listed in Access Manager as **rpt** to the **Reporting** application.

**IMPORTANT:** Ensure that you copy the **Client ID** not the **Client Application Name**.

- **9a3** In the Identity Governance Configuration Update utility ensure that the authentication settings are set to Access Manager values.
	- **9a3a** Click the **Authentications** tab.
	- **9a3b** (Conditional) Select **OAuth server uses TLS**.
	- **9a3c** Select **Access Manager is the OAuth provider**.
	- **9a3d** Populate the following fields with the Access Manager information.

#### **OAuth server host name**

Specify the fully qualified DNS name of your Access Manager server.

#### **OAuth server TCP port**

Specify the port for Access Manager. By default is 443.

- **9a3e** Click **OK** to save the changes and the Identity Governance Configuration Update utility automatically closes.
- 9b On the Identity Reporting server ensure that the ism-configuration.properties file lists the protocol as secure.
	- **9b1** Open the ism-configuration.properties file in a text editor. The default location is:
		- **Linux:** /opt/netiq/idm/apps/tomcat/conf
		- **Windows:** c:\netiq\idm\apps\tomcat\conf
	- **9b2** Search for com.netiq.idm.osp.url.host.
	- **9b3** If it is not set to https change it from http to https.
	- **9b4** Save and close the file.
- **9c** (Conditional) If the ism-configuration.properties file was incorrect the Identity Governance Configuration Update utility must receive a valid certificate.
	- **9c1** On the Identity Reporting server, launch the Identity Governance Configuration Update utility. For more information, see [Section 14.1.4, "Using the Identity](#page-250-0)  [Governance Configuration Update Utility," on page 251.](#page-250-0)
	- **9c2** When it displays the fields, click **OK**.
	- **9c3** Review and accept the new certificate, then click **OK** to save and the Identity Governance Configuration Update utility automatically closes.
- **9d** Update the ism-configuration.properties file on the Identity Reporting server with information from the OSP server.
	- **9d1** On the OSP server, open the ism-configuration.properties file in a text editor. The default location is:
		- **Linux:** /opt/netiq/idm/apps/tomcat/conf
		- **Windows:** c:\netiq\idm\apps\tomcat\conf
	- **9d2** Find the following entry:

com.netiq.idm.osp.oauth.auth-params =

**9d3** Copy the entry and the value for this entry.

- **9d4** On the Identity Reporting server, open the ism-configuration.properties file in a text editor. The default location is:
	- **Linux:** /opt/netiq/idm/apps/tomcat/conf
	- **Windows:** c:\netiq\idm\apps\tomcat\conf
- **9d5** Add the entry that you copied in [Step 4c](#page-86-0) to the Identity Reporting ismconfiguration.properties file.
- **9d6** Save and close the OSP and the Identity Governance ismconfiguration.properties files.
- **9e** On the Identity Reporting server clean up Apache Tomcat.
	- **9e1** Delete the following cache directory. This is the default location.
		- **Linux:** /opt/netiq/idm/apps/tomcat/work/Catalina/localhost
		- **Windows:** c:\netiq\idm\apps\tomcat\work\Catalina\localhost
	- **9e2** Delete all of the files and sub-folders in the temp directory. This is the default location.
		- **Linux:** /opt/netiq/idm/apps/tomcat/temp
		- **Windows:** c:\netiq\idm\apps\tomcat\temp
	- **9e3** Delete or move any Apache Tomcat log files. This is the default location.
		- **Linux:** /opt/netiq/idm/apps/tomcat/logs
		- **Windows:** c:\netiq\idm\apps\tomcat\logs
- **9f** On the Identity Reporting server only, start Apache Tomcat. For more information, see [Section 3.4.3, "Starting and Stopping Apache Tomcat," on page 49](#page-48-0).
- **9g** Test authentication to only Identity Governance to ensure that the changes worked.

# 5 <sup>5</sup>**Creating Databases for Identity Governance and Identity Reporting**

Identity Governance and Identity Reporting require databases to function. You can allow the Identity Governance installer to create and populate these required databases or you can manually create and populate these databases. The Identity Governance installer also installs Identity Reporting and it can create and populate the database required for Identity Reporting.

Identity Governance requires multiple databases to function and Identity Reporting requires a single database to function. You can have the Identity Governance installation program do most of the work of building these databases, adding the schema for each database, and creating tables and views or you can have a database administrator manually do this work. It depends on your IT policies of who can modify and create databases as to whether you allow the Identity Governance installer to create the databases or whether your database administrator creates the databases.

Use the following information to understand how you can install the databases required for Identity Governance and Identity Reporting and what is required to get the databases installed properly.

- [Section 5.1, "Understanding the Identity Governance and Identity Reporting Databases," on](#page-90-0)  [page 91](#page-90-0)
- [Section 5.2, "Prerequisites for the Identity Governance and Identity Reporting Databases," on](#page-92-0)  [page 93](#page-92-0)
- [Section 5.3, "Clustering the Database," on page 93](#page-92-1)
- [Section 5.4, "Using the Identity Governance Installer to Create and Populate the Databases," on](#page-93-0)  [page 94](#page-93-0)
- Section 5.5, "Using the Identity Governance Installer to Create and Populate the Database for [Identity Reporting," on page 95](#page-94-0)
- [Section 5.6, "Manually Creating and Populating the Databases," on page 96](#page-95-0)
- [Section 5.7, "Adding the JDBC File to the Application Server," on page 97](#page-96-0)
- [Section 5.8, "Creating the Databases before Installing Identity Governance," on page 98](#page-97-0)
- [Section 5.9, "Creating a Temporary Database Administrator," on page 107](#page-106-0)
- [Section 5.10, "Creating the Schema for the Databases," on page 109](#page-108-0)
- [Section 5.11, "Configuring the Databases Using the SQL Scripts," on page 110](#page-109-0)
- \* [Section 5.12, "How to Change the Configuration Options for the Databases," on page 117](#page-116-0)

## <span id="page-90-0"></span>**5.1 Understanding the Identity Governance and Identity Reporting Databases**

Identity Governance requires five different databases to function and one database for Identity Reporting. You can allow the Identity Governance installer to create and populate these databases for you or you can have your database administrator create and populate the databases for you

using a SQL file that the installer generates. It depends on your IT policies of who can modify databases and as to whether you allow the Identity Governance installer to create and populate the databases or whether your database administrator creates and populates the databases.

Whether you allow the installer to create the databases or if you have your database administrator create the databases, you must have the databases installed and running before starting Identity Governance and Identity Reporting.

If you are allowing the installer to create the databases, the database must be installed but not contain any data for the installer to be able to properly create the databases. For more information, see [Section 5.4, "Using the Identity Governance Installer to Create and Populate the Databases," on](#page-93-0)  [page 94](#page-93-0).

If you are manually creating the databases, you must have all of the databases created with the proper names before starting the installation. For more information, see [Section 5.6, "Manually](#page-95-0)  [Creating and Populating the Databases," on page 96.](#page-95-0)

The databases have specific names that the installer creates for you. If you are manually creating the database, you must use these specific names, as listed in the following table.

| <b>Database Function</b>    | <b>Default Database Name</b> |
|-----------------------------|------------------------------|
| operations                  | igops                        |
| archive                     | igarc                        |
| data collection             | igdcs                        |
| workflow                    | igwf                         |
| analytics                   | igara                        |
| Identity Reporting database | igrpt                        |

*Table 5-1 The Identity Governance Databases*

For production environments, you must install one database server that hosts multiple Identity Governance databases. You can install the Identity Governance databases and the Identity Reporting database on the same database server. For more information about Identity Reporting, see [Chapter 7, "Installing Identity Reporting," on page 151](#page-150-0).

Each database performs a specific function. For example, the data collection database stores the catalog information for your identity sources and application sources. The administration console for Identity Governance displays these database names with the associated functions you must perform.

## <span id="page-92-0"></span>**5.2 Prerequisites for the Identity Governance and Identity Reporting Databases**

You can install Identity Governance and Identity Reporting on the same server, on separate servers or not install Identity Reporting. The following considerations apply to all of the scenarios. Review the following considerations for the database that you use with Identity Governance and Identity Reporting:

#### **Requirements**

- $\Box$  The database server, the Identity Governance server, and the Identity Reporting server must run in the same subnetwork.
- $\Box$  Install a database server or use an existing database server that Identity Governance supports. For more information about the specific database versions, see [Section 2.4.2, "Database](#page-38-0)  [Requirements," on page 39](#page-38-0).
- $\Box$  (Conditional) If you do not use PostgreSQL, ensure that the JDBC driver for the supported database is on the server where you install Identity Governance and Identity Reporting. For more information, see [Section 5.7, "Adding the JDBC File to the Application Server," on page 97](#page-96-0).
- $\Box$  (Conditional) You can install the version of PostgreSQL that Identity Governance requires in an environment that runs an older version of the database program. To ensure that the new installation does not overwrite the previous version, specify a different directory for the new files.

#### **Recommendations**

- $\Box$  For production environments, we recommend that you never install Identity Governance or Identity Manager components on the same server where the databases run. If you do install these components on the same server where the databases run, it significantly impacts the performance of Identity Governance. For more information, see [Section 2.3, "Recommended](#page-29-0)  [Production Environment Installation Scenarios," on page 30.](#page-29-0)
- $\Box$  For production environments, we recommend that you cluster the database server to provide fault tolerance for the information stored in the database. The Identity Governance installer does not cluster the database server for you. For more information on how to cluster the database server, [Section 2.3.4, "Ensuring High Availability or Load Balancing for Identity](#page-32-0)  [Governance," on page 33.](#page-32-0)
- $\Box$  For production environments, if you use Identity Reporting often, we recommend that you install Identity Reporting on a separate server from Identity Governance. For more information, see [Section 2.3, "Recommended Production Environment Installation Scenarios," on page 30.](#page-29-0)
- $\Box$  For production environments, if you are installing both Identity Governance and Identity Reporting on the same server, and you plan to move one of the features to a different server, we recommend that you install both features separately to facilitate the future move.

## <span id="page-92-1"></span>**5.3 Clustering the Database**

NetIQ recommends that you cluster the database in a production environment to provide fault tolerance for the information Identity Governance stores on the database. Database clustering is a feature of each respective database server. We do not officially test with any clustered database

configuration since clustering is independent of the functionality of Identity Governance. In our code, we use a combination of Hibernate and Liquibase; as a result, the database server and its configuration are transparent to us.

In summary, we support clustered database servers within the following constraints:

- Our installers are not designed to install the products into a database cluster. We require database administrators to install into a specific instance of the database and then modify the JDBC URL information accordingly. You might need to adjust other utilities as well.
- We have not performed any official tests with any clustered database servers.
- You might have to disable some features or aspects of the clustered database server. For example, Transactional Replication must be disabled on certain tables due to a constraint violation when trying to insert a duplicate key.
- We do not provide assistance on the installation, configuration, or optimization of the clustered database server, and we do not assist in installing our products into a clustered database server.
- You must reproduce issues or analyze the behavior of the components in a non-clustered environment to help isolate potential cluster setup issues from issues within our products.
- NetIQ exerts its best effort to resolve any issues that might arise with the use of our products in a clustered database environment. Troubleshooting methods in a complex environment often require cooperative work to resolve issues. NetIQ provides the expertise to analyze, plan, and troubleshoot NetIQ products. You must provide the expertise to analyze, plan, and troubleshoot any 3rd party products such as the database server, database clustering, and so forth.

## <span id="page-93-0"></span>**5.4 Using the Identity Governance Installer to Create and Populate the Databases**

There are two ways you can create and populate the databases for Identity Governance and Identity Reporting. You can have the Identity Governance installer create and populate the databases for you or you can have a database administrator manually create the databases and use the SQL scripts to populate the databases. It depends on your IT policies of who can modify and create databases as to whether you allow the Identity Governance installer to create and populate the databases or whether your database administrator creates and populates the databases.

This section explains the steps required to have the Identity Governance installer to create and populate the required databases for Identity Governance and Identity Reporting while you install Identity Governance and Identity Reporting on the same server. The installer creates the databases with the correct names, it populates the schema and adds the correct tables and views for each database, and it adds any additional required artifacts.

The reason you would not use this option is if your business policies do not allow installers for programs or other people than the database administrator to install and configure databases. If this is the case for you, you must manually create and populate the databases. For more information, see [Section 5.6, "Manually Creating and Populating the Databases," on page 96.](#page-95-0)

If you are installing Identity Reporting on a separate server, there are additional steps you must perform to have the Identity Governance installer create and populate the database for Identity Reporting. For more information, see [Section 5.5, "Using the Identity Governance Installer to Create](#page-94-0)  [and Populate the Database for Identity Reporting," on page 95.](#page-94-0)

There are some required steps you must perform before you start the Identity Governance installation. These required steps allow the installer to properly create, configure, and populate the Identity Governance databases for you.

#### **To have the Identity Governance installer create and populate the database:**

- **1** Ensure that Identity Governance supports the database version you are using. For more information, see [Section 2.4, "Hardware and Software Requirements," on page 36](#page-35-0).
- **2** Ensure that the database server and the Identity Governance server run on the same subnetwork in your IT environment.
- **3** (Conditional) If you are not using PostgreSQL, download the appropriate JDBC driver for your database and copy it to the server where you will install Identity Governance. For more information, see [Section 5.7, "Adding the JDBC File to the Application Server," on page 97.](#page-96-0)
- **4** Ensure that you meet the prerequisites for the Identity Governance installation and then you can start the installation. For more information, see [Section 6.3, "Prerequisites for Identity](#page-122-0)  [Governance," on page 123](#page-122-0).
- **5** Use the information that you gather in the Table 6-1, "Identity Governance Installation [Worksheet," on page 124](#page-123-1) to install Identity Governance.
- **6** During the installation of Identity Governance, select **Configure database now** to have the installer create and populate the databases.
- **7** When the installation process completes, review the Identity Governance InstallLog.log file. The default location of the Identity\_Governance\_InstallLog.log file is here:
	- **Linux:** /opt/netiq/idm/apps/idgov/logs
	- **Windows:** c:\netiq\idm\apps\idgov\logs

## <span id="page-94-0"></span>**5.5 Using the Identity Governance Installer to Create and Populate the Database for Identity Reporting**

If you are installing Identity Reporting on a separate server from Identity Governance, there are additional steps you must perform to have the Identity Governance installer create and populate the Identity Reporting database. The following steps assume that you are using the same database server for Identity Governance and Identity Reporting.

#### **To have the Identity Governance installer create and populate the database:**

- **1** Ensure that Identity Governance supports the database version you are using. For more information, see [Section 2.4, "Hardware and Software Requirements," on page 36](#page-35-0).
- **2** Ensure that the database server, the Identity Governance server, and the Identity Reporting server run on the same subnetwork in your IT environment.
- **3** (Conditional) If you are not using PostgreSQL, download the appropriate JDBC driver for your database and copy it to the server where you will install Identity Reporting. For more information, see [Section 5.7, "Adding the JDBC File to the Application Server," on page 97.](#page-96-0)
- **4** Ensure that you meet the prerequisites for the Identity Governance installation and then you can start the installation. For more information, see [Section 7.2, "Prerequisites for Identity](#page-152-0)  [Reporting," on page 153.](#page-152-0)
- **5** Use the information that you gather in the [Table 7-1, "Identity Reporting Installation](#page-154-0)  [Worksheet," on page 155](#page-154-0) to install Identity Reporting.
- **6** During the installation of Identity Reporting, select **Configure database now** to have the installer create and populate the databases.
- **7** When the installation process completes, review the logs the installer creates. The default directory for the logs is here:
	- **Linux:** /opt/netiq/idm/apps/idrpt/logs
	- **Windows:** c:\netiq\idm\apps\idrpt\logs

## <span id="page-95-0"></span>**5.6 Manually Creating and Populating the Databases**

There are two ways you can create and populate the databases for Identity Governance. You can have the Identity Governance installation program create and populate the databases or you can have a database administrator manually create the databases and use the SQL scripts to populate the databases. It depends on your business policies of who can modify and as to whether you allow the Identity Governance installer to create and populate the databases or whether your database administrator creates and populates the databases.

This section explains the steps required to have a database administrator manually create and populate the databases. The Identity Governance installer generates a SQL script that can be run after the Identity Governance installation completes. To generate the SQL scripts, the installer asks for the name of the database, user tablespace (USERS by default), the temporary tablespace (TEMP by default), and the user schemas to represent the operations, archive, data collection, provisioning workflow, and analytics tables for Identity Governance.

The database must exist before you install Identity Governance. The database administrator can populate the databases after you complete the Identity Governance installation. This option allows your database administrator to see what changes the Identity Governance installer makes to the database server before making the changes.

#### **To use the SQL script to populate the databases:**

- **1** Ensure that Identity Governance supports the database version you are using. For more information, see [Section 2.4, "Hardware and Software Requirements," on page 36](#page-35-0).
- **2** Ensure that the database server and the Identity Governance server run on the same subnetwork in your IT environment.
- **3** (Conditional) If you are not using PostgreSQL, download the appropriate JDBC driver for your database and copy it to the application server. For more information, see [Section 5.7, "Adding](#page-96-0)  [the JDBC File to the Application Server," on page 97.](#page-96-0)
- **4** Create the appropriate database for your IT environment. For more information, see [Section 5.8, "Creating the Databases before Installing Identity Governance," on page 98.](#page-97-0)
- **5** Create a temporary database administrator account that the Identity Governance installer uses to populate the databases. For more information, see [Section 5.9, "Creating a Temporary](#page-106-0)  [Database Administrator," on page 107](#page-106-0).
- **6** Install Identity Governance, then select **Generate SQL for later** in the **Database details** section of the installation program.
- **7** (Conditional) If you install Identity Reporting on a separate server from Identity Governance, install Identity Reporting after you install Identity Governance, then select **Generate SQL for later** in the **Database details** section of the installation program.
- **8** After the installation completes, have the database administrator review the SQL scripts to see what changes they make to the database.
- **9** Use the SQL scripts to populate the databases. For more information, see [Section 5.11,](#page-109-0)  ["Configuring the Databases Using the SQL Scripts," on page 110.](#page-109-0)

**IMPORTANT:** If you start Identity Governance or Identity Reporting before using the SQL scripts, Identity Governance automatically populates the databases for you. If you do not want to have the Identity Governance installer modify the databases, ensure to run the SQL scripts before starting Identity Governance or Identity Reporting.

## <span id="page-96-0"></span>**5.7 Adding the JDBC File to the Application Server**

To have Identity Governance run queries against the database, the application server must have access to the Java Database Connectivity (JDBC) driver file. If you are using PostgreSQL, the installer provides the JDBC driver file and places it to the correct locations. If you are not using PostgreSQL, you must download the JDBC file from the website of the database you are using, and have it ready during the installation.

**IMPORTANT:** If you are not using PostgreSQL, you must perform these steps regardless of whether the Identity Governance installer is creating the databases. You must have a copy of the appropriate JDBC driver file located on the server where the Apache Tomcat instance is running for Identity Governance.

#### **To add the JDBC file to the application server:**

- **1** (Conditional) Ensure that you do not have an older version of the JDBC file or the installation fails. The directory is located:
	- **Linux:** /opt/netiq/idm/apps/tomcat/lib directory
	- **Windows:** c:\netiq\idm\apps\tomcat\lib directory
- **2** (Conditional) If you are not using PostgreSQL, download the appropriate JDBC file for your database. For more information, see [Section 2.4.2, "Database Requirements," on page 39.](#page-38-0)
- **3** (Conditional) If you are allowing the installer to create the databases, copy the JDBC driver file to a temporary directory on the server where the Apache Tomcat server is running. The Identity Governance installer copies the JDBC driver to the correct location.
- **4** (Conditional) If you are manually creating the databases, ensure that you copy the JDBC driver file to the Apache Tomcat lib directory of the Apache Tomcat instance Identity Governance uses.

## <span id="page-97-0"></span>**5.8 Creating the Databases before Installing Identity Governance**

You need to create the required databases if you are manually creating the databases or using the SQL scripts. You would manually create the databases whether you allow the Identity Governance installer to create the tables, views, and other artifacts or if you are using the SQL script to populate the databases. If you are using the Identity Governance installer to create the databases you can skip this section.

You can install the database server and create the databases for Identity Governance if you do not want the installation program to create the databases for you. If you do manually create the databases, you must add the schema for the different databases and create a temporary administrator. The installation program uses this information to create the schemas, tables, views, and other artifacts in the database unless you select **Generate SQL for later** in the **Database details** section of the installation program.

**IMPORTANT:** The databases must not contain anything but the schema, or the installation of Identity Governance fails.

The Identity Governance installer needs the name of the databases to represent the operations, archive, data collection, provisioning workflow, and analytics databases for Identity Governance. For more information, see [Section 5.1, "Understanding the Identity Governance and Identity Reporting](#page-90-0)  [Databases," on page 91.](#page-90-0)

However, your database administrator might prefer to create the schema for the databases, as well as the database artifacts, rather than allowing the installation process to do so. If that is the case, then you would use the SQL scripts to create the schema and populate the databases. Use the steps for the appropriate database version to manually create the databases before starting the Identity Governance installation.

- [Section 5.8.1, "Creating the Microsoft SQL Server Databases before Installing," on page 98](#page-97-1)
- \* [Section 5.8.2, "Creating the Oracle Schema Before Installing Identity Governance," on page 101](#page-100-0)
- [Section 5.8.3, "Creating the PostgreSQL Databases Before Installing," on page 104](#page-103-0)
- [Section 5.8.4, "Using Vertica," on page 107](#page-106-1)

### <span id="page-97-1"></span>**5.8.1 Creating the Microsoft SQL Server Databases before Installing**

If your database administrator uses the SQL scripts to create and populate the databases for Identity Governance and Identity Reporting, you must manually create the databases. Use the following information to create the databases for Identity Governance and Identity Reporting.

- \* Section 5.8.1.1, "Creating the Microsoft SQL Server Databases before the Identity Governance [Installation," on page 99](#page-98-0)
- \* Section 5.8.1.2, "Creating the Microsoft SQL Server Database before Installing Identity [Reporting," on page 100](#page-99-0)

### <span id="page-98-0"></span>**5.8.1.1 Creating the Microsoft SQL Server Databases before the Identity Governance Installation**

Use the following procedure to create databases for Identity Governance on an Microsoft SQL server. The database administrator would perform these steps if you did not want the Identity Governance installer to create the databases for you.

- **1** Install a supported version of SQL Server. For more information, see ["Database Requirements"](#page-38-0)  [on page 39](#page-38-0).
- **2** Ensure that the database server and the Identity Governance server run on the same subnetwork in your IT environment.
- **3** Create the databases, logins, users, and roles using the following commands:

```
USE [master];
CREATE DATABASE [igops];
CREATE DATABASE [igarc];
CREATE DATABASE [igdcs];
CREATE DATABASE [igwf];
CREATE DATABASE [igara];
ALTER DATABASE [igops] SET READ_COMMITTED_SNAPSHOT ON WITH NO_WAIT;
ALTER DATABASE [igarc] SET READ_COMMITTED_SNAPSHOT ON WITH NO_WAIT;
ALTER DATABASE [igdcs] SET READ_COMMITTED_SNAPSHOT ON WITH NO_WAIT;
ALTER DATABASE [igwf] SET READ_COMMITTED_SNAPSHOT ON WITH NO_WAIT;
ALTER DATABASE [igara] SET READ_COMMITTED_SNAPSHOT ON WITH NO_WAIT;
CREATE LOGIN [igops] WITH PASSWORD = 'password';
CREATE LOGIN [igarc] WITH PASSWORD = 'password';
CREATE LOGIN [igdcs] WITH PASSWORD = 'password';
CREATE LOGIN [igwf] WITH PASSWORD = 'password';
CREATE LOGIN [igara] WITH PASSWORD = 'password';
GO
USE [igops]; 
CREATE USER [igops] FOR LOGIN [igops];
ALTER ROLE [db_owner] ADD MEMBER [igops];
CREATE ROLE [IG_REPORT_ROLE];
CREATE LOGIN [igrptuser] WITH PASSWORD = 'password';
CREATE USER [igrptuser] FOR LOGIN [igrptuser];
ALTER ROLE [IG_REPORT_ROLE] ADD MEMBER [igrptuser];
GO
USE [igarc];
CREATE USER [igarc] FOR LOGIN [igarc];
ALTER ROLE [db_owner] ADD MEMBER [igarc];
CREATE ROLE [IG_REPORT_ROLE];
GO
```

```
USE [igdcs]; 
CREATE USER [igdcs] FOR LOGIN [igdcs];
ALTER ROLE [db_owner] ADD MEMBER [igdcs];
GO
USE [igwf]; 
CREATE USER [igwf] FOR LOGIN [igwf];
ALTER ROLE [db_owner] ADD MEMBER [igwf];
GO
USE [igara]; 
CREATE USER [igara] FOR LOGIN [igara];
ALTER ROLE [db_owner] ADD MEMBER [igara];
GO
```
**4** Specify the same password for all databases.

**NOTE:** The installation process for Identity Governance requires you to specify one password that becomes the password for all of the databases. After installing Identity Governance, you can modify the passwords to be unique for each database.

- **5** When installing Identity Governance, specify one of the following settings:
	- **Configure database now** > **Update**, if you want the installation program to generate or update the schemas, tables, and views when you migrate from the previous release of Identity Governance
	- **Configure database now > Use only existing**, if your database is already set up correctly with all schemas, roles, and users
	- **Generate SQL for later**, if your database administrator wants to generate the schemas, tables, and views

For more information about using SQL scripts, see [Section 5.6, "Manually Creating and](#page-95-0)  [Populating the Databases," on page 96](#page-95-0).

### <span id="page-99-0"></span>**5.8.1.2 Creating the Microsoft SQL Server Database before Installing Identity Reporting**

As a system administrator, create a database, such as igrpt. Alternatively, you can allow the installation program to create a database for you. Specify an account for the database owner that the installation process can use. For more information, see ["Creating a Temporary Microsoft SQL](#page-107-0)  [Server Database Administrator for the installation process" on page 108](#page-107-0).

**1** (Optional) If you are installing Identity Reporting, also use the following commands:

```
USE [master];
CREATE DATABASE [igrpt];
ALTER DATABASE [igrpt] SET READ_COMMITTED_SNAPSHOT ON WITH NO_WAIT;
CREATE LOGIN [idm_rpt_cfg] WITH PASSWORD = 'password';
GO
USE [igrpt]; 
CREATE USER [idm_rpt_cfg] FOR LOGIN [idm_rpt_cfg];
CREATE SCHEMA [IDM_RPT_CFG] AUTHORIZATION [idm_rpt_cfg];
ALTER AUTHORIZATION ON SCHEMA::[IDM_RPT_CFG] TO [idm_rpt_cfg];
ALTER ROLE [db_owner] ADD MEMBER [idm_rpt_cfg];
GO
```
- **2** When installing Identity Reporting, specify one of the following settings:
	- **Configure database now** > **Update**, if you want the installation program to generate or update the schemas, tables, and views when you migrate from the previous release of Identity Governance
	- **Configure database now > Use only existing**, if your database is already set up correctly with all schemas, roles, and users
	- **Generate SQL for later**, if your database administrator wants to generate the schemas, tables, and views

For more information about using SQL scripts, see [Section 5.6, "Manually Creating and](#page-95-0)  [Populating the Databases," on page 96](#page-95-0).

### <span id="page-100-0"></span>**5.8.2 Creating the Oracle Schema Before Installing Identity Governance**

Oracle has you create a schema instead of separate databases like the other supported database types. Use the following procedure to create the schema for Identity Governance and Identity Reporting on an Oracle database server. The database administrator would perform these steps if you did not want the Identity Governance installer to create the schema for you. The installation program will create the schemas, tables, views, and other artifacts in the database unless you select **Generate SQL for later** in the **Database details** section of the installation program. The program needs the name of the database, user tablespace (USERS by default), the temporary tablespace (TEMP by default), and the user schemas to represent the operations, archive, data collection, provisioning workflow, and analytics tables for Identity Governance and Identity Reporting.

- [Section 5.8.2.1, "Creating the Oracle Schema before Installing Identity Governance," on](#page-100-1)  [page 101](#page-100-1)
- [Section 5.8.2.2, "Creating the Oracle Schema before Installing Identity Reporting," on page 103](#page-102-0)

### <span id="page-100-1"></span>**5.8.2.1 Creating the Oracle Schema before Installing Identity Governance**

This procedure assumes that you will use the default names for the schema. For more information, see [Section 5.1, "Understanding the Identity Governance and Identity Reporting Databases," on](#page-90-0)  [page 91](#page-90-0).

**IMPORTANT:** You must turn on the SQL Tuning Advisor to optimize queries in the Oracle database.

#### **To create the Oracle schema for the Identity Governance databases:**

- **1** Install a supported version of Oracle. For more information, see [Section 2.4.2, "Database](#page-38-0)  [Requirements," on page 39](#page-38-0).
- **2** Ensure that the database server and the Identity Governance server run on the same subnetwork in your IT environment.
- **3** Create or identify the database that you want Identity Governance to use.
- **4** In the database, create the schema for igops, igarc, igdcs, igwf, and igara with the following privileges:
	- select catalog role
	- Create session
	- Create table
	- Create view
	- Create sequence
	- Create procedure
	- Create trigger
	- Analyze any (igops and igarc only)
	- Create public synonym (igops and igarc only)
	- Drop public synonym (igops and igarc only)
- **5** Specify the same password for all schemas.

**NOTE:** The installation process for Identity Governance requires you to specify one password that applies to all of the schemas. After installing Identity Governance, you can modify the passwords to be unique for each schema.

**6** Issue the following commands:

**NOTE:** If you use the default values of users and temp, skip these commands:

- alter user *dbName* default tablespace users;
- alter user *dbName* temporary tablespace temp;

ALTER USER igops DEFAULT TABLESPACE USERS; ALTER USER igops TEMPORARY TABLESPACE TEMP; ALTER USER igops QUOTA UNLIMITED ON USERS; ALTER USER igarc DEFAULT TABLESPACE USERS; ALTER USER igarc TEMPORARY TABLESPACE TEMP; ALTER USER igarc QUOTA UNLIMITED ON USERS; ALTER USER igdcs DEFAULT TABLESPACE USERS; ALTER USER igdcs TEMPORARY TABLESPACE TEMP; ALTER USER igdcs QUOTA UNLIMITED ON USERS; ALTER USER igwf DEFAULT TABLESPACE USERS; ALTER USER igwf TEMPORARY TABLESPACE TEMP; ALTER USER igwf QUOTA UNLIMITED ON USERS; ALTER USER igara DEFAULT TABLESPACE USERS; ALTER USER igara TEMPORARY TABLESPACE TEMP; ALTER USER igara QUOTA ULIMITED ON USERS; CREATE USER igrptuser IDENTIFIED BY "*igrptuser\_password*"; GRANT CREATE SESSION TO igrptuser; ALTER USER igrptuser DEFAULT TABLESPACE USERS; ALTER USER igrptuser TEMPORARY TABLESPACE TEMP; CREATE ROLE IG\_REPORT\_ROLE NOT IDENTIFIED; GRANT IG\_REPORT\_ROLE TO igrptuser;

**7** Create the Identity Governance user that access reporting information igrptuser.

CREATE USER igrptuser IDENTIFIED BY "*igrptuser\_password*";

**8** Grant the reporting role to the reporting user plus additional privileges.

GRANT IG REPORT ROLE TO igrptuser; GRANT CREATE SESSION TO igrptuser; ALTER USER igrptuser DEFAULT TABLESPACE USERS; ALTER USER igrptuser TEMPORARY TABLESPACE TEMP;

- **9** When installing Identity Governance, specify one of the following settings:
	- **Configure database now** > **Update**, if you want the installation program to generate or update the schemas, tables, and views when you migrate from the previous release of Identity Governance
	- **Configure database now > Use only existing**, if your database is already set up correctly with all schemas, roles, and users
	- **Generate SQL for later**, if your database administrator wants to generate the schemas, tables, and views

For more information about using SQL statements after installation, see [Section 5.11,](#page-109-0)  ["Configuring the Databases Using the SQL Scripts," on page 110.](#page-109-0)

### <span id="page-102-0"></span>**5.8.2.2 Creating the Oracle Schema before Installing Identity Reporting**

This procedure assumes that you will use the default names for the schema. For more information, see [Section 5.1, "Understanding the Identity Governance and Identity Reporting Databases," on](#page-90-0)  [page 91](#page-90-0).

**IMPORTANT:** You must turn on the SQL Tuning Advisor to optimize queries in the Oracle database.

**1** Install a supported version of Oracle.

For more information, see [Section 2.4.2, "Database Requirements," on page 39.](#page-38-0)

**IMPORTANT:** You must create the database (SID) in AL32UTF-8 (Unicode UTF-8 Universal character set) before installing Identity Reporting.

- **2** Ensure that the database server, Identity Governance, and Identity Reporting run in the same subnetwork.
- **3** Use the following commands to create the database:

CREATE USER idm\_rpt\_cfg IDENTIFIED BY *idm\_rpt\_cfg\_password*; GRANT CREATE SESSION, CREATE TABLE, CREATE VIEW, CREATE PROCEDURE, CREATE SEQUENCE, CREATE TRIGGER, UNLIMITED TABLESPACE TO idm\_rpt\_cfg

- **4** To prepare the database, complete the following steps:
	- **4a** Create or identify the database that you want Identity Reporting to use, such as igrpt.
	- **4b** In the database, create the schema for idm\_rpt\_cfg with the connect privilege. or

You can allow the installation program to create the schema for you.

- **4c** Specify a password for the schema.
- **5** When installing Identity Reporting, specify one of the following settings:
	- **Configure database now** > **Update**, if you want the installation program to generate or update the schemas, tables, and views when you migrate from the previous release of Identity Governance
	- **Configure database now > Use only existing**, if your database is already set up correctly with all schemas, roles, and users
	- **Generate SQL for later**, if your database administrator wants to generate the schemas, tables, and views

For more information about using SQL statements after installation, see [Section 5.11,](#page-109-0)  ["Configuring the Databases Using the SQL Scripts," on page 110.](#page-109-0)

### <span id="page-103-0"></span>**5.8.3 Creating the PostgreSQL Databases Before Installing**

Use the following procedures to create the databases for Identity Governance and Identity Reporting on a PostgreSQL database server. The database administrator performs these steps if you did not want the Identity Governance installer to create the databases for you. The installation program creates the schemas, tables, views, and other artifacts in the database unless you select **Generate SQL for later** in the **Database details** section of the installation program.

- [Section 5.8.3.1, "Creating the PostgreSQL Databases before Installing Identity Governance," on](#page-104-0)  [page 105](#page-104-0)
- Section 5.8.3.2, "Creating the PostgreSQL Database before Installing Identity Reporting," on [page 106](#page-105-0)

### <span id="page-104-0"></span>**5.8.3.1 Creating the PostgreSQL Databases before Installing Identity Governance**

Use the following procedure to create the PostgreSQL databases for Identity Governance. You would use these if you do not want the Identity Governance installer to create the databases for you.

- **1** Install a supported version of PostgreSQL. For more information, see [Section 2.4.2, "Database](#page-38-0)  [Requirements," on page 39](#page-38-0).
- **2** Ensure that the database server and the Identity Governance server run on the same subnetwork in your IT environment.
- **3** Create the databases and roles for igops, igdcs, igwf, and igara using the following commands:

```
CREATE ROLE operations_db_name LOGIN password 'password';
CREATE ROLE archive_db_name LOGIN password 'password';
CREATE ROLE data_collection_db_name LOGIN password 'password';
CREATE ROLE workflow_db_name LOGIN password 'password';
CREATE ROLE analytics_db_name LOGIN password 'password';
CREATE ROLE ig_report_role NOLOGIN;
--(Optional if installing the cloud (AWS or Azure)
"GRANT "igops" TO current_user;
"GRANT "igarc" TO current_user;
"GRANT "igdcs" TO current_user;
"GRANT "igwf" TO current_user;
"GRANT "igara" TO current_user;
--(End of optional)
CREATE DATABASE igops WITH OWNER = operations_db_name ENCODING = 
'UTF8';
CREATE DATABASE igarc WITH OWNER = archive_db_name ENCODING = 'UTF8';
CREATE DATABASE igdcs WITH OWNER = data_collection_db_name ENCODING = 
'UTF8';
CREATE DATABASE igwf WITH OWNER = workflow_db_name ENCODING = 'UTF8';
CREATE DATABASE igara WITH OWNER = analytics_db_name ENCODING = 'UTF8';
GRANT EXECUTE ON igops.max_risk_level to igrptuser;
GRANT EXECUTE ON igops.min_risk_level to igrptuser;
GRANT EXECUTE ON igops.risk_value to igrptuser;
```
**4** Grant the reporting role to the reporting user.

GRANT IG\_REPORT\_ROLE TO "igrptuser";

**5** Create the reporting user igrptuser.

CREATE ROLE "igrptuser" PASSWORD '*igrptuser\_password*' LOGIN;

**6** Specify the same password for all databases.

**NOTE:** The installation process for Identity Governance requires you to specify one password that applies to all databases. After installing Identity Governance, you can modify the passwords to be unique for each database.

- **7** When you install Identity Governance, specify one of the following settings:
	- **Configure database now** > **Update**, if you want the installation program to generate or update the schemas, tables, and views when you migrate from the previous release of Identity Governance
- **Configure database now > Use only existing**, if your database is already set up correctly with all schemas, roles, and users
- **Generate SQL for later**, if your database administrator wants to generate the schemas, tables, and views

For more information about using SQL statements after installation, see [Section 5.11,](#page-109-0)  ["Configuring the Databases Using the SQL Scripts," on page 110.](#page-109-0)

### <span id="page-105-0"></span>**5.8.3.2 Creating the PostgreSQL Database before Installing Identity Reporting**

Use the following procedure to create the PostgreSQL database for Identity Reporting. You would use these if you do not want the Identity Reporting installer to create the database for you.

**1** Use the following commands to create the database for Identity Reporting:

```
CREATE DATABASE "igrpt" WITH OWNER "pg_admin_user" TEMPLATE = template0 
ENCODING = 'UTF8';
CREATE ROLE idm_rpt_cfg WITH LOGIN PASSWORD 'idm_rpt_cfg_password';
GRANT CREATE ON SCHEMA public TO idm_rpt_cfg;
FOR table_info IN SELECT * from pg_tables where schemaname = 
'idm_rpt_cfg' and tableowner != 'idm_rpt_cfg' LOOP
   cmd := 'ALTER TABLE idm_rpt_cfg.' || table_info.tablename || ' OWNER 
TO idm_rpt_cfg';
  EXECUTE cmd;
END LOOP;
```
**2** Specify the same password for the Identity Reporting database as the Identity Governance databases.

**NOTE:** The installation process for Identity Governance requires you to specify one password that applies to all databases. After installing Identity Governance, you can modify the passwords to be unique for each database.

- **3** When you install Identity Reporting or during the Identity Governance installation if you install Identity Reporting on the Identity Governance server, specify one of the following settings:
	- **Configure database now** > **Update**, if you want the installation program to generate or update the schemas, tables, and views when you migrate from the previous release of Identity Governance
	- **Configure database now > Use only existing**, if your database is already set up correctly with all schemas, roles, and users
	- **Generate SQL for later**, if your database administrator wants to generate the schemas, tables, and views

For more information about using SQL statements after installation, see [Section 5.11,](#page-109-0)  ["Configuring the Databases Using the SQL Scripts," on page 110.](#page-109-0)

### <span id="page-106-1"></span>**5.8.4 Using Vertica**

You can send the information in the SQL databases to Vertica for further analysis. You can configure Vertica to obtain the information from the supported database that you choose to use in Identity Governance. Use the Vertica documentation for the procedure to integrate Vertica with the specific database type. For more information, see the [Veritica Documentation](https://www.vertica.com/documentation/vertica/9-2-x-documentation/) (https://www.vertica.com/ documentation/vertica/9-2-x-documentation/).

## <span id="page-106-0"></span>**5.9 Creating a Temporary Database Administrator**

The installation process requires the password for a database administrator account that can create tables, views, and other artifacts in the databases. You can avoid using your database administrator account password by creating a temporary administrator for the installation process to use.

You would need a temporary database administrator account if the installer is creating the databases for you or if you manually create the databases and allow the installer to populate the databases for you. Use the appropriate steps for your database type to create a temporary database administrator.

- [Section 5.9.1, "Creating a Temporary Oracle Database Administrator for the Installation](#page-106-2)  [Process," on page 107](#page-106-2)
- Section 5.9.2, "Creating a Temporary Microsoft SQL Server Database Administrator for the [installation process," on page 108](#page-107-0)
- Section 5.9.3, "Creating a Temporary PostgreSQL Database Administrator for the Installation [Process," on page 108](#page-107-1)

### <span id="page-106-2"></span>**5.9.1 Creating a Temporary Oracle Database Administrator for the Installation Process**

The installation process requires the password for an administrator account in Oracle that can create tables, views, and other artifacts in the databases. You can avoid specifying the password for the Oracle system account by creating a temporary administrator for the installation process to use.

**IMPORTANT:** If you create the Oracle database administrator in a database hosted in the cloud, ensure that you follow the documentation for the cloud platform you are using to have the proper rights for the database administrator. The following steps are for databases installed on premise and might not be correct if you are installing in the cloud.

The temporary account must have the CONNECT role and the following system privileges:

- Alter user
- Create public synonym
- Create user
- Drop public synonym
- ◆ Drop user
- Grant any object privilege
- Grant any privilege
- Grant any role

During installation, you can also select **Generate SQL for later**, which prevents the installation program from creating the tables, views, and artifacts in the Identity Governance or Identity Reporting database. Instead, the program generates a SQL file for each schema, which your database administrator can run to update the database. For more information about using the SQL files, see [Section 5.11, "Configuring the Databases Using the SQL Scripts," on page 110.](#page-109-0)

## <span id="page-107-0"></span>**5.9.2 Creating a Temporary Microsoft SQL Server Database Administrator for the installation process**

The installation process requires the password for an administrator account in Microsoft SQL Server that can create databases, tables, views, and other artifacts in the databases. You can avoid specifying the password for the admin account by creating a temporary administrator for the installation process to use.

**IMPORTANT:** If you create the Microsoft SQL database administrator in a database hosted in the cloud, ensure that you follow the documentation for the cloud platform you are using to have the proper rights for the database administrator. The following steps are for databases installed on premise and might not be correct if you are installing in the cloud.

The temporary account must have the following properties:

- Create any database
- Alter any login
- Alter any user
- ◆ Create role

During installation, you can also select **Generate SQL for later**, which prevents the installation program from creating the tables, views, and artifacts in the Identity Governance or Identity Reporting databases. Instead, the program generates a SQL file for each database, which your database administrator can run to update the database. For more information about using the SQL files, see ["Configuring the Databases Using the SQL Scripts" on page 110](#page-109-0).

### <span id="page-107-1"></span>**5.9.3 Creating a Temporary PostgreSQL Database Administrator for the Installation Process**

The installation process requires the password for an administrator account in PostgreSQL that can create databases, roles, tables, views, and other artifacts in the databases. You can avoid specifying the password for the postgres account by creating a temporary administrator for the installation process to use.

**IMPORTANT:** If you create the PostgreSQL database administrator in a database hosted in the cloud, ensure that you follow the documentation for the cloud platform you are using to have the proper rights for the database administrator. The following steps are for databases installed on premise and might not be correct if you are installing in the cloud.
The temporary account must have the following properties:

- LOGIN
- **+ SUPERUSER**
- CREATEDB
- CREATEROLE

The temporary account must have privileges to complete the following tasks:

- create databases
- create roles
- assign ownership of each database to a role so that this role can then create tables, views, and other artifacts within the databases that it owns
- grant connect on a database to a role
- grant one role to another.

During installation, you can also select **Generate SQL for later**, which prevents the installation program from creating the tables, views, and artifacts in the Identity Governance or Identity Reporting databases. Instead, the program generates a SQL file for each database, which your database administrator can run to update each database. For more information about using the SQL files, see [Section 5.11, "Configuring the Databases Using the SQL Scripts," on page 110](#page-109-0).

## **5.10 Creating the Schema for the Databases**

If you choose to manually create the database or use the SQL scripts to allow your database administrator to create the database, you must manually add the schema to the Identity Governance database. If you allow the Identity Governance installer to create the databases, you can skip this section.

You can add the schema before the Identity Governance installation starts or after the installation completes. Perform the following steps to add the schema before the installation.

#### **To create the schema for your specific database type:**

- **1** Initialize or reset the database with the following Liquibase commands:
	- **Linux:** Default location in /opt/netiq/idm/apps/idgov/bin

./db-init.sh -password *database-password*

**Windows:** Default location in c:\netiq\idm\apps\idgov\bin

db-init.bat -password *database-password*

- **2** Import or re-import the global configuration for Identity Governance to the database:
	- **PostgreSQL:** Use the following command:

```
"/opt/netiq/idm/apps/jre/bin/java" -
Djava.util.logging.config.file="/opt/netiq/idm/apps/idgov/conf/
logging.properties" -Djava.security.egd=file:///dev/urandom -
Dcom.netiq.ism.config="/opt/netiq/idm/apps/idgov/conf/unused.props" 
-classpath "/opt/netiq/idm/apps/idgov/lib/ig-configutil.jar":"/opt/
netiq/idm/apps/idgov/lib/postgresql-42.2.6.jar" 
com.netiq.iac.config.util.IacConfigUtil -dbDriver 
org.postgresql.Driver -dbUser %igops-user% -dbPassword %password% -
dbUrl "jdbc:postgresql://%postgresql-server%:%port%/%igops-db%" -
script "/opt/netiq/idm/apps/idgov/scripts/all-import-
configs.script"
```
**Oracle:** Use the following command:

```
"/opt/netiq/idm/apps/jre/bin/java" -
Djava.util.logging.config.file="/opt/netiq/idm/apps/idgov/conf/
logging.properties" -Djava.security.egd=file:///dev/urandom -
Dcom.netiq.ism.config="/opt/netiq/idm/apps/idgov/conf/unused.props" 
-classpath "/opt/netiq/idm/apps/idgov/lib/ig-configutil.jar":"/opt/
netiq/idm/apps/idgov/lib/ojdbc.jar" 
com.netiq.iac.config.util.IacConfigUtil -dbDriver 
oracle.jdbc.OracleDriver -dbUser %igops-user% -dbPassword 
%password% -dbUrl "jdbc:oracle:thin:@%oracle-server%:%port%/%sid%" 
-script "/opt/netiq/idm/apps/idgov/scripts/all-import-
configs.script"
```
**Microsoft SQL:** Use the following command:

```
"/opt/netiq/idm/apps/jre/bin/java" -
Djava.util.logging.config.file="/opt/netiq/idm/apps/idgov/conf/
logging.properties" -Dcom.netiq.ism.config="/opt/netiq/idm/apps/
idgov/conf/unused.props" -classpath "/opt/netiq/idm/apps/idgov/lib/
ig-configutil.jar":"/opt/netiq/idm/apps/idgov/lib/msjdbc.jar" 
com.netiq.iac.config.util.IacConfigUtil -dbDriver 
com.microsoft.sqlserver.jdbc.SQLServerDriver -dbUser igops -
dbPassword %igops-password% -dbUrl "jdbc:sqlserver://
%server%:%port%;databaseName=igops" -script "/opt/netiq/idm/apps/
idgov/scripts/all-import-configs.script"
```
<span id="page-109-1"></span>**NOTE:** The commands in these examples contain the default installation path of /opt/netiq/ idm/apps.

## <span id="page-109-0"></span>**5.11 Configuring the Databases Using the SQL Scripts**

During the installation process, you might have specified **Generate SQL for later** to configure the databases or schema after the installation. Your database administrator needs to run the SQL scripts that the installation created to populate the databases. For PostgreSQL, the administrator also needs to create the roles for the Identity Governance databases. For Microsoft SQL, the administrator also needs to create the logins, users, and roles for the Identity Governance databases. If you selected **Configure Database Now** during the installation, you can skip this section.

Identity Governance and Identity Reporting need the following SQL scripts, located by default in:

**Linux:** /opt/netiq/idm/apps/idgov/sql and /opt/netiq/idm/apps/idrpt/sql

**Windows:** c:\netiq\idm\apps\idgov\sql and c:\netiq\idm\apps\idrpt\sql

These are files for the specific database or schema:

- ops-init.sql for the igops database or schema
- arc-init.sql for the igarc database or schema
- dcs-init.sql for the igdcs database or schema
- wf-init.sql for the igwf database or schema
- ara-init.sql for the igara database or schema
- rpt-init-01-idm\_rpt\_cfg.sql for the igrpt database or schema

The installation program uses an additional file in the reporting SQL directory, create\_rpt\_roles\_and\_schemas.sql, to initialize the reporting database. It remains so the database administrator can see how the installer would modify the reporting database.

To configure the Identity Governance and Identity Reporting databases, see the following sections:

- [Section 5.11.1, "Configuring the PostgreSQL Databases for Identity Governance," on page 111](#page-110-0)
- [Section 5.11.2, "Configuring the Oracle Database for Identity Governance," on page 113](#page-112-0)
- Section 5.11.3, "Configuring the Microsoft SQL Databases for Identity Governance," on [page 115](#page-114-0)
- [Section 5.11.4, "Configuring the Identity Reporting Database," on page 116](#page-115-0)

## <span id="page-110-0"></span>**5.11.1 Configuring the PostgreSQL Databases for Identity Governance**

The database administrator must create the appropriate roles in the database for Identity Governance. The database administrator or database owners must run the SQL scripts that the installation program generated. It is best practice to have the database administrator review the SQL scripts. Also, you must populate the global configuration values in the database.

**NOTE:** You must create the roles with the igops, igdcs, igwf, igara, and igarc database passwords rather than the database administrator password.

Ensure that the scripts are located on the database server. If you cannot access the SQL scripts, see [Section 11.2, "Manually Generating the Database Schema after the Installation," on page 218](#page-217-0).

**1** To populate the user schema in the database, have the database administrator run a command similar to the following:

```
CREATE ROLE operations_db_name LOGIN password 'password';
CREATE ROLE archive_db_name LOGIN password 'password';
CREATE ROLE data_collection_db_name LOGIN password 'password';
CREATE ROLE workflow_db_name LOGIN password 'password';
CREATE ROLE analytics_db_name LOGIN password 'password';
CREATE ROLE ig_report_role NOLOGIN;
CREATE DATABASE igops WITH OWNER = operations_db_name ENCODING = 
'UTF8';
CREATE DATABASE igarc WITH OWNER = archive_db_name ENCODING = 'UTF8';
CREATE DATABASE igdcs WITH OWNER = data_collection_db_name ENCODING = 
'UTF8';
CREATE DATABASE igwf WITH OWNER = workflow_db_name ENCODING = 'UTF8';
CREATE DATABASE igara WITH OWNER = analytics_db_name ENCODING = 'UTF8';
```
For example:

CREATE ROLE igops LOGIN PASSWORD 'netiq'; CREATE ROLE igarc LOGIN PASSWORD 'netiq'; CREATE ROLE igdcs LOGIN PASSWORD 'netiq'; CREATE ROLE igwf LOGIN PASSWORD 'netiq'; CREATE ROLE igara LOGIN PASSWORD 'netiq'; CREATE ROLE ig\_report\_role NOLOGIN;

```
CREATE DATABASE igops WITH OWNER = igops ENCODING = 'UTF8';
CREATE DATABASE igarc WITH OWNER = igarc ENCODING = 'UTF8';
CREATE DATABASE igdcs WITH OWNER = igdcs ENCODING = 'UTF8';
CREATE DATABASE igwf WITH OWNER = igwf ENCODING = 'UTF8';
CREATE DATABASE igara WITH OWNER = igara ENCODING = 'UTF8';
```
- **2** Have the database administrator run the SQL scripts to create and configure the Identity Governance databases. These are located by default in the following directories:
	- **Linux:** /opt/netiq/idm/apps/idgov/sql
	- **Windows:** c:\netiq\idm\apps\idgov\sql
- **3** Have the database administrator run the scripts in the order listed. For example, if you have the PostgreSQL utility and psql installed at /usr/lib/postgresql/bin/psql use the following commands:

```
/usr/lib/postgresql/bin/psql -h localhost -p 5432 -U igops igops -f /
tmp/sql/ops-init.sql
/usr/lib/postgresql/bin/psql -h localhost -p 5432 -U igarc igarc -f /
tmp/sql/arc-init.sql
/usr/lib/postgresql/bin/psql -h localhost -p 5432 -U igdcs igdcs -f /
tmp/sql/dcs-init.sql
/usr/lib/postgresql/bin/psql -h localhost -p 5432 -U igwf igwf -f /
tmp/sql/wf-init.sql
/usr/lib/postgresql/bin/psql -h localhost -p 5432 -U igara igara -f /
tmp/sql/ara-init.sql
```
**4** (Optional) If you do not want to connect to the Operations database, use the -useDb false command when running the script. If you use this option when running the script, the command omits the following options from the script:

```
 -dbDriver org.postgresql.Driver
 -dbUser igops
 -dbPassword password
 -dbUrl jdbc:postgresql://%db_server%:%db_port%/igops
```
When you connect to the Operations database, the script automatically loads the properties in the script as GLOBAL properties.

**5** (Optional) To use non-default settings, and to change the owner and the database name use these commands:

```
"/opt/netiq/idm/apps/jre/bin/java" -Djava.util.logging.config.file="/
opt/netiq/idm/apps/idgov/conf/logging.properties" -
Dcom.netiq.ism.config="/opt/netiq/idm/apps/idgov/conf/unused.props" -
classpath "/opt/netiq/idm/apps/idgov/lib/ig-configutil.jar":"/opt/
netiq/idm/apps/idgov/lib/postgresql-42.1.4.jar" 
com.netiq.iac.config.util.IacConfigUtil -dbDriver org.postgresql.Driver 
-dbUser igops -dbPassword %igops-password% -dbUrl "jdbc:postgresql://
%server%:%port%/igops" -script "/opt/netiq/idm/apps/idgov/scripts/all-
import-configs.script"
```
#### For example:

```
"/opt/netiq/idm/apps/jre/bin/java" -Djava.util.logging.config.file="/
opt/netiq/idm/apps/idgov/conf/logging.properties" -
Dcom.netiq.ism.config="/opt/netiq/idm/apps/idgov/conf/unused.props" -
classpath "/opt/netiq/idm/apps/idgov/lib/ig-configutil.jar":"/opt/
netiq/idm/apps/idgov/lib/postgresql-42.1.4.jar" 
com.netiq.iac.config.util.IacConfigUtil -dbDriver org.postgresql.Driver 
-dbUser igops -dbPassword netiq -dbUrl "jdbc:postgresql://
localhost:5432/igops" -script "/opt/netiq/idm/apps/idgov/scripts/all-
import-configs.script"
```
**6** To populate the global configuration values in the database, enter the following command:

```
"/opt/netiq/idm/apps/jre/bin/java" -Djava.util.logging.config.file="/
opt/netiq/idm/apps/idgov/conf/logging.properties" -
Djava.security.egd=file:///dev/urandom -Dcom.netiq.ism.config="/opt/
netiq/idm/apps/idgov/conf/unused.props" -classpath "/opt/netiq/idm/
apps/idgov/lib/ig-configutil.jar":"/opt/netiq/idm/apps/idgov/lib/
postgresql-42.2.6.jar" com.netiq.iac.config.util.IacConfigUtil -
dbDriver org.postgresql.Driver -dbUser %igops-user% -dbPassword 
%password% -dbUrl "jdbc:postgresql://%postgresql-server%:%port%/%igops-
db%" -script "/opt/netiq/idm/apps/idgov/scripts/all-import-
configs.script"
```
## <span id="page-112-0"></span>**5.11.2 Configuring the Oracle Database for Identity Governance**

Your database administrator must run the SQL scripts to create the tables and views. Also, you must populate the global configuration values in the database.

Ensure that the scripts are located on the database server. If you cannot access the SQL scripts, see [Section 11.2, "Manually Generating the Database Schema after the Installation," on page 218](#page-217-0).

- **1** (Conditional) If you chose to generate SQL scripts, complete the following steps:
	- **1a** Locate the scripts for each schema to create the tables and views.

The scripts are located by default in the following default directory:

- **Linux:** /opt/netiq/idm/apps/idgov/sql
- **Windows:** c:\netiq\idm\app\idgov\sql
- **1b** Have the database administrator run the scripts in the order listed. For example, if you have the Oracle sqlplus is on the \$PATH at /home/oracle/app/oracle/product/ 12.1.0/db\_rpt\_1/bin/sqlplu use the following commands:

```
sqlplus -L igops/"password"@<server>:1521/pdborcl @ /tmp/sql/ops-
init.sql
sqlplus -L igarc/"password"@<server>:1521/pdborcl @ /tmp/sql/arc-
init.sql
sqlplus -L igdcs/"password"@<server>:1521/pdborcl @ /tmp/sql/dcs-
init.sql
sqlplus -L igwf/"password"@<server>:1521/pdborcl @ /tmp/sql/wf-
init.sql
sqlplus -L igara/"password"@<server>:1521/pdborcl @ /tmp/sql/ara-
init.sql
```
**2** To populate the global configuration values in the database, enter the following command:

```
"/opt/netiq/idm/apps/jre/bin/java" -Djava.util.logging.config.file="/
opt/netiq/idm/apps/idgov/conf/logging.properties" -
Djava.security.egd=file:///dev/urandom -Dcom.netiq.ism.config="/opt/
netiq/idm/apps/idgov/conf/unused.props" -classpath "/opt/netiq/idm/
apps/idgov/lib/ig-configutil.jar":"/opt/netiq/idm/apps/idgov/lib/
ojdbc.jar" com.netiq.iac.config.util.IacConfigUtil -dbDriver 
oracle.jdbc.OracleDriver -dbUser %igops-user% -dbPassword %password% -
dbUrl "jdbc:oracle:thin:@%oracle-server%:%port%/%sid%" -script "/opt/
netiq/idm/apps/idgov/scripts/all-import-configs.script"
```
**NOTE:** This commands contains the default installation path of /opt/netiq/idm/apps.

For example:

```
"/opt/netiq/idm/apps/jre/bin/java" -Djava.util.logging.config.file="/
opt/netiq/idm/apps/idgov/conf/logging.properties" -
Djava.security.egd=file:///dev/urandom -Dcom.netiq.ism.config="/opt/
netiq/idm/apps/idgov/conf/unused.props" -classpath "/opt/netiq/idm/
apps/idgov/lib/ig-configutil.jar":"/opt/netiq/idm/apps/idgov/lib/
ojdbc.jar" com.netiq.iac.config.util.IacConfigUtil -dbDriver 
oracle.jdbc.OracleDriver -dbUser igops -dbPassword netiq -dbUrl 
"jdbc:oracle:thin:@myoracle.mycompany.com:1521/mysid" -script "/opt/
netiq/idm/apps/idgov/scripts/all-import-configs.script"
```
## <span id="page-114-0"></span>**5.11.3 Configuring the Microsoft SQL Databases for Identity Governance**

The database administrator must create the appropriate logins, users, and roles in the database for Identity Governance. The database administrator or database owners must run the SQL scripts that the installation program generated. It is best practice to have the database administrator review the SQL scripts. Also, you must populate the global configuration values in the database.

Ensure that the scripts are located on the database server. If you cannot access the SQL scripts, see [Section 11.2, "Manually Generating the Database Schema after the Installation," on page 218](#page-217-0).

**NOTE:** You must create the roles with the igops, igarc, igdcs, igwf, and igara database passwords rather than the database administrator password.

- **1** Create the appropriate logins, users, and roles in the database.
- **2** Have the database administrator run the SQL scripts to create and configure the Identity Governance databases. These are located by default in the following directories:
	- **Linux:** /opt/netiq/idm/apps/idgov/sql
	- **Windows:** c:\netiq\idm\apps\idgov\sql
- **3** Have the database administrator run the scripts in the order listed. For example if sqlcmd is on the %PATH% use the following commands:

```
sqlcmd -S server IP or DNS,1433 -U igops -d igops -P "password" -i 
%TEMP%\sql\ops-init.sql
sqlcmd -S server IP or DNS,1433 -U igarc -d igarc -P "password" -i 
%TEMP%\sql\arc-init.sql
sqlcmd -S server IP or DNS,1433 -U igdcs -d igdcs -P "password" -i 
%TEMP%\sql\dcs-init.sql
sqlcmd -S server IP or DNS,1433 -U igwf -d igwf -P "password" -i 
%TEMP%\sql\wf-init.sql
sqlcmd -S server IP or DNS,1433 -U igara -d igara -P "password" -i 
%TEMP%\sql\ara-init.sql
```
**4** To populate the global configuration values in the database, enter the following command:

```
"/opt/netiq/idm/apps/jre/bin/java" -Djava.util.logging.config.file="/
opt/netiq/idm/apps/idgov/conf/logging.properties" -
Dcom.netiq.ism.config="/opt/netiq/idm/apps/idgov/conf/unused.props" -
classpath "/opt/netiq/idm/apps/idgov/lib/ig-configutil.jar":"/opt/
netiq/idm/apps/idgov/lib/msjdbc.jar" 
com.netiq.iac.config.util.IacConfigUtil -dbDriver 
com.microsoft.sqlserver.jdbc.SQLServerDriver -dbUser igops -dbPassword 
%igops-password% -dbUrl "jdbc:sqlserver://
%server%:%port%;databaseName=igops" -script "/opt/netiq/idm/apps/idgov/
scripts/all-import-configs.script"
```
#### For example:

```
"/opt/netiq/idm/apps/jre/bin/java" -Djava.util.logging.config.file="/
opt/netiq/idm/apps/idgov/conf/logging.properties" -
Dcom.netiq.ism.config="/opt/netiq/idm/apps/idgov/conf/unused.props" -
classpath "/opt/netiq/idm/apps/idgov/lib/ig-configutil.jar":"/opt/
netiq/idm/apps/idgov/lib/msjdbc.jar" 
com.netiq.iac.config.util.IacConfigUtil -dbDriver 
com.microsoft.sqlserver.jdbc.SQLServerDriver -dbUser igops -dbPassword 
netiq -dbUrl "jdbc:sqlserver://
mysever.netiq.com:1433;databaseName=igops" -script "/opt/netiq/idm/
apps/idgov/scripts/all-import-configs.script"
```
### <span id="page-115-0"></span>**5.11.4 Configuring the Identity Reporting Database**

If you chose **Generate SQL for later** during installation, have the database administrator run the SQL script to configure the Identity Reporting database. The script is located by default in the following directory:

- **Linux:** /opt/netiq/idm/apps/idrpt/sql
- **Windows:** c:\netiq\idm\apps\idrpt\sql

If you cannot access the SQL scripts, see [Section 11.2, "Manually Generating the Database Schema](#page-217-0)  [after the Installation," on page 218](#page-217-0).

Ensure that the script is located on the database server. The following is a list of example commands to run on the different databases to generate the Identity Reporting database.

#### **PostgreSQL**

For example, if you have the PostgreSQL utility and psql installed at /usr/lib/postgresql/ bin/psql use the following command:

```
/usr/lib/postgresql/bin/psql -h localhost -p 5432 -U idm_rpt_cfg igrpt 
-f /tmp/sql/rpt-init-01-idm_rpt_cfg.sql
```
#### **Oracle**

For example, if you have the Oracle sqlplus is on the \$PATH at /home/oracle/app/ oracle/product/12.1.0/db\_rpt\_1/bin/sqlplu use the following command:

```
sqlplus -L idm_rpt_cfg/"password"@<server>:1521/pdborcl @ /tmp/sql/rpt-
init-01-idm_rpt_cfg.sql
```
#### **Microsoft SQL Server**

For example if sqlcmd is on the  $\text{\$PATH\$}$  use the following command:

```
sqlcmd -S <server IP or DNS>,1433 -U idm_rpt_cfg -d igrpt -P "password" 
-i %TEMP%\sql\rpt-init-01-idm_rpt_cfg.sql
```
# **5.12 How to Change the Configuration Options for the Databases**

<span id="page-116-1"></span>Identity Governance allows you to change some of the configuration options for the databases that you define during the installation. The options that you can change are:

- JDBC driver for the database
- URL of the database
- Database names
- Password for the databases

Identity Governance stores this information in multiple locations. You must update this information in all of the locations to have Identity Governance see the changes. Use the following information to update the database configuration information in Identity Governance.

- \* Section 5.12.1, "Updating the Identity Governance Configuration Update Utility for the [Database Changes," on page 117](#page-116-0)
- Section 5.12.2, "Updating the Identity Governance Configuration Utility for the Database [Changes," on page 118](#page-117-0)
- [Section 5.12.3, "Updating the Identity Governance Database Initialization File for the Database](#page-118-0)  [Changes," on page 119](#page-118-0)
- [Section 5.12.4, "Updating the Apache Tomcat sever.xml File," on page 120](#page-119-0)

## <span id="page-116-0"></span>**5.12.1 Updating the Identity Governance Configuration Update Utility for the Database Changes**

The database changes must be updated in the properties file of the Identity Governance Configuration Update utility. You must edit the properties file to update the database changes.

- **1** Make the appropriate corresponding changes in the main database (igops) on the database server for the:
	- JDBC driver for the database
	- URL of the database
	- Database name
	- Password for the database
- **2** Log in to the server running Identity Governance as an administrative user.
- **3** Stop Apache Tomcat. For more information, see [Section 3.4.3, "Starting and Stopping Apache](#page-48-0)  [Tomcat," on page 49](#page-48-0).
- **4** Open the properties file for the Identity Governance Configuration Update utility in a text editor. The default location is:
	- **Linux:** /opt/netiq/idm/apps/configupdate/configupdate.sh.propteries
	- **Windows:** c:\netiq\idm\apps\configupdate\configupdate.bat.properties
- **5** Make the appropriate changes to the following parameters:

#### **dbDriver**

Specify the name of the new JDBC driver. You would change this if you were adding a patched driver.

#### **dbURL**

Specify the updated URL and port to access the database.

#### **dbUser**

Specify the new name for the database.

#### **dbPassword**

Specify the new password for the database.

**6** (Conditional) You do not want to have the password set in clear text.

**6a** Encode the password by running the following script:

- **Linux:** /opt/netiq/idm/apps/idgov/bin/encode-password.sh *password*
- **Windows:** c:\netiq\idm\apps\idgov\bin\encode-password.sh *password*

**6b** Copy the new value and replace the value in the dbPassword property.

- **7** Save and close the file.
- **8** Restart Apache Tomcat on the Identity Governance server. For more information, see [Section 3.4.3, "Starting and Stopping Apache Tomcat," on page 49](#page-48-0).

## <span id="page-117-0"></span>**5.12.2 Updating the Identity Governance Configuration Utility for the Database Changes**

You must edit the Identity Governance Configuration utility to update the database changes.

- **1** Make the appropriate corresponding changes in the main database (igops) on the database server for the:
	- JDCB driver for the database
	- URL of the database
	- Database name
- **2** Log in to the server running Identity Governance as an administrative user.
- **3** Open the Identity Governance Configuration utility in a text editor. The default location is:
	- **Linux:** /opt/netiq/idm/apps/idgov/bin/configutil.sh
	- **Windows:** c:\netiq\idm\apps\idgov\bin\configutil.bat
- **4** Make the appropriate changes to the following parameters:

#### **\_db\_driver**

Specify the name of the new JDBC driver. You would change this if you had a patched version of the driver.

#### **\_db\_url**

Specify the updated URL and port to access the database.

#### **\_db\_user**

Specify the new name for the database or encode the password.

**5** Save and close the file.

## <span id="page-118-0"></span>**5.12.3 Updating the Identity Governance Database Initialization File for the Database Changes**

You must edit the Identity Governance database initialization file to make Identity Governance aware of what changes you made to the database in case you ever have to reinitialize the schema. For more information, see [Section 11.2, "Manually Generating the Database Schema after the](#page-217-0) [Installation," on page 218](#page-217-0).

#### **To change the database information in the database initialization file:**

- **1** Make the appropriate corresponding changes in the main database  $(iqops)$  on the database server for the:
	- $\cdot$  IDCB driver for the database
	- URL of the database
	- Database name
- **2** Edit the database initialization file to change the database names or the URL and port for the database server.
	- **2a** Access the databased initialization file. The default location is:
		- **Linux:** /opt/netiq/idm/apps/idgov/bin/db-init.sh
		- **Windows:** c:\netiq\idm\apps\idgov\bin\db-init.bat
	- **2b** Open the database initialization file in a text editor.
	- **2c** Change the following entries in the file for your database:

#### **Database name**

Change each entry that lists a database name. Change the following entries:

- \_db\_name\_ops=
- \_db\_name\_arc=
- \_db\_name\_dcs=
- $\bullet$  db name wf=
- \_db\_name\_ara=

#### **Database URL**

Specify the URL and port for your database for each of the following lines:

- \_db\_url\_ops=
- \_db\_url\_arc=
- \_db\_url\_dcs=
- \_db\_url\_wf=
- \_db\_url\_ara=

#### **Database Driver**

Specify the new JDBC JAR file in the following entry:  $dc$  jdbc jar=

**3** Save and close the file.

## <span id="page-119-0"></span>**5.12.4 Updating the Apache Tomcat sever.xml File**

You must update the server. xml file for the Apache Tomcat instance that you use for Identity Governance.

- **1** Make the appropriate corresponding changes in the database for the:
	- JDCB driver for the database
	- URL of the database
	- Database names
	- Password for the databases
- **2** Log in to the server running Identity Governance as an administrative user.
- **3** Stop Apache Tomcat. For more information, see [Section 3.4.3, "Starting and Stopping Apache](#page-48-0)  [Tomcat," on page 49](#page-48-0).
- **4** Open the Apache Tomcat server.xml file for Identity Governance in a text editor. The default location is:
	- **Linux:** /opt/netiq/idm/apps/tomcat/server.xml
	- **Windows:** c:\netiq\idm\apps\tomcat\server.xml
- **5** Make the appropriate changes to the following parameters:

#### **username**

Specify the name of the database names in the username= entries.

**url** 

Specify the updated URL and port to access the database for the  $url =$  entries.

**6** (Conditional) You do not want to have the password set in clear text.

**6a** Encode the password by running the following script:

- **Linux:** /opt/netiq/idm/apps/idgov/bin/encode-password.sh *password*
- **Windows:** c:\netiq\idm\apps\idgov\bin\encode-password.sh *password*
- **6b** Copy the new value and replace the value in the **password** field.
- **7** Save and close the file.
- **8** Start Apache Tomcat. For more information, see [Section 3.4.3, "Starting and Stopping Apache](#page-48-0)  [Tomcat," on page 49](#page-48-0).

# 6

# <sup>6</sup> **Installing Identity Governance**

This section provides information about installing and configuring Identity Governance. You must review the installation process, including the prerequisites and requirements, before beginning:

- [Section 6.1, "Checklist for Installing Identity Governance," on page 121](#page-120-0)
- [Section 6.2, "Installing the Optional Components for Identity Governance," on page 122](#page-121-0)
- [Section 6.3, "Prerequisites for Identity Governance," on page 123](#page-122-0)
- [Section 6.4, "Identity Governance Installation Worksheet," on page 124](#page-123-0)
- [Section 6.5, "Installing Identity Governance," on page 141](#page-140-0)
- [Section 6.6, "Silently Installing Identity Governance and Identity Reporting," on page 142](#page-141-0)

# <span id="page-120-0"></span>**6.1 Checklist for Installing Identity Governance**

Before beginning the installation process, you must review the following steps:

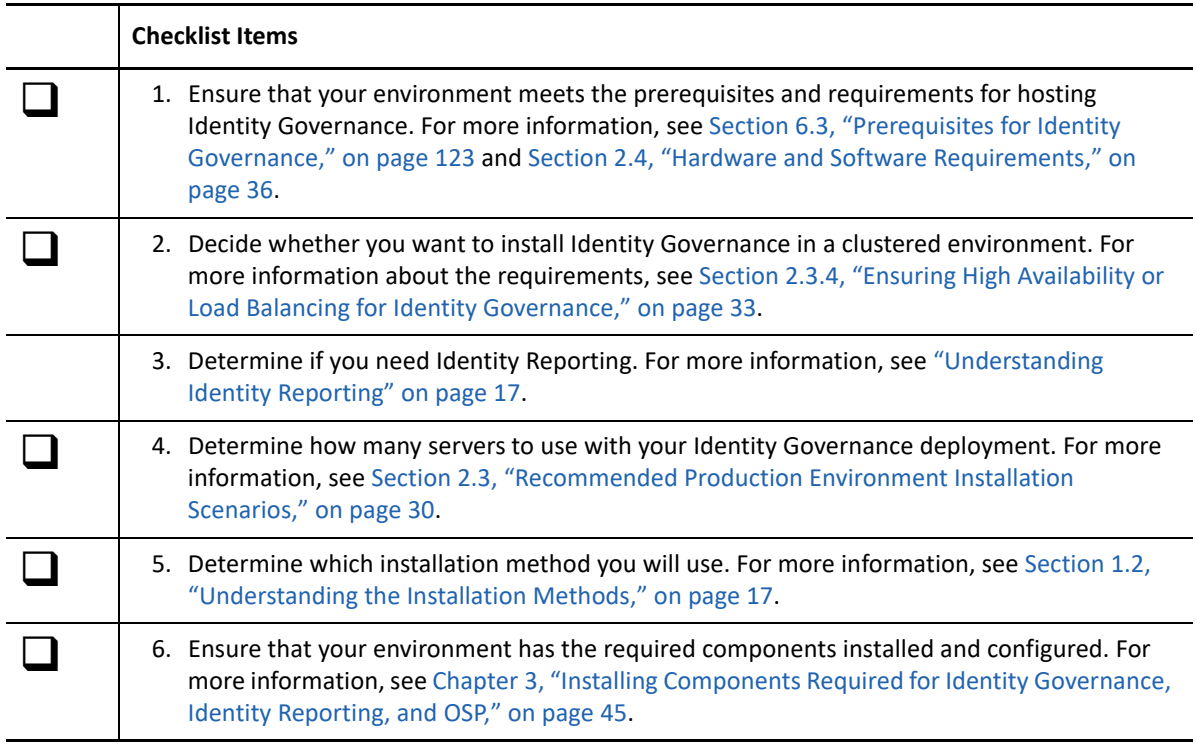

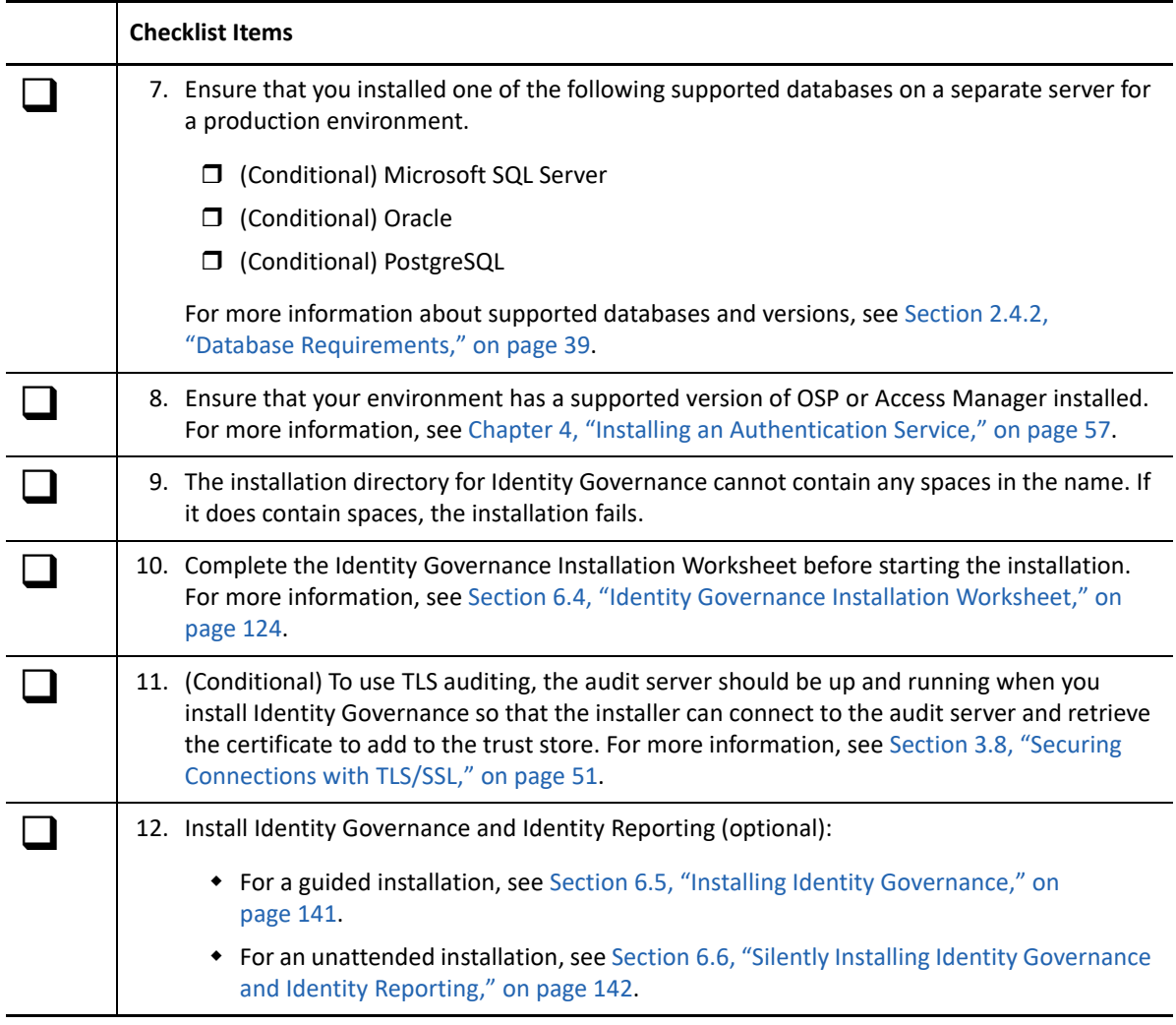

# <span id="page-121-0"></span>**6.2 Installing the Optional Components for Identity Governance**

Identity Governance allows you to install other components that provide additional functionality to your deployment. These other components are optional to install. Whether you choose to install these components or not depends if you need the additional functionality these components provide.

You can choose to install and configure these components when you install Identity Governance or you can add these components after the installation. If you want to have these optional components, it is best to have the auditing and email components installed before starting the Identity Governance installation. You can install Identity Reporting on the same server as Identity

Governance or you can install it on a separate server, depending on your environment. For more information, see [Section 2.3, "Recommended Production Environment Installation Scenarios," on](#page-29-0)  [page 30](#page-29-0).

The optional components are:

 **Auditing:** Identity Governance generates common event format (CEF) events that you can forward on to an audit server to analyze the events and to create reports. These reports allow you to prove that you are in compliance with regulations.

If you want auditing, we recommend that you install a supported audit server before starting the Identity Governance installation. For more information, see [Section 2.4.5, "Audit Server](#page-42-0)  [System Requirements," on page 43.](#page-42-0)

 **Email Notifications:** Identity Governance has the ability to send emails to people who must take action in Identity Governance or it can send emails to administrators if something is wrong with the system.

If you want to enable email notifications, we recommend that you have an SMTP server installed and running before starting the installation. If you want to guarantee the delivery of the emails, ensure that you have ActiveMQ installed on the Identity Governance server before starting the installation. For more information, see [Section 3.9, "Installing Optional](#page-52-0)  [Components," on page 53.](#page-52-0)

 **Identity Reporting:** Identity Reporting generates reports that show critical business information about various aspects of your Identity Manager configuration, including information collected from the identity services and managed systems such as Active Directory or SAP. Identity Reporting provides a set of predefined reports definitions you can use to generate reports. It also gives you the option to import custom reports.

If you are installing Identity Reporting on the same server as Identity Governance, continue with this section and gather the appropriate information in the [Table 6-1, "Identity Governance](#page-123-1)  [Installation Worksheet," on page 124](#page-123-1).

If you are installing Identity Reporting on a separate server, you must install Identity Governance first and then install Identity Reporting on a separate server. For more information, see [Chapter 7, "Installing Identity Reporting," on page 151](#page-150-0).

If you are installing Identity Reporting after you install Identity Governance, and if Identity Governance Tomcat uses SSL, Identity Governance Tomcat must be running so that Identity Reporting can retrieve the certificate.

## <span id="page-122-0"></span>**6.3 Prerequisites for Identity Governance**

Review the following prerequisites for the Identity Governance installation:

#### **Identity Governance Installation Prerequisites**

Review the following items that affect the installation of Identity Governance:

- $\Box$  You can install Identity Governance and OSP in a stateless cluster. For more information about the installation requirements, see [Section 2.3.4, "Ensuring High Availability or Load Balancing](#page-32-0)  [for Identity Governance," on page 33](#page-32-0).
- $\Box$  The Identity Governance server must include the supported versions of Zulu OpenJDK, and Apache Tomcat application server.
- $\Box$  For best performance, do not install Identity Governance on the same server as the databases; however, the database server and the Identity Governance server must run in the same subnetwork.
- $\Box$  Do not install Identity Governance or its database on a server that is already running components for Identity Manager. For example, do not install on the same server as Identity Manager Home and Provisioning Dashboard.
- $\Box$  You must use Latin-1 characters in the installation path.
- $\Box$  (Optional) If you want to enable auditing for Identity Governance, you must configure the audit server to use TLS before beginning the Identity Governance installation so that the Identity Governance installer can connect to the audit server and retrieve the audit server's certificate to add to the Identity Governance keystore.

#### **Authentication Prerequisites**

Review the following prerequisites for authentication to Identity Governance:

- □ Do not use mixed case domains. Identity Governance utilizes OAuth2 for authentication. OAuth2 does not support mixed case domains. For more information, see ["RCF 3986 Section](https://tools.ietf.org/html/rfc3986#section-6.2.1)  [6.2.1 Simple String Comparison"](https://tools.ietf.org/html/rfc3986#section-6.2.1).
- $\Box$  To use an identity service as your data source for Identity Governance users, ensure that you have Active Directory or eDirectory already installed. For more information, see "[Adding](https://www.microfocus.com/documentation/identity-governance/3.6/pdfdoc/user-guide/user-guide.pdf#b19zaps8)  [Identity Governance Users](https://www.microfocus.com/documentation/identity-governance/3.6/pdfdoc/user-guide/user-guide.pdf#b19zaps8)" in *[Identity Governance User and Administration Guide](https://www.microfocus.com/documentation/identity-governance/3.6/pdfdoc/user-guide/user-guide.pdf#front)*.
- $\Box$  To integrate Identity Governance with Identity Manager, the Identity Manager component must already be installed and configured with OSP.
- $\square$  Ensure that the communication ports that you want to use are open in the firewall. For more information, see [Appendix A, "Ports Used in Identity Governance," on page 269](#page-268-0).

## <span id="page-123-0"></span>**6.4 Identity Governance Installation Worksheet**

Use the following worksheet to gather the information that you must have to complete the Identity Governance installation successfully. You use the information you gather for the guided installation, the console installation, or the silent installation.

<span id="page-123-1"></span>*Table 6-1 Identity Governance Installation Worksheet*

| Item                         | <b>Description</b> | Value |
|------------------------------|--------------------|-------|
| <b>Components to Install</b> |                    |       |

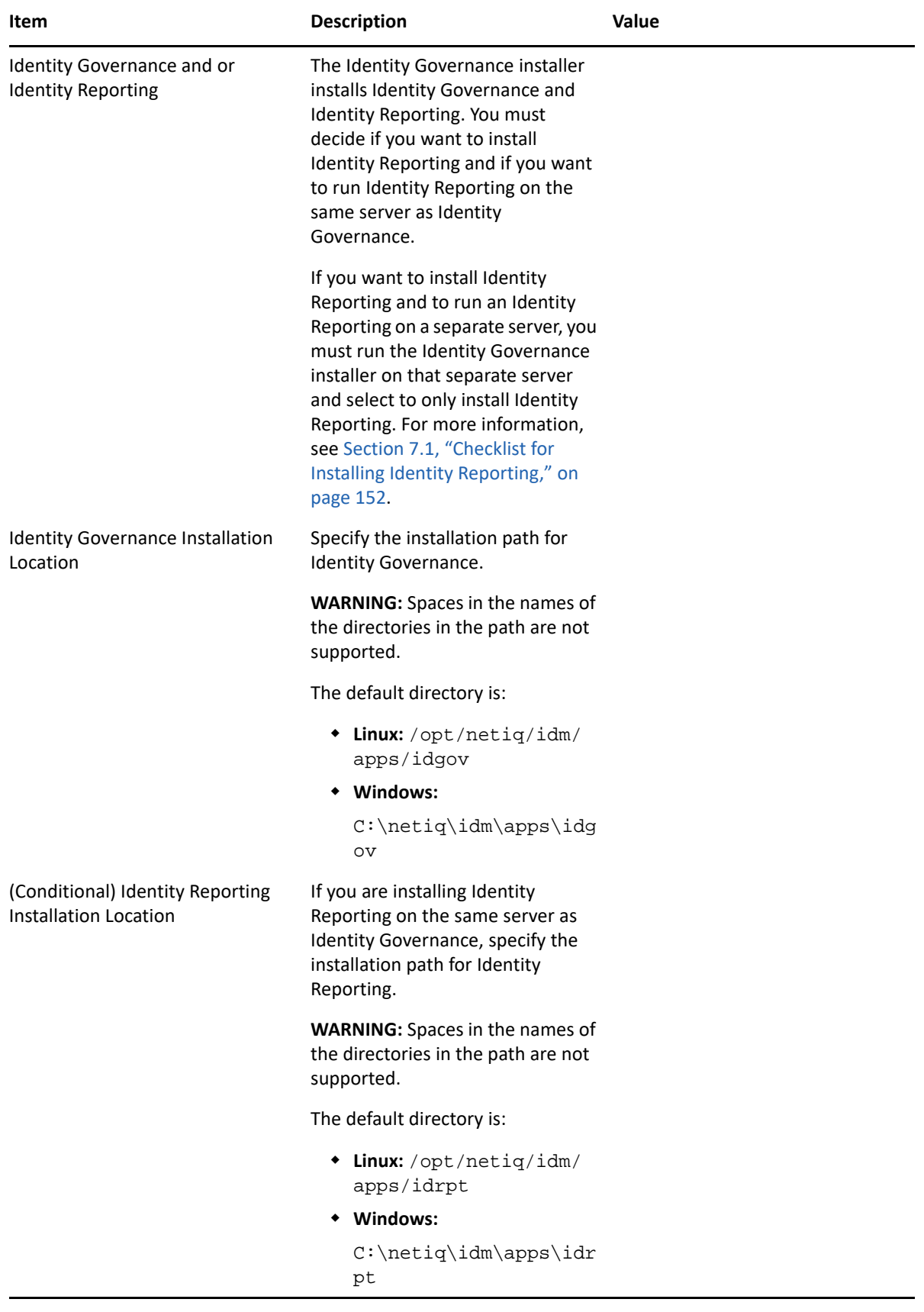

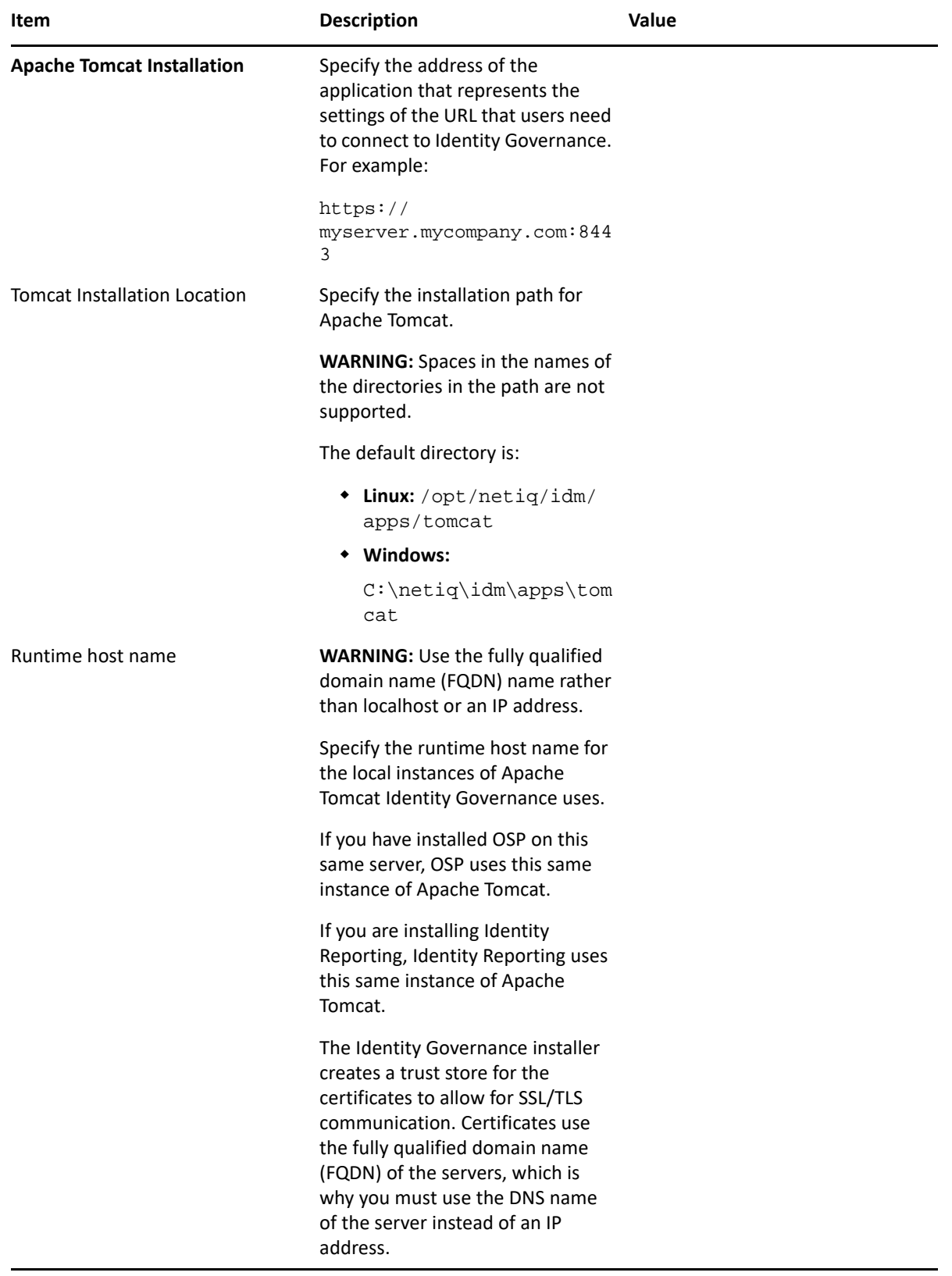

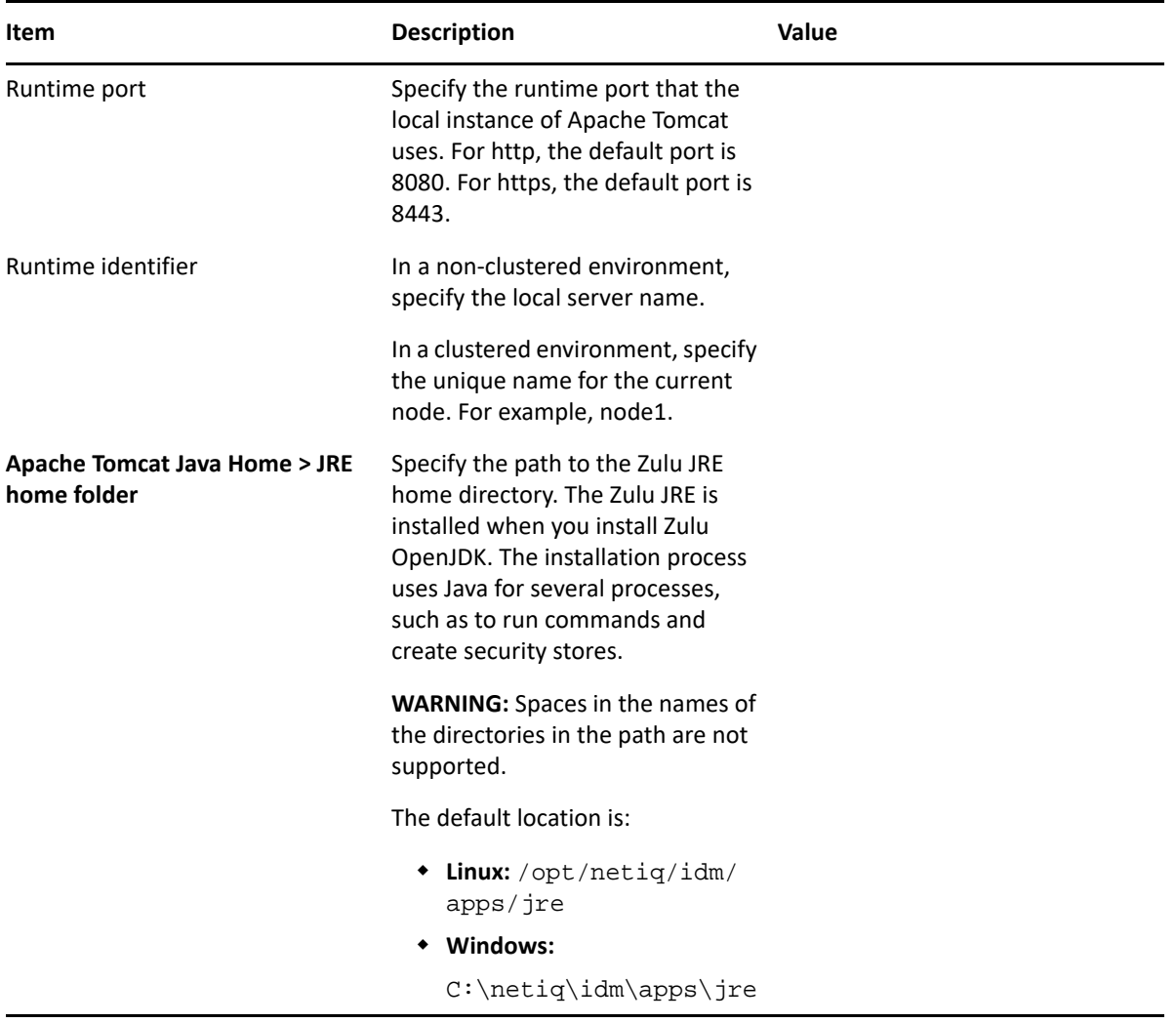

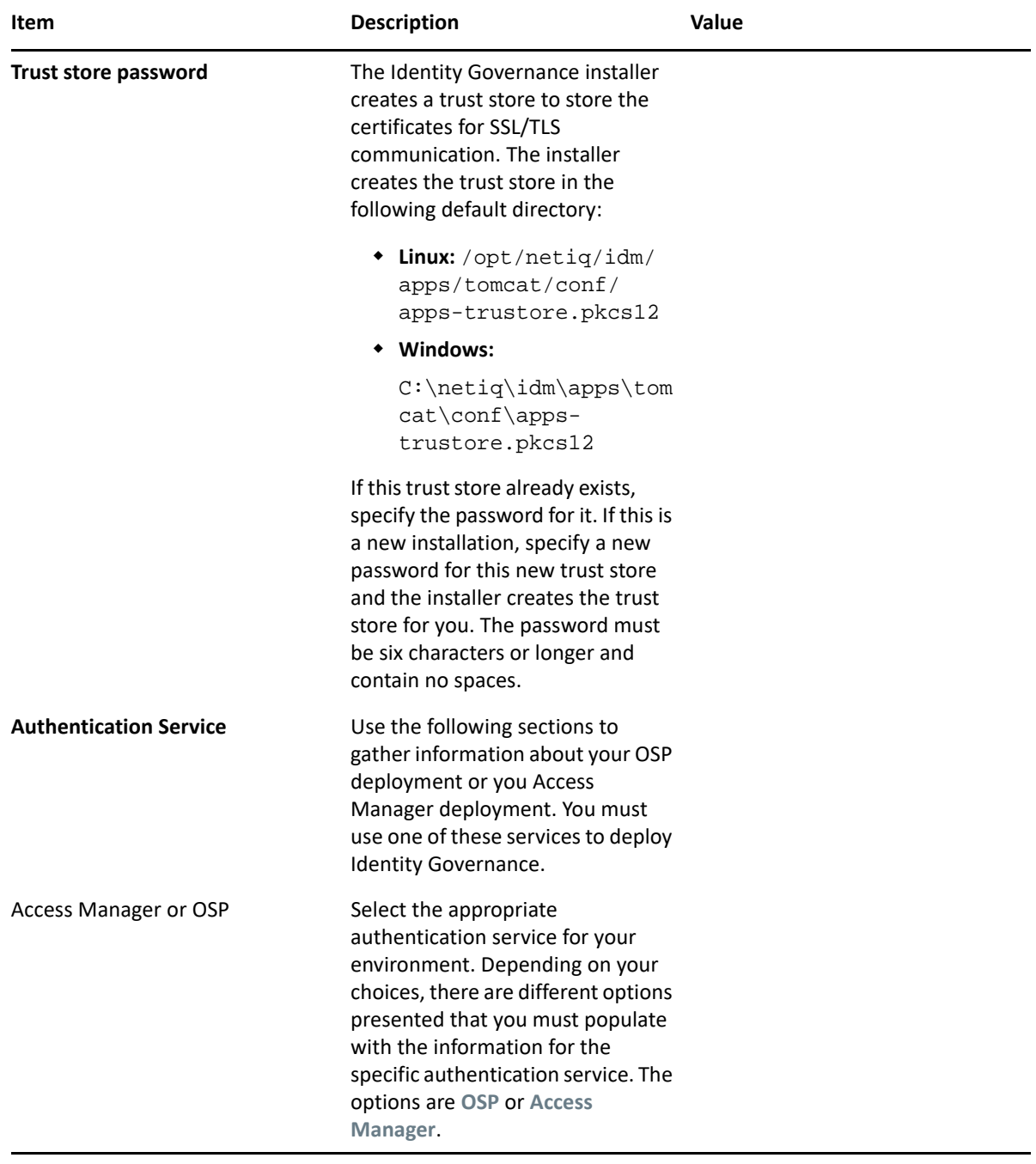

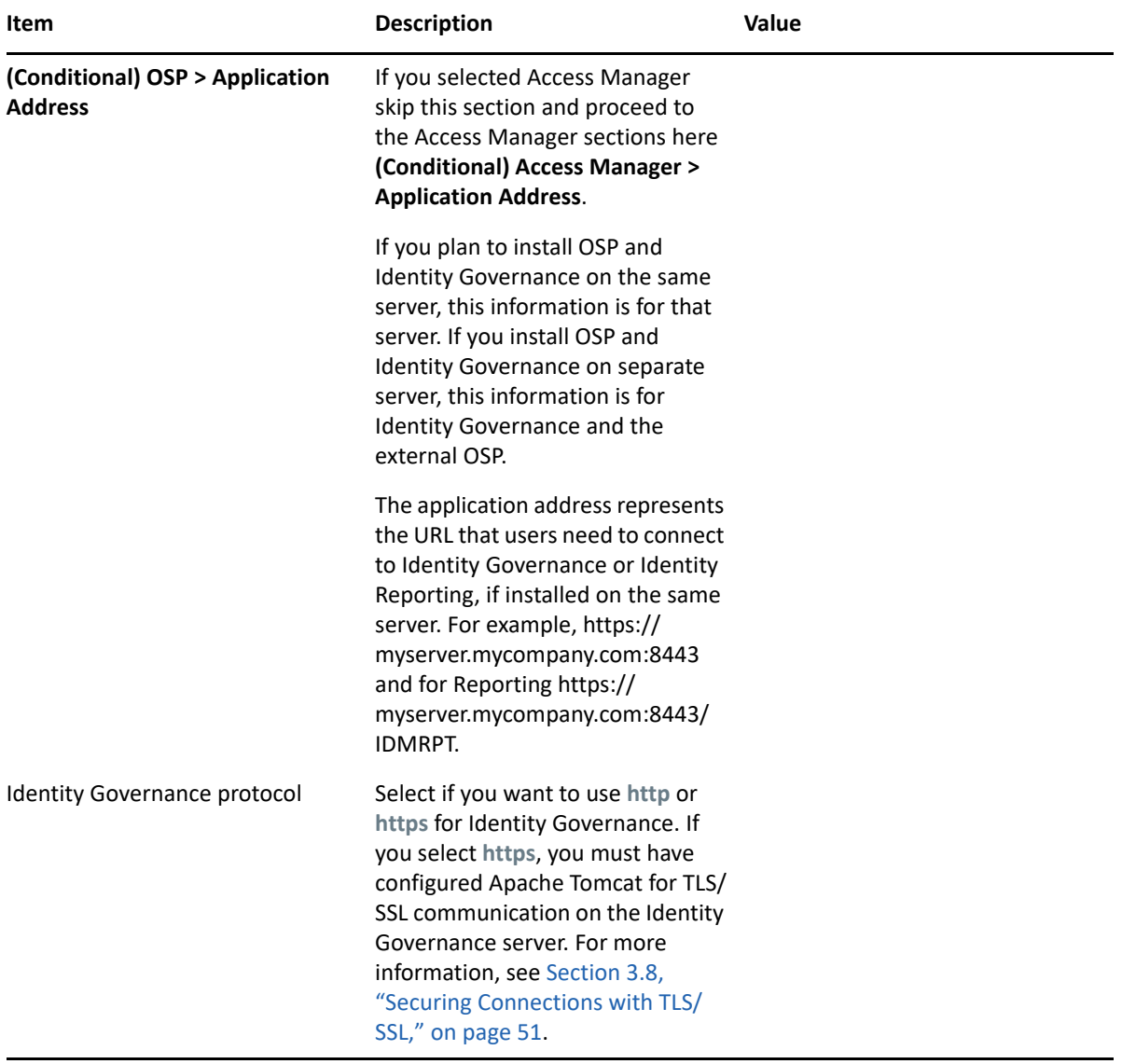

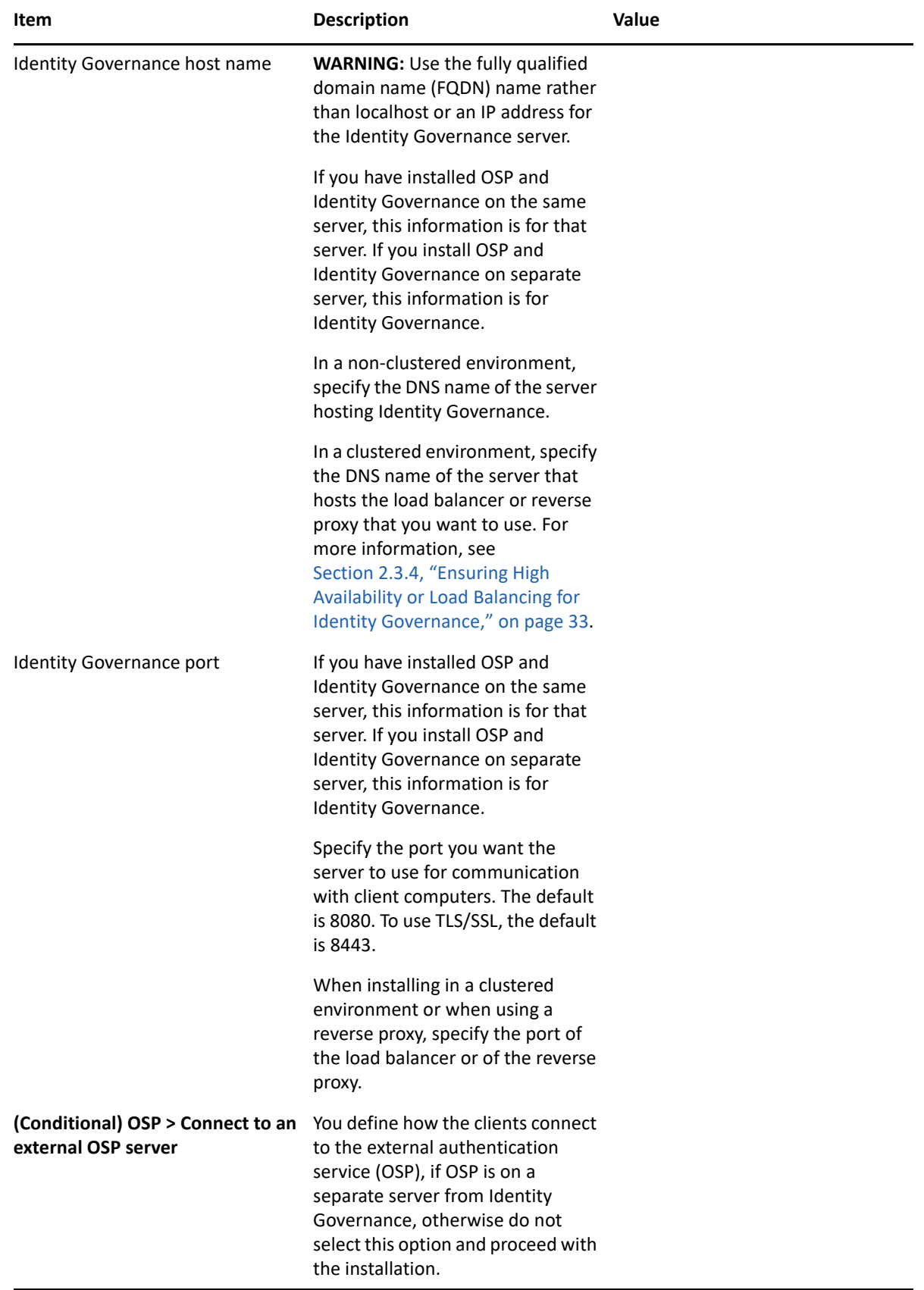

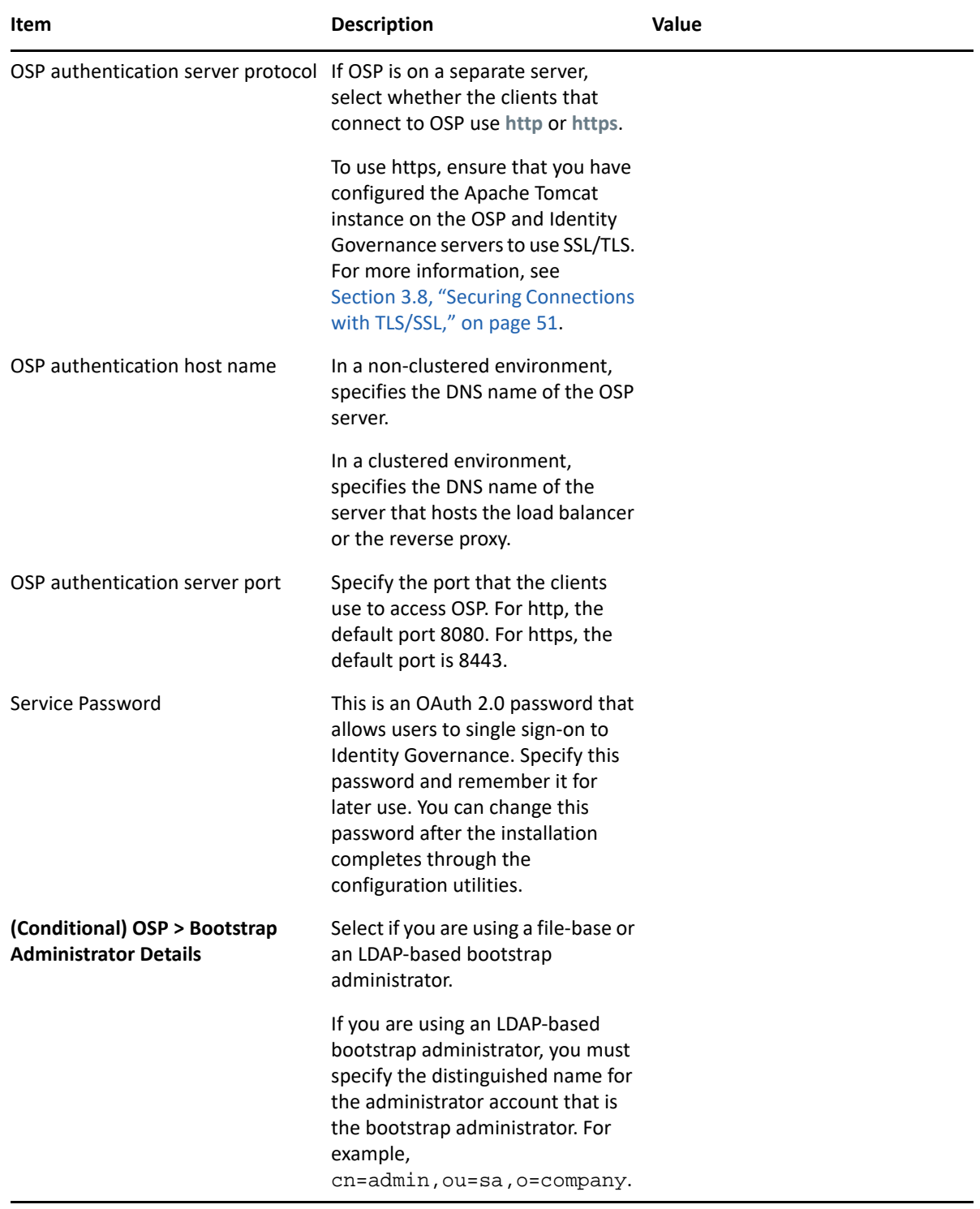

<span id="page-131-0"></span>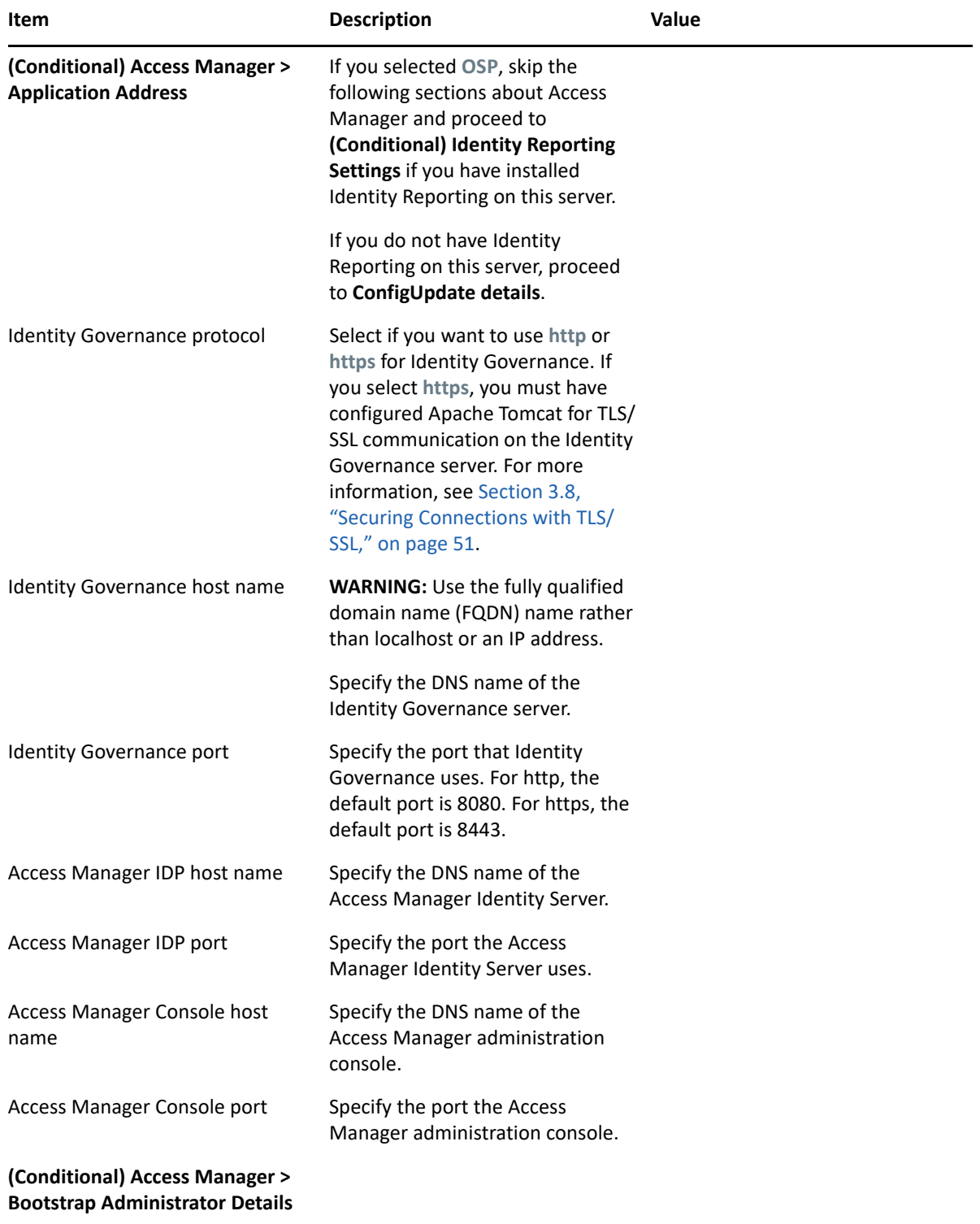

<span id="page-132-0"></span>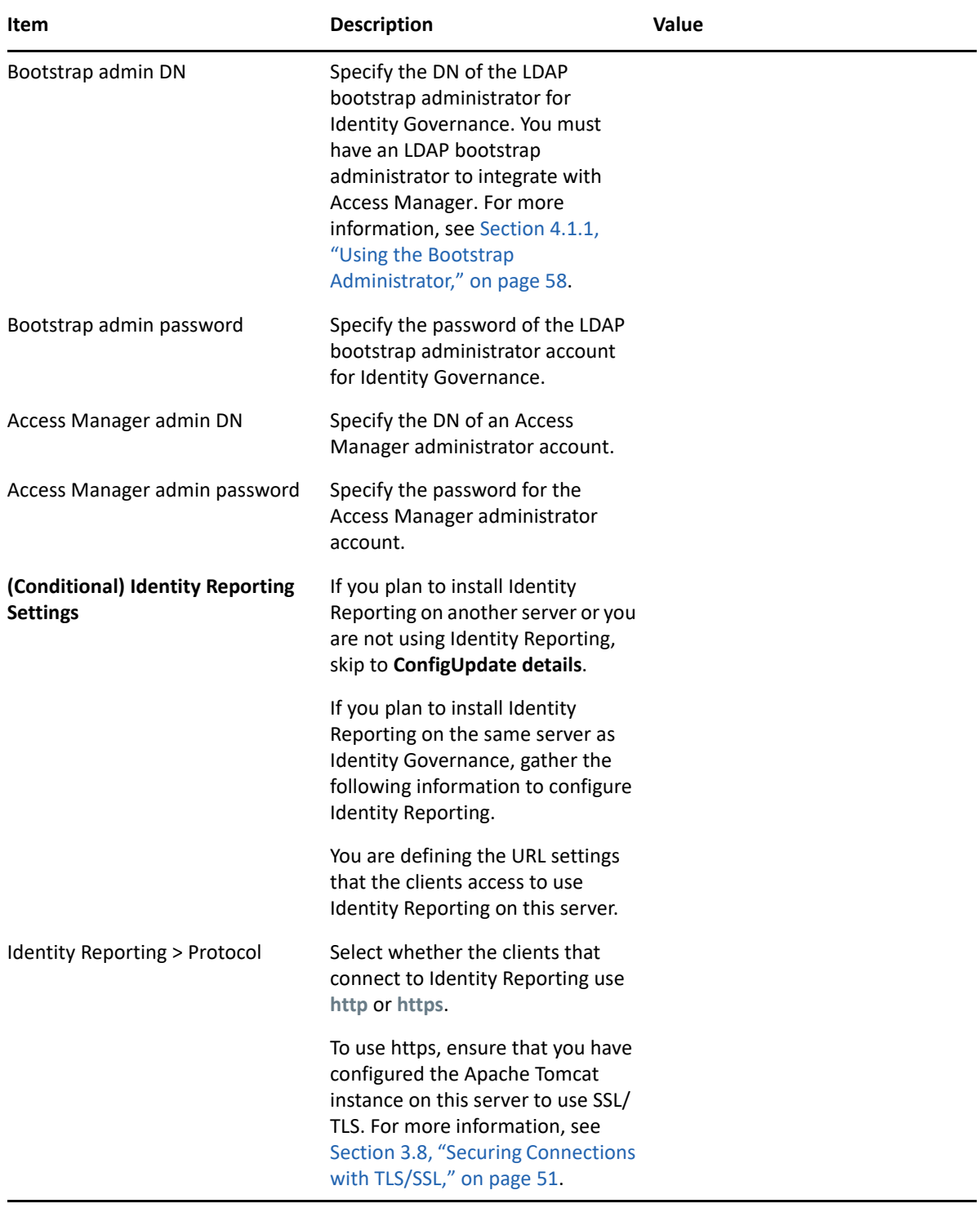

<span id="page-133-0"></span>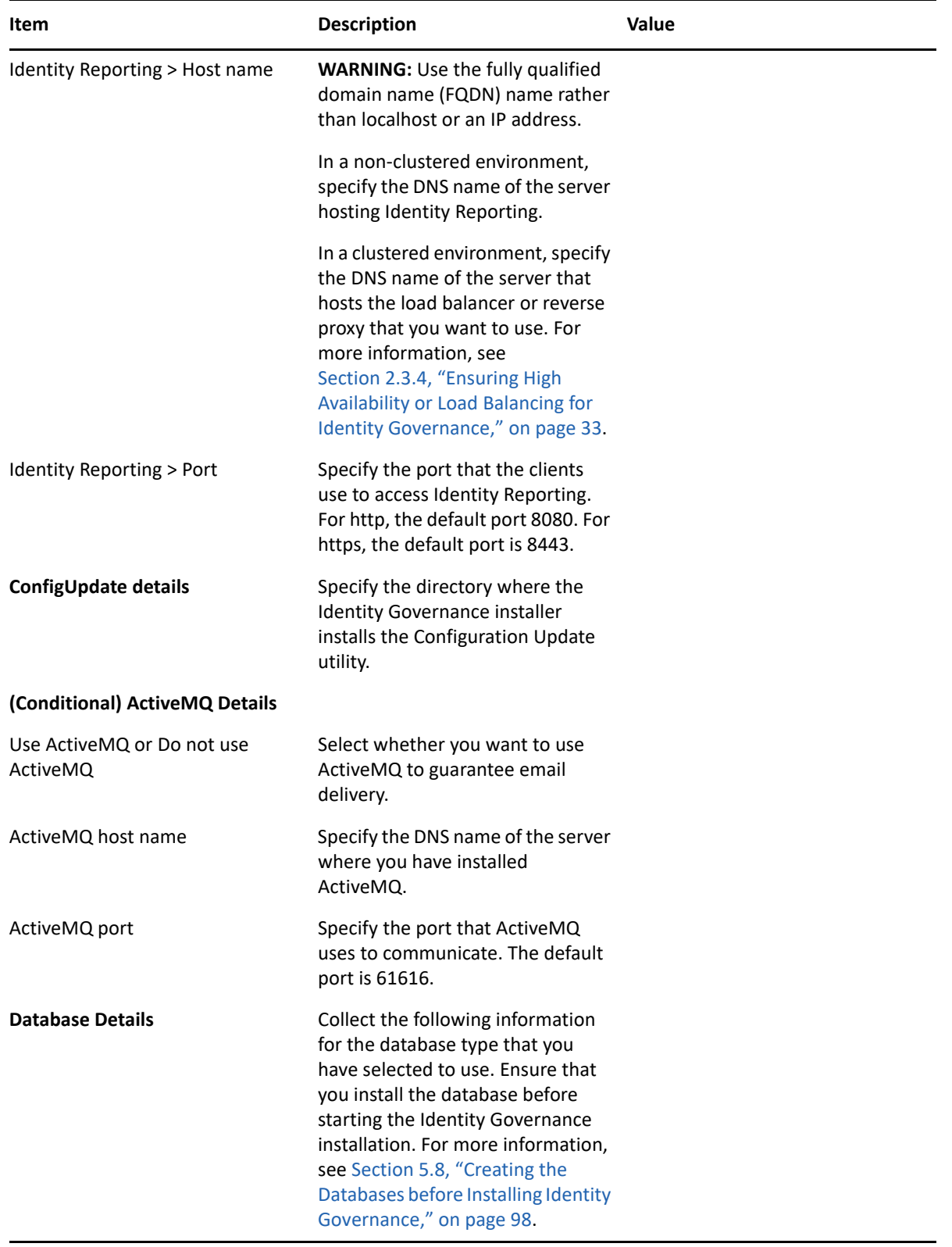

<span id="page-134-0"></span>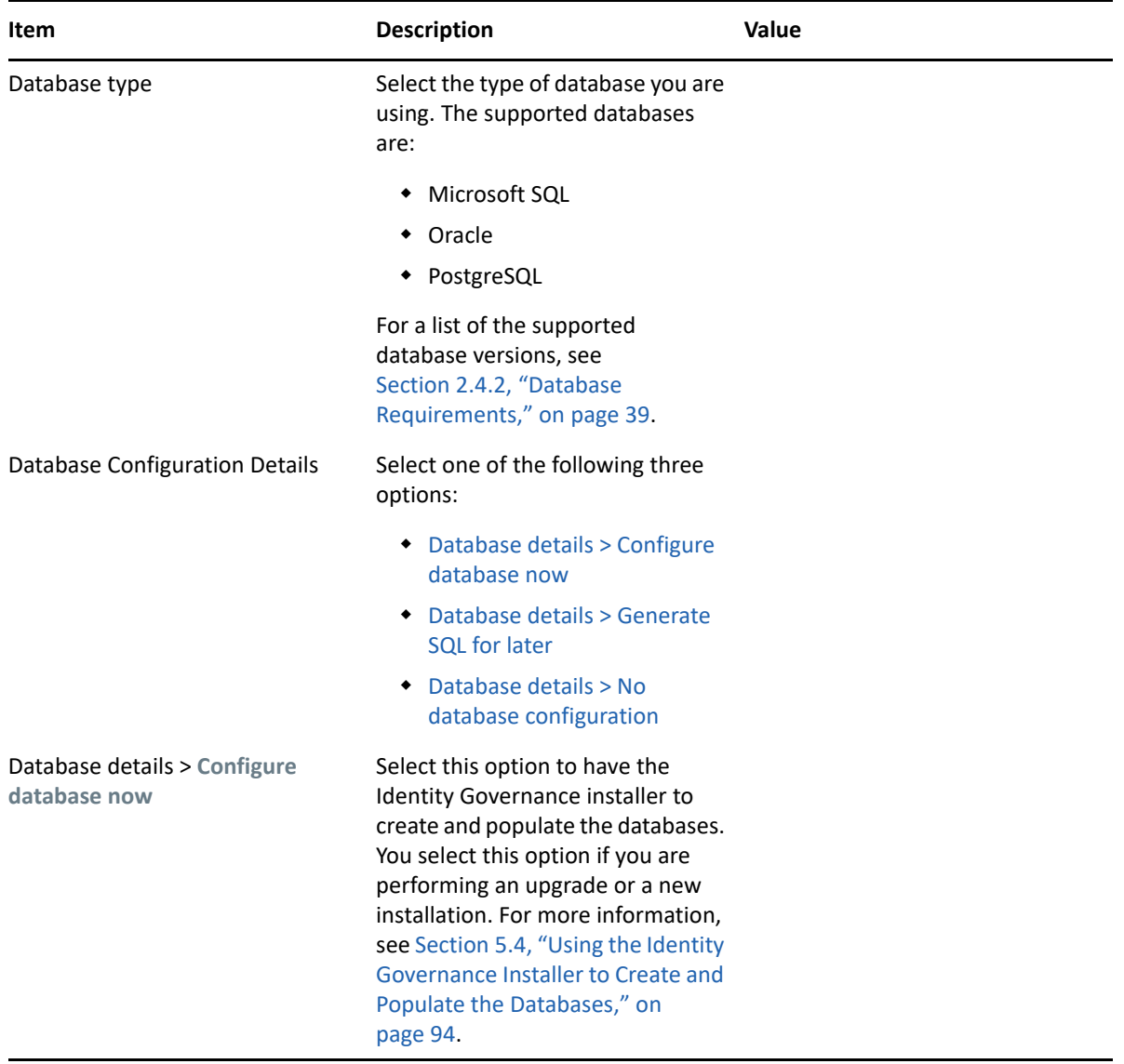

<span id="page-135-1"></span><span id="page-135-0"></span>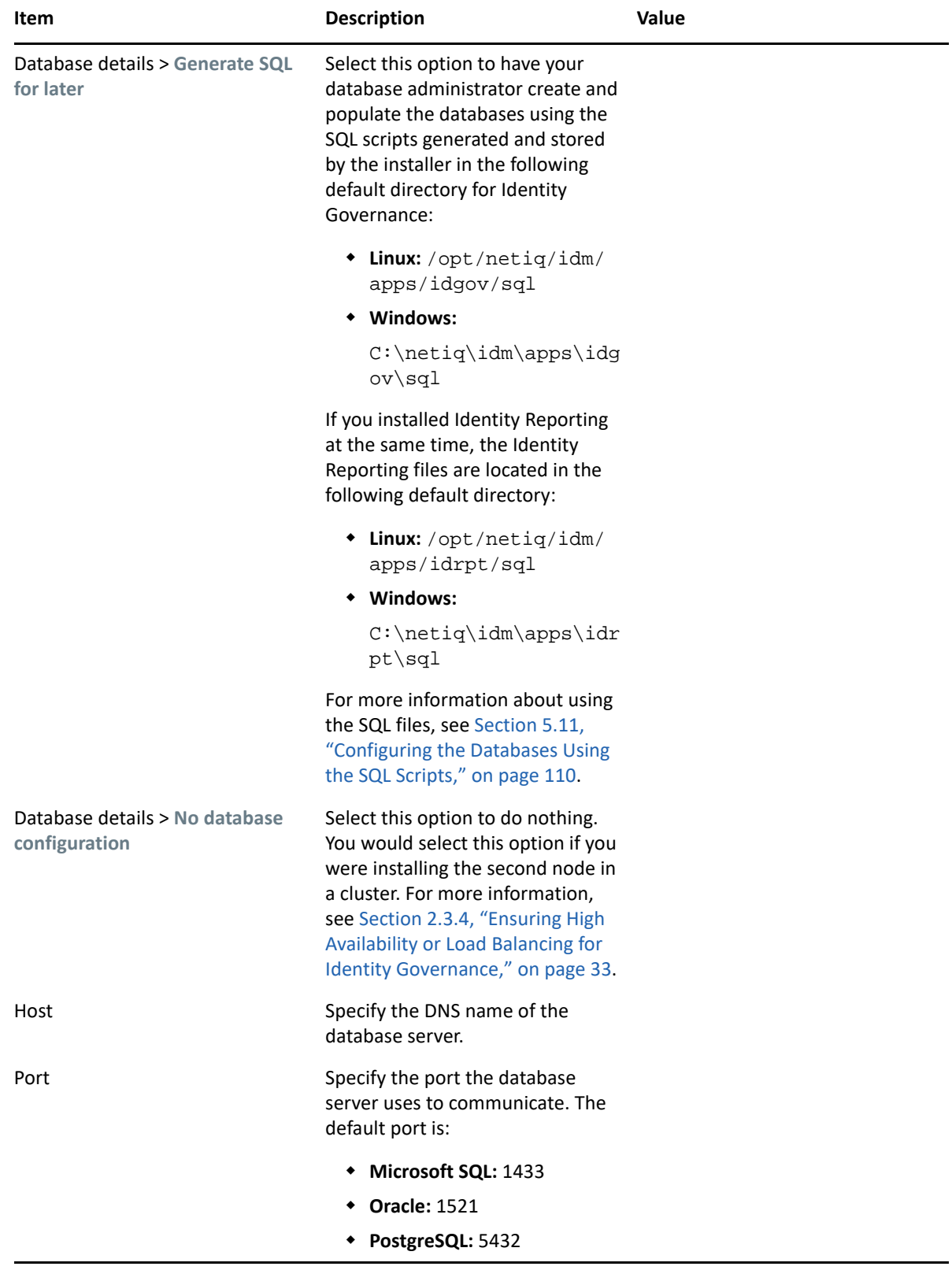

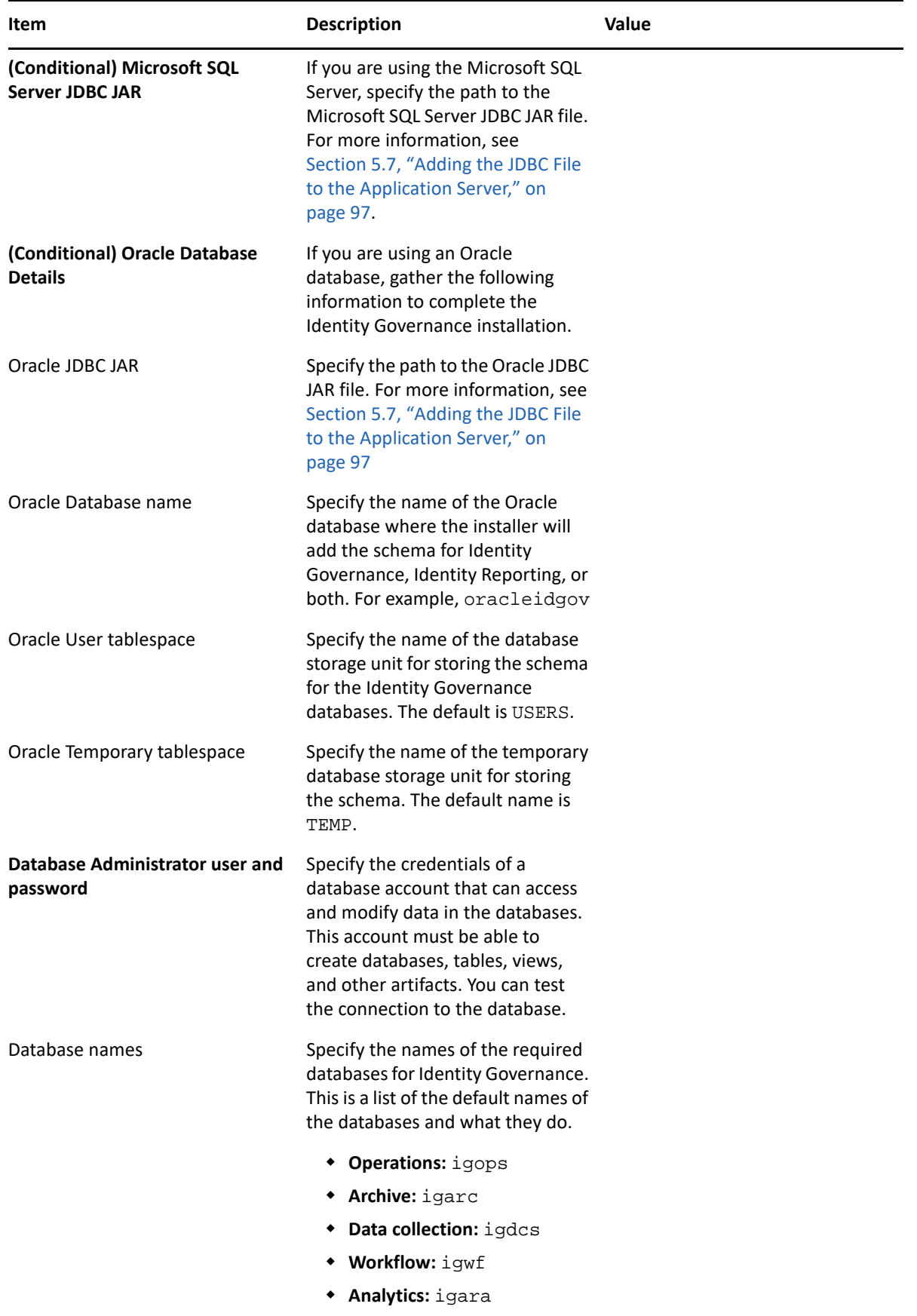

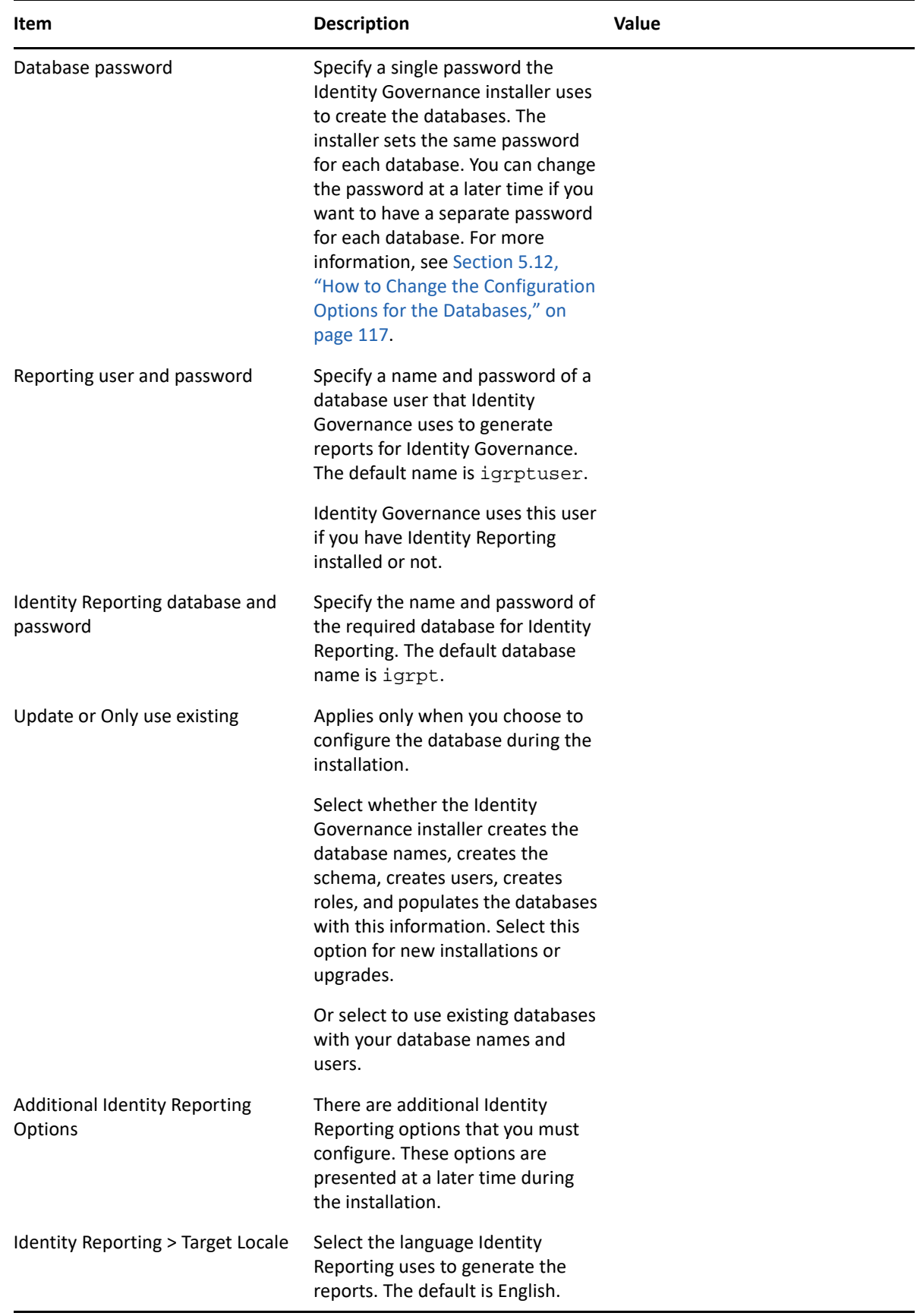

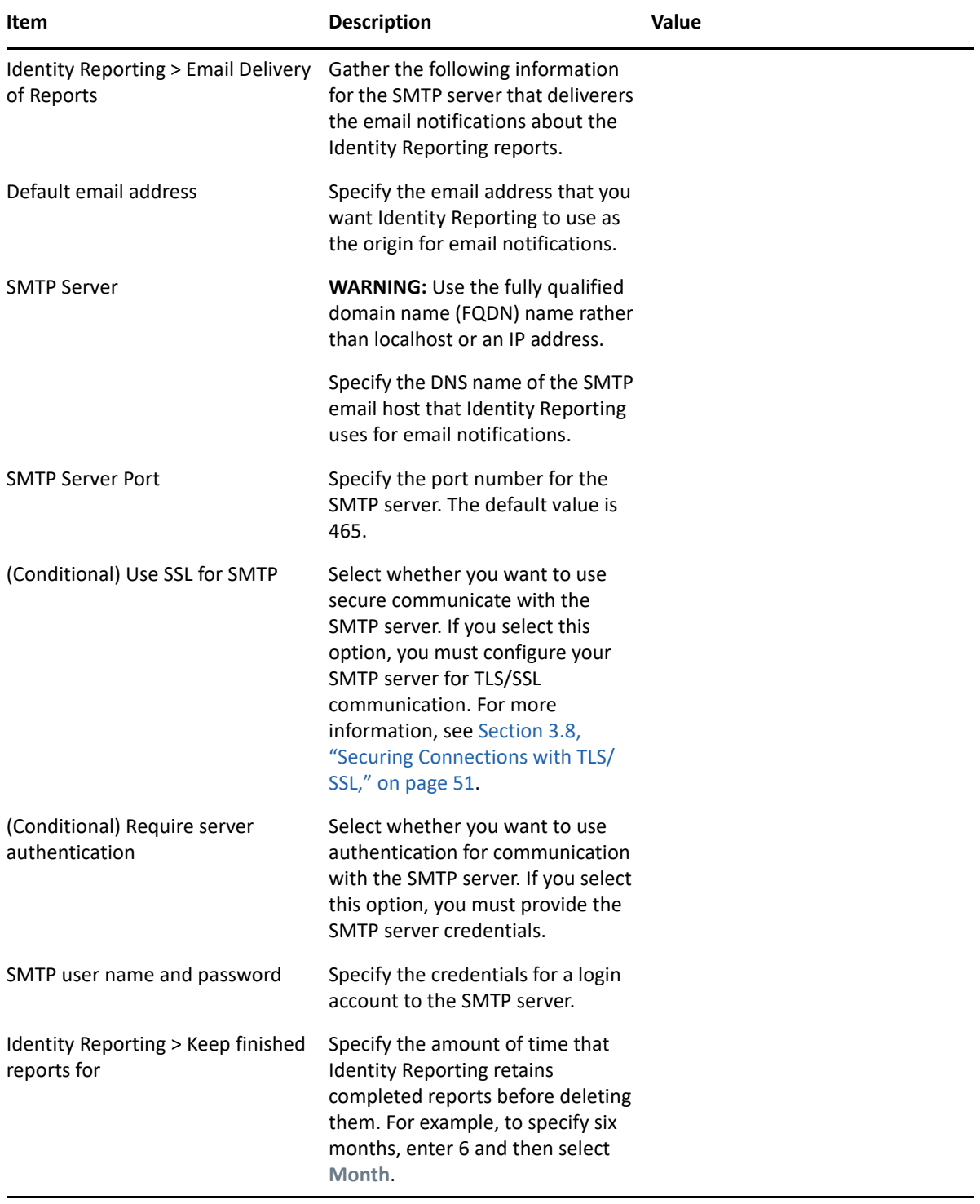

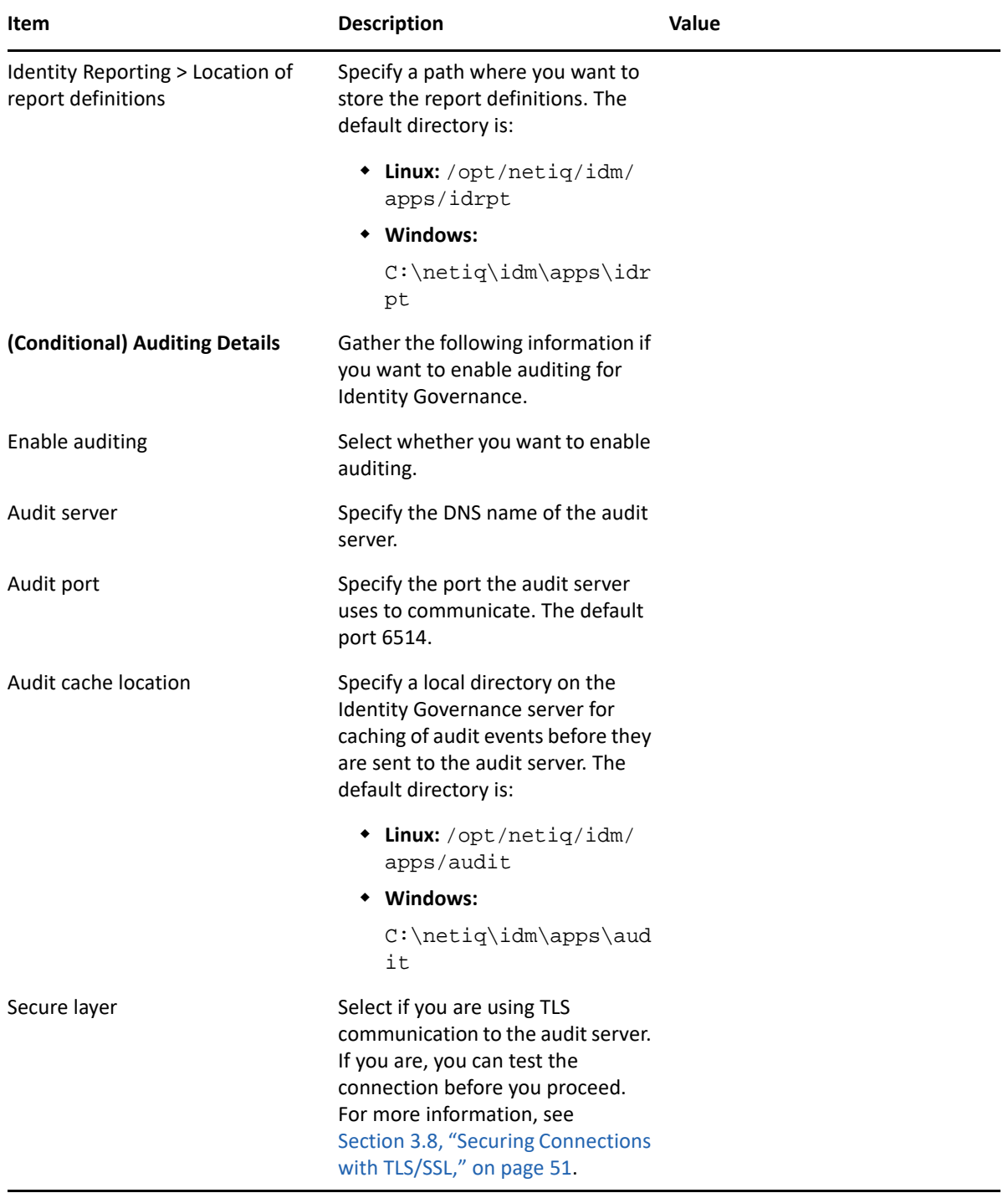

# <span id="page-140-0"></span>**6.5 Installing Identity Governance**

The following procedure describes how to install Identity Governance or Identity Governance and Identity Reporting on the same server using the guided installation or the console installation methods. To perform a silent, unattended installation, see [Section 6.6, "Silently Installing Identity](#page-141-0)  [Governance and Identity Reporting," on page 142](#page-141-0).

Ensure that you meet the prerequisites and requirements before starting the installation. For more information, see [Section 6.3, "Prerequisites for Identity Governance," on page 123](#page-122-0) and Section 2.4.1, ["Identity Governance Server System Requirements," on page 37.](#page-36-0)

#### **To install Identity Governance or to install Identity Governance and Identity Reporting:**

- **1** Ensure that you have completed the Identity Governance Installation Worksheet. For more information, see [Table 6-1 on page 124](#page-123-1).
- **2** Log in as root on Linux server or as an administrator on Windows server to the server where you want to install Identity Governance.
- **3** Download and extract the Identity Governance installation files. For more information, see [Section 2.2, "Obtaining Identity Governance, Identity Reporting, and OSP," on page 29](#page-28-0).
- **4** If you are in a clustered environment, proceed to [Step 5.](#page-140-1) If you are not using HTTPS for this installation, stop Apache Tomcat. For more information, see [Section 3.4.3, "Starting and](#page-48-0)  [Stopping Apache Tomcat," on page 49](#page-48-0).
- <span id="page-140-1"></span>**5** From the directory that contains the installation files, complete one of the following actions:
	- **Linux:** Enter the following from a command prompt.
		- **Guided**:./identity-governance-install-linux.bin
		- **Console**:./identity-governance-install-linux.bin -i console
	- **Windows:** Enter the following from a command prompt.
		- **Guided:** identity-governance-install-win.exe
		- **Console**: identity-governance-install-win.exe -i console

**NOTE:** To execute the file, you might need to use the chmod +x or sh command for Linux or use **Run as administrator** if you did not log in to your Windows server as an administrator.

- **6** Read and accept the license agreement.
- **7** Select whether to install Identity Governance, Identity Reporting, or both.
- **8** Specify an installation path for each installed feature.
- **9** Complete the installation following the prompts and using the information you gathered in the [Table 6-1, "Identity Governance Installation Worksheet," on page](#page-123-1) 124.
- **10** Review the pre-installation summary.

**NOTE: Application URL** represents the URL that connects users to Identity Governance.

- **11** Click **Install**.
- **12** (Conditional) If prompted, accept or reject any untrusted certificates and acknowledge any errors.

The installer checks to see if you selected SSL/TLS or https for communication to the connected systems. The installer attempts to retrieve those certificates and add them to the trust store. If you used a self-signed certificate for any of the connected systems, the installer prompts you to accept or reject the certificates because self-signed certificates are untrusted certificates. The installer adds the accepted certificates to the trust store. For more information, see [Section 3.8,](#page-50-0)  ["Securing Connections with TLS/SSL," on page 51](#page-50-0)

The installer displays errors in the following conditions:

- A single warning about potential future failures for all rejected certificates
- A single warning for any errors when connecting to the secured servers
- **13** (Conditional) If you are in a clustered environment, or if you are using HTTPS, stop Apache Tomcat if it is still running. For more information, see [Section 3.4.3, "Starting and Stopping](#page-48-0)  [Apache Tomcat," on page 49](#page-48-0).
- **14** When the installation process completes, review the Identity Governance InstallLog.log file. The default location of the Identity\_Governance\_InstallLog.log file is here:
	- **Linux:** /opt/netiq/idm/apps/idgov/logs
	- **Windows:** C:\netiq\idm\apps\idgov\logs
- **15** Proceed to [Section 8.3, "Starting and Initializing Identity Governance," on page 176](#page-175-0)

or

If you are installing Identity Reporting on a separate server, proceed to [Chapter 7, "Installing](#page-150-0)  [Identity Reporting," on page 151.](#page-150-0)

## <span id="page-141-0"></span>**6.6 Silently Installing Identity Governance and Identity Reporting**

A silent (non-interactive) installation does not display a user interface or ask any questions. Instead, the system uses information from the identity-governance-install-silent.properties file to complete the installation. The installation files that you download from the Customer Center contain the identity-governance-install-silent.properties file. You must edit the file and add the correct values for your environment in the properties. Ensure that you have met the prerequisites before starting the silent installation. For more information, see [Section 6.3,](#page-122-0)  ["Prerequisites for Identity Governance," on page 123.](#page-122-0)

You use the identity-governance-install-silent.properties to install the different combinations of Identity Governance and Identity Reporting. Identity Reporting does not have a separate silent properties file. The different configurations of Identity Governance and Identity Reporting are:

- Identity Governance only
- Identity Governance and Identity Reporting
- Identity Reporting only

Use the following information to populate the identity-governance-installsilent. properties file with values from your environment and how to use the identitygovernance-install-silent.properties file to silently install Identity Governance.

- [Section 6.6.1, "Understanding the Passwords that Identity Governance Reads from Environment](#page-142-0)  [Variables During the Installation Process," on page 143](#page-142-0)
- [Section 6.6.2, "Creating a Silent Properties File for Identity Governance and Identity Reporting,"](#page-143-0)  [on page 144](#page-143-0)
- ◆ Section 6.6.3, "Creating a Silent Properties File for Installing an Additional Node to Cluster [Identity Governance and Identity Reporting," on page 145](#page-144-0)
- [Section 6.6.4, "Performing the Silent Installation of Identity Governance and Identity](#page-147-0)  [Reporting," on page 148](#page-147-0)

## <span id="page-142-0"></span>**6.6.1 Understanding the Passwords that Identity Governance Reads from Environment Variables During the Installation Process**

Identity Governance reads in the following passwords from environment variables during the silent and guided installation processes. Identity Governance must have access to these passwords to be properly configured and installed. These passwords are for Identity Governance and Identity Reporting.

- install\_authserver\_client\_secret: It is the password for the SSO clients used with OSP. This password is also gathered for Access Manager, but is ignored after the Access Manager configuration succeeds.
- $\bullet$  install bootstrap secret: It is the password for the bootstrap administrator. When using Access Manager, the user must exist in an LDAP server connected to the Access Manager IDP.
- install\_db\_admin\_secret: It is the password for the database administrator.
- $\bullet$  install db secret: It is the password for igops, igarc, igdcs, igwf, and igara users.
- $\bullet$  install db rpt secret: It is the password for igrptuser.
- install\_db\_reporting\_secret: It is the password for idm\_rpt\_cfg (used only in Identity Reporting installations).
- install\_truststore\_secret: It is the password for the application trust store.
- install smtp secret auth user: It is the password for the SMTP authentication user (used only in Identity Reporting installations).
- install\_nam\_admin\_secret: It is the password for the Access Manager console administrator.

For the silent installation to not require interaction and to receive these passwords you must either set these passwords in the silent properties file or set them as environment variables. If you do not want to set the passwords in a file because of security concerns, it is best to set the passwords as environment variables. For example:

```
export install_db_reporting_secret=myPassWord
```
The silent installation process reads the passwords from the environment, rather than from the silent properties file.

## <span id="page-143-0"></span>**6.6.2 Creating a Silent Properties File for Identity Governance and Identity Reporting**

The silent properties file for Identity Governance allows you to perform an installation without any interaction. The identity-governance-install-silent.properties file is in the ZIP file that you download from the Customer Center. This file does not contain many values, and you must edit the file to add some values for your environment. The different parameters in the file relate to the questions that you answer during a guided installation or console installation.

You would use the silent installation if you had several instances of Identity Governance to install. We recommend that you install the first instance of Identity Governance using the guided installation or the console installation with the  $-r$  parameter and a path were the installer creates a response file for you.

**IMPORTANT:** You must create an empty file and have it in the location before starting the installation or the installation does not run.

A **response file** contains the values that you must add to the identity-governance-installsilent. properties file for your environment. You can open the response file and copy the parameters from the response file to identity-governance-install-silent.properties file to simplify the process of creating the identity-governance-installsilent.properties file.

You can also use the Identity Governance Installation Worksheet to add the proper values to the identity-governance-install-silent.properties file. You open the identitygovernance-install-silent.properties file in a text editor and then use the information you gathered in the Identity Governance Installation Worksheet to add the correct values for your environment. For more information, see [Table 6-1, "Identity Governance Installation Worksheet," on](#page-123-1)  [page 124.](#page-123-1)

#### **To create the identity-governance-install-silent.properties file using the response file:**

- **1** Download and extract the Identity Governance installation files. For more information, see [Section 2.2, "Obtaining Identity Governance, Identity Reporting, and OSP," on page 29](#page-28-0).
- **2** Ensure that you have completed the Identity Governance Installation Worksheet to have the information required to complete the installation. For more information, see [Table 6-1,](#page-123-1)  ["Identity Governance Installation Worksheet," on page 124.](#page-123-1)
- **3** Create the response file.
	- **3a** From the directory that contains the installation files, complete one of the following actions:
		- **Linux**: Enter the following at a command prompt:
			- **Guided:** ./identity-governance-install-linux.bin -r *path-toresponse-file*
			- **Console:** ./identity-governance-install-linux.bin -i console -r *path-to-response-file*
		- **Windows**: Enter the following at a command prompt:
			- **Guided**: identity-governance-install-win.exe -r *path-toresponse-file*
**Console:** identity-governance-install-win.exe -i console -r *path-to-response-file*

**NOTE:** To execute the file, you might need to use the chmod +x or sh command for Linux to change the permissions on the installer or log in to your Windows server as an administrator.

**NOTE:** The path-to-response-file is either the name of the response file to be created within the same directory as the installation file, or an existing absolute path, and the name of the response file to be created.

- **3b** Use the Identity Governance Installation Worksheet to complete the first guided or console installation of Identity Governance to create the response file. For more information, see [Table 6-1, "Identity Governance Installation Worksheet," on page](#page-123-0) 124.
- **3c** Review the OSP Install.log file to ensure that no errors occurred.
	- **Linux:** /opt/netiq/idm/apps/idgov/logs
	- **Windows:** C:\netiq\idm\apps\idgov\logs
- **4** Find and open the response file in a text editor.
- **5** Find and open the identity-governance-install-silent.properties in a text editor.
- **6** Copy the values from the response file to the identity-governance-installsilent.properties file.

**NOTE:** If you are deploying on Windows, ensure that you escape the backslashes '\' or the silent properties files does not work.

- **7** Close the response file and save the identity-governance-installsilent.properties file.
- **8** (Conditional) To avoid specifying passwords for the installation in the silent properties file for a silent installation, use the export or set command. For example:

export install\_db\_reporting\_secret=*myPassWord*

For more information, see [Section 6.6.1, "Understanding the Passwords that Identity](#page-142-0)  [Governance Reads from Environment Variables During the Installation Process," on page 143](#page-142-0).

- **9** (Conditional) When installing on a secondary node in a cluster, you can modify the silent properties file using the steps in [Section 6.6.3, "Creating a Silent Properties File for Installing an](#page-144-0)  [Additional Node to Cluster Identity Governance and Identity Reporting," on page 145.](#page-144-0)
- 10 Proceed to ["Running a Silent Installation for One SSO Provider" on page 75](#page-74-0) to run the silent installation using the osp-install-silent.properties file for the next installation of OSP.

## <span id="page-144-0"></span>**6.6.3 Creating a Silent Properties File for Installing an Additional Node to Cluster Identity Governance and Identity Reporting**

In a clustered environment, you can use the same silent properties file for each node. However, you might choose to run the guided installation or the console installation on the primary node with the -r parameter to create the response file. You can then silently install on the secondary nodes. You

can quickly create a silent properties file from the response file that the guided installation or console installation creates. For more information, see [Section 6.6.2, "Creating a Silent Properties](#page-143-0)  [File for Identity Governance and Identity Reporting," on page 144](#page-143-0).

There are additional parameters that you must add to the identity-governance-installsilent. properties file if you are installing secondary nodes in a cluster. Use the following procedure to modify the identity-governance-install-silent.properties file for any secondary nodes in the Identity Governance cluster or the Identity Reporting cluster.

- **1** Locate the Identity Governance response file.
- **2** Locate the sample identity-governance-install-silent.properties file, by default in the same directory as the installation files for Identity Governance.
- **3** Open the files in a text editor.
- **4** Copy the parameter values from the response file or installation log to their corresponding parameters in the silent properties file.

The silent properties file should contain all the parameters listed between User Interactions and Summary in the log file. Do not delete INSTALLER\_UI=silent or any content after # When to Configure DB?.

**5** Change the values that represent the true/false settings that are appropriate to your environment. In the response file they are represented as 0 or 1 and in the silent properties file they are represented as false and true:

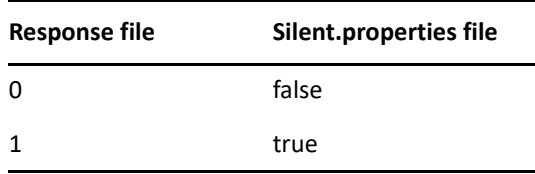

**6** Change the values as specified in the following table:

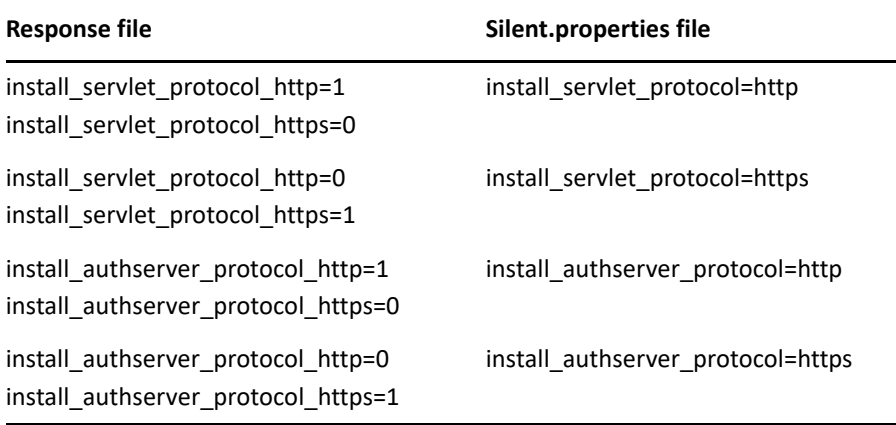

**7** (Conditional) If installing only Identity Reporting, change the values as specified in the following table:

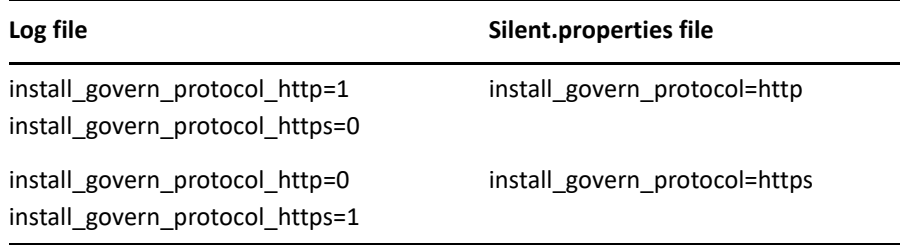

The default value in the silent properties file uses the values set for the servlet:

- install\_govern\_protocol=\$install\_servlet\_protocol\$
- install\_govern\_hostname=\$install\_servlet\_hostname\$
- install\_govern\_port=\$install\_servlet\_port\$
- **8** (Optional) Specify any number of certificate files and corresponding aliases to accept into the trust store (/opt/netiq/idm/apps/tomcat/conf/apps-truststore.pkcs12). For example:

```
install_cert_1_file=/home/username/Downloads/tomcat_cert
install_cert_1_alias=ig-tomcat
install_cert_2_file=/home/username/Downloads/audit_cert
install_cert_2_alias=ig-audit
```
**NOTE:** You can specify the files in any order, and they must exist on the same machine as the Identity Governance installer. The installer will start trusting with 1 and stop with the first missing consecutive number. So if you list files 1, 2, and 4, the installer only trusts certificates 1 and 2.

**9** (Optional) To prevent the installation process from creating or configuring the database, specify no for install\_db\_configure and leave install\_db\_create blank.

For example:

```
# When to Configure DB?
# Allowable values:
# during - Perform configuration during installation
# after - Perform configuration post install, via a generated SQL 
script
# no - Do not perform DB configuration
install_db_configure=no
# Create DB?
# If performing the DB configuration during installation,
# should the installer also create the database
# or should it use an existing database.
#
# Allowable values:
# true - Create the database.
# false - Use an existing database.
install_db_create=
```
The installation process only needs the values for the databases under #Database details.

- **10** Save and close the file.
- **11** Copy the updated identity-governance-install-silent.properties file to the server that becomes the additional node in the cluster.
- **12** Run the silent installation using this updated file. For more information, see [Section 6.6.4,](#page-147-0)  ["Performing the Silent Installation of Identity Governance and Identity Reporting," on page 148](#page-147-0)

## <span id="page-147-0"></span>**6.6.4 Performing the Silent Installation of Identity Governance and Identity Reporting**

After you have populated the identity-governance-install-silent.properties file with the correct values for your environment, you must run the Identity Governance installer in the silent installation mode and pass this file to the installer. These steps are the same whether you are only installing Identity Governance, installing Identity Governance and Identity Reporting, or only installing Identity Reporting.

#### **To silently install:**

- **1** Ensure that you have created the identity-governance-install-silent.properties file for your environment. For more information, see [Section 6.6.2, "Creating a Silent Properties](#page-143-0)  [File for Identity Governance and Identity Reporting," on page 144](#page-143-0).
- **2** (Conditional) If this server is an additional node to cluster Identity Governance, ensure that you have properly modified the identity-governance-install-silent.properties file for the additional nodes in a cluster. For more information, see [Section 6.6.3, "Creating a Silent](#page-144-0)  [Properties File for Installing an Additional Node to Cluster Identity Governance and Identity](#page-144-0)  [Reporting," on page 145.](#page-144-0)
- **3** Ensure that this server meets the prerequisites for Identity Governance. For more information, see [Section 6.3, "Prerequisites for Identity Governance," on page 123](#page-122-0).
- **4** Ensure that the Identity Governance installation files are on the server. For more information, see [Section 2.2, "Obtaining Identity Governance, Identity Reporting, and OSP," on page 29](#page-28-0).
- **5** Log in as root on Linux server or an administrator on Windows server where you want to install Identity Governance.
- **6** Stop Apache Tomcat. For more information, see [Section 3.4.3, "Starting and Stopping Apache](#page-48-0)  [Tomcat," on page 49](#page-48-0).
- **7** Copy the populated  $osp{\text -}$  install-silent.properties file to this server.
- **8** To run the silent installation, enter the following at a command prompt:
	- **Linux:** ./identity-governance-install-linux.bin -i silent -f *path\_to\_silent\_properties\_file*
	- **Windows:** cmd /c "identity-governance-install-win.exe -i silent -f *path\_to\_silent\_properties\_file*"

**NOTE:** If the silent properties file is in a different directory from the installation file, you must specify the full path to the file. The script unpacks the necessary files to a temporary directory and then launches the silent installation.

**9** When the console prompt returns, review the log file to ensure that the installation completed successfully. The silent installation does not display any messages on the console.

The log file is located in the following default directory:

- **Linux:** /opt/netiq/idm/apps/idgov/logs/
- **Windows:** C:\netiq\idm\apps\idgov\logs\

When the installation completes, there are additional configuration steps to perform before you can use Identity Governance and Identity Reporting. For more information, see [Chapter 8, "Completing](#page-166-0)  [the Installation Process," on page 167.](#page-166-0)

# 7 <sup>7</sup> **Installing Identity Reporting**

There are two different versions of Identity Reporting you can install. You can install the version that comes with Identity Governance and is configured to run only with Identity Governance. This version uses the Identity Governance security module to determine who has access to the reports. Installed this way, you can run both Identity Manager and Identity Governance reports by configuring an external data source where you store the data. However, Identity Reporting cannot be utilized for Data Collection in Identity Manager.

The second version of Identity Reporting ships with Identity Manager. If you already have an Identity Manager environment and you want to utilize Data Collection, you must use that version of Identity Reporting. It uses the Identity Manager security module to determine who has access to the reports. It can run both the Identity Manager and Identity Governance reports by configuring an external data source where you store the data.

You can also install both versions of Identity Reporting in the Identity Governance environment and in the Identity Manager environment so that each system has its separate reporting environment. However, installing Identity Reporting this way requires that you deploy, configure, and run reports on two different servers. For more information about Identity Reporting, see the *[Identity](https://www.microfocus.com/documentation/identity-governance/3.6/pdfdoc/reporting-guide/reporting-guide.pdf#techref)  [Governance 3.6 Reporting Guide](https://www.microfocus.com/documentation/identity-governance/3.6/pdfdoc/reporting-guide/reporting-guide.pdf#techref)*and *[Administrator Guide to NetIQ Identity Reporting](https://www.netiq.com/documentation/identity-manager-48/pdfdoc/report_setup/report_setup.pdf#bookinfo)*.

Before you install Identity Reporting, you must decide if you want to install the Identity Reporting that comes with Identity Governance or the Identity Reporting that comes with Identity Manager.

You can install Identity Reporting when you install Identity Governance, or you can install it at a later time. This chapter guides you through the process of installing the required components for Identity Reporting with the assumption that you do not intend to use Identity Reporting as part of an Identity Manager environment. For more information about installing reporting for Identity Manager, see:

- **Linux:** *[NetIQ Identity Manager Setup Guide for Linux](https://www.netiq.com/documentation/identity-manager-48/pdfdoc/setup_linux/setup_linux.pdf#front)*
- **Windows:** *[NetIQ Identity Manager Setup Guide for Windows](https://www.netiq.com/documentation/identity-manager-48/pdfdoc/setup_windows/setup_windows.pdf#front)*

The Identity Governance installer installs Identity Reporting. You can install Identity Reporting on the same server as Identity Governance or on a separate server. The following information explains how to install Identity Reporting on a different server from Identity Governance. For information about installing Identity Reporting with Identity Governance, see [Chapter 6, "Installing Identity](#page-120-0)  [Governance," on page 121](#page-120-0).

Use the following information to install Identity Reporting that comes with Identity Governance on a separate server from Identity Governance:

- [Section 7.1, "Checklist for Installing Identity Reporting," on page 152](#page-151-0)
- [Section 7.2, "Prerequisites for Identity Reporting," on page 153](#page-152-0)
- [Section 7.3, "Understanding the Installation Process for the Identity Reporting Components," on](#page-153-0)  [page 154](#page-153-0)
- [Section 7.4, "Identity Reporting Installation Worksheet," on page 155](#page-154-0)
- [Section 7.5, "Installing Identity Reporting," on page 165](#page-164-0)
- [Section 7.6, "Silently Installing Identity Reporting," on page 166](#page-165-0)

## <span id="page-151-0"></span>**7.1 Checklist for Installing Identity Reporting**

You must complete the steps in the following checklist to install Identity Reporting on a separate server from Identity Governance:

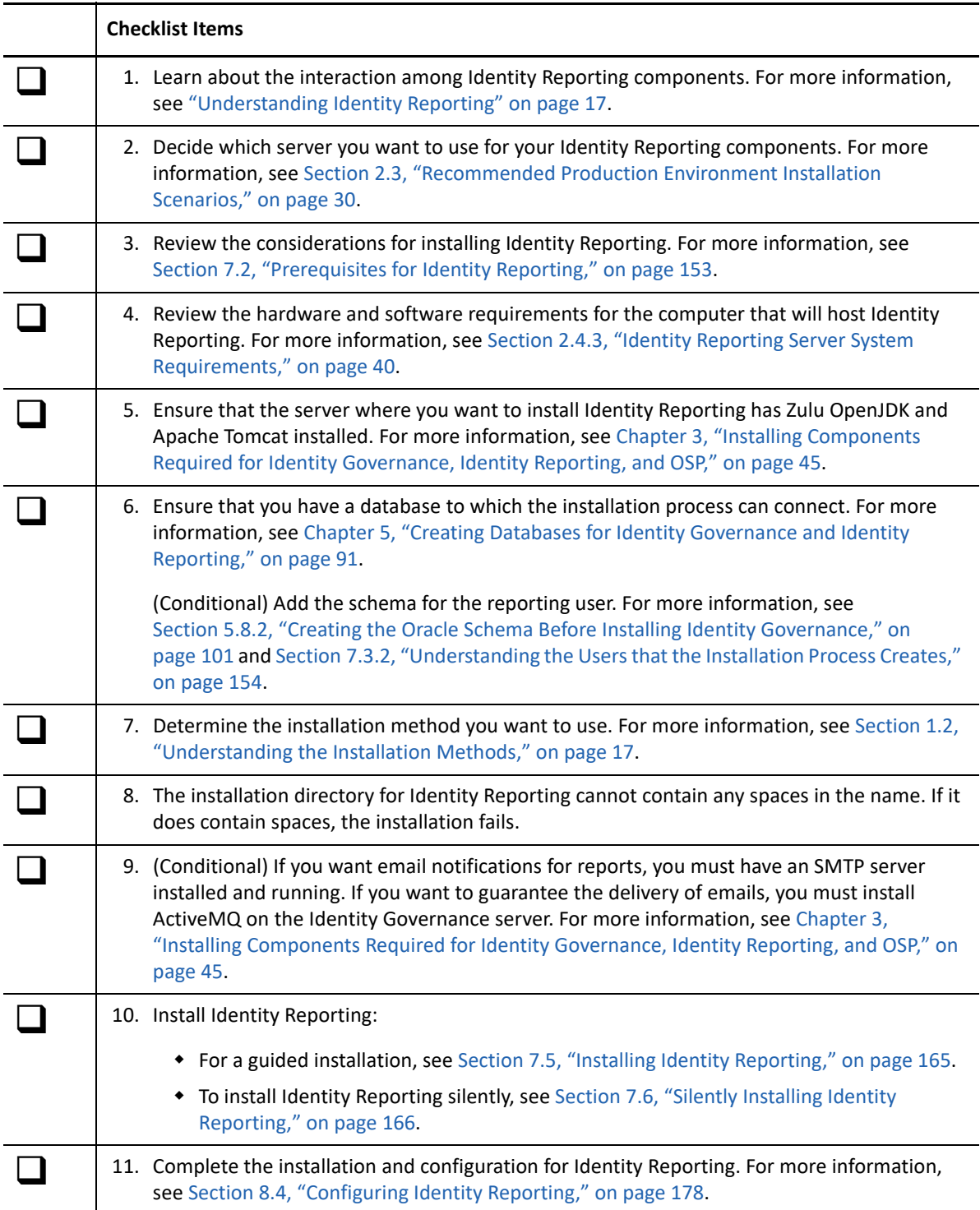

## <span id="page-152-0"></span>**7.2 Prerequisites for Identity Reporting**

When installing Identity Reporting, consider the following prerequisites and considerations:

- $\Box$  This guide provides information about installing Identity Reporting for use with Identity Governance only. If you have already installed Identity Reporting with Identity Manager, you might not need to install it again for Identity Governance. Ensure that you have the appropriate version of Identity Reporting. For more information about installing with Identity Manager, see:
	- **Linux:** ["Considerations for Installing Identity Reporting Components"](https://www.netiq.com/documentation/identity-manager-48/pdfdoc/setup_linux/setup_linux.pdf#considerationsforinstallingidentityreporting) in the *[NetIQ Identity](https://www.netiq.com/documentation/identity-manager-48/pdfdoc/setup_linux/setup_linux.pdf#front)  [Manager Setup Guide for Linux](https://www.netiq.com/documentation/identity-manager-48/pdfdoc/setup_linux/setup_linux.pdf#front)*.
	- **Windows:** "[Planning to Install Identity Reporting"](https://www.netiq.com/documentation/identity-manager-48/pdfdoc/setup_windows/setup_windows.pdf#planningtoinstallidentityreporting) in the *[NetIQ Identity Manager Setup](https://www.netiq.com/documentation/identity-manager-48/pdfdoc/setup_windows/setup_windows.pdf#front)  [Guide for Windows](https://www.netiq.com/documentation/identity-manager-48/pdfdoc/setup_windows/setup_windows.pdf#front)*.
- $\Box$  You can install Identity Reporting on the same server as Identity Governance, and the two products use the same Apache Tomcat instance, or you can install it on a separate server running a separate instance of Apache Tomcat.
- $\Box$  Assign the Report Administrator authorization to any users that you want to be able to access the reporting functionality.
- $\Box$  Install Zulu OpenJDK and Apache Tomcat on the server that runs Identity Reporting. For more information, see [Chapter 3, "Installing Components Required for Identity Governance, Identity](#page-44-0)  [Reporting, and OSP," on page 45](#page-44-0).
- $\square$  Ensure that you have a supported database to which the installation process can connect. You can use the same database you deployed for Identity Governance. For more information, see [Chapter 5, "Creating Databases for Identity Governance and Identity Reporting," on page 91](#page-90-0).
	- $\square$  Ensure that the JDBC driver for the supported database is on the server where you install Identity Reporting. For more information, see [Section 2.4.2, "Database Requirements," on](#page-38-0)  [page 39](#page-38-0).
	- $\square$  Ensure that the database runs in the same subnetwork as Identity Reporting.
	- $\Box$  If you use an Oracle database, you must create the database (SID) in AL32UTF-8 (Unicode UTF-8 Universal character set) before installing Identity Reporting.
- $\square$  Ensure that all servers in your Identity Governance environment are set to the same time, particularly the servers for the database and events auditing components. If you do not synchronize the time on your servers, some reports might be empty when executed. For example, this issue can affect data related to new users when the servers hosting Identity Governance and the reporting databases have different time stamps.
- $\Box$  (Conditional) If you want to enable email notifications for reports, you must have an SMTP server installed and configured. If you want to guarantee email delivery, you must install ActiveMQ on the server where you install Identity Governance.
- $\Box$  (Conditional) If you want to enable secured auditing for Identity Reporting, it is recommended that you configure the audit server to use TLS before beginning the Identity Reporting installation so that the Identity Reporting installer can connect to the audit server and retrieve the audit server certificate to add to the local keystore. For more information, see [Section 3.8,](#page-50-0)  ["Securing Connections with TLS/SSL," on page 51.](#page-50-0)

## <span id="page-153-0"></span>**7.3 Understanding the Installation Process for the Identity Reporting Components**

You can install Identity Reporting and the reporting drivers on the same server. For more information, see [Section 2.3, "Recommended Production Environment Installation Scenarios," on](#page-29-0)  [page 30](#page-29-0).

- [Section 7.3.1, "Understanding the Installation Process for Identity Reporting," on page 154](#page-153-2)
- [Section 7.3.2, "Understanding the Users that the Installation Process Creates," on page 154](#page-153-1)

### <span id="page-153-2"></span>**7.3.1 Understanding the Installation Process for Identity Reporting**

The installation program for Identity Reporting performs the following functions:

- Deploys the client WAR file, which contains the user interface components for reporting, to the application server
- Deploys the core WAR file, which contains the core REST services needed for reporting
- Deploys the RPTDOC WAR file, which contains the documentation of REST services needed for [reporting](https://www.microfocus.com/documentation/identity-governance/3.6/pdfdoc/reporting-guide/reporting-guide.pdf#t45gytjw5387)
- Installs, updates, or positions the JDBC driver that connects to the reporting database
- Configures the authentication services for Identity Reporting
- Configures the email delivery system for Identity Reporting
- Configures the core reporting services for Identity Reporting
- (Optional) Creates the user accounts for Identity Reporting

### <span id="page-153-1"></span>**7.3.2 Understanding the Users that the Installation Process Creates**

Identity Reporting requires a specific set of users and schema for each reporting database, which the installation program creates for you. The installation process uses the database administration credentials specified during the installation to create these users.

The following are the default names of these users:

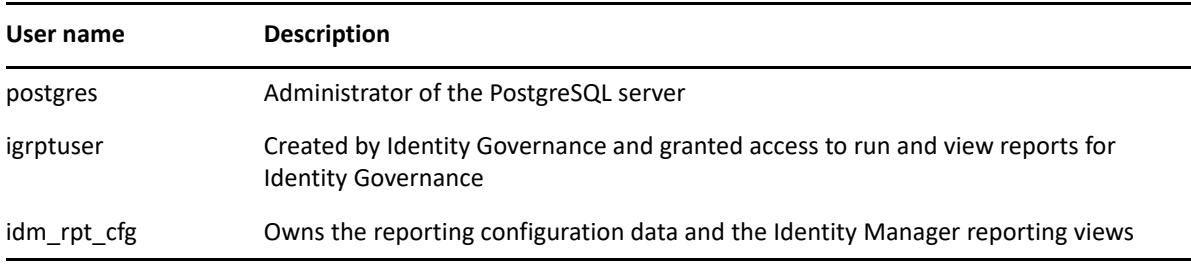

If you do not want the installer to create the database for you, you must manually create the database and use the SQL files to populate the databases. For more information, see Chapter 5, ["Creating Databases for Identity Governance and Identity Reporting," on page 91](#page-90-0).

## <span id="page-154-0"></span>**7.4 Identity Reporting Installation Worksheet**

Gather the information listed in the following worksheet before starting the Identity Reporting installation. Use the information in the worksheet when you install Identity Reporting on a separate server from Identity Governance. If you are installing Identity Governance and Identity Reporting, on the same server, follow the Identity Governance installation procedure. For more information, see [Chapter 6, "Installing Identity Governance," on page 121](#page-120-0).

| Item                                | <b>Description</b>                                                                                                    | Value |
|-------------------------------------|----------------------------------------------------------------------------------------------------|-------|
| <b>Installation location</b>        | Specify the installation path for Identity<br>Reporting.                                                                                       |       |
|                                     | <b>WARNING:</b> Spaces in the names of the<br>directories in the path are not<br>supported.                                                    |       |
|                                     | The default directory is:                                                                                                    |       |
|                                     | ◆ Linux:/opt/netiq/idm/apps/<br>idrpt                                                                                                    |       |
|                                     | Windows:<br>٠                                                                                                    |       |
|                                     | C:\netiq\idm\apps\idrpt                                                                                                    |       |
| <b>Tomcat installation location</b> | Specify the path to the Apache Tomcat<br>home directory. The installation process<br>adds some files for Identity Reporting to<br>this folder. |       |
|                                     | <b>WARNING:</b> Spaces in the names of the<br>directories in the path are not<br>supported.                                                    |       |
|                                     | The default location is:                                                                                                    |       |
|                                     | ◆ Linux:/opt/netiq/idm/apps/<br>tomcat                                                                                                    |       |
|                                     | Windows:                                                                                                    |       |
|                                     | C:\netiq\idm\apps\tomcat                                                                                                    |       |

<span id="page-154-1"></span>*Table 7-1 Identity Reporting Installation Worksheet*

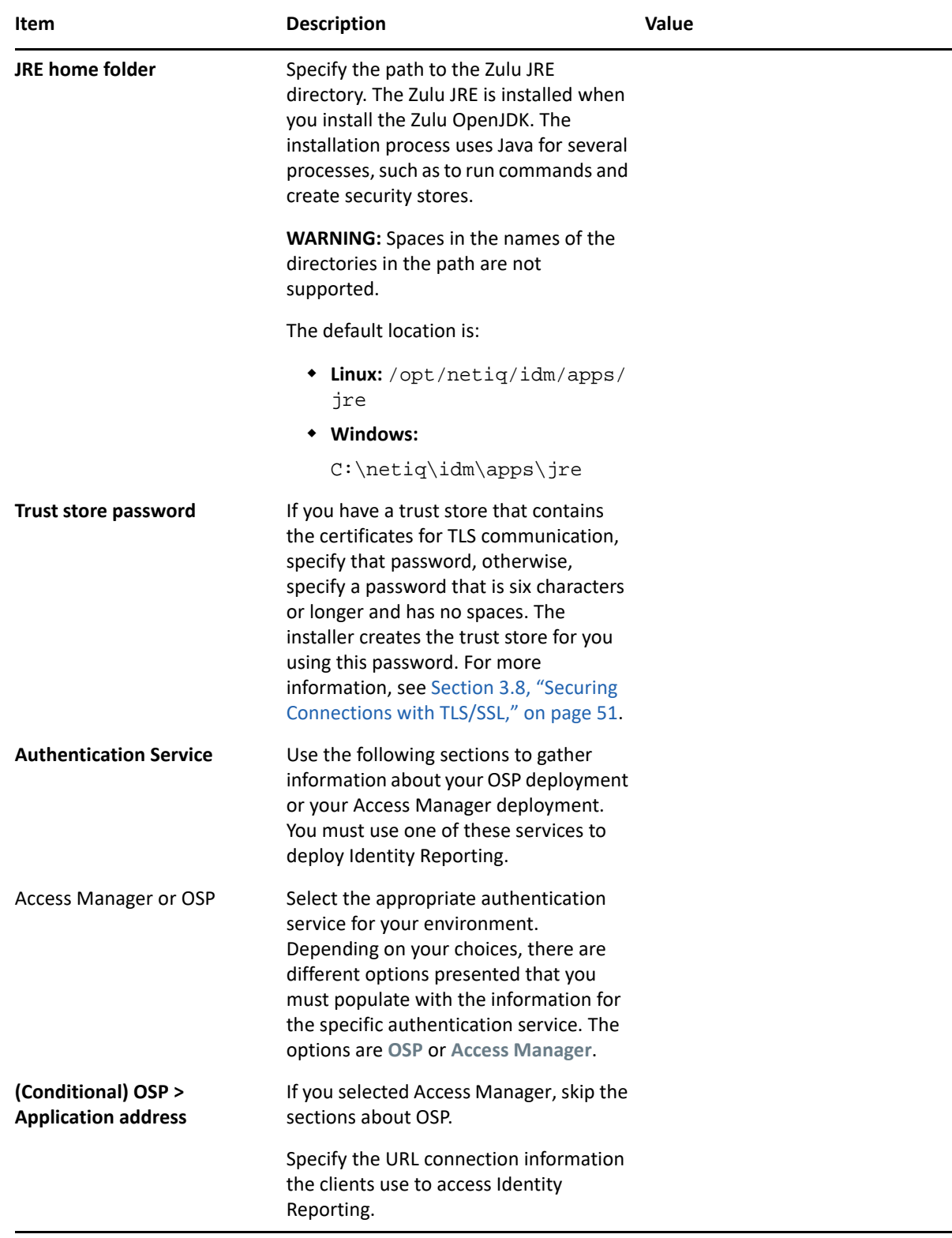

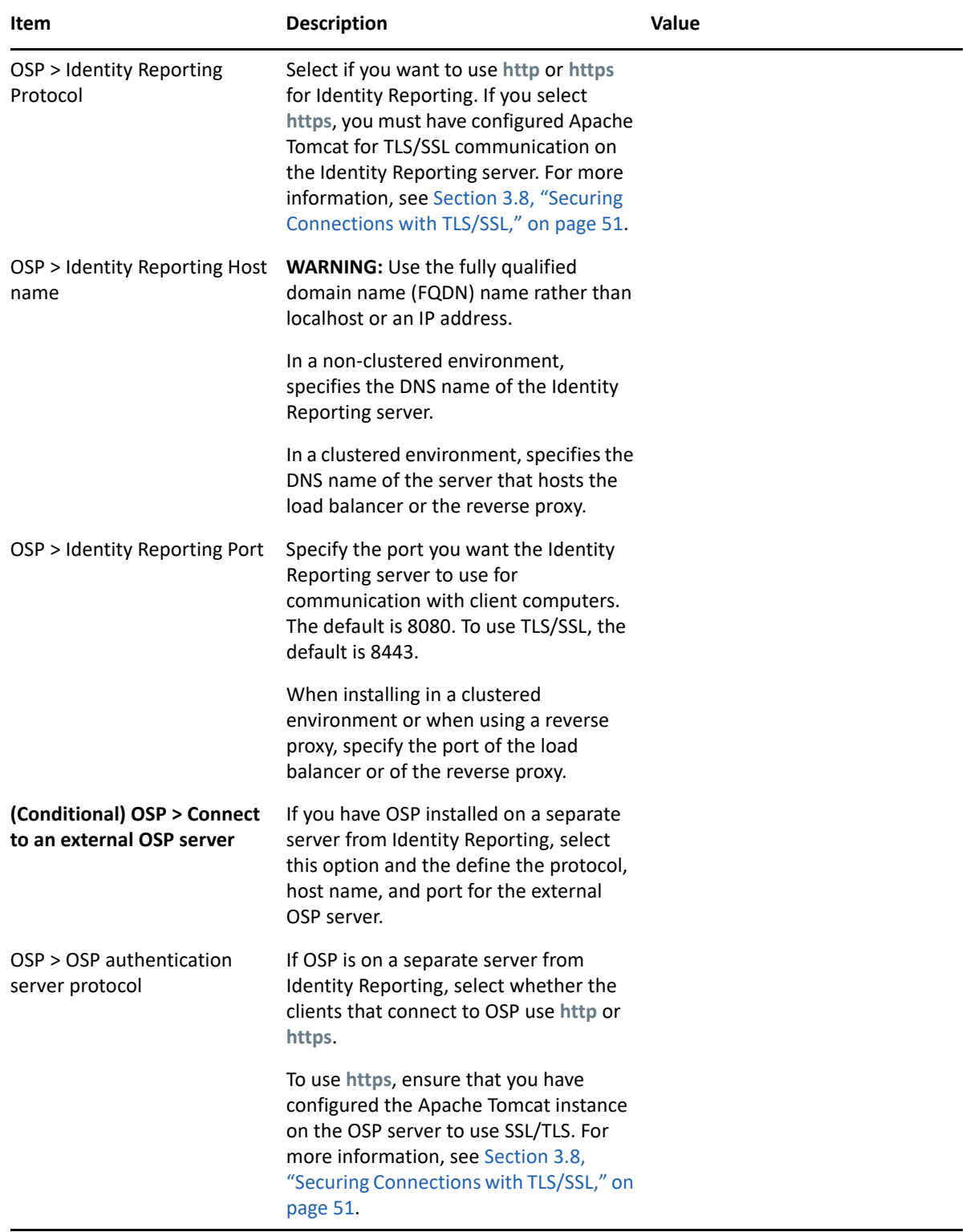

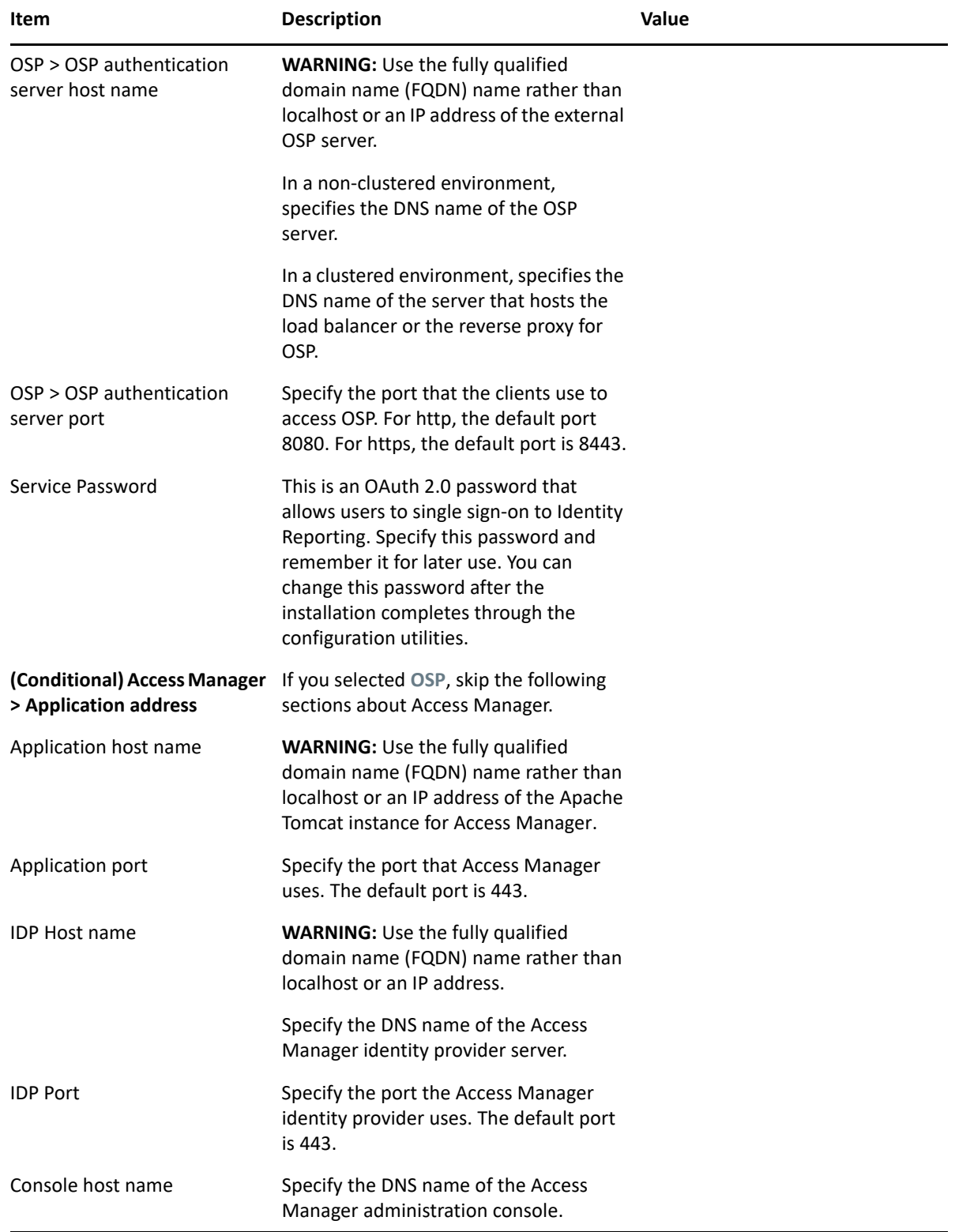

<span id="page-158-0"></span>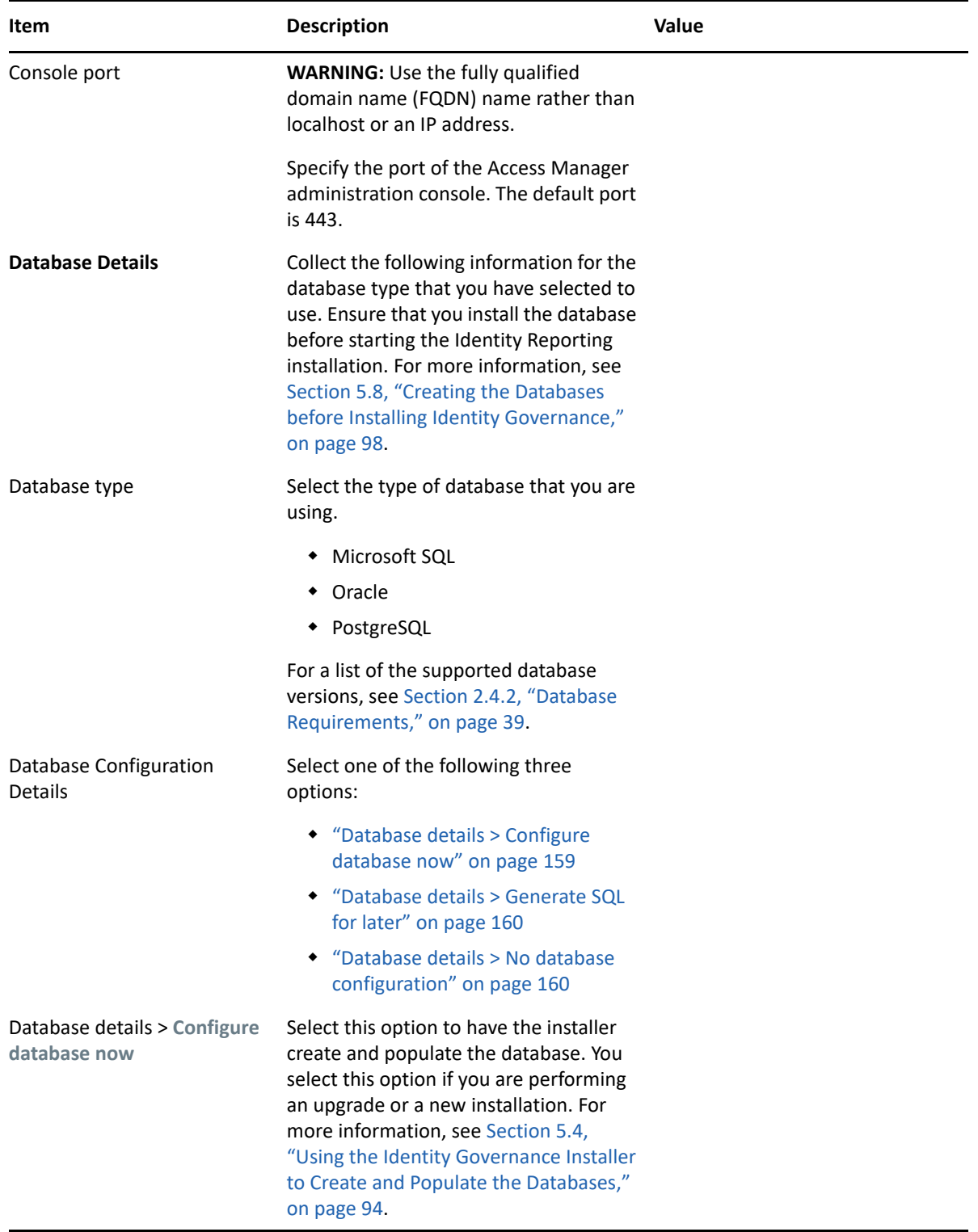

<span id="page-159-1"></span><span id="page-159-0"></span>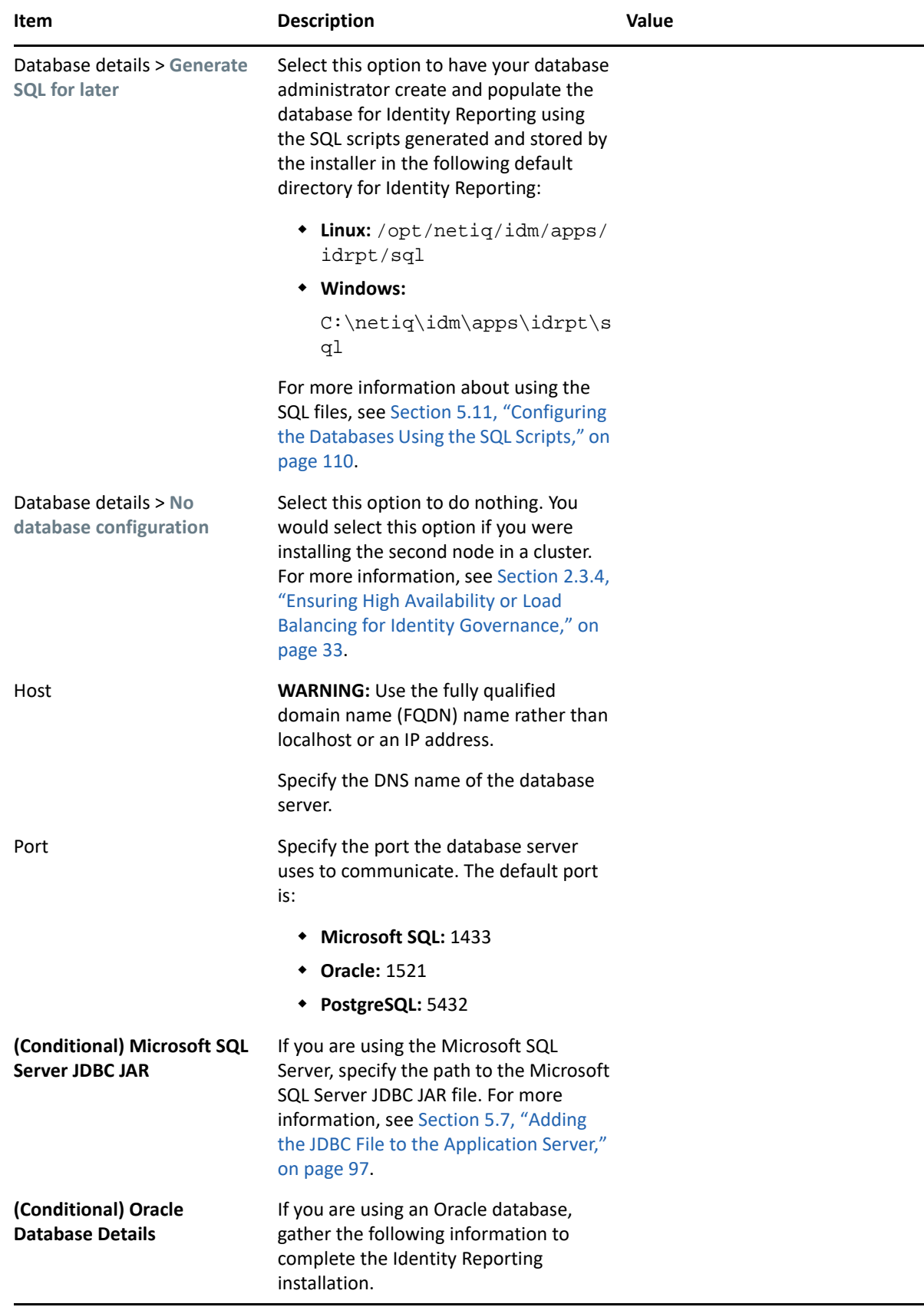

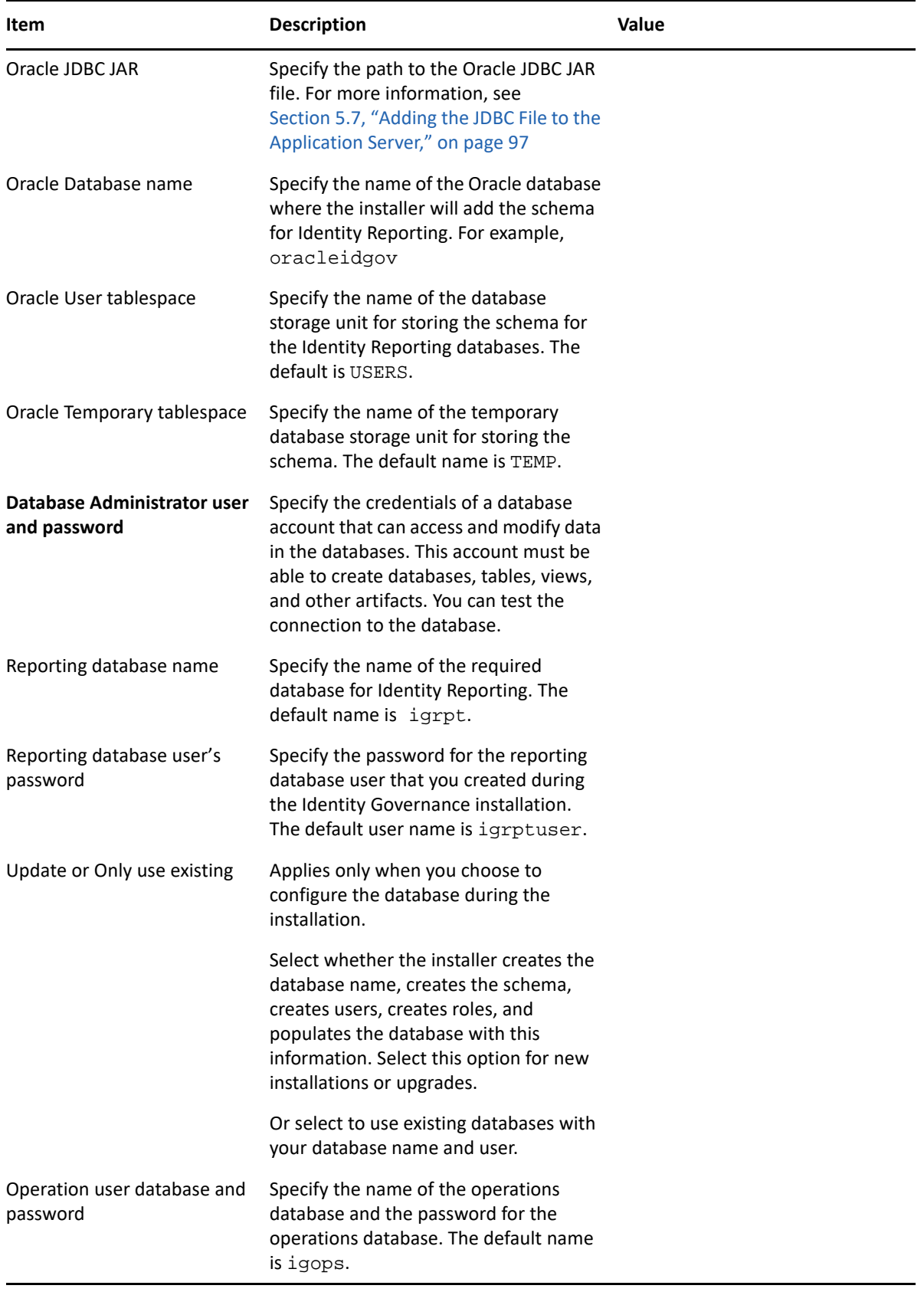

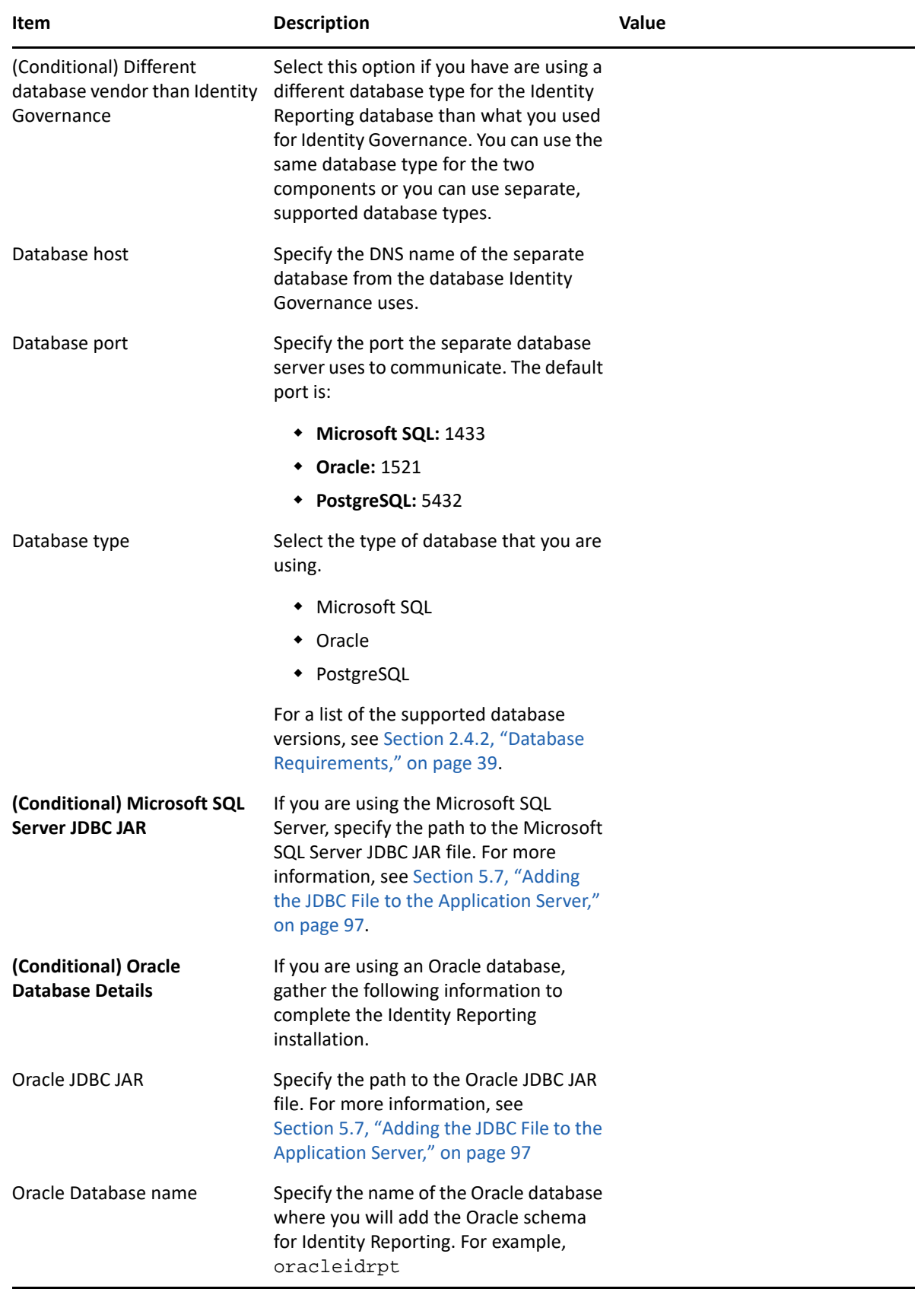

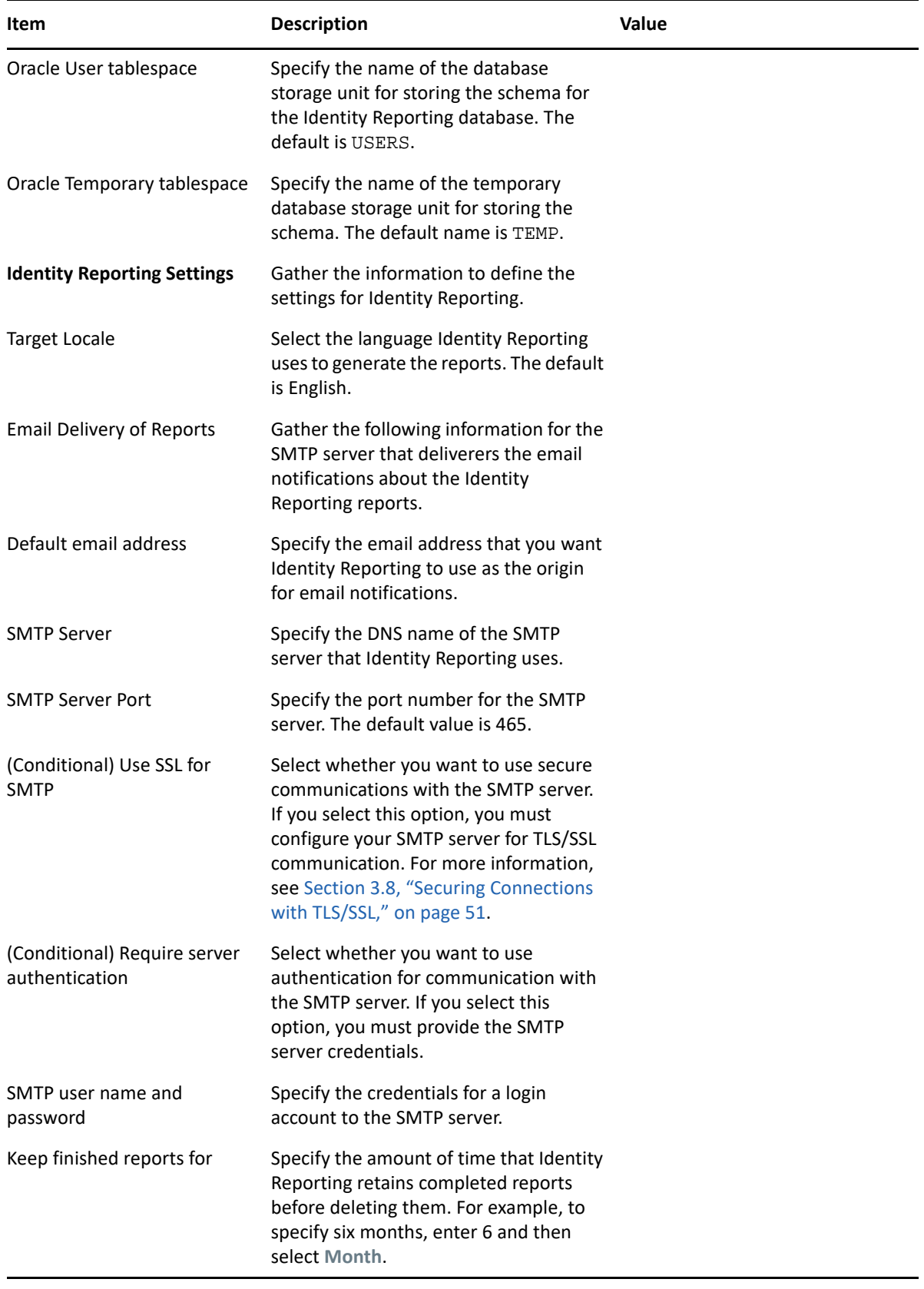

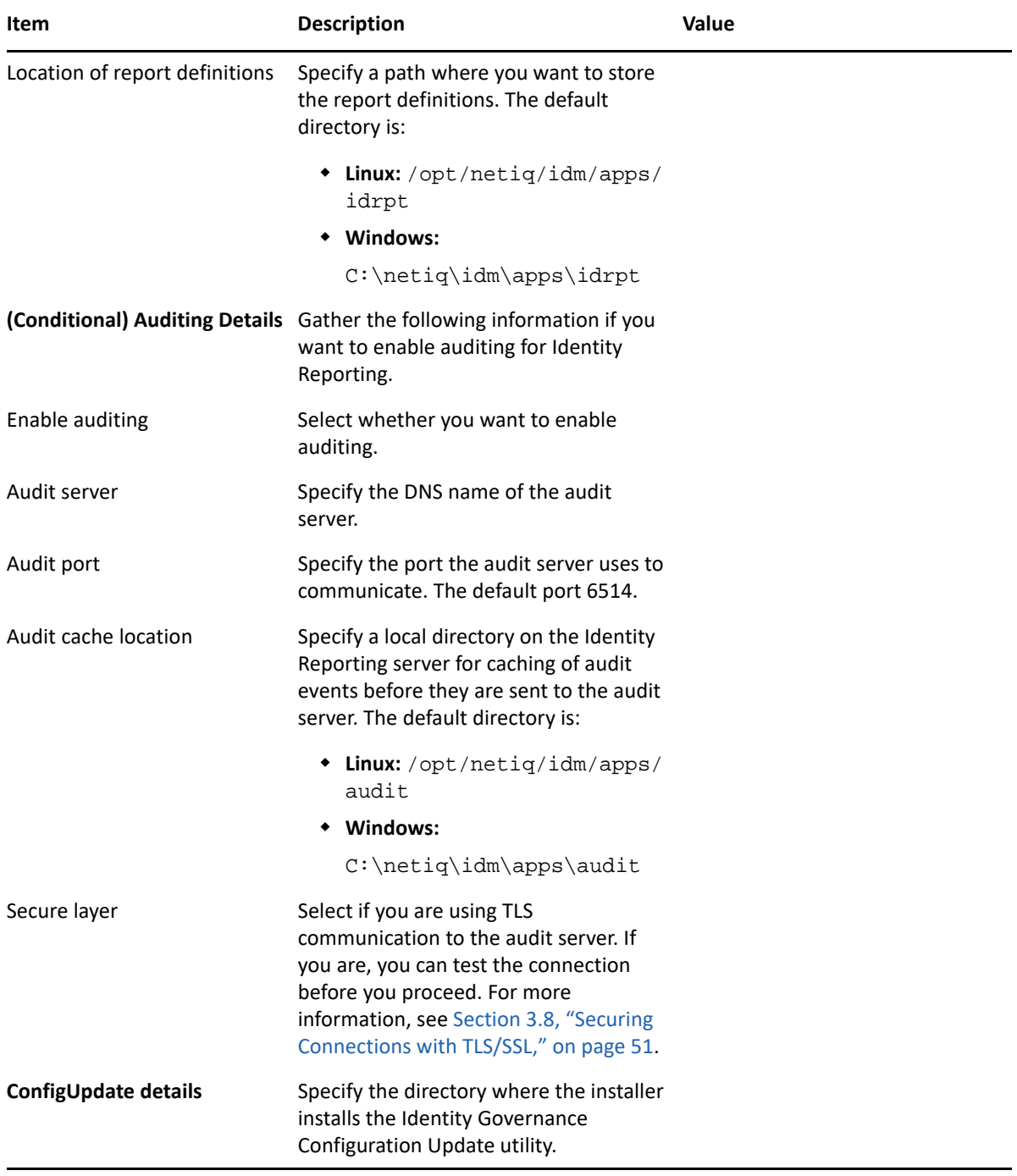

## <span id="page-164-0"></span>**7.5 Installing Identity Reporting**

This procedure describes how to install Identity Reporting for Identity Governance on a server without Identity Governance using the guided method or the console method. To perform a silent, unattended installation, see [Section 7.6, "Silently Installing Identity Reporting," on page 166.](#page-165-0)

To prepare for the installation, review the prerequisites and system requirements listed in [Section 2.4.3, "Identity Reporting Server System Requirements," on page 40.](#page-39-0) Also see the Release Notes accompanying the release.

- **1** Ensure that you review the prerequisites and system requirements as well as the current Release Notes for this release. For more information, see [Section 2.4.3, "Identity Reporting](#page-39-0)  [Server System Requirements," on page 40.](#page-39-0)
- **2** Ensure that you have completed the Identity Reporting Installation Worksheet and have all of the information to complete the installation. For more information, see [Table 7-1, "Identity](#page-154-1)  [Reporting Installation Worksheet," on page 155](#page-154-1).
- **3** Log in as root on Linux server or an administrator on Windows server where you want to install Identity Reporting.

**NOTE:** Identity Reporting requires you to log in as  $\text{root}$  on Linux server or an administrator on Windows server to complete the installation successfully.

- **4** Ensure that you have a copy of the installer on this server. For more information, see [Section 2.2, "Obtaining Identity Governance, Identity Reporting, and OSP," on page 29](#page-28-0).
- **5** If you are in a clustered environment, proceed to [Step 6,](#page-164-1) otherwise, stop Apache Tomcat. For more information, see [Section 3.4.3, "Starting and Stopping Apache Tomcat," on page 49](#page-48-0).
- <span id="page-164-1"></span>**6** From the directory that contains the installation files, complete one of the following actions:

**NOTE:** To execute the file, you might need to use the chmod +x or sh command for Linux or use **Run as administrator** if you did not log in to your Windows server as an administrator.

- **Linux:** Enter one of the following commands from a command prompt:
	- **Console:** ./identity-governance-install-linux.bin -i console
	- **Guided:** ./identity-governance-install-linux.bin
- **Windows:** Enter the following from a command prompt:
	- **Console:** identity-governance-install-win.exe -i console
	- **Guided:** identity-governance-install-win.exe
- **7** Read and accept the License Agreement.
- **8** Select **Identity Reporting** for the install set.
- **9** Use the information you gathered in the [Table 7-1, "Identity Reporting Installation Worksheet,"](#page-154-1)  [on page 155](#page-154-1) to complete the installation.
- **10** Review the pre-installation summary.
- **11** (Conditional) If prompted, accept or reject any untrusted certificates and acknowledge any errors.

The installer checks to see if you selected SSL/TLS or https for communication to the connected systems. The installer attempts to retrieve those certificates and add them to the trust store. If you used a self-signed certificate for any of the connected systems, the installer prompts you to accept or reject the certificates because self-signed certificates are untrusted certificates. The installer adds the accepted certificates to the trust store. For more information, see [Section 3.8,](#page-50-0)  ["Securing Connections with TLS/SSL," on page 51.](#page-50-0)

- **12** (Conditional) In a clustered environment, stop Apache Tomcat. For more information, see [Section 3.4.3, "Starting and Stopping Apache Tomcat," on page 49](#page-48-0).
- **13** Start the installation process.
- **14** When the installation process completes, review the Identity Reporting installation logs. The default location of the logs is here:
	- **Linux:** /opt/netiq/idm/apps/idrpt/logs
	- **Windows:** C:\netiq\idm\apps\idrpt\logs
- **15** Before starting Apache Tomcat again, delete the contents of the following two directories from Apache Tomcat that contain cached files. The directories are:
	- **Linux:** Default installation location:
		- /opt/netiq/idm/apps/tomcat/temp
		- /opt/netiq/idm/apps/tomcat/work/Catalina/localhost
	- **Windows:** Default installation location:
		- C:\netiq\idm\apps\tomcat\temp
		- C:\netiq\idm\apps\tomcat\work\Catalina\localhost

**16** Proceed to [Chapter 8, "Completing the Installation Process," on page 167.](#page-166-0)

## <span id="page-165-0"></span>**7.6 Silently Installing Identity Reporting**

A silent (non-interactive) installation does not display a user interface or any questions. Instead, the system uses information from a silent properties file. Identity Reporting and Identity Governance use the same installer to install these separate components. To silently install Identity Reporting you use the identity-governance-install-silent.properties file.

If you are installing Identity Reporting on a server without Identity Governance installed on it, we recommend that you perform a guided installation or console install of Identity Reporting and generate a response file. The response file contains the properties with values for your environment that you add to the identity-governance-install-silent.properties file.

**NOTE:** If you are deploying on Windows, ensure that you escape the backslashes '\' or the silent properties files does not work.

The steps to populate the identity-governance-install-silent.properties file and run it are the same whether you are installing Identity Reporting on a separate server or with Identity Governance. Follow the steps for silently installing Identity Governance to silently install Identity Reporting. For more information, see [Section 6.6, "Silently Installing Identity Governance and](#page-141-0)  [Identity Reporting," on page 142.](#page-141-0)

8

<span id="page-166-2"></span><span id="page-166-0"></span><sup>8</sup>**Completing the Installation Process**

After performing a guided or silent installation, you must initialize Identity Governance and verify that you can log in to the product as the bootstrap administrator. In a cluster, ensure that the Apache Tomcat configuration file on each node specifies a unique runtime identifier.

- [Section 8.1, "Checklist for Configuring Identity Governance," on page 167](#page-166-1)
- [Section 8.2, "Preparing One SSO Provider for Use," on page 168](#page-167-0)
- [Section 8.3, "Starting and Initializing Identity Governance," on page 176](#page-175-0)
- [Section 8.4, "Configuring Identity Reporting," on page 178](#page-177-1)
- [Section 8.5, "Completing the Cluster Configuration for Identity Governance," on page 183](#page-182-0)

## <span id="page-166-1"></span>**8.1 Checklist for Configuring Identity Governance**

After you complete the installation of the required components, the database, OSP or Access Manager, Identity Governance, and Identity Reporting (optional) you must perform some configuration tasks with the bootstrap administrator account before you can use Identity Governance. Use the following checklist to ensure that you complete all of the required configuration tasks for Identity Governance to work.

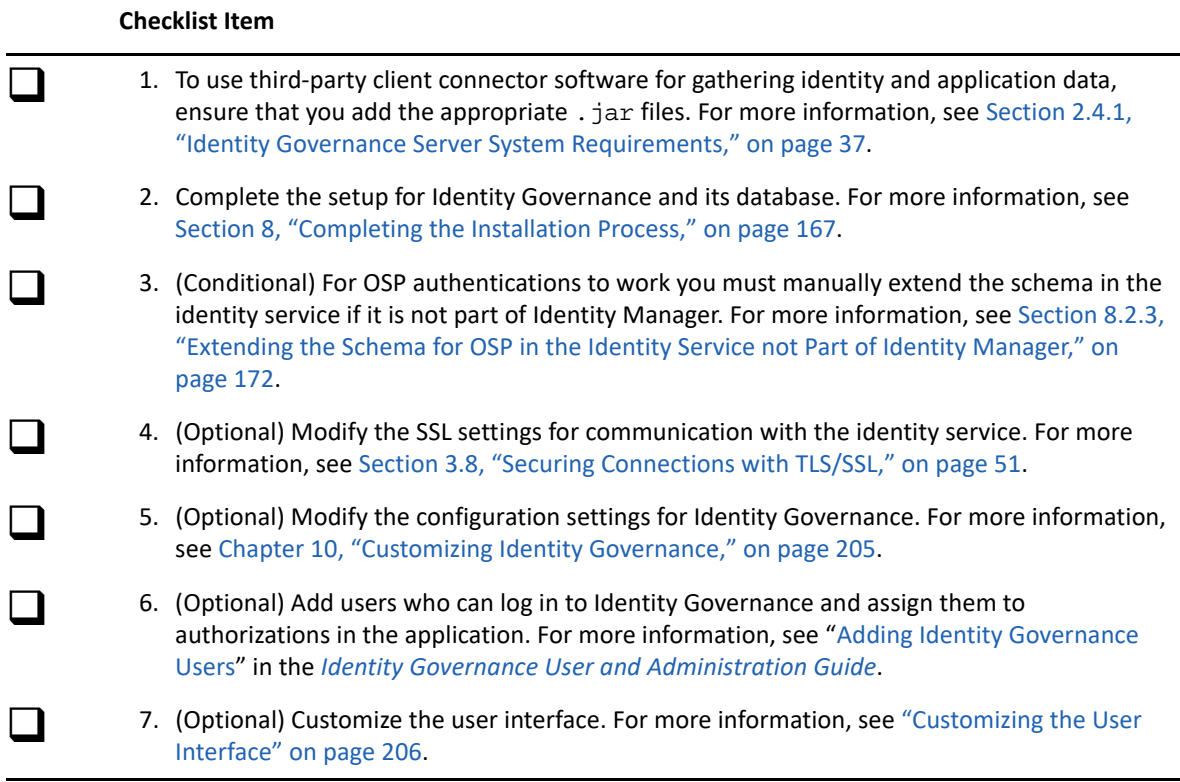

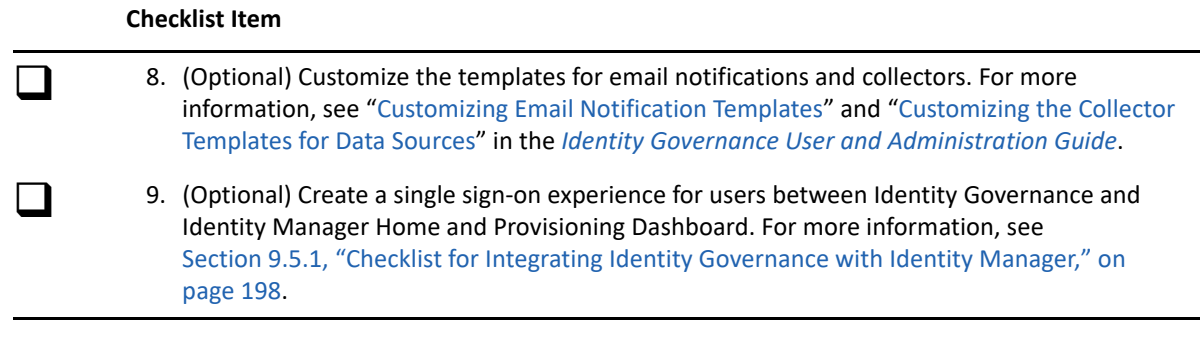

## <span id="page-167-0"></span>**8.2 Preparing One SSO Provider for Use**

In some installation scenarios, you must take additional steps to prepare OSP for use with Identity Governance. For example, running OSP in an environment without Identity Manager or using Active Directory as your LDAP identity service require some additional steps.

- [Section 8.2.1, "Ensuring the Identity Governance Configuration Update Utility Can Run OSP," on](#page-167-1)  [page 168](#page-167-1)
- [Section 8.2.2, "Preparing OSP to Use an Active Directory LDAP Server," on page 171](#page-170-0)
- Section 8.2.3, "Extending the Schema for OSP in the Identity Service not Part of Identity [Manager," on page 172](#page-171-0)
- [Section 8.2.4, "Configuring OSP to Work with AD FS," on page 172](#page-171-1)
- [Section 8.2.5, "Configuring OSP to Use Google reCAPTCHA," on page 175](#page-174-0)

## <span id="page-167-1"></span>**8.2.1 Ensuring the Identity Governance Configuration Update Utility Can Run OSP**

When you run OSP on a different Apache Tomcat server than Identity Governance, and you do not have Identity Manager in your environment, you must ensure that the Identity Governance Configuration Update utility has the appropriate values to run OSP. The Identity Governance Configuration Update utility (configupdate.sh or configupdate.bat) contains the settings that allow OSP to function as well as settings for Identity Governance.

The installation programs for Identity Governance, OSP, and Identity Reporting modify the following properties in the Identity Governance Configuration Update utility during the following conditions:

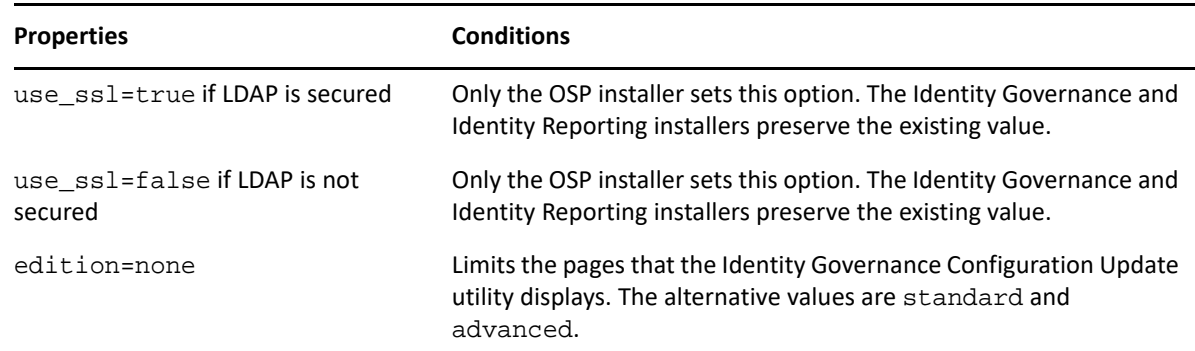

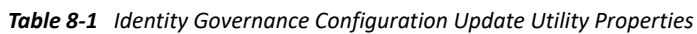

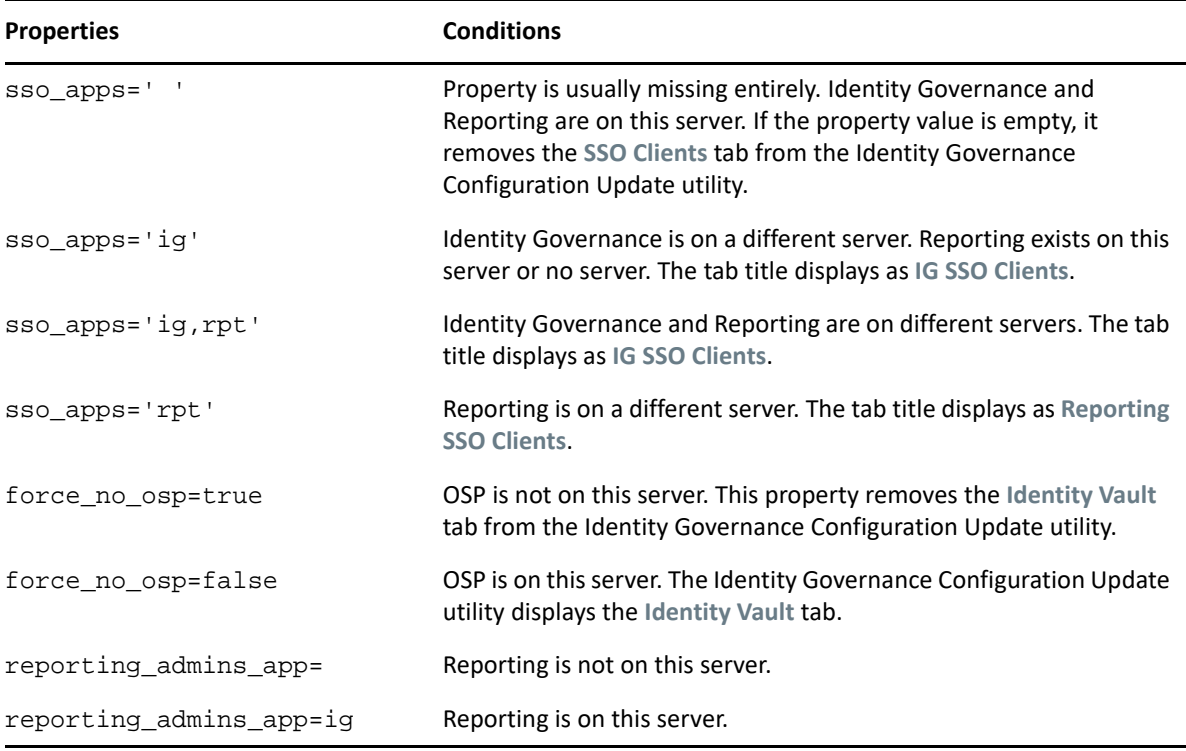

For more information, see ["SSO Clients Parameters"](https://www.netiq.com/documentation/identity-manager-48/pdfdoc/setup_linux/setup_linux.pdf#b1bmj0j7) in the *[NetIQ Identity Manager Setup Guide for](https://www.netiq.com/documentation/identity-manager-48/pdfdoc/setup_linux/setup_linux.pdf#front)  [Linux](https://www.netiq.com/documentation/identity-manager-48/pdfdoc/setup_linux/setup_linux.pdf#front)*.

#### **To update properties in the Identity Governance Configuration Update utility:**

- **1** Create a backup copy of the ism-configuration.properties file.
	- **Linux:** Default location in /opt/netiq/idm/apps/tomcat/conf
	- **Windows:** Default location in C:\netiq\idm\apps\tomcat\conf
- **2** In a text editor, open the configupdate.sh.properties or configupdate.bat.properties to update the values.
	- **Linux:** Default location in /opt/netiq/idm/apps/configupdate/ configupdate.sh.properties
	- **Windows:** Default location in C:\netiq\idm\apps\configupdate\configupdate.bat.properties
	- **2a** In the file, modify the properties to the following values:
		- Change is\_prov to false
		- (Conditional) Change use\_ssl to false, if your LDAP server is not set up for SSL communication
		- (Option) Change use\_console to true, if you want to run the utility in console mode, otherwise change use\_console to false for opening the Identity Governance Configuration Update utility in guided mode
	- **2b** Save and close the file.
- **3** Update settings in the Identity Governance Configuration Update utility.
	- **3a** Launch the Identity Governance Configuration Update utility.
		- **Linux:** Default location in the /opt/netiq/idm/apps/configupdate

./configupdate.sh

**Windows:** Default location in C:\netiq\idm\apps\configupdate

configupdate.bat

- **3b** Select **SSO Clients**.
- **3c** Under **Reporting**, specify values for the following parameters:

**NOTE:** Regardless whether you use Identity Reporting, the utility requires values in these fields.

**OAuth client ID**

For example, rpt

- **OAuth client secret**
- **URL link to landing page**

For example, http://123.456.78.90:8180/#/landing

- **URL link to Identity Governance** For example, http://123.456.78.90:8080/#/nav
- **OSP Oauth redirect url**

For example, http://123.456.78.90:8180/IDMRPT/oauth.html

**3d** Under **DCS Driver**, specify values for the following parameters:

**NOTE:** Regardless whether you use Identity Reporting, the utility requires values in these fields.

**OAuth client ID**

For example, dcsdriver.

- **OAuth client secret**
- **3e** To save your changes, select **OK**.
- **3f** Update the settings for **Identity Vault** and **Authentication**, as needed.
- **3g** (Conditional) If this is the first time you run the Identity Governance Configuration Update utility, under **Authentication**, go to Advanced Settings and enter the bootstrap administrator password. By doing this, the adminusers.txt file is not overwritten or deleted. If you do not do this, you will not be able to login as bootstrap administrator when you restart Apache Tomcat.

### <span id="page-170-0"></span>**8.2.2 Preparing OSP to Use an Active Directory LDAP Server**

To use Active Directory for your LDAP Identity Vault, you need to update the settings using the Identity Governance Configuration Update utility.

- **1** Ensure that you have prepared the Identity Governance Configuration Update utility for OSP. For more information, see [Section 8.2.1, "Ensuring the Identity Governance Configuration](#page-167-1)  [Update Utility Can Run OSP," on page 168](#page-167-1).
- **2** Stop Apache Tomcat, if it is running. For more information, see [Section 3.4.3, "Starting and](#page-48-0)  [Stopping Apache Tomcat," on page 49](#page-48-0).
- **3** Launch the Identity Governance Configuration Update utility.
	- **Linux:** Default location in the /opt/netiq/idm/apps/configupdate
		- ./configupdate.sh
	- **Windows:** Default location in C:\netiq\idm\apps\configupdate

configupdate.bat

- **4** Select **Reporting > Identity Vault Settings > Identity Vault User Identity > Login Attribute**.
- <span id="page-170-1"></span>**5** For **Login Attribute**, specify the attribute in Active Directory that you want to use for logging in to Identity Governance. For example, sAMAccountName.

**NOTE:** This value is case-sensitive.

- **6** To save your change, select **OK**.
- **7** Update settings in the Identity Governance Configuration utility:
	- **7a** Launch the Identity Governance Configuration utility.
		- **Linux:** Default location in /opt/netiq/idm/apps/idgov/bin

./configutil -password *database\_password*

**Windows:** Default location in C:\netiq\idm\apps\idgov\bin

configutil -password *database\_password*

- **7b** Select **Security Settings**.
- **7c** For **Auth Matching Rules**, add the same attribute from Active Directory that you specified for **Login Attribute** in [Step 5.](#page-170-1)

Do not delete dn. For example, the setting should now list dn and sAMAccountName.

- **7d** Select **Save**.
- **8** Continue with the post-installation tasks, as required.

## <span id="page-171-0"></span>**8.2.3 Extending the Schema for OSP in the Identity Service not Part of Identity Manager**

If you have integrated with Identity Manager you can skip this section. To have OSP authentications work you must manually extend the schema in the identity service that is not part of the Identity Manager deployment.

**WARNING:** Work with your directory administrator to properly extend the schema on the server or data corruption can occur.

The OSP installation places the files required to extend the schema in the following default directory:

- **Linux**
	- **Active Directory:** /opt/netiq/idm/apps/osp/osp-extras/schema/ad/ osp\_ext.ldif
	- **eDirectory:** /opt/netiq/idm/apps/osp/osp-extras/schema/edir/osp.sch
- **Windows**
	- **Active Directory:** c:\netiq\idm\apps\osp\ospextras\schema\ad\osp\_ext.ldif
	- **eDirectory:** c:\netiq\idm\apps\osp\osp-extras\schema\edir\osp.sch

To manually extend the schema on the eDirectory server, see ["Manually Extending the Schema](https://www.netiq.com/documentation/edirectory-91/pdfdoc/edir_admin/edir_admin.pdf#Amijij0)". To manually extend the schema on the Active Directory server, see ["How to Extend the Schema"](https://docs.microsoft.com/en-us/windows/win32/ad/how-to-extend-the-schema).

### <span id="page-171-1"></span>**8.2.4 Configuring OSP to Work with AD FS**

Identity Governance supports AD FS as an identity service as long as AD FS is pointing to eDirectory or Active Directory. You must perform additional configuration steps for OSP and AD FS for this integration to work. There are requirements that you must meet before starting the configuration process.

- [Section 8.2.4.1, "Requirements for Configuring OSP to Work with AD FS," on page 172](#page-171-2)
- \* [Section 8.2.4.2, "Configuring OSP to Provide SAML Authentications to AD FS," on page 173](#page-172-0)

### <span id="page-171-2"></span>**8.2.4.1 Requirements for Configuring OSP to Work with AD FS**

Ensure that you meet the following requirements that you must meet before you can configure OSP to work with AD FS.

- $\square$  Ensure that AD FS uses the same TLS version that the Apache Tomcat instance for Identity Governance uses for both incoming and outgoing communication. By default, Identity Governance uses TLS 1.2 and by default AD FS uses TLS 1.0. If AD FS uses a lower version than what Identity Governance uses it can cause issues with the integration. For more information, see ["Managing SSL/TLS Protocol and Cipher Suites for AD FS "](https://docs.microsoft.com/en-us/windows-server/identity/ad-fs/operations/manage-ssl-protocols-in-ad-fs).
- $\Box$  Ensure that Identity Governance is using https because AD FS requires it. For more information, see [Section 3.8, "Securing Connections with TLS/SSL," on page 51.](#page-50-0)
- Ensure that you are using Identity Governance 3.6 or later.

### <span id="page-172-0"></span>**8.2.4.2 Configuring OSP to Provide SAML Authentications to AD FS**

To configure OSP to provide authentications to AD FS you must perform configuration steps for OSP and AD FS. The following procedure contains information to match the users on the email attribute from Active Directory using a local Active directory server. You must change the custom rule examples for your environment.

- **1** Ensure that you meet the requirements for this integration before proceeding. For more information, see ["Requirements for Configuring OSP to Work with AD FS" on page 172.](#page-171-2)
- **2** Configure the OSP server to provide SAML authentications to AD FS.
	- **2a** Ensure that Apache Tomcat is running on the OSP server.
	- **2b** Launch the Identity Governance Configuration Update utility on the OSP server. For more information, see [Section 14.1.4, "Using the Identity Governance Configuration Update](#page-250-0)  [Utility," on page 251.](#page-250-0)
	- **2c** Click the **Authentication** tab.
	- **2d** Click **Show Advanced Options** at the end of the page.
	- **2e** Under **Authentication Method > Method** select **SAML 2.0**.
	- **2f** Use the following information to configure OSP to use SAML 2.0:

#### **Mapping Attribute**

Specify the attribute listed is the one you want to use to map the user accounts to Access Manager. The default value is mail.

#### **Landing Page**

Select where the landing page for your users is internal, external, or if there is not one. The default value is **None**.

#### **Metadata source**

Select **URL** to use the Access Manager metadata.

#### **Metadata URL**

Specify the AD FS metadata URL in this field.

```
https://adfs-server/FederationMetadata/2007-06/
FederationMetadata.xml
```
#### **Load on save**

Select this option to load the metadata.

- **2g** Under the **Identity Governance Bootstrap Administrator** heading, ensure that you are using an LDAP-based bootstrap administrator account. For more information, see [Section 4.1.1,](#page-57-0)  ["Using the Bootstrap Administrator," on page 58](#page-57-0).
- **2h** Click **OK**.
- **2i** Click **Yes** to accept the certificate.
- **2j** Restart Apache Tomcat on the OSP server. For more information, see [Section 3.4.3,](#page-48-0)  ["Starting and Stopping Apache Tomcat," on page 49](#page-48-0).
- **2k** Ensure that Apache Tomcat is running on the OSP server before proceeding.
- <span id="page-173-0"></span>**3** Create a relying party trust in AD FS to the OSP server using the OPS metadata.
	- **3a** Create the relying party trust in AD FS following the Microsoft documentation. For more information, see ["Creating a Relying Party Trust](https://docs.microsoft.com/en-us/windows-server/identity/ad-fs/operations/create-a-relying-party-trust) (https://docs.microsoft.com/en-us/ windows-server/identity/ad-fs/operations/create-a-relying-party-trust)".
	- **3b** Use OSP metadata URL to finish the configuration. The default location of the URL is:

https://*osp-server*:*port*/osp/a/idm/auth/saml2/spmetadata

- **3c** At the end of the configuration, ensure that you select **Configure claims assurance policy for this application**.
- **3d** (Conditional) If the **Configure claims assurance policy configuration** does not automatically load, right click on the **Relaying Party Trust** you created in [Step 3a,](#page-173-0) then select **Edit Claims Insurance Policy**.
- **3e** Add two custom rules to have AD FS send the email attribute and a local Active Directory server information to the OSP server. For more information, see [AD FS 2.0 Claim Rule](https://blogs.technet.microsoft.com/askds/2011/10/07/ad-fs-2-0-claims-rule-language-primer/)  [Language Primer](https://blogs.technet.microsoft.com/askds/2011/10/07/ad-fs-2-0-claims-rule-language-primer/) (https://blogs.technet.microsoft.com/askds/2011/10/07/ad-fs-2-0-claimsrule-language-primer/).

#### **Sending the email attribute**

Use the following information to create the first custom rule to send the email attribute:

#### **Name**

Specify a name for the rule.

#### **Provide the Custom Rule**

The following is a sample rule that you might need to edit for your environment.

```
c:[Type == "http://schemas.microsoft.com/ws/2008/06/
identity/claims/windowsaccountname", Issuer == "AD 
AUTHORITY"]
 => issue(store = "Active Directory", types = ("mail", 
"http://schemas.xmlsoap.org/ws/2005/05/identity/claims/
upn"), query = ";mail,userPrincipalName;{0}", param =
c.Value);
```
#### **Sending Via SAML**

Use the following information to create the second rule to send the attribute to the OSP server via SAML:

#### **Name**

Specify a name for the custom rule.

#### **Provide the Custom Rule**

The following is a sample rule that you must edit for your environment.

```
c:[Type == "http://schemas.xmlsoap.org/ws/2005/05/identity/
claims/upn"]
  => issue(Type = "http://schemas.xmlsoap.org/ws/2005/05/
identity/claims/nameidentifier", Issuer = c.Issuer, 
OriginalIssuer = c.OriginalIssuer, Value = c.Value, 
ValueType = c.ValueType, Properties["http://
schemas.xmlsoap.org/ws/2005/05/identity/claimproperties/
format"] = "urn:oasis:names:tc:SAML:2.0:nameid-
format:transient", Properties["http://schemas.xmlsoap.org/
ws/2005/05/identity/claimproperties/namequalifier"] = 
"http://adfs-server/adfs/services/trust", Properties["http:/
/schemas.xmlsoap.org/ws/2005/05/identity/claimproperties/
spnamequalifier"] = "https://osp-server:osp-port/osp/a/idm/
auth/saml2/metadata", Properties["http://
schemas.xmlsoap.org/ws/2005/05/identity/claimproperties/
spprovidedid"] = c.Value);
```
### <span id="page-174-0"></span>**8.2.5 Configuring OSP to Use Google reCAPTCHA**

To configure OSP to use Google reCAPTCHA, you need a Google account to sign in to Google, and then sign up for an API key pair. For more information about reCAPTCHA, and how to create the API key pair, see the *[Google reCAPTCHA Developer's Guide](https://developers.google.com/recaptcha/intro).* After you create the API key pair, you can configure OSP to work with Google reCAPTCHA.

**NOTE:** The API key pair includes a site key and a secret key, which are required to perform this configuration procedure.

- **1** Launch the Identity Governance Configuration Update utility on the OSP server. For more information, see [Section 14.1.4, "Using the Identity Governance Configuration Update Utility,"](#page-250-0)  [on page 251.](#page-250-0)
- **2** Click the **Authentication** tab.
- **3** Click **Show Advanced Options**.
- **4** In the Authentication Method section, perform the following steps:
	- **4a** Select **Name and Password** from the Method list, if it is not already selected.
	- **4b** Select **Enable reCAPTCHA**, and then enter the appropriate values in the following fields:

#### **Number of attempts before required**

Type the number of access attempts required before reCAPTCHA is required for access. The default value is 0.

#### **Site key**

Copy and paste the site key created when you created the API key pair.

#### **Private key**

Copy and paste the secret key created when you created the API key pair.

- **5** Click **OK**, and then accept the Google certificate chain.
- **6** Restart Apache Tomcat on the OSP server. For more information, see [Section 3.4.3, "Starting](#page-48-0)  [and Stopping Apache Tomcat," on page 49](#page-48-0).

To verify you correctly configured OSP to work with reCAPTCHA, open a browser and access either Identity Governance or Identity Reporting. If you retained the default 0 attempts in this procedure, reCAPTCHA appears immediately. Otherwise, reCAPTCHA appears after the number of access attempts you defined in this procedure.

## <span id="page-175-0"></span>**8.3 Starting and Initializing Identity Governance**

To verify installation and to initialize the Identity Governance databases, you must start Apache Tomcat. In a clustered environment, start the primary node first to ensure that the initial database load occurs before the other nodes start.

- **1** Before starting Apache Tomcat, delete the contents of the following two directories from Apache Tomcat that contain cached files. The directories are:
	- **Linux:** Default installation location:
		- /opt/netiq/idm/apps/tomcat/temp
		- /opt/netiq/idm/apps/tomcat/work/Catalina/localhost
	- **Windows:** Default installation location:
		- C:\netiq\idm\apps\tomcat\temp
		- C:\netiq\idm\apps\tomcat\work\Catalina\localhost
- **2** (Optional) Verify that the schemas (Oracle) or databases (Microsoft SQL or PostgreSQL) exist in your database platform.
- **3** To initialize Identity Governance and its databases, start Apache Tomcat. For more information, see [Section 3.4.3, "Starting and Stopping Apache Tomcat," on page 49.](#page-48-0)

**NOTE:** In a clustered environment, start Apache Tomcat only on the primary (or master) node.

**4** (Conditional) To observe the initialization process in Apache Tomcat, enter the following command:

tail -f *path\_to\_Tomcat\_folder*/logs/catalina.*yyyy-mm-dd*.log

When the process completes, the file concludes with the following message:

INFO: Server startup in *nnnn* ms

**5** Open a web browser and navigate to one of the following URLs, depending on how you installed Identity Governance:

```
http://hostname_or_IP_address:port/
https://hostname_or_IP_address:port/
```
For example:

```
http://texasone:8080/
https://172.16.254.1:8443/
```
The browser should display the login page for Identity Governance.

- **6** (Optional) To verify installation, complete the following steps:
	- **6a** Log in as an administrator to the server where you installed Identity Governance.
	- **6b** In a terminal, navigate to the following directory:
		- **Linux:** /opt/netiq/idm/apps/idgov/logs
		- **Windows:** C:\netiq\idm\apps\idgov\logs
	- **6c** Enter the following command:

tail -n 1 \*

**6d** Verify that all . txt log files in the directory end with the following text:

Exit code: 0

#### **NOTE**

- Identity\_Governance\_InstallLog.log contains the results of all the log files. It does not have an individual exit code.
- $\bullet$  The checksums-log.txt file contains multiple commands and multiple iterations of Exit code: 0 for each command.
- If a log file ends with a nonzero exit code, an error occurred in that part of the installation process.
- **7** Use the bootstrap administrator account to log in to Identity Governance.

Until you collect and publish data from an identity source that contains login accounts for Identity Governance, you must use the bootstrap administrator account. For more information, see ["Creating Identity Sources](https://www.microfocus.com/documentation/identity-governance/3.6/pdfdoc/user-guide/user-guide.pdf#b1e5gtiu) " in *[Identity Governance User and Administration Guide](https://www.microfocus.com/documentation/identity-governance/3.6/pdfdoc/user-guide/user-guide.pdf#front)*.

- **8** (Conditional) If you can verify installation but cannot get Identity Governance to load in a web browser, complete the following steps:
	- **8a** Stop Identity Governance (and Apache Tomcat). For more information, see [Section 3.4.3,](#page-48-0)  ["Starting and Stopping Apache Tomcat," on page 49](#page-48-0).
	- **8b** Navigate to the following directory:
		- **Linux:** /opt/netiq/idm/apps/tomcat/bin
		- **Windows:** C:\netiq\idm\apps\tomcat\bin
	- 8c In a text editor, open seteny.sh or seteny.bat.

This file defines global variables and export paths needed to host Identity Governance under Apache Tomcat.

- **8d** Verify that the file lists the correct host name for the Identity Vault and paths to Apache Tomcat.
- **8e** Save and close the file.
- **8f** Start Identity Governance (and Apache Tomcat). For more information, see [Section 3.4.3,](#page-48-0)  ["Starting and Stopping Apache Tomcat," on page 49](#page-48-0).
- **9** (Conditional) In a clustered environment, start Apache Tomcat on the secondary nodes.
- **10** (Conditional) To configure Identity Reporting, continue to ["Configuring Identity Reporting" on](#page-177-1)  [page 178.](#page-177-1)
- **11** (Conditional) To integrate Identity Governance with Identity Manager, continue to ["Integrating](#page-197-1)  [Single Sign-on Access with Identity Manager Using OSP" on page 198](#page-197-1).
- **12** Add users who can log in to Identity Governance, and assign authorizations to those users. For more information, see ["Adding Identity Governance Users and Assigning Authorizations"](https://www.microfocus.com/documentation/identity-governance/3.6/pdfdoc/user-guide/user-guide.pdf#usersauthorizations) in *[Identity Governance User and Administration Guide](https://www.microfocus.com/documentation/identity-governance/3.6/pdfdoc/user-guide/user-guide.pdf#front)*.
- <span id="page-177-0"></span>**13** (Optional) Configure Identity Governance, such as customizing the email templates and displayed labels. For more information, see [Chapter 10, "Customizing Identity Governance," on](#page-204-0)  [page 205.](#page-204-0)

## <span id="page-177-1"></span>**8.4 Configuring Identity Reporting**

After installing Identity Reporting, you can modify many of the installation properties. To make changes, run the Identity Governance Configuration Update utility. For more information, see [Section 14.1.4, "Using the Identity Governance Configuration Update Utility," on page 251](#page-250-0).

If you change any setting for Identity Reporting with the Identity Governance Configuration Update utility, you must restart the application server that hosts Identity Reporting for the changes to take effect. However, you do not need to restart the server after making changes in the web user interface for Identity Reporting.

You should also update to the latest version of the Identity Governance reports. For more information, see ["Using the Download Page](https://www.microfocus.com/documentation/identity-governance/3.6/pdfdoc/reporting-guide/reporting-guide.pdf#t45gyc6cbn8p)" in the *[Identity Governance 3.6 Reporting Guide](https://www.microfocus.com/documentation/identity-governance/3.6/pdfdoc/reporting-guide/reporting-guide.pdf#techref)*.

- [Section 8.4.1, "Assigning the Report Administrator Authorization," on page 178](#page-177-2)
- [Section 8.4.2, "Starting Identity Reporting," on page 179](#page-178-0)
- [Section 8.4.3, "Testing the Integration with Identity Governance," on page 179](#page-178-1)
- [Section 8.4.4, "Configuring a Proxy Server for the Identity Reporting Server," on page 181](#page-180-0)
- [Section 8.4.5, "Adding Data Sources to Identity Reporting," on page 182](#page-181-0)

### <span id="page-177-2"></span>**8.4.1 Assigning the Report Administrator Authorization**

To access Identity Reporting you must assign the Report Administrator authorization and identify at least one data source. You assign the administrator authorization in Identity Governance. Use the following steps to assign the Report Administrator authorization to a user.

#### **To assign the Report Administrator authorization:**

- **1** Log in to Identity Governance as the Global Administrator.
- **2** Select **Administration > Authorization Assignments**.
- **3** Assign users or groups to the Report Administrator authorization.
- **4** Save the change.
- **5** Select **Identity Manager System Connection Information**.
- **6** For **Identity Manager URL**, specify the URL for Identity Reporting.

For example, http://myserver.mydomain.com:8080/IDMRPT

**7** Save the change, then refresh the browser to see the change.

You must now add a data source for Identity Reporting to be able to generate reports. For more information, see [Section 8.4.5, "Adding Data Sources to Identity Reporting," on page 182.](#page-181-0)

## <span id="page-178-0"></span>**8.4.2 Starting Identity Reporting**

To verify installation and to initialize the Identity Reporting database, you must start the application server.

- **1** Log in to the application server that hosts Identity Reporting.
- **2** (Conditional) If this is the first time for starting Identity Reporting, complete the following steps:
	- **2a** Delete all files and folders in the following directories for your application server:
		- **Linux:** Temporary directory, located by default in
			- /opt/netiq/idm/apps/tomcat/temp
			- Catalina cache directory, located by default in /opt/netiq/idm/apps/ tomcat/work/Catalina/localhost
		- **Windows:** Temporary directory, located by default in:
			- C:\netiq\idm\apps\tomcat\temp
			- Catalina cache directory, located by default in: C:\netiq\idm\apps\tomcat\work\Catalina\localhost
	- **2b** Delete all log files from the logs directory of your application server, located by default in:
		- **Linux:** /opt/netiq/idm/apps/tomcat/logs
		- **Windows:** C:\netiq\idm\apps\tomcat\logs
- **3** Start Apache Tomcat. For more information, see [Section 3.4.3, "Starting and Stopping Apache](#page-48-0)  [Tomcat," on page 49](#page-48-0).
- **4** (Optional) To observe the Apache Tomcat initialization process in Linux, enter the following command:

tail -f *path\_to\_Tomcat\_folder*/logs/catalina.out

When the process completes, the file contains the following message:

Server startup in *nnnn* ms

**5** To log in to Identity Reporting, you need an account with the Report Administrator authorization.

For more information, see [Section 8.4.1, "Assigning the Report Administrator Authorization," on](#page-177-2)  [page 178.](#page-177-2)

### <span id="page-178-1"></span>**8.4.3 Testing the Integration with Identity Governance**

As a Report Administrator, you can access Identity Reporting from the Identity Governance interface. You can also log in directly from the Identity Reporting application through a URL. Only accounts with the Report Administrator authorization can to log in to Identity Reporting.

- **1** To verify that you can access Identity Reporting from Identity Governance, complete the following steps:
	- **1a** Log in to Identity Reporting as a Report Administrator.

https://*myserver.mydomain.com*:*8443*/IDMRPT

**1b** Select **Home** in the upper right corner.

- **1c** Select the **Reporting** module icon near your user name.
- **1d** Verify that you are redirected to Identity Reporting.
- **2** To verify that Identity Governance denies other authorizations to Identity Reporting, complete the following steps:
	- **2a** Log in to Identity Governance, as a Global Administrator or Security Officer.

https://*myserver.mydomain.com*:*8443*

- **2b** Remove the Report Administrator authorization from the account that successfully logged in to Identity Reporting.
- **2c** Log in to Identity Reporting with that account, which no longer has the authorization, and log in to Identity Governance and access the reporting features.
	- **Identity Governance:** https://*myserver.mydomain.com*:*8443*
	- **Identity Reporting:** https://*myserver.mydomain.com*:*8443*/IDMRPT

2d Verify you cannot access Identity Reporting.

You can also attempt to log in to Identity Reporting by using a Global Administrator or Security Officer account to verify that accounts with high-level privileges cannot access Identity Reporting without the Report Administrator authorization.
# **8.4.4 Configuring a Proxy Server for the Identity Reporting Server**

You can configure Identity Reporting to use a proxy server. The server that runs Identity Reporting must have internet access to be able to access and download the most current reports for Identity Governance from the Micro Focus Reporting Content Delivery Network (CDN). For more information, see ["Using the Download Page](https://www.microfocus.com/documentation/identity-governance/3.6/pdfdoc/reporting-guide/reporting-guide.pdf#t45gyc6cbn8p)" in the *[Identity Governance 3.6 Reporting Guide](https://www.microfocus.com/documentation/identity-governance/3.6/pdfdoc/reporting-guide/reporting-guide.pdf#techref)*.

If your Identity Reporting server does not have internet access, you must have a proxy server that can access and send the information to the Identity Reporting server. If you do need a proxy server, ensure that it is installed and configured so that it can communicate with the Identity Reporting server. This allows to isolate the Identity Reporting server from the internet.

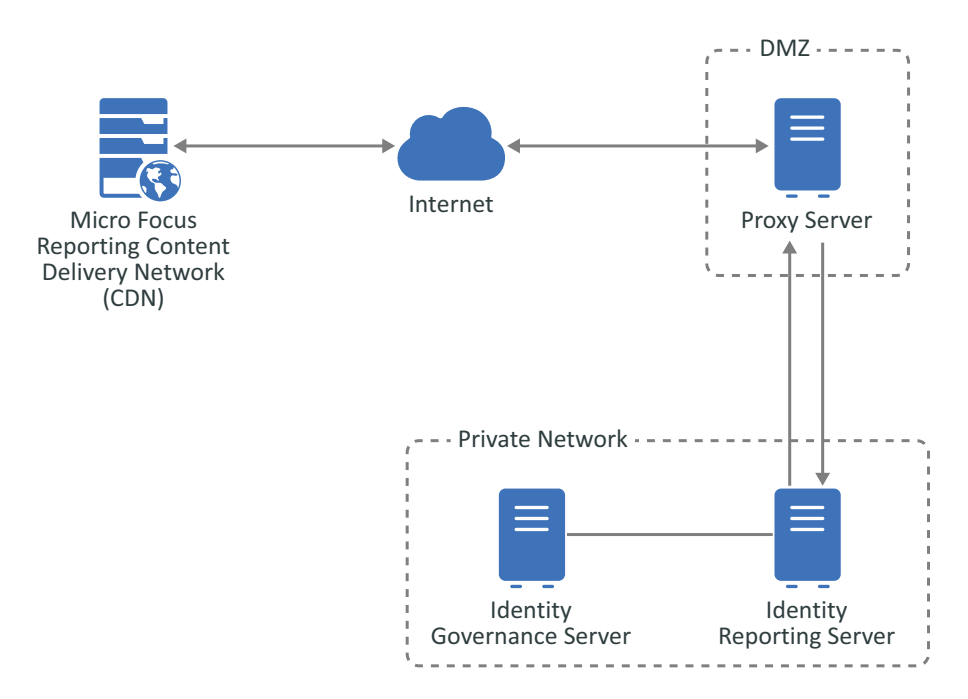

*Figure 8-1 Identity Reporting Server Using a Proxy Server*

You must use the Identity Governance Configuration Update utility to enable the Identity Reporting server to send the request for the Micro Focus Reporting CDN through the proxy server.

#### **To configure the Identity Reporting server to use a proxy server for the updated reports requests:**

- **1** Log in to the Identity Reporting server as an administrator user on a Windows server or as a user with root access on a Linux server.
- **2** From a command prompt, access the Identity Governance Configuration Update utility directory.
	- **Linux:** /opt/netiq/idm/apps/configupdate
	- **Windows:** C:\netiq\idm\apps\configupdate
- **3** Launch the Identity Governance Configuration Update utility.
	- **Linux:** ./configupdate.sh
	- **Windows:** configupdate.bat
- **4** Click the **Reporting** tab.
- **5** In the lower left corner, click **Show Advanced Options**.
- **6** Scroll towards the bottom of the page and find the **Outbound Proxy** section.
- **7** Specify the hostname or IP address, the port, and if you are using SSL or not of the proxy server.
- **8** Click **OK** to save the changes and the Identity Governance Configuration Update utility automatically closes.
- **9** Restart Apache Tomcat. For more information, see [Section 3.4.3, "Starting and Stopping Apache](#page-48-0)  [Tomcat," on page 49](#page-48-0).

## **8.4.5 Adding Data Sources to Identity Reporting**

Identity Reporting runs reports against your connected data sources. Before you can run reports, you need to add one or more data sources.

**IMPORTANT:** You must add the Identity Governance operations (igops) database as a data source in Identity Reporting. The igops name is the default name of the operations database.

**1** Log in to Identity Reporting as the Report Administrator.

https://*myserver.mydomain.com*:*8443*/IDMRPT

- **2** Select **Data Sources**.
- **3** Select **Add**.
- **4** Specify whether you want to select from the list of data sources or provide the details for the source.
- **5** (Conditional) If you selected **Provide database details**, specify the values for the data source. For example, database platform, the host name or IP address of the database server, and include the following settings:

#### **Database**

Specifies the name of the database. For example, to add the Identity Governance database, specify igops for PostgreSQL and orcl or whatever name you gave the Oracle database.

#### **Username**

Specifies an account that can access the tables and views in the database. For example, when adding the Identity Governance database, specify igrptuser.

- **6** (Optional) Test the connection to your data source.
- **7** Select **Save**.
- **8** Clean up the Apache Tomcat folders as described in [Step 2 on page 179.](#page-178-0)

You might need to restart Apache Tomcat.

**9** Run a test report to verify functionality in Identity Reporting.

For more information about running reports, see ["Using the Reports Page](https://www.microfocus.com/documentation/identity-governance/3.6/pdfdoc/reporting-guide/reporting-guide.pdf#t45gobepaazy)" in the *[Identity](https://www.microfocus.com/documentation/identity-governance/3.6/pdfdoc/reporting-guide/reporting-guide.pdf#techref)  [Reporting Guide](https://www.microfocus.com/documentation/identity-governance/3.6/pdfdoc/reporting-guide/reporting-guide.pdf#techref)*.

# **8.5 Completing the Cluster Configuration for Identity Governance**

The Apache Tomcat cluster needs to know the unique runtime identifier for each node. Also, to use ActiveMQ in an Apache Tomcat cluster, Identity Governance needs the host name or IP address and port for each ActiveMQ server.

- [Section 8.5.1, "Configuring the Nodes in the Apache Tomcat Cluster," on page 183](#page-182-0)
- [Section 8.5.2, "Configuring ActiveMQ Failover in the Apache Tomcat Cluster," on page 184](#page-183-0)
- [Section 8.5.3, "Cleaning Up Unfinished Data Production Jobs," on page 184](#page-183-1)

## <span id="page-182-0"></span>**8.5.1 Configuring the Nodes in the Apache Tomcat Cluster**

To run Identity Governance in an Apache Tomcat cluster, each node in the cluster must have a unique runtime identifier. Also, the Apache Tomcat instance should run on the same port as the port exposed by the load balancer. However, the instance might need to use a different port.

**NOTE:** It is possible for two clustered nodes to simultaneously attempt to claim a data processing task. When this occurs, one of the nodes will report a "stale object" exception, which you can ignore since the work will still be carried out.

For more information, see [Section 2.3.4, "Ensuring High Availability or Load Balancing for Identity](#page-32-0)  [Governance," on page 33.](#page-32-0)

- **1** Stop Apache Tomcat, if the application server is running. For more information, see [Section 3.4.3, "Starting and Stopping Apache Tomcat," on page 49](#page-48-0).
- **2** To specify a unique runtime identifier, complete the following steps:
	- **2a** Log in to primary node in the cluster.
	- **2b** In a text editor, open the ism-configuration.properties file.
		- **Linux:** Default location in /opt/netiq/idm/apps/tomcat/conf
		- **Windows:** Default location in C:\netiq\idm\apps\tomcat\conf
	- **2c** Ensure that com.netiq.iac.runtime.id is a unique value that represents the node. For example, node1 or ProdNode1.
	- **2d** Save and close the file.
	- **2e** Repeat this procedure for each node in the cluster.
- **3** To specify a different port for a node than the port exposed by the load balancer, complete the following steps:
	- **3a** Log in to the node where you want to change the port.
	- **3b** In a text editor, open the ism-configuration.properties file.
		- **Linux:** Default location in /opt/netiq/idm/apps/tomcat/conf
		- **Windows:** Default location in C:\netiq\idm\apps\tomcat\conf
- **3c** For com.netiq.iac.url.local.port, specify the Apache Tomcat port for the local node.
- **3d** Save and close the file.
- **4** When you have completed all configuration changes for the cluster, start Apache Tomcat. For more information, [Section 3.4.3, "Starting and Stopping Apache Tomcat," on page 49](#page-48-0).

## <span id="page-183-0"></span>**8.5.2 Configuring ActiveMQ Failover in the Apache Tomcat Cluster**

To represent the host name and port for the ActiveMQ server, the installation process creates the **JMS broker URI** parameter in the Identity Governance Configuration utility. This parameter has a tcp:// prefix by default. However, in a clustered environment, the parameter needs a failover prefix and a comma-separated list of the ActiveMQ hosts.

For more information, see the ActiveMQ documentation, such as [The Failover Transport](http://activemq.apache.org/failover-transport-reference.html) and [Introduction to Master/Slave.](http://activemq.apache.org/masterslave.html)

- **1** For each instance of Identity Governance, run the Identity Governance Configuration utility.
	- **Linux:** Default location in /opt/netiq/idm/apps/idgov/bin/
		- **Console mode:** ./configutil.sh -password *db\_password* -console
		- **Guided mode:** ./configutil.sh -password *db\_password*
	- **Windows:** Default location in C:\netiq\idm\apps\idgov\bin\
		- **Console mode:** configutil.bat -password *db\_password* -console
		- **Guided mode:** configutil.bat -password *db\_password*

For more information, see [Section 14.1.3, "Using the Identity Governance Configuration Utility,"](#page-247-0)  [on page 248.](#page-247-0)

- **2** Select **Workflow Settings**.
- **3** (Conditional) Select **Enable persistent notification message queue** to ensure guaranteed message delivery.

If you specified ActiveMQ during installation, this setting should already be enabled.

**4** For **JMS broker URI**, add failover: to the prefix, then add the host name or IP address and port for each ActiveMQ server.

Use commas to separate the server values. For example:

failover:tcp://amq1.mycompany.com:61616,tcp://amq2.mycompany.com:61616

**5** Save the changes then close the utility.

## <span id="page-183-1"></span>**8.5.3 Cleaning Up Unfinished Data Production Jobs**

When running IG in a clustered environment, a node could go down while a data production job is running on it. In some configurations, these jobs could become orphaned processes that do not complete. When this happens, you might need to clean up these processes to ensure the health and performance of your system.

Data production jobs are tied to specific runtime instances, identified by their runtime\_identitifer. Do not use a host name or other identifier that might change if a runtime instance is restarted so that jobs do not become orphaned. When you start a new instance and control the identifier it is

using, you can use a previously used identifier to make sure IG can clean up jobs correctly. If you do not have an option to start a new node with the same identifier, you can reassign data production jobs through the following manual process.

- **1** Find the node identifier from the local configuration property file on a node. Look for the line property key is: to locate the identifier.
- **2** Run a SQL statement against the igops database to retrieve the production records you want to clean up. For example:

```
select * from data_production where runtime_identifier = '<node runtime 
identifier>' and status != 'COMPLETED' and status != 'ERROR'
```
- **3** For each production record from the SQL statement results do the following:
	- **3a** Execute a REST API call GET /dataprod/mgt/id using the production ID.
	- **3b** Modify the payload by setting the runtime identifier in the payload to the node identifier where you want to reassign the production process.
	- **3c** Execute a REST API call PUT /dataprod/mgt/id using the production ID and modified payload from step 3b.

# 9 <sup>9</sup>**Configuring Authentication Options for Identity Governance**

By default, Identity Governance uses the user name and password as the authentication method for both OSP or Access Manager. You can use any available authentication method provided by OSP or Access Manager. You can deploy Identity Governance in many different configurations and you can use the different authentication methods that work best for your environment.

The following are use cases for a couple of the different authentication methods that you can use with Identity Governance. We assume that you have an administrative level of understanding of common authentication methods such as SAML, OAuth2, and so forth. This guide is not a primer for these authentication methods. You must also have administrative level knowledge of the different products that you can integrate with Identity Governance to provide the different authentication methods.

- [Section 9.1, "Configuring Identity Governance for Two-Factor Authentication," on page 187](#page-186-0)
- [Section 9.2, "Configuring Single Sign-on Access with Access Manager," on page 191](#page-190-1)
- Section 9.3, "Using SAML Authentications from Access Manager to Provide Single Sign-On to [Identity Governance through the OSP," on page 192](#page-191-0)
- [Section 9.4, "Configuring OSP to Use Kerberos for Single Sign-On," on page 193](#page-192-0)
- [Section 9.5, "Integrating Single Sign-on Access with Identity Manager Using OSP," on page 198](#page-197-0)
- \* [Section 9.6, "Ensuring Rapid Response to Authentication Requests," on page 203](#page-202-0)

# <span id="page-186-0"></span>**9.1 Configuring Identity Governance for Two-Factor Authentication**

OSP and Access Manager can provide two-factor authentication for the Identity Governance authorized users. Two-factor authentication for OSP requires that you have NetIQ Advanced Authentication. Access Manager can provide two-factor authentication using time-based one-time password (TOTP). Use the following information to configure either OSP or Access Manager for twofactor authentication for the Identity Governance authorized users.

- [Section 9.1.1, "Configuring OSP for Two-Factor Authentication," on page 188](#page-187-0)
- [Section 9.1.2, "Configuring Access Manager for Two-Factor Authentication," on page 191](#page-190-0)

## <span id="page-187-0"></span>**9.1.1 Configuring OSP for Two-Factor Authentication**

To configure OSP to use two-factor authentication for the Identity Governance authorized users, you must have Advanced Authentication installed and configured in your IT environment. Use the following information to configure OSP for two-factor authentication.

- [Section 9.1.1.1, "Prerequisites for Configuring Two-Factor Authentication," on page 188](#page-187-1)
- [Section 9.1.1.2, "Configure the Advanced Authentication Server for Two-Factor Authentication,"](#page-187-2)  [on page 188](#page-187-2)
- ◆ Section 9.1.1.3, "Using the Identity Governance Configuration Update Utility to Configure OSP [for Two-Factor Authentication," on page 189](#page-188-0)
- [Section 9.1.1.4, "Testing the Enrolled Methods," on page 191](#page-190-2)

#### <span id="page-187-1"></span>**9.1.1.1 Prerequisites for Configuring Two-Factor Authentication**

Before configuring any servers for two-factor authentication, ensure the following conditions exist:

- □ You must have Advanced Authentication installed and configured
- $\Box$  The server time where you installed OSP is in synchronization with the Identity Governance servers and the Advanced Authentication servers
- $\Box$  Each server can correctly resolve the DNS name of the other servers

## <span id="page-187-2"></span>**9.1.1.2 Configure the Advanced Authentication Server for Two-Factor Authentication**

Advanced Authentication allows you to increase security in your environment by providing multiple ways for advanced authentication. This solution allows you to add two-factor authentication to Identity Governance to add an additional layer of security. You must configure Advanced Authentication to communicate with OSP for the two-factor authentication to work.

This section assumes you have a good working knowledge and understanding of Advanced Authentication. For more information, see the [Advanced Authentication](https://www.netiq.com/documentation/advanced-authentication) documentation.

#### **To configure Advanced Authentication for two-factor authentication:**

- **1** Log in with administrator credentials to the Advanced Authentication Administration portal. For more information, see ["Logging In to the Advanced Authentication Administration Portal"](https://www.netiq.com/documentation/advanced-authentication-62/pdfdoc/server-administrator-guide/server-administrator-guide.pdf#LoggingintoAdvancedAuthentication).
- **2** Create a repository for the LDAP identity service for OSP. For more information, see "[Adding an](https://www.netiq.com/documentation/advanced-authentication-62/pdfdoc/server-administrator-guide/server-administrator-guide.pdf#t45gidaiqiqo)  [LDAP Repository"](https://www.netiq.com/documentation/advanced-authentication-62/pdfdoc/server-administrator-guide/server-administrator-guide.pdf#t45gidaiqiqo).
- **3** (Optional) To change default attributes or collect a new attribute, change the **Advanced Settings**. For more information, see ["Advanced Settings](https://www.netiq.com/documentation/advanced-authentication-62/pdfdoc/server-administrator-guide/server-administrator-guide.pdf#AdvancedSettings)".
- **4** Find the new repository that you just created, then click **Edit > Full synchronization** to synchronize the users and groups from the LDAP server.
- **5** Define the method for two-factor authentication of **EMail OTP** and **LDAP Password**. For more information, see:
	- "[Email OTP"](https://www.netiq.com/documentation/advanced-authentication-62/pdfdoc/server-administrator-guide/server-administrator-guide.pdf#EmailOTP)
	- "[LDAP Password"](https://www.netiq.com/documentation/advanced-authentication-62/pdfdoc/server-administrator-guide/server-administrator-guide.pdf#t44gq8wcug0b)
- **6** Configure the policy for the mail sender for the **Email OTP** method. For more information, see "[Mail Sender](https://www.netiq.com/documentation/advanced-authentication-62/pdfdoc/server-administrator-guide/server-administrator-guide.pdf#MailServerSettings)".
- **7** Create a chain to make the authentication methods available for OSP. For more information, see "[Creating a Chain](https://www.netiq.com/documentation/advanced-authentication-62/pdfdoc/server-administrator-guide/server-administrator-guide.pdf#CreatingChain)".
- **8** Create an event to define the type of authentication event you use. You can use an existing event or create a custom event. For more information, see "[Configuring Events"](https://www.netiq.com/documentation/advanced-authentication-62/pdfdoc/server-administrator-guide/server-administrator-guide.pdf#ConfiguringEvent).

## <span id="page-188-0"></span>**9.1.1.3 Using the Identity Governance Configuration Update Utility to Configure OSP for Two-Factor Authentication**

Ensure that you have created the methods, chain, and events in Advanced Authentication before proceeding. For more information, see [Section 9.1.1.2, "Configure the Advanced Authentication](#page-187-2)  [Server for Two-Factor Authentication," on page 188.](#page-187-2)

To complete the two-factor authentication configuration, you must configure OSP to accept the authentications from Advanced Authentication.

- **1** Run the Identity Governance Configuration Update utility. For more information, see [Section 14.1.4, "Using the Identity Governance Configuration Update Utility," on page 251](#page-250-0).
- **2** Click the **Authentication** tab, and then click **Show Advanced Options**.
- **3** Under **Authentication Method**, select the **Enable two factor authentication** option.
- **4** Click the **Second factor** tab, then fill out the following fields:

#### **Advanced Authentication Administrator > Admin Name**

Specify the repository-qualified name of the Advanced Authentication administrator account that OSP uses to interface with Advanced Authentication. Typically, the account is in the LOCAL repository.

The default Advanced Authentication administrator account is named admin. If you used this account, then the **Admin name** value is:

LOCAL\admin (*repository name*\*admin name*)

#### **Advanced Authentication Administrator > Admin Password**

Specify the password of the Advanced Authentication administrative user you specified above.

#### **Advanced Authentication Repository > User repository name**

Specify the name of the repository in Advanced Authentication you created in ["Configure](#page-187-2)  [the Advanced Authentication Server for Two-Factor Authentication" on page 188](#page-187-2). This repository corresponds to the LDAP identity service for Identity Governance.

#### **Advanced Authentication Servers**

Click **Enter host name or address**, then specify the DNS name or IP address of the Advanced Authentication server. If you use a different port than 443, specify that port as well.

(Conditional) If you have clustered the Advanced Authentication server, then click **Add**, and specify each DNS name or IP address for each server in the cluster with the corresponding port.

#### **Advanced Authentication Endpoint**

An Advanced Authentication endpoint is an identifier and secret that ensures that it is an authorized entity performing authentication with the Advanced Authentication server.

If no endpoint data is found in the configuration (or if the endpoint data in the configuration cannot be resolved with the Advanced Authentication server) then the Identity Governance Configuration Update utility selects **Create new endpoint**.

You must specify a name and description for the new endpoint for Advanced Authentication. The name and description appear in the **Endpoints** section of the Advanced Authentication Administration portal.

If you have already created an endpoint, and the endpoint information is in the configuration, and Identity Governance can resolve the endpoint data with the Advanced Authentication server, then the Identity Governance Configuration Update utility does not select the **Create new endpoint** option and it displays the endpoint identifier and a representation of the endpoint secret.

#### **Second Factor Conditions**

If you want to require all users to supply a second authentication factor at all times, then select **All users, all the time**.

Otherwise deselect the option, then specify conditions for your environment using the following information:

#### **User Login Condition**

When you deselect **All users, all the time**, the **User Login Condition** editor appears. This editor allows you to configure an expression that defines under which conditions Identity Governance uses the second factor authentication.

For example, if users do not have mobile devices then you should use **Email OTP** as a second factor authentication.

You build a login condition of expressions that evaluate various operands including user LDAP attributes, server attributes like time-of-day, date, and HTTP request values like originating IP address, session attributes like session age, and so forth. You can negate the expressions and combine the expressions using logical AND and OR operators.

#### **Second Factor Authentication Methods**

Use this advanced option to enable and disable the available second factor methods and define the relative priority of each method you want to set.

If you disable a method by deselecting the box next to the method name, then that method is not available for authentication even if a user is enrolled in that method.

Identity Governance uses the relative priority of second factor methods to determine which method it should use if a user is enrolled in more than one method.

For example, using the default values configuration the **Email OTP** has a higher priority than the **LDAP password** method. Therefore, even if a user has enrolled in both methods, Identity Governance selects the **Email OTP** method for that user. You can change the behavior such that Identity Governance selects the LDAP password by making the **TOTP** priority higher than **Email OTP**.

**NOTE: Email OTP** methods do not need enrollment to be available for a user. It is enabled by default.

**5** Click **OK** to save the configuration, then the Identity Governance Configuration Update utility automatically closes.

#### <span id="page-190-2"></span>**9.1.1.4 Testing the Enrolled Methods**

After you have configure Advanced Authentication and Identity Governance for two-factor authentication, you can test the methods to ensure that they work.

- **1** Log in to the Advanced Authentication server as an end user.
- **2** View the **Enrolled** and **Not Enrolled** methods.
- **3** Enroll the methods for the test user by clicking on the appropriate method, then click **Test**.
- **4** Ensure that the test is successful, then save the method for the user.
- **5** Log in to Identity Governance and OSP redirects you to use the second factor authentication.

## <span id="page-190-0"></span>**9.1.2 Configuring Access Manager for Two-Factor Authentication**

Access Manager provides two-factor authentication through the use of time-based one-time password (TOTP) or it provides multi-factor authentication if you have integrated Access Manager with Advanced Authentication. If Access Manager provides the OAuth 2 authentication for the authorized users instead of OSP, there is no additional configuration steps you must perform in the Identity Governance utilities to configure two-factor authentication. You would configure Access Manager to provide two-factor or multi-factor authentication for the authorized users. For more information see:

- "[Two-Factor Authentication Using Time-Based One-Time Password"](https://www.netiq.com/documentation/access-manager-45/pdfdoc/admin/admin.pdf#b17z8cfo) in the *[Access Manager 4.5](https://www.netiq.com/documentation/access-manager-45/pdfdoc/admin/admin.pdf#bookinfo)  [Administration Guide](https://www.netiq.com/documentation/access-manager-45/pdfdoc/admin/admin.pdf#bookinfo)*
- *[Multi-Factor Authentication Using Advanced Authentication](https://www.netiq.com/documentation/access-manager-45/pdfdoc/nam_aa_integration_guide/nam_aa_integration_guide.pdf#namaaintegrationguide)* in the *[Access Manager 4.5](https://www.netiq.com/documentation/access-manager-45/pdfdoc/admin/admin.pdf#bookinfo)  [Administration Guide](https://www.netiq.com/documentation/access-manager-45/pdfdoc/admin/admin.pdf#bookinfo)*

# <span id="page-190-1"></span>**9.2 Configuring Single Sign-on Access with Access Manager**

If you are using Access Manager as the authentication service for Identity Governance, you can use Access Manager to configure the products in your IT environment to provide a single sign-on experience for the users using Identity Governance or any other product you have installed. One of the features of Access Manager is that it contains a single sign-on solution.

To provide single sign-on to Identity Governance you must configure Identity Governance as a trusted provider in Access Manager. If you are running Identity Governance and Identity Manager, you can configure both products to be trusted providers in Access Manager and anytime an authorized user accesses Identity Governance, Identity Reporting, or any identity applications, they have a single sign-on experience. For more information, see "[Configuring Trusted Providers for Single](https://www.netiq.com/documentation/access-manager-45/pdfdoc/admin/admin.pdf#b1ax6f15)  [Sign-On"](https://www.netiq.com/documentation/access-manager-45/pdfdoc/admin/admin.pdf#b1ax6f15) in the *[Access Manager 4.5 Administration Guide](https://www.netiq.com/documentation/access-manager-45/pdfdoc/admin/admin.pdf#bookinfo)*.

# <span id="page-191-0"></span>**9.3 Using SAML Authentications from Access Manager to Provide Single Sign-On to Identity Governance through the OSP**

If you are using OSP with Identity Governance and you have Access Manager installed and configured to provide SAML authentications to other applications, you can allow the SAML authentications from Access Manager to provide single sign-on through OSP to Identity Governance.

**1** Obtain the SAML 2.0 metadata from the Access Manager server by accessing the following default URL:

https://*identity-server-dns-name:port/*nidp/saml2/metadata

- **2** Configure the SAML 2.0 settings on the OSP server.
	- **2a** Ensure that Apache Tomcat is running on the OSP server.
	- **2b** Launch the Identity Governance Configuration Update utility from the OSP server. For more information, see [Section 14.1.4, "Using the Identity Governance Configuration](#page-250-0)  [Update Utility," on page 251](#page-250-0).
	- **2c** Click the **Authentication** tab.
	- **2d** Click **Show Advanced Options**.
	- **2e** Under **Authentication Method > Method** select **SAML 2.0**.
	- **2f** Use the following information to configure OSP to use SAML 2.0:

#### **Mapping Attribute**

Specify the attribute listed is the one you want to use to map the user accounts to Access Manager. The default value is mail.

#### **Landing Page**

Select where the landing page for your users is internal, external, or if there is not one. The default value is **None**.

**Metadata source** 

Select **URL** to use the Access Manager metadata.

**Metadata URL:** 

Specify the Access Manager metadata URL in this field.

https://*identity-server-dns-name:port/*nidp/saml2/metadata

#### **Load on save**

Select this option to load the metadata.

#### **Configure Access Manager on exit**

Select this option to automatically configure Access Manager when you exit the Identity Governance Configuration Update utility.

- **2g** Under the Identity Governance Bootstrap Administrator heading, ensure that you are using an LDAP-based bootstrap administrator account. For more information, see [Section 4.1.1,](#page-57-0)  ["Using the Bootstrap Administrator," on page 58](#page-57-0).
- **2h** Click **OK** to save the changes.
- **2i** Click **Yes** to accept the certificate.
- **2j** When the Access Manager Auto-Configuration appears, restart Apache Tomcat on the OSP server. For more information, see [Section 3.4.3, "Starting and Stopping Apache Tomcat," on](#page-48-0)  [page 49](#page-48-0).
- **3** Automatically configure the SAML 2.0 settings in Access Manager for OSP.
	- **3a** Access the Administration Console for Access Manager using the full DNS name. For example:

https://*mybusiness.com*:*8443*

- **3b** In **Access Manager Administrator Credentials**, specify the user name and password of the Access Manager administrator in LDAP format. For example, cn=admin, o=mybusiness.
- **3c** Ensure that the **Unique Display Name** is automatically created as IDM-NAM Trust.
- **3d** In **Authentication Server Administrator Credentials**, specify the user name and password of the Identity Governance configuration administrator.
- **3e** Click **OK** to save the configuration information.
- **3f** In the pop-up window, click **Yes** to update the Access Manager configuration.
- **3g** Read the Access Manager SAML 2 configuration summary when it appears, then click **OK**.
- **4** Restart Apache Tomcat on the OSP server. For more information, see [Section 3.4.3, "Starting](#page-48-0)  [and Stopping Apache Tomcat," on page 49](#page-48-0).
- **5** (Conditional) If you configured OSP to utilize multiple keypairs, you might have to import the OSP encryption certificate into the NIPD Trust Store in Access Manager.
	- **5a** Obtain a copy of the OSP encryption certificate from:

https://*osp-server*:*port*/osp/s/idm/encryptionCertificate

**5b** Add the encryption certificate to the NIDP Trust Store in Access Manager. For more information, see ["Managing Trusted Roots and Trust Stores](https://www.netiq.com/documentation/access-manager-45/pdfdoc/admin/admin.pdf#b137q6ur)" in the *[Access Manager 4.5](https://www.netiq.com/documentation/access-manager-45/pdfdoc/admin/admin.pdf#bookinfo)  [Administration Guide](https://www.netiq.com/documentation/access-manager-45/pdfdoc/admin/admin.pdf#bookinfo)*.

# <span id="page-192-0"></span>**9.4 Configuring OSP to Use Kerberos for Single Sign-On**

You can use Kerberos as an authentication method for the identity applications that allows single sign-on (SSO). This also allows users to use Integrated Windows Authentication to log in to the applications. This section provides instructions for configuring Active Directory to use Kerberos for connecting to the identity applications:

- \* [Section 9.4.1, "Configuring the Kerberos User Account in Active Directory," on page 194](#page-193-0)
- [Section 9.4.2, "Configuring the Identity Governance Server and the Identity Reporting Server,"](#page-194-0)  [on page 195](#page-194-0)
- [Section 9.4.3, "Configure the End-User Browsers to Use Integrated Windows Authentication,"](#page-196-0)  [on page 197](#page-196-0)

## <span id="page-193-0"></span>**9.4.1 Configuring the Kerberos User Account in Active Directory**

Use the Active Directory administration tools to configure Active Directory for Kerberos authentication. You need to create a new Active Directory user account for Identity Governance and Identity Reporting. If Identity Governance and Identity Reporting are not on the same server, you must create two accounts. The user account name must use the DNS name of the server that hosts Identity Governance or Identity Reporting.

**NOTE:** For domain or realm references, use uppercase format. For example @MYCOMPANY.COM.

**1** As an Administrator in Active Directory, use the Microsoft Management Console (MMC) to create a new user account with the DNS name of the server that hosts Identity Governance or Identity Reporting.

For example, if the DNS name of the server is idgov.mycompany.com, use the following information to create the user:

**First name:** idgov

**User login name:** HTTP/idgov.mycompany.com

**Pre-windows logon name:** idgov

**Set password:** Specify the appropriate password. For example: Passw0rd.

**Password never expires:** Select this option.

**User must change password at next logon:** Do not select this option.

**2** Associate the new user with the Service Principal Name (SPN).

**2a** In the Active Directory server, open a cmd shell.

**2b** At the command prompt, enter the following:

setspn -A HTTP/*DNS\_Identity\_Governance\_server@WINDOWS-DOMAIN userID*

For example:

setspn -A HTTP/idgov.mycompany.com@MYCOMPANY.COM idgov

- **2c** Verify setspn by entering setspn -L *userID*.
- <span id="page-193-1"></span>**3** To generate the keytab file, use the ktpass utility:
	- **3a** At the command line prompt, enter the following:

ktpass /out *filename*.keytab /princ *servicePrincipalName* /mapuser *userPrincipalName* /mapop set /pass *password* /crypto ALL /ptype KRB5\_NT\_PRINCIPAL

For example:

ktpass /out idgov.keytab /princ HTTP/identitygovernance.mycompany.com@MYCOMPANY.COM /mapuser idgov /mapop set /pass Passw0rd /crypto All /ptype KRB5\_NT\_PRINCIPAL

**IMPORTANT:** For domain or realm references, use uppercase format. For example, @MYCOMPANY.COM.

**3b** Copy the rbpm. keytab file to your Identity Governance server.

**4** An an Administrator in Active Directory, create an end user account with the MCC to prepare for SSO.

The end user account name has to match some attribute value of an eDirectory user in order to support single sign-on. Create the user with some name such as cnano, remember the password, and ensure that **User must change password at next logon** is not selected.

- **5** (Optional) Repeat these steps for Identity Reporting if you installed the reporting component on a separate server.
- **6** Configure the server for Identity Governance or the server for Identity Reporting to accept the Kerberos configuration by proceeding to [Section 9.4.2, "Configuring the Identity Governance](#page-194-0)  [Server and the Identity Reporting Server," on page 195](#page-194-0).

## <span id="page-194-0"></span>**9.4.2 Configuring the Identity Governance Server and the Identity Reporting Server**

You must configure your Identity Governance server and the Identity Reporting server to use the Kerberos keytab file and the user account that you have created in Active Directory. Ensure that you complete [Section 9.4.1, "Configuring the Kerberos User Account in Active Directory," on page 194](#page-193-0) before proceeding.

**NOTE:** For domain or realm references, use uppercase format. For example @MYCOMPANY.COM.

- **1** To define your operating system settings for the Kerberos configuration, complete the following steps:
	- **1a** Open the krb5 file in a text editor on the Identity Governance server.

```
Linux: /etc/krb5.conf
Windows: C:\Windows\krb5.ini
```
1b Add the following information to the krb5 file:

```
[libdefaults]
    default_realm = WINDOWS-DOMAIN
   kdc timesync = 0 forwardable = true
    proxiable = false
[realms]
    WINDOWS-DOMAIN = {
         kdc = FQDN Active Directory Server
          admin_server = FQDN Active Directory Server
     }
[domain_realm]
    .your.domain = WINDOWS-DOMAIN
    your.domain = WINDOWS-DOMAIN
```
For example:

```
[libdefaults]
     default_realm = MYCOMPANY.COM
    kdc_timesync = 0
     forwardable = true
    proxiable = false
[realms]
    MYCOMPANY.COM = {
          kdc = myadserver.mycompany.com
          admin_server = myadserver.mycompany.com
     }
[domain_realm]
     .mycompany.com = MYCOMPANY.COM
     mycompany.com = MYCOMPANY.COM
```
- **1c** Save the changes and close the krb5 file.
- **2** To define the Kerberos configuration information for Apache Tomcat, complete the following steps:
	- **2a** Create a sample Kerberos login.config file on the Identity Governance server where the Apache Tomcat instance is running with the following content:

**NOTE:** The novlua user needs permissions to create the Kerberos\_login.config file.

```
com.sun.security.jgss.krb5.accept {
         com.sun.security.auth.module.Krb5LoginModule required
     debug="true"
         refreshKrb5Config="true"
     useTicketCache="true"
         ticketCache="/opt/netiq/idm/apps/tomcat/kerberos/
spnegoTicket.cache"
     doNotPrompt="true"
         principal="HTTP/DNS_Identity_Governance_server@WINDOWS-
DOMAIN"
     useKeyTab="true"
         keyTab="/absolute_path/filename.keytab"
     storeKey="true";
     };
```
An example on a Windows server is as follows:

```
keyTab="c:\\NetIQ\\IdentityGoverance\\apps\\tomcat\\kerberos\\rbpm.
keytab"
```
**2b** In the file, specify values for principal and keyTab. For example:

```
principal="HTTP/idgov.mycompany.com@MYCOMPANY.COM"
keyTab="/home/usr/rbpm.keytab"
```
- The value for principal must match the same value that you specified for Kerberos. For more information, see [Step 3 on page 194](#page-193-1).
- Provide the absolute path of the keytab file on your Identity Governance server. The file does not have to reside in the default directory for Identity Governance.
- **2c** Refer to the Kerberos\_login.config file in JVM java.security file with the following line:

login.config.url.1=file:/opt/netiq/idm/apps/tomcat/kerberos/ Kerberos\_login.config

The path listed is the default installation location for a Linux server.

An example of the java.security file on a Windows server is as follows:

login.config.url.1=file:c:/NetIQ/IdentityManager/apps/tomcat/ kerberos/Kerberos\_login.config

- **3** To specify the authentication method in the Identity Governance Configuration utility, complete the following steps:
	- **3a** Launch the Identity Governance Configuration Update utility on the Identity Governance server. For more information, see Section 14.1.4, "Using the Identity Governance [Configuration Update Utility," on page 251](#page-250-0).
	- **3b** Click the **Authentication** tab.
	- **3c** At the end of the page, click **Show Advanced Options**.
	- **3d** Under **Authentication Method > Method** select **Kerberos**.
	- **3e** In the **Mapping attribute name** field, specify cn.
	- **3f** Select any of the following options that apply to your environment:
		- **Enable fallback reCAPTCHA** and provided the additional required information. For more information, see [Section 8.2.5, "Configuring OSP to Use Google reCAPTCHA," on](#page-174-0)  [page 175.](#page-174-0)
		- **Enable fallback two-factor authentication**
		- **Use logout landing page**
	- **3g** Click **OK** to save the changes.
	- **3h** Restart Apache Tomcat. For more information, see [Section 3.4.3, "Starting and Stopping](#page-48-0)  [Apache Tomcat," on page 49](#page-48-0).
- **4** (Optional) Repeat these steps for Identity Reporting if you installed it on a separate server.
- **5** Configure the browsers that end-users use to access the identity applications. For more information, see [Section 9.4.3, "Configure the End-User Browsers to Use Integrated Windows](#page-196-0)  [Authentication," on page 197](#page-196-0).

## <span id="page-196-0"></span>**9.4.3 Configure the End-User Browsers to Use Integrated Windows Authentication**

The browsers that your end-users use to access Identity Governance and Identity Reporting also need to be configured for Integrated Windows Authentication. This section provides instructions for configuring an end-user computer to support single sign-on access using Integrated Windows Authentication.

**NOTE:** You must perform this procedure for each end-user computer where you want to provide single sign-on access to Identity Governance and Identity Reporting.

- **1** Log in to the computer where users need single sign-on access.
- **2** Open the Internet options control panel.
- **3** Click **Security**.
- **4** Click **Trusted Sites** > **Sites**.
- **5** Add the DNS name of the Identity Governance and Identity Reporting server. For example: idgov.mycompany.com
- **6** Click **Add**, then click **Close**.
- **7** Click **Custom level...**.
- **8** Under **User Authentication**, select **Automatic logon with current user name and password**.
- **9** Click **OK**.
- **10** In Internet Options, click **Advanced**.
- **11** Under Security, select **Enable Integrated Windows Authentication**.
- **12** Repeat this procedure for each end-user computer where you want to provide single sign-on access to Identity Governance and Identity Reporting.

# <span id="page-197-0"></span>**9.5 Integrating Single Sign-on Access with Identity Manager Using OSP**

If you have installed Identity Manager, your users can log in a single time to access the Identity Manager applications, Identity Reporting, and Identity Governance. These products use the OSP service for OAuth authentication, which provides users single sign-on access from the Identity Manager Home page. To ensure single sign-on access, you must configure both Identity Manager and Identity Governance. Users can easily shift between the two applications without needing to enter their credentials a second time.

Identity Governance must use the same identity service that the identity applications use.

- Section 9.5.1, "Checklist for Integrating Identity Governance with Identity Manager," on [page 198](#page-197-1)
- [Section 9.5.2, "Configuring Identity Governance for Integration with Identity Manager," on](#page-198-0)  [page 199](#page-198-0)
- [Section 9.5.3, "Configuring Identity Manager for Integration with Identity Governance," on](#page-200-0)  [page 201](#page-200-0)

## <span id="page-197-1"></span>**9.5.1 Checklist for Integrating Identity Governance with Identity Manager**

Use the following checklist to ensure a proper integration between the products:

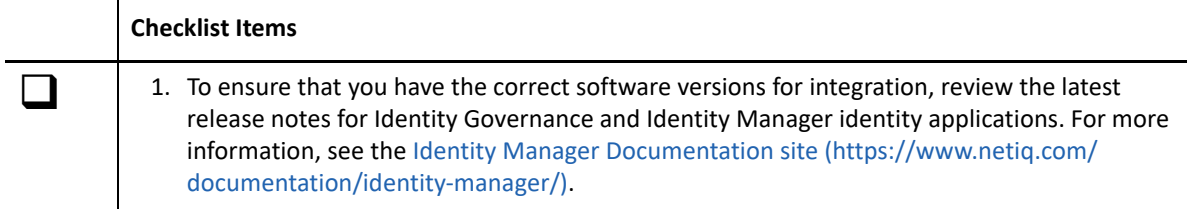

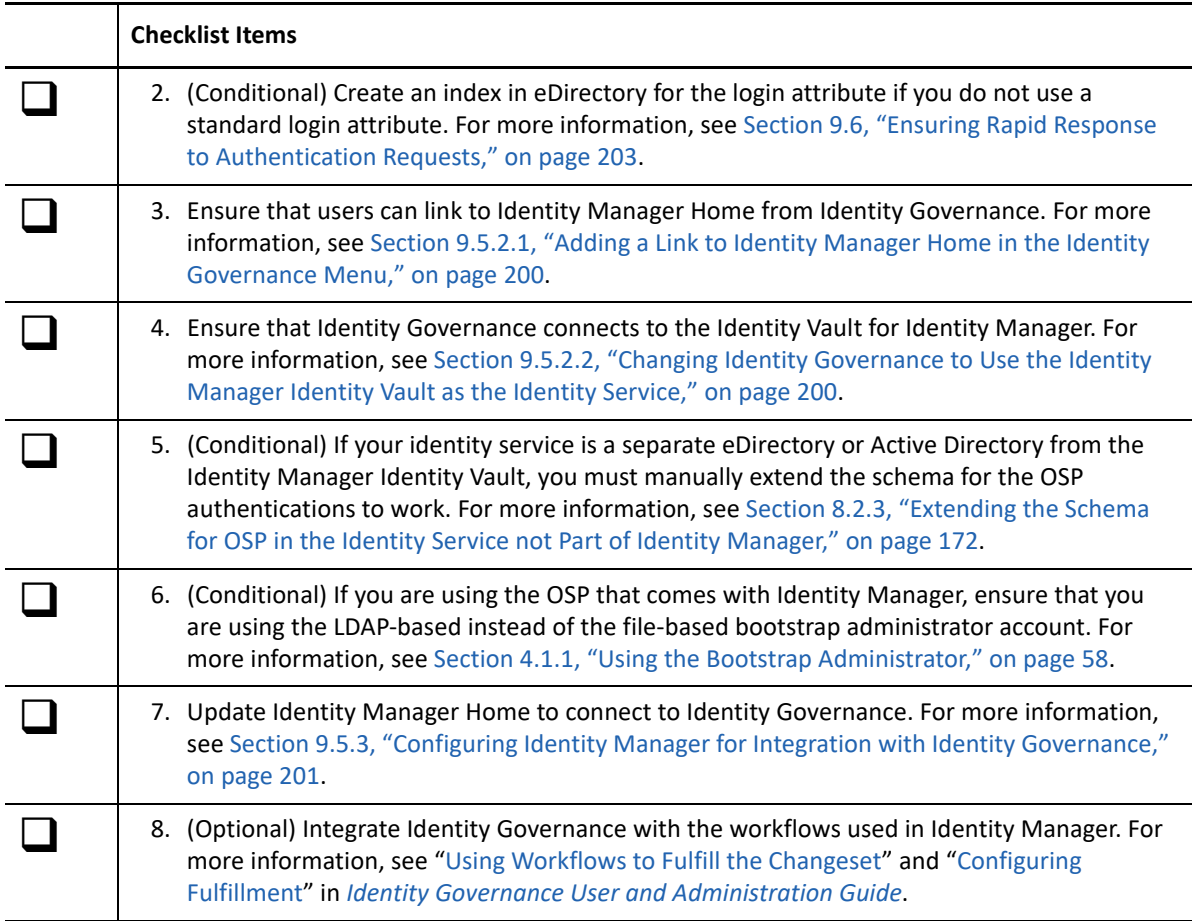

For more information about Identity Manager, see the *[NetIQ Identity Manager Overview and](https://www.netiq.com/documentation/identity-manager-48/pdfdoc/idm_overview_planning/idm_overview_planning.pdf#netiqidentitymanageroverviewandplanning)  [Planning Guide](https://www.netiq.com/documentation/identity-manager-48/pdfdoc/idm_overview_planning/idm_overview_planning.pdf#netiqidentitymanageroverviewandplanning)*.

# <span id="page-198-0"></span>**9.5.2 Configuring Identity Governance for Integration with Identity Manager**

For proper integration, you must link Identity Governance to the Identity Manager Home page for the identity applications. You can also choose to use the same identity service that the identity applications use to verify login attempts. This process includes the following activities:

- [Section 9.5.2.1, "Adding a Link to Identity Manager Home in the Identity Governance Menu," on](#page-199-0)  [page 200](#page-199-0)
- [Section 9.5.2.2, "Changing Identity Governance to Use the Identity Manager Identity Vault as](#page-199-1)  [the Identity Service," on page 200](#page-199-1)

## <span id="page-199-0"></span>**9.5.2.1 Adding a Link to Identity Manager Home in the Identity Governance Menu**

This section describes how to add a link in Identity Governance so users can easily switch to Identity Manager Home.

- **1** Log in to Identity Governance with an account that has the Global Administrator authorization.
- **2** Select **Administration > General Settings**.
- **3** For **Home Page URL**, specify the URL for Identity Manager Home.
- **4** Select **Save**.
- **5** Sign out of Identity Governance.
- **6** (Optional) To verify the integration, complete the following steps:
	- **6a** Log in to Identity Governance. Verify that Identity Governance lists **Home** in the navigation pane.
	- **6b** Select **Home**, and verify that it takes you to the Identity Manager Home page.

## <span id="page-199-1"></span>**9.5.2.2 Changing Identity Governance to Use the Identity Manager Identity Vault as the Identity Service**

This section describes how to configure Identity Governance to use the Identity Manager Identity Vault as the Identity Governance identity service for verifying users who log in to Identity Governance. This section assumes that, when you installed Identity Governance, you did not specify the Identity Manager Identity Vault that you specified a different identity service. For example, you might have installed Identity Governance before adding Identity Manager to your environment.

**NOTE:** Identity Applications use https communication by default. You create a wildcard certificate on one of the servers and copy the certificate on all the servers. For example, you create the wildcard certificate \*.example.com on the OSP server.

- 1. Add this certificate to the keystoreFile on all the servers.
- 2. Restart Apache Tomcat on all the servers.
- 3. Ensure that keystoreFile is updated in the server.xml.

```
 <Connector port="8543" 
protocol="org.apache.coyote.http11.Http11NioProtocol" maxThreads="150" 
SSLEnabled="true" scheme="https" secure="true" clientAuth="false" 
sslProtocol="TLSv1.2" keystoreFile="conf/tomcat.ks" 
keystorePass="novell" sslEnabledProtocols="TLSv1.2" />
```
- **1** Stop Identity Governance and Apache Tomcat. For more information, see [Section 3.4.3,](#page-48-0)  ["Starting and Stopping Apache Tomcat," on page 49](#page-48-0).
- **2** Launch the Identity Governance Configuration utility. For more information, see [Section 14.1.3,](#page-247-0)  ["Using the Identity Governance Configuration Utility," on page 248.](#page-247-0)
- **3** Click the **Authentication Server Details** tab.
- **4** Deselect **Same as IG Server**.

**5** Specify the protocol, DNS host name or IP address, and port that represent the Identity Vault for Identity Manager identity applications.

**NOTE:** To use TLS/SSL protocol for secure communications, select **https**.

- **6** Click **Save**.
- <span id="page-200-1"></span>**7** Make a note of the settings for the Identity Vault.

The values for these settings must match the settings that you specify for Identity Governance in the RBPM Configuration utility. For more information, see [Section 9.5.3, "Configuring Identity](#page-200-0)  [Manager for Integration with Identity Governance," on page 201](#page-200-0).

<span id="page-200-2"></span>**8** Click the **Security Settings** tab, then make a note of the settings in the **General Service** section.

The values for these settings must match the settings that you specify for Identity Governance in the RBPM Configuration utility. For more information, see [Section 9.5.3, "Configuring Identity](#page-200-0)  [Manager for Integration with Identity Governance," on page 201](#page-200-0).

- **9** Close the utility.
- **10** Start Apache Tomcat to start Identity Governance. For more information, see [Section 3.4.3,](#page-48-0)  ["Starting and Stopping Apache Tomcat," on page 49](#page-48-0).

## <span id="page-200-0"></span>**9.5.3 Configuring Identity Manager for Integration with Identity Governance**

To ensure proper integration, you must update your version of Identity Manager identity applications to recognize Identity Governance. The process includes copying files from the Identity Governance installation to the Identity Manager identity applications installation.

- **1** Ensure that you have configured single sign-on for the Identity Manager identity applications. For more information, see ["Preparing for Single Sign-on Access"](https://www.netiq.com/documentation/identity-manager-48/pdfdoc/identity_apps_admin/identity_apps_admin.pdf#checklistforsinglesignonaccess) in the *[NetIQ Identity Manager -](https://www.netiq.com/documentation/identity-manager-48/pdfdoc/identity_apps_admin/identity_apps_admin.pdf#bookinfo)  [Administrator's Guide to the Identity Applications](https://www.netiq.com/documentation/identity-manager-48/pdfdoc/identity_apps_admin/identity_apps_admin.pdf#bookinfo)*.
- **2** (Conditional) If you are using the OSP that comes with Identity Manager, ensure that you are using the LDAP-based instead of the file-based bootstrap administrator account. For more information, see [Section 4.1.1, "Using the Bootstrap Administrator," on page 58.](#page-57-0)
- **3** (Conditional) If you are running Identity Manager 4.7.3, update the Configuration Update utility for the identity applications server to point to the patch uaconfig-ig36-defs.xml file that you must download.
	- **3a** From the [Patch Finder](https://download.microfocus.com/patch/finder/) (https://download.microfocus.com/patch/finder/) website, download the One SSO Provider (OSP) 6.3.6 patch for Identity Manager 4.7.
	- **3b** Copy the patch file to the identity applications server.
	- **3c** In a text editor, open the configupdate.sh or configupdate.bat file for the identity applications. The default location is:
		- **Linux:** /opt/netiq/idm/apps/UserApplication/configupdate.sh
		- **Windows:** c:\netiq\idm\apps\UserApplication\configudate.bat
	- **3d** In the file, add the following line before the -Duser. Language entry:

-Dcom.netiq.uaconfig.impl.custom.clients=*path\_to\_conf\_dir*/uaconfigig36-defs.xml

For example:

```
-Dcom.netiq.uaconfig.impl.custom.clients=/opt/netiq/idm/apps/
tomcat/server/IDMProv/conf/uaconfig-ig36-defs.xml
```
- **3e** Save and close the file.
- **4** (Conditional) If you are running Identity Manager 4.8, ensure that the **IG SSO** tab appears in the Configuration Update utility for the identity applications.
	- **4a** Ensure that the Configuration Update utility is not running.
	- **4b** Find the properties file for the Configuration Update utility for the identity applications. The default location is:
		- **Linux:** /opt/netiq/idm/apps/UserApplication/ configupdate.sh.properties
		- **Windows:**

```
c:\netiq\idm\apps\UserApplication\configudate.bat.properties
```
- **4c** Open the properties file in a text editor.
- **4d** If the line sso\_apps= exists, ensure that it lists the User Application, Identity Reporting, and Identity Governance. For example:

```
sso_apps=ua,rpt,ig
```
**4e** If the sso\_apps= line does not exist, add it to file listing the User Application, Identity Reporting, and Identity Governance. For example:

```
sso_apps=ua,rpt,ig
```
- **4f** Save and close the file.
- **5** Configure the single sign-on settings in the Configuration Update utility for the identity applications server.
	- **5a** Launch the Configuration Update utility for the identity applications server.
	- **5b** In the Configuration Update utility, click the **IG SSO Client** tab.
	- **5c** Specify the values based on the **OAuth SSO Client** and **Security Settings > General Service** settings that you observed in [Step 7](#page-200-1) through [Step 8](#page-200-2) in [Section 9.5.2.2, "Changing Identity](#page-199-1)  [Governance to Use the Identity Manager Identity Vault as the Identity Service," on](#page-199-1)  [page 200.](#page-199-1)

Observe the following considerations for these settings:

- By default, the **OAuth client ID** is iac. You specified the client ID and its password when you specified the client secret during the Identity Governance installation.
- **OAuth redirect URL** must be an absolute URL and include the specified value for OAuth client ID. For example, http://myserver.host:8080/oauth.html. By default, the configuration utility provides some of this URL. However, you must ensure that you add the server and port information.
- **5d** Save your changes and close the Configuration Update utility for the identity applications server.
- **6** Before restarting Apache Tomcat, delete the contents of the following two directories from Apache Tomcat that contain cached files. The directories are:
	- **Linux:** Default installation location:
		- /opt/netiq/idm/apps/tomcat/temp
		- /opt/netiq/idm/apps/tomcat/work/Catalina/localhost
	- **Windows:** Default installation location:
		- c:\netiq\idm\apps\tomcat\temp
		- c:\netiq\idm\apps\tomcat\work\Catalina\localhost
- **7** Restart Tomcat on the Identity Manager application server.
	- Linux:

From the Linux command line, type: systemctl restart netiq-tomcat.service.

- Windows:
	- 1. Open the Services window (C:\Windows\system32\services.msc).
	- 2. Select **IDM Apps Tomcat Service**.
	- 3. Click **Restart**.
- **8** Add a link to Identity Governance on the Identity Manager Home page. For more information, see ["Setting Up the Dashboard for Identity Applications](https://www.netiq.com/documentation/identity-manager-48/pdfdoc/identity_apps_admin/identity_apps_admin.pdf#netiqsetupdashboardforidentityapplications)" in the *[NetIQ Identity Manager -](https://www.netiq.com/documentation/identity-manager-48/pdfdoc/identity_apps_admin/identity_apps_admin.pdf#bookinfo)  [Administrator's Guide to the Identity Applications](https://www.netiq.com/documentation/identity-manager-48/pdfdoc/identity_apps_admin/identity_apps_admin.pdf#bookinfo)*.
- **9** On the Identity Governance server, start Identity Governance (and Apache Tomcat). For more information, see [Section 3.4.3, "Starting and Stopping Apache Tomcat," on page 49.](#page-48-0)

# <span id="page-202-0"></span>**9.6 Ensuring Rapid Response to Authentication Requests**

You can configure OSP so users can log in with an email address or another attribute available in the LDAP identity service. If you use a non-default attribute, the server might take longer to respond to authentication requests, particularly when running workflows for a review definition. Also, OSP automatically times out LDAP connections after 15 seconds. To ensure a rapid response time, the LDAP identity service should have an index for the login attribute. If using Identity Governance with Identity Manager, you also must specify that attribute in the RBPM Configuration utility.

**NOTE:** Active Directory automatically creates an index for the "mail" attribute.

- **1** If using with Identity Manager, to specify the login attribute, complete the following steps:
	- **1a** Run the RBPM Configuration utility.

For more information, see ["Configuring Identity Applications](https://www.netiq.com/documentation/identity-manager-48/pdfdoc/setup_linux/setup_linux.pdf#configuringidentityapplications)" in the *[NetIQ Identity](https://www.netiq.com/documentation/identity-manager-48/pdfdoc/setup_linux/setup_linux.pdf#front)  [Manager Setup Guide for Linux](https://www.netiq.com/documentation/identity-manager-48/pdfdoc/setup_linux/setup_linux.pdf#front)*.

**1b** Select **Authentication > Show Advanced Options**.

For more information, see ["Authentication Parameters](https://www.netiq.com/documentation/identity-manager-48/pdfdoc/setup_linux/setup_linux.pdf#b1bmijaf)" in the *[NetIQ Identity Manager](https://www.netiq.com/documentation/identity-manager-48/pdfdoc/setup_linux/setup_linux.pdf#front)  [Setup Guide for Linux](https://www.netiq.com/documentation/identity-manager-48/pdfdoc/setup_linux/setup_linux.pdf#front)*.

- **1c** For **Duplicate resolution naming attribute**, specify the attribute that you want to use for login activities. For example, Internet Email Address.
- **1d** Save your changes.
- **2** (Conditional) If using with Identity Manager, to create an index for the login attribute in eDirectory, complete the following steps:
	- **2a** Create the index.

For more information, see ["Creating an Index](https://www.netiq.com/documentation/edirectory-91/pdfdoc/edir_admin/edir_admin.pdf#A5tuxxi)" in the *[NetIQ eDirectory Administration](https://www.netiq.com/documentation/edirectory-91/pdfdoc/edir_admin/edir_admin.pdf#bookinfo)  [Guide](https://www.netiq.com/documentation/edirectory-91/pdfdoc/edir_admin/edir_admin.pdf#bookinfo)*.

- **2b** For the attribute, select the same attribute that you specified for **Duplicate resolution naming attribute** in the configuration utility.
- **2c** For the index rule, specify **Value**.
- **2d** Complete the process for creating the index.

# 10 <sup>10</sup>**Customizing Identity Governance**

Identity Governance allows you to customize the Identity Governance web application to provide the appropriate experience for the authorized users. You can change the preferred language for your users, you can customized the web application, and translate content for Identity Governance and OSP.

If you use Access Manager as your authentication service, the users access and log in through the Access Manager log in pages, not the Identity Governance application. None of the following information applies if you use Access Manager as your authentication service. Access Manager allows you to customize their pages. For more information, see "[Identity Server Advanced](https://www.netiq.com/documentation/access-manager-45/pdfdoc/admin/admin.pdf#b1caoduo)  [Configuration"](https://www.netiq.com/documentation/access-manager-45/pdfdoc/admin/admin.pdf#b1caoduo) in the *[Access Manager 4.5 Administration Guide](https://www.netiq.com/documentation/access-manager-45/pdfdoc/admin/admin.pdf#bookinfo)*.

Use the following information to customize Identity Governance for your environment.

- [Section 10.1, "Customizing the Name in the Identity Governance Application," on page 205](#page-204-0)
- [Section 10.2, "Localizing the Preferred Language of the User," on page 206](#page-205-0)
- [Section 10.3, "Customizing the User Interface," on page 206](#page-205-1)
- [Section 10.4, "Translating Content for Identity Governance and One SSO Provider," on page 211](#page-210-0)
- [Section 10.5, "Customizing the Identity Governance Style Sheet," on page 215](#page-214-0)

# <span id="page-204-0"></span>**10.1 Customizing the Name in the Identity Governance Application**

You can change the name that the authorized users see when they access the Identity Governance application through a web browser. The default name is NetIQ. You can change this name during the installation. You can change the name during the installation of Identity Governance or you can change it after the installation using the Identity Governance Configuration utility.

- **1** Access the installation directory for the utility from a command prompt as user with root access on a Linux server or administrative privileges on a Windows server. The default installation directory is:
	- **Linux:** /opt/netiq/idm/apps/idgov/bin
	- **Windows:** c:\netiq\idm\apps\idgov/bin
- **2** From the command line, enter:
	- **Linux:** ./configutil.sh -password *database\_password*
	- **Windows:** configutil.bat -password *database\_password*
- **3** Click the **IG Server Details** tab.
- **4** In the **Product Name** field, add the name you want to appear.
- **5** Click **Save** to save the changes.

# <span id="page-205-0"></span>**10.2 Localizing the Preferred Language of the User**

Identity Governance localizes the attributes and email text according to the preferred language of the user. The following is a list of the languages Identity Governance automatically localizes:

- Chinese Simplified
- Chinese Traditional
- Czech
- Danish
- Dutch
- English
- French
- German
- $\triangleleft$  Italian
- Japanese
- Norwegian
- Polish
- Portuguese
- Russian
- $\bullet$  Spanish
- Swedish

Identity Governance cannot always reconcile the differences in language that occur when different users collect data and run reports on that collection. For example, a user in Spain runs a collection for a set of data. Then a user in Russia runs a report against that collection. The fields in the report appear in Russian since that is the report user's default language. However, the reported data is in Spanish because the collection occurred on a computer with Spanish as the default language.

You can customize the content in the provided languages. Alternatively, you can apply a new language to Identity Governance and OSP.

# <span id="page-205-1"></span>**10.3 Customizing the User Interface**

Identity Governance and OSP automatically display content in the user interface according to your preferred language. You can customize content such as attribute names and informational messages using a text editor.

You might customize the content if your organization requires special terminology for some or all attributes. For example, you might refer to *user ID* as *account name*. You can change all instances of *user ID* in the catalog.

- \* [Section 10.3.1, "Customizing the Labels in the Identity Governance Interface," on page 207](#page-206-0)
- [Section 10.3.2, "Customizing Strings in the Properties Files," on page 207](#page-206-1)

For more information about translating the content to a new language instead of customizing it, see [Section 10.4, "Translating Content for Identity Governance and One SSO Provider," on page 211.](#page-210-0)

## <span id="page-206-0"></span>**10.3.1 Customizing the Labels in the Identity Governance Interface**

Some organizations might want to customize the default names for the attributes, risk levels, and navigation items in Identity Governance. The .properties file for customizing this content is available from the Identity Governance interface, rather than a  $\therefore$  jar file.

#### **To customize the labels:**

- <span id="page-206-2"></span>**1** Log in to Identity Governance as a Global Administrator.
- **2** Select **Configuration > Localization Import and Export**.

Identity Governance lists the . properties files by language.

<span id="page-206-3"></span>**3** For the language that you want to customize, select **Download**.

Depending on your browser settings, you might be prompted for the download path.

**NOTE:** If prompted, do not rename the . properties file. Identity Governance cannot upload a file that does not match the expected name.

**4** In a text editor, customize the displayed text for the attributes that you want to change.

For example, you want to change all instances of *user ID* to *account name*. When you search for *user ID*, you will find the following type of string:

com.netiq.iac.persistence.ops.AttributeDefinition.USER.userID=User ID from source

Change User ID from Source to Account Name from Source.

**WARNING:** Do not modify any text in the code string before the = sign. For example, com.netiq.iac.persistence.ops.AttributeDefinition.USER.userID=. Identity Governance might not function appropriately if you change the code string incorrectly.

- **5** Save and close the file.
- **6** To submit the modified file, select **Upload** for the language that you customized.
- **7** Refresh the browser window to view the changes.

**NOTE:** Depending on the browser settings, you might need to sign out of Identity Governance, clear the cache in the browser, and then log in again.

## <span id="page-206-1"></span>**10.3.2 Customizing Strings in the Properties Files**

By editing the various .properties files in the Identity Governance and OSP .jar files, you can customize the content displayed in the Identity Governance Configuration utility, as well as most of the Identity Governance and OSP interface.

#### **10.3.2.1 Customizing Strings for the Configuration Utility**

If you want to use different terminology in the Identity Governance Configuration utility, you can do so by editing .properties files.

#### **To customize strings for the Configuration utility:**

- **1** Log in to the server where you installed Identity Governance.
- **2** Navigate to the /opt/netiq/idm/apps/idgov/localization directory.
- **3** Copy the iac-configutil-strings.jar to a temporary directory. For example: opt/netiq/idm/apps/work
- **4** Extract the iac-configutil-strings.jar, making sure to maintain folder structure. For example: /opt/netiq/idm/apps/work/com/netiq/iac/config/util/
- **5** Navigate to the com/netiq/iac/config/util directory.
- **6** Perform the following steps to create a new .properties file:
	- **6a** Rename the existing IacConfigUIstringsRsrc\_en.properties file to org-IacConfigUIstringsRsrc\_en.properties.
	- **6b** Create a new, empty IacConfigUIstringsRsrc\_en.properties file.
- **7** Perform the following steps to modify specific strings:
	- **7a** Use a text editor to open the org-IacConfigUIstringsRsrc\_en.properties file.
	- **7b** Find the properties that you want to modify.

For example, the labels **Bootstrap Admin** and **Bootstrap File Details**, which appear on the **Authentication Server Details** tab in the Configuration utility:

FILE\_DETAILS\_TITLE=Bootstrap File Details

BOOTSTRAP\_ADMIN\_TITLE=Bootstrap Admin

- **7c** Copy the properties into the empty IacConfigUIstringsRsrc en.properties file.
- **7d** Modify the string values, which appear after the equal sign.

For example:

FILE\_DETAILS\_TITLE=Default Admin File Details

BOOTSTRAP\_ADMIN\_TITLE=Default Admin

- **7e** Save and close the file.
- **8** (Optional) Repeat Step 6 through Step 7 for each language you want to modify.
- **9** Navigate to the folder from which you extracted the iac-configutil-strings. jar file. For example: /opt/netiq/idm/apps/work
- **10** Create a custom .jar file that contains only the .properties files you modified. For example: jar -cMf my-configutil-strings.jar com/netiq/iac/config/util/ IacConfigUIstringsRsrc\_en.properties
- **11** Copy the custom .jar file to the /opt/netiq/idm/apps/idgov/lib directory.

**NOTE:** Be sure to set the correct permissions and ownership of the . jar file.

- **12** Navigate to the /opt/netiq/idm/apps/idgov/bin directory, and perform the following steps:
	- **12a** Use a text editor to open the configupdate.sh file.
	- 12b Scroll to the bottom of the file, then add the custom . jar file you created in Step 10 to the -cp section.

```
For example: -cp "${app_home}/lib/ig-configutil.jar":"${app_home}/lib/
${_db_jdbc_jar}":"${app_home}/lib/my-configutil-strings.jar"
```
- **12c** Save and close the file.
- **13** Launch the Configuration utility in GUI mode to view the changes.

#### **10.3.2.2 Customizing Strings for Identity Governance**

If you want to use different terminology in Identity Governance and Access Request, you can do so by editing .properties files.

#### **To customize strings for Identity Governance and Access Request:**

- **1** Log in to the server where you installed Identity Governance.
- **2** Navigate to the /opt/netiq/idm/apps/idgov/localization directory.
- **3** Copy the client-strings.jar file and the cx-client-strings.jar file to a temporary directory.

For example: /opt/netiq/idm/apps/work

**4** Extract the client-strings.jar file and the cx-client-strings.jar file, making sure to maintain folder structure.

For example:

/opt/netiq/idm/apps/work/com/netiq/iac/client and

/opt/netiq/idm/apps/work/com/netiq/cx/client/

- **5** Navigate to the /com/netiq/iac/client directory.
- **6** Perform the following steps to create a new .properties file for Identity Governance:
	- **6a** Rename the ArRsrc\_en.properties file to org-ArRsrc\_en.properties.
	- **6b** Create a new, empty file named ArRsrc\_en.properties.
- **7** Perform the following steps to modify specific strings:
	- **7a** Use a text editor to open the org-ArRsrc\_en.properties file.
	- **7b** Find the properties that you want to modify.
		- For example, the **Legend** and **About** labels that appear when you click your user name in the title bar:

legend=Legend

about=About

- **7c** Copy the properties you want to modify into the empty ArRsrc\_en.properties file.
- **7d** Modify the string values, which appear after the equal sign.

For example:

legend=Key

about=Info

- **7e** Save and close the file.
- **8** (Optional) Repeat Step 6 through Step 7 for each language you want to modify.
- **9** Navigate to the /com/netiq/cx/client directory.
- 10 Perform the following steps to create a new . properties file for Access Request:
	- **10a** Rename the CxRsrc\_en.properties file to org-CxRsrc\_en.properties.
	- 10b Create a new, empty CxRsrc\_en.properties file.
- **11** Perform the following steps to modify specific strings:
	- 11a Use a text editor to open the org-CxRsrc\_en.properties file.
	- **11b** Find the properties that you want to modify.

For example, the **Legend** and **About** labels that appear when you click your user name in the title bar:

legend=Legend

about=About

- 11c Copy the properties into the empty CxRsrc\_en.properties file.
- **11d** Modify the string values, which appear after the equal sign.

For example:

legend=Key

about=Info

- **11e** Save and close the file.
- **12** (Optional) Repeat Step 10 through Step 11 for each language for which you want to modify strings.
- 13 Navigate to the folder from which you extracted the . jar files.

For example: /opt/netiq/idm/apps/work

**14** Create a custom . jar file that contains only the . properties files you modified.

For example: jar -cMf my-ui-strings.jar com/netiq/iac/client/ ArRsrc\_en.properties com/netiq/cx/client/CxRsrc\_en.properties

**15** Copy the custom . jar file to the tomcat/lib directory.

For example: /opt/netiq/idm/apps/tomcat/lib

**NOTE:** Be sure to set the correct permissions and ownership of the . jar file.

- **16** Stop Apache Tomcat. For more information, see [Section 3.4.3, "Starting and Stopping Apache](#page-48-0)  [Tomcat," on page 49](#page-48-0).
- **17** Delete all files and folders in the following temporary directories:

/opt/netiq/idm/apps/tomcat/temp

/opt/netiq/idm/apps/tomcat/work/Catalina/localhost

**18** Delete all log files from the logs directory for Apache Tomcat.

/opt/netiq/idm/apps/tomcat/logs

**19** Start Apache Tomcat. For more information, see Section 3.4.3, Starting and Stopping Apache Tomcat. For more information, see [Section 3.4.3, "Starting and Stopping Apache Tomcat," on](#page-48-0)  [page 49](#page-48-0).

If you want to verify your changes, clear your browser cache, then log in to Identity Governance and view the pages that should contain your changes.

#### **For example, to verify changes for the examples used in the procedure:**

- **1** Log in to Identity Governance as a user who can access both Identity Governance and Access Request.
- **2** Within Governance Administration, select your name in the Navigation to view the changes.
- **3** Within Access Request, select your name in the Navigation to view the changes.

# <span id="page-210-0"></span>**10.4 Translating Content for Identity Governance and One SSO Provider**

If the default languages for Identity Governance and OSP do not meet your organization's needs, you can translate the strings and user interface content to a different language. For example, you might want to interact with Identity Governance in Norwegian (language code=nb). To use a non-default language, you need to translate the . properties files of an existing language.

- [Section 10.4.1, "Preparing Files for Translation," on page 211](#page-210-1)
- \* [Section 10.4.2, "Ensuring that Identity Governance Recognizes the New Language," on page 213](#page-212-0)
- \* Section 10.4.3, "Adding the Translated Labels to the Identity Governance Interface," on [page 213](#page-212-1)
- [Section 10.4.4, "Adding Translated Content to Identity Governance and OSP," on page 214](#page-213-0)
- [Section 10.4.5, "Verifying the New Translations," on page 215](#page-214-1)

For more information about customizing the content for a current new language instead of adding a language, see [Section 10.3, "Customizing the User Interface," on page 206.](#page-205-1)

## <span id="page-210-1"></span>**10.4.1 Preparing Files for Translation**

This procedure assumes that you will translate English . properties files to the new language, rather than starting from another language such as French. Most of the .properties files are located in . jar files.

- **Linux:** Default location:
	- **Identity Governance:** /opt/netiq/idm/apps/idgov/localization
	- **OSP:** /opt/netiq/idm/apps/osp/osp-extras/l10n-resources
- **Windows:** Default location:
	- **Identity Governance:** c:\netiq\idm\apps\idgov\localization
	- **OSP:** c:\netiq\idm\apps\osp\osp-extras\l10n-resources

**WARNING:** Do not change the directory structure of the .jar files or modify any text in the code strings before the = sign. Identity Governance might not function if you make inappropriate alterations.

#### **To prepare files for translation:**

- **1** To prepare the file that Identity Governance uses for labels in the user interface, complete the following steps:
	- **1a** To download a file to use as the template for translation, complete [Step 1](#page-206-2) through [Step 3](#page-206-3) in [Section 10.3.1, "Customizing the Labels in the Identity Governance Interface," on page 207](#page-206-0).
	- **1b** Change the locale code in the file name to represent the language that you want to add.

For example, to add Norwegian, change

localizedLabels\_en.properties

to

```
localizedLabels_nb.properties
```
- **2** To prepare the content in the . jar files, complete the following steps:
	- **2a** Create backup copies of the . jar files that you want to translate. Store the backups in a safe location.
	- 2b Copy the . jar files that you want to translate to a temporary directory.

You will need these files again after the translations are complete.

<span id="page-211-0"></span>**2c** For each .jar file in the temporary directory, extract the English .properties files that you want to translate.

For example, extract iac-ConfigUIstringsRsrc\_en.properties from the iacconfigutil-strings.jar file for Identity Governance.

2d For each extracted . properties file, change the locale code in the file name to represent the language that you want to add.

For example, to add Norwegian, change

iac-ConfigUIstringsRsrc\_en.properties

to

iac-ConfigUIstringsRsrc\_nb.properties

**2e** (Conditional) If a string that you want to translate and use in the .properties file has a comment, you must un-comment it.

For example, change

#OIDPENDUSER.50048=Next

to

OIDPENDUSER.50048=Next

**2f** Create .jar files to contain the .properties files that you want to translate. For example, for the Norwegian translator, you might create nb-iac-configutilstrings.jar.

The new . jar files must mimic the directory structure of the original files.

**2g** Add the .properties files that are ready for translating to the new language in the new, appropriate . jar files.

For example, add the iac-ConfigUIstringsRsrc\_nb.properties file to the nbiac-configutil-strings.jar file.

**3** Provide the .jar files and the localizedLabels\_xx.properties file to your translator.

**WARNING:** Ensure that the translator maintains the file names and directory structure of the .jar files. Also, do not modify any text in the code string before the = sign. For example, com.netiq.iac.persistence.ops.AttributeDefinition.USER.guid=. Identity Governance might not function if you make inappropriate alterations.

## <span id="page-212-0"></span>**10.4.2 Ensuring that Identity Governance Recognizes the New Language**

The Identity Governance Configuration utility controls which languages appear in Identity Governance and sets the default language. When you integrate with Identity Manager, the RBPM Configuration utility performs this duty.

Perform this procedure when you are ready to add new translations to Identity Governance.

- **1** In a terminal, navigate to the following directory:
	- **Linux:** Default location of /opt/netiq/idm/apps/idgov/bin
	- **Windows:** Default location of c:\netiq\idm\apps\idgov\bin
- **2** Run the Identity Governance Configuration utility:
	- **Linux:** Enter the following command:
		- **Console mode:** ./configutil.sh -password *db\_password* -console
		- **Guided mode:** ./configutil.sh -password *db\_password*
	- **Windows:** Enter the following command:
		- **Console mode:** configutil.bat -password *db\_password* -console
		- **Guided mode:** configutil.bat -password *db\_password*
- **3** Select **Miscellaneous**.
- **4** For **Supported Locales**, add the locale code that represents the language(s) that you want to include. Use a pipe sign to separate entries.

For example, enter nb for Norwegian and  $\pm\sqrt{r}u$  for Italian or Russian.

**5** For Default Locale, specify the language that you want to use.

For example, enter nb for Norwegian.

**6** Save your changes and close the utility.

## <span id="page-212-1"></span>**10.4.3 Adding the Translated Labels to the Identity Governance Interface**

- **1** Complete the steps in [Section 10.4.2, "Ensuring that Identity Governance Recognizes the New](#page-212-0)  [Language," on page 213](#page-212-0).
- **2** Log in to Identity Governance as a Global Administrator.

**3** Select **Configuration > Localization Import and Export**.

Identity Governance lists the . properties files by language.

**4** For the language that you added to Identity Governance, select **Upload**.

For example, if you added the locale code for Norwegian to the Identity Governance Configuration utility, upload the localizedLabels  $nb$ .properties file.

**5** Refresh the browser window to view the changes.

**NOTE:** Depending on the browser settings, you might need to sign out of Identity Governance, clear the cache in the browser, then log in again.

## <span id="page-213-0"></span>**10.4.4 Adding Translated Content to Identity Governance and OSP**

To add the new content to Identity Governance and OSP, you need to place the translated .properties files in their appropriate locations in the .jar files in the temporary directory. The updated . jar files belong in the lib directory for Apache Tomcat.

- **Linux:** Default directory of /opt/netiq/idm/apps/tomcat/lib
- **Windows:** Default directory of c:\netiq\idm\apps\tomcat\lib

Ensure that you Complete the steps in [Section 10.4.2, "Ensuring that Identity Governance](#page-212-0)  [Recognizes the New Language," on page 213](#page-212-0) before starting this procedure.

- **1** Navigate to the temporary directory where you had copied the original . jar files in Step 2b on [page 212.](#page-211-0)
- 2 Add the translated . jar files to the temporary directory.
- **3** For each translated . jar file, extract the translated . properties file(s).
- **4** Copy the translated .properties file(s) to their appropriate locations in the original .jar files in the temporary directory.
	- **Linux:** For example, place the iac-ConfigUIstringsRsrc\_nb.properties file in the /com/netiq/iac/config/util directory of the iac-configutil-strings.jar file.
	- **Windows:** For example, place the iac-ConfigUIstringsRsrc\_nb.properties file in the  $c:\netiq\complement{confiq\util}$  directory of the iac-configutilstrings.jar file.
- **5** Delete the translated . jar file(s) from the temporary directory.
- **6** Copy the .jar file(s) with the added translations to the lib directory for Apache Tomcat.
	- **Linux:** Default directory of /opt/netiq/idm/apps/tomcat/lib
	- **Windows:** Default directory of c:\netiq\idm\apps\tomcat\lib
- **7** Stop Apache Tomcat. For more information, see [Section 3.4.3, "Starting and Stopping Apache](#page-48-0)  [Tomcat," on page 49](#page-48-0).
- **8** Delete all files and folders in the following Apache Tomcat directories:
	- **Linux:** Default locations of
		- /opt/netiq/idm/apps/tomcat/temp
		- /opt/netiq/idm/apps/tomcat/work/Catalina
- **Windows:** Default locations of:
	- c:\netiq\idm\apps\tomcat\temp
	- c:\netiq\idm\apps\tomcat\work\Catalina
- **9** Delete all log files from the Apache Tomcat logs directory.
	- **Linux:** Default location of /opt/netiq/idm/apps/tomcat/logs
	- **Windows:** Default location of c:\netiq\idm\apps\tomcat\logs
- **10** Start Apache Tomcat. For more information, see [Section 3.4.3, "Starting and Stopping Apache](#page-48-0)  [Tomcat," on page 49](#page-48-0).
- **11** Before logging in to Identity Governance, clear the browser cache to ensure that the browser displays your new language.

## <span id="page-214-1"></span>**10.4.5 Verifying the New Translations**

- **1** In a browser, clear the browser cache.
- **2** Change the browser language to the language that you added to Identity Governance.
- **3** Enter the URL for Identity Governance.

If you did not translate the content in the OSP . jar files, the login page continues to appear in the default language.

- **4** Log in to Identity Governance.
- **5** Observe the translated content.

# <span id="page-214-0"></span>**10.5 Customizing the Identity Governance Style Sheet**

You can modify the stylesheet (CSS file) that Identity Governance uses to display enterprise-specific branding. Identity Governance defaults to the NetIQ template.

- **1** Log in as the Apache Tomcat server administrator to the Apache Tomcat server that hosts Identity Governance.
- **2** In the home directory of the Apache Tomcat server administrator, create a directory named netiq\_custom\_css. For example:

/home/*name\_of\_Tomcat\_admin*/netiq\_custom\_css

- **Linux:** /home/SmithJ/netiq\_custom\_css
- **Windows:** C:\Windows\System32\config\systemprofile\netiq\_custom\_css

**NOTE:** For Windows environments, you might need to create the directory in a different location. To determine the correct location, you can use the Process Monitor tool from Microsoft. For more information, see [Process Monitor](https://technet.microsoft.com/en-us/sysinternals/processmonitor.aspx) (https://technet.microsoft.com/en-us/ sysinternals/processmonitor.aspx) in the Windows Sysinternals documentation.

- **3** (Optional) If you are using Process Monitor, include the following steps:
	- **3a** Create a filter including the following:
		- Process name is java.exe
		- Operation is CreateFile
- Result contains PATH NOT FOUND
- PATH contains custom.css
- **3b** Log in to Identity Governance.
- **3c** When the product loads in your browser, look back at Process Monitor to see the path for your Windows environment.
- **4** Create a file named custom.css.
- **5** Edit the custom.css file to include your branding and other custom style settings that you want Identity Governance to use.
- **6** (Conditional) To use custom images, add the images to the netiq\_custom\_css directory.
- **7** To preview your changes, log in to Identity Governance.

You might need to refresh the page in the browser. You do not need to restart the Apache Tomcat server.
11

# <sup>11</sup>**Adding Features after the Installation**

There are options features that you might not have enabled during the installation but now you need them. Identity Governance allows you to add these features without reinstalling Identity Governance or running the installers again.

- [Section 11.1, "Configuring SSL/TLS Communication after the Installation," on page 217](#page-216-0)
- [Section 11.2, "Manually Generating the Database Schema after the Installation," on page 218](#page-217-0)
- [Section 11.3, "Configuring Auditing after the Installation," on page 219](#page-218-0)
- [Section 11.4, "Enabling Email Notifications after the Installation," on page 222](#page-221-0)

# <span id="page-216-0"></span>**11.1 Configuring SSL/TLS Communication after the Installation**

If you did not configure OSP, Identity Governance, or Identity Reporting to communicate over TLS/ SSL to the external components, you can change this using the Identity Governance Configuration utility.

#### **To configure secure communication after the installation:**

- **1** Stop Identity Governance (and Apache Tomcat). For more information, see [Section 3.4.3,](#page-48-0)  ["Starting and Stopping Apache Tomcat," on page 49](#page-48-0).
- **2** Run the Identity Governance Configuration utility. For more information, see [Section 14.1.3,](#page-247-0)  ["Using the Identity Governance Configuration Utility," on page 248.](#page-247-0)
- **3** For **Authentication Server Details** and **Network Topology**, verify that the connection protocol for the servers is set to *https*.
- **4** Select **Save**, and then close the utility.
- **5** Ensure that the specified host and port for the identity service support TLS/SSL communication.
- **6** Start Identity Governance (and Apache Tomcat). For more information, see [Section 3.4.3,](#page-48-0)  ["Starting and Stopping Apache Tomcat," on page 49](#page-48-0).

# <span id="page-217-0"></span>**11.2 Manually Generating the Database Schema after the Installation**

You can recreate the databases after installation without having to reinstall. The following steps are for Identity Governance and Identity Reporting. Identity Governance and Identity Reporting provide a database initialization script that clears the checksums before initializing the databases for Identity Governance and Identity Reporting. Each script contains variables for the JRE path and the installation path for either Identity Governance or Identity Reporting, depending on the feature.

If you have changed your database information, you must ensure that the database initialization file contains the proper information for your database. For more information, see [Section 5.12.3,](#page-118-0)  ["Updating the Identity Governance Database Initialization File for the Database Changes," on](#page-118-0)  [page 119.](#page-118-0)

## **To manually generate the database schema:**

- **1** Stop the application server, such as Apache Tomcat. For more information, see [Section 3.4.3,](#page-48-0)  ["Starting and Stopping Apache Tomcat," on page 49](#page-48-0).
- **2** Record the names of the databases.
- **3** (Conditional) Recreate the existing database.
	- **3a** Backup the database in the database.
	- **3b** Drop the existing database.
	- **3c** Create a new database with the same name as the one that you deleted in the prior step.
- **4** Open the database initialization script in a text editor and ensure that the installation paths for Java and Identity Governance or Identity Reporting match what is in your environment.
	- **4a** Access the directory where the database installation script resides. This is the default installation location:
		- **Identity Governance**
			- **Linux:** /opt/netiq/idm/apps/idgov/bin
			- **Windows:** c:\netiq\idm\apps\idgov\bin
		- **Identity Reporting**
			- **Linux:** /opt/netiq/idm/apps/idrpt/bin
			- **Windows:** c:\netiq\idm\apps\idrpt\bin
	- **4b** Open the database script in a text editor.
		- **Linux:** db-init.sh
		- **Windows:** db-init.bat
	- **4c** Ensure that the following items have the correct paths for your environment.
		- **install\_path:** Installation path for Identity Governance.
		- **java\_home:** Installation path for the JRE that was installed with Zulu OpenJDK.
		- **reporting\_path:** Installation path for Identity Reporting.
	- **4d** Save and close the file.
- **5** (Conditional) If you do not want to generate SQL for re-initializing the databases, initialize the databases using the database script by entering the following at a command prompt in the directory where the database script resides.
	- **Linux:** ./db-init.sh -password *database-password*
	- **Windows:** db-init.bat -password *database-password*
- **6** (Conditional) If you want to generate a single SQL file for re-initializing the databases, use the following command.
	- **6a** Enter the following at a command prompt in the directory where the database script resides.
		- **Linux:** ./db-init.sh -password *database-password* -sql > /opt/netiq/ idm/apps/idrpt/sql/output.sql
		- **Windows:** db-init.bat -password *database-password* -sql > c:\netiq\idm\apps\idrpt\sql\output.sql
	- **6b** Have your database administrator open the output.sql file in a text editor and create a SQL file for each section in the file for each database listed. You must re-initialize each database one by one.
	- **6c** Have the database administrator run each SQL script that they create in the prior step to re-initialize the databases.
- **7** Start the application server such as Apache Tomcat. For more information, see [Section 3.4.3,](#page-48-0)  ["Starting and Stopping Apache Tomcat," on page 49](#page-48-0).

# <span id="page-218-0"></span>**11.3 Configuring Auditing after the Installation**

Identity Governance generates common event format (CEF) events that you can forward on to an audit server to analyze the events and to create reports. These reports allow you to provide that you are in compliance with regulations.

Identity Governance provides auditing for the following components:

- $\triangle$  OSP
- Identity Governance
- Identity Reporting

You can choose to enable auditing during the installation of these components, or you can enable it through configuration any time after you have installed the components. To enable auditing events for Identity Governance or Identity Reporting after installation, you must log into Identity Governance as a Global Administrator and use the Configuration menu. To do so for OSP, use the Identity Governance Configuration Update utility, which also allows you to change the server details, and TLS settings.

Identity Governance also allows you to enable a more granular view of the audit events by enabling loggers. For more information, see [Section 14.6, "Increasing Logging Levels for Identity Governance](#page-263-0) [and the Identity Governance Clients," on page 264.](#page-263-0)

- [Section 11.3.1, "Enabling Auditing for OSP," on page 220](#page-219-0)
- [Section 11.3.2, "Enabling Auditing for Identity Governance," on page 221](#page-220-0)
- [Section 11.3.3, "Enabling Auditing for Identity Reporting," on page 221](#page-220-1)

# <span id="page-219-0"></span>**11.3.1 Enabling Auditing for OSP**

If you have the components installed on separate servers, you must perform the following steps for each OSP server that you have installed.

#### **To configure auditing after the installation:**

- **1** Stop the application server. For more information, see [Section 3.4.3, "Starting and Stopping](#page-48-0)  [Apache Tomcat," on page 49](#page-48-0).
- **2** Launch the Identity Governance Configuration Update utility:
	- **2a** Navigate to one of the following directories:
		- **Linux:** /opt/netiq/idm/apps/configupdate
		- **Windows:** C:\netiq\idm\apps\configupdate
	- **2b** Launch the Identity Governance Configuration Update utility:
		- **Linux:** ./configupdate.sh
		- **Windows:** configupdate.bat
- **3** Click the **CEF Auditing** tab, then use the following information to enable auditing: click **Auditing Settings**, then click **Send audit events**.

#### **Send audit events**

Select this option to enable auditing for this server.

## **Destination host**

Specify the DNS name of the audit server. If it is this server, you can use localhost.

#### **Destination port**

Specify the port the audit server uses to communicate. The default port is 6514.

#### **Network protocol**

Select if the audit server communicates over **TCP** or **UDP**.

#### **Use TLS**

This option only appears if you select **TCP.** Select this option if you have configured the audit server to communicate over TLS. For more information, see [Section 3.8, "Securing](#page-50-0)  [Connections with TLS/SSL," on page 51](#page-50-0).

#### **Intermediate event store directory**

Specify a path to a directory on this server where Identity Governance stores the audit cache files until the information is sent to the audit server.

- **4** Click **OK** to save the changes and the Identity Governance Configuration Update utility automatically closes.
- **5** Start the application server. For more information, see [Section 3.4.3, "Starting and Stopping](#page-48-0)  [Apache Tomcat," on page 49](#page-48-0).

We provide a list of the events that the server sends to the audit server. To see the list of events, see [OSP Audit Events](https://www.netiq.com/documentation/identity-governance-36/references/OSP%20CEF%20Events.pdf) (https://www.netiq.com/documentation/identity-governance-36/references/ OSP%20CEF%20Events.pdf).

# <span id="page-220-0"></span>**11.3.2 Enabling Auditing for Identity Governance**

If you want to enable auditing for Identity Governance after installation, you must do so through the Identity Governance Configuration feature.

#### **To enable auditing for Identity Governance after installation:**

- **1** Log in to Identity Governance as a Global Administrator.
- **2** Select **Configuration** > **Advanced**.
- **3** Click **+** to add, enable, or configure each of the following properties:
	- ig.audit.server.enabled
	- ig.audit.server.httpAuditData
	- ig.audit.server.check-tls-cert-exp
	- ig.audit.server.syslog.enabled
	- ig.audit.server.syslog.protocol
	- ig.audit.server.syslog.host
	- ig.audit.server.syslog.port
	- ig.audit.server.syslog.cache-dir
	- ig.audit.server.syslog.cache-file
	- ig.audit.server.syslog.keystore-file
	- ig.audit.server.syslog.keystore-password
	- ig.audit.server.syslog.keystore-type

## <span id="page-220-1"></span>**11.3.3 Enabling Auditing for Identity Reporting**

If you want to enable auditing for Identity Reporting after installation, you must do so through the Identity Governance Configuration feature.

#### **To enable auditing for Identity Reporting after installation:**

- **1** Log in to Identity Governance as a Global Administrator.
- **2** Select **Configuration** > **Advanced**.
- **3** Click **+** to add, enable, or configure each of the following properties:
	- ig.audit.rpt.check-tls-cert-exp
	- ig.audit.rpt.enabled
	- ig.audit.rpt.httpAuditData
	- ig.audit.rpt.syslog.cache-dir
	- ig.audit.rpt.syslog.cache-file
	- ig.audit.rpt.syslog.enabled
	- ig.audit.rpt.syslog.host
	- ig.audit.rpt.syslog.keystore-file
	- ig.audit.rpt.syslog.keystore-password
- ig.audit.rpt.syslog.keystore-type
- ig.audit.rpt.syslog.port
- ig.audit.rpt.syslog.protocol

# <span id="page-221-0"></span>**11.4 Enabling Email Notifications after the Installation**

Identity Governance and Identity Reporting can notify users of tasks to perform via email. You can use an SMTP mail server to deliver the emails but it does not guarantee that the users will receive the email. To guarantee delivery of email notifications, you must install an ActiveMQ messaging server. If you do not use ActiveMQ, Identity Governance sends the notification once, regardless of success or failure of delivery.

You can also configure Identity Governance to send reminders of tasks, based on the escalation timeout setting. For more information, see ["Creating and Modifying Review Definitions](https://www.microfocus.com/documentation/identity-governance/3.6/pdfdoc/user-guide/user-guide.pdf#reviewdefinitions) " in *[Identity](https://www.microfocus.com/documentation/identity-governance/3.6/pdfdoc/user-guide/user-guide.pdf#front)  [Governance User and Administration Guide](https://www.microfocus.com/documentation/identity-governance/3.6/pdfdoc/user-guide/user-guide.pdf#front)*.

When Identity Governance sends an email, the application queries the preferred language of the target user. If Identity Governance supports that language, the email is delivered in the preferred language. Otherwise, the email uses the default language for the system. You can customize the content in the emails. For more information, see "[Customizing Email Notification Templates"](https://www.microfocus.com/documentation/identity-governance/3.6/pdfdoc/user-guide/user-guide.pdf#b19vqvxo) in *[Identity Governance User and Administration Guide](https://www.microfocus.com/documentation/identity-governance/3.6/pdfdoc/user-guide/user-guide.pdf#front)*.

- [Section 11.4.1, "Prerequisites for Email Notifications," on page](#page-221-1) 222
- [Section 11.4.2, "Enabling Email Notifications for Identity Governance," on page 222](#page-221-2)
- [Section 11.4.3, "Enabling Email Notifications with a Load Balancer or a Reverse Proxy," on](#page-222-0)  [page 223](#page-222-0)

## <span id="page-221-1"></span>**11.4.1 Prerequisites for Email Notifications**

Ensure that you have an SMTP mail server running and configured for SSL/TLS communications before enabling email notifications. This ensures that the email communication between Identity Governance and the users is secure.

**NOTE:** If you are using the Gmail SMTP server, Gmail ignores the SMTP server value and uses the actual Gmail address as the origination for email notifications.

## <span id="page-221-2"></span>**11.4.2 Enabling Email Notifications for Identity Governance**

Ensure that you have an SMTP server configured and that you have the connection information for the SMTP server to enter in to the Identity Governance Configuration utility. Also, ensure that you have ActiveMQ installed using the same Apache Tomcat instance that Identity Governance uses.

## **To enable the mail server for notifications:**

- **1** Launch the Identity Governance Configuration utility. For more information, see [Section 14.1.3,](#page-247-0)  ["Using the Identity Governance Configuration Utility," on page 248.](#page-247-0)
- **2** Select **Workflow Settings**.
- **3** Under **Notification System**, specify the settings for the mail server.
- **4** Select **Save**.
- **5** (Conditional) To ensure guaranteed delivery of the notifications by using ActiveMQ, complete the following steps:
	- **5a** Select **Enable persistent notification message queue**.
	- **5b** Enter the settings for the JMS broker.
	- **5c** (Optional) To use TLS/SSL protocol for messaging, select **SSL** and then specify the keystore settings.
	- **5d** Select **Save**.
	- **5e** Navigate to the installation directory for ActiveMQ. For example,
		- **Linux:** /opt/netiq/idm/apps/apache-activemq-*x*.*x*.*x*
		- **Windows:** c:\netiq\idm\apps\apache-activemq-*x*.*x*.*x*
	- **5f** Copy the activemq-all-*x*.*x*.*x*.jar file.
	- **5g** Navigate to the installation directory for the Apache Tomcat server supporting Identity Governance. For example,
		- **Linux:** /opt/netiq/idm/apps/tomcat
		- **Windows:** C:\netiq\idm\apps\tomcat
	- **5h** In the lib directory of the Apache Tomcat installation, paste the activemq-all*x*.*x*.*x*.jar file.
	- **5i** Restart Apache Tomcat after copying the activemq-all-*x*.*x*.*x*.jar file. For more information, see [Section 3.4.3, "Starting and Stopping Apache Tomcat," on page 49.](#page-48-0)
- **6** (Optional) To change the text in the email notifications, see ["Customizing Email Notification](https://www.microfocus.com/documentation/identity-governance/3.6/pdfdoc/user-guide/user-guide.pdf#b19vqvxo)  [Templates](https://www.microfocus.com/documentation/identity-governance/3.6/pdfdoc/user-guide/user-guide.pdf#b19vqvxo)" in *[Identity Governance User and Administration Guide](https://www.microfocus.com/documentation/identity-governance/3.6/pdfdoc/user-guide/user-guide.pdf#front)*.

# <span id="page-222-0"></span>**11.4.3 Enabling Email Notifications with a Load Balancer or a Reverse Proxy**

Identity Governance supports load balancers and a reverse proxy. If you are using either option, you must perform some additional steps. The load balancer and reverse proxy contain multiple IP addresses or DNS names. You must configure additional fields either during the Identity Governance installation or after you have completed the installation.

- **1** Obtain the protocol, DNS value, and port of the load balancer or the reverse proxy.
- **2** Launch the Identity Governance Configuration utility. For more information, see [Section 14.1.3,](#page-247-0)  ["Using the Identity Governance Configuration Utility," on page 248.](#page-247-0)
- **3** Click the **Authentication Server** tab.
- **4** Enter the protocol, DNS value, and port of the load balancer or the reverse proxy in the following fields:
	- **IG Redirect URL**
	- **IG Request Redirect URL**
	- **OSP URL** (This depends upon where you deployed OSP)
- **5** Click the **Network Topology** tab, then click **Protocol**.
- In the **Host** and **Port** fields, specify the local host information for the load balancer or reverse proxy, then save the changes.
- Exit out of the Identity Governance Configuration utility.
- Restart Apache Tomcat. For more information, see [Section 3.4.3, "Starting and Stopping Apache](#page-48-0)  [Tomcat," on page 49](#page-48-0).

# 12 <sup>12</sup>**Upgrading Identity Governance**

<span id="page-224-1"></span>You can upgrade to Identity Governance 3.6 from Identity Governance 3.0.1 or later. The Identity Governance components run against Apache Tomcat and Zulu OpenJDK. To ensure that the Identity Governance components run against the supported versions of Apache Tomcat and Zulu OpenJDK, you must uninstall the old Identity Governance components, upgrade Apache Tomcat and Zulu OpenJDK, and then reinstall the current version of the Identity Governance components to complete the upgrade. As part of the upgrade process, you must also migrate data because some of the collector templates and database tables and views change between the releases of Identity Governance.

Upgrading to the latest Identity Governance version is a process of multiple tasks that you must follow. You must back up your current data, uninstall the version of the Identity Governance components you currently have installed, upgrade the required hardware and software, and then reinstall the current version of the Identity Governance components.

If you installed Identity Governance and Identity Reporting on the same server but you need to have Identity Reporting run on a separate server, an upgrade is the best time to move Identity Reporting to its own server to increase the performance of Identity Governance.

Use the following information to plan and perform the upgrade of the Identity Governance components.

- [Section 12.1, "Planning to Upgrade Identity Governance," on page](#page-224-0) 225
- [Section 12.2, "Securing Passwords for a Silent Install," on page](#page-226-0) 227
- [Section 12.3, "Upgrading Procedure for Identity Governance," on page 227](#page-226-1)
- [Section 12.4, "Changing Host File IP Addresses to DNS Names," on page 236](#page-235-0)
- [Section 12.5, "Applying the Latest Patches," on page 237](#page-236-0)
- [Section 12.6, "Moving Identity Reporting to a Separate Server," on page 237](#page-236-1)

# <span id="page-224-0"></span>**12.1 Planning to Upgrade Identity Governance**

As you plan your upgrade, keep in mind the following considerations:

- $\Box$  You might need to upgrade the hardware and software required to install the latest version of Identity Governance. For more information, see [Section 2.4, "Hardware and Software](#page-35-0)  [Requirements," on page 36](#page-35-0).
- $\Box$  Open fulfillment requests are available after the upgrade.
- $\Box$  In Identity Governance, only review owners and administrators can view the review runs that were completed in a previous version. If you have reporting installed, run reports before you upgrade to capture these details and make them available to other users after the upgrade.
- $\Box$  Ensure you have the DNS names to identify server hosts before beginning the upgrade procedure. Because of new standards-based authentication, using IP addresses might not work correctly in all circumstances. The side effect is that the OSP integration with Identity Governance and Identity Reporting will not work correctly in these circumstances.

If you installed the current or previous version of Identity Governance using IP addresses, you must replace the IP addresses with the fully qualified DNS names for these hosts in several configuration files. You can do this either before or after the upgrading procedure. For more information, see [Section 12.4, "Changing Host File IP Addresses to DNS Names," on page 236.](#page-235-0)

- $\Box$  Upgrading Identity Governance does not update data collectors. New data collection options added in the new release only appear if you create a new collector from the new template.
- $\Box$  Before you upgrade, record the values for the following settings. The installation process fails to restore or adversely modifies these settings:

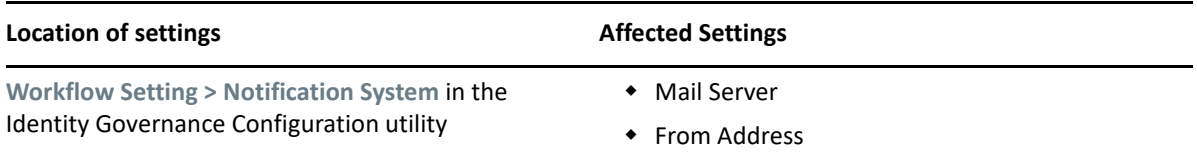

**Upgrade the Identity Governance components:** 

- 1. (Conditional) If you are upgrading from Identity Governance 3.5 or earlier, verify you have the correct operating system for this upgrade. For more information, see [Section 2.4,](#page-35-0)  ["Hardware and Software Requirements," on page 36](#page-35-0).
- 2. (Conditional) If you are upgrading from Identity Governance 3.5 or earlier, upgrade the framework components to supported versions. You can download scripts from the [Identity](https://www.netiq.com/documentation/identity-governance-36/index.html)  [Governance documentation page](https://www.netiq.com/documentation/identity-governance-36/index.html) under the **Reference** heading to help you upgrade these components.
	- D Zulu OpenJDK
	- Apache Tomcat
	- □ Identity Vault (LDAP server)
	- $\Box$  Access Manager if it is your authentication service
	- D Database

**IMPORTANT:** If you are upgrading and changing database platforms, you cannot migrate your existing data to the new platform. For example, if you are running Identity Governance with PostgreSQL as your database and you plan to upgrade and use Microsoft SQL Server as your database, your existing data cannot move to the new database.

- $\Box$  (Conditional) To upgrade your Identity Governance Oracle database, you must grant the CREATE PUBLIC SYNONYM and DROP PUBLIC SYNONYM privileges to the igops schema.
- 3. Back up your trust store files, and then run the OSP installer.
- 4. Run the Identity Governance and Identity Reporting installers.
- 5. Restore trust store files.
- 6. If you installed the Identity Governance components on the same server and you want to install the components separately, prepare the proper amount of new servers to run the components.

**NOTE:** If you have additional conditions or questions, work with your support representative or consultants to upgrade in your environment.

# <span id="page-226-0"></span>**12.2 Securing Passwords for a Silent Install**

To allow the silent installation of Identity Governance to work, Identity Governance reads passwords stored in environment variables or entered into silent properties files. For more information, see ["Understanding the Passwords that Identity Governance Reads from Environment Variables During](#page-142-0)  [the Installation Process" on page 143](#page-142-0).

Specify each password either as an environment variable, or in the silent properties file before you run the silent installer.

If you are performing a silent installation for the Identity Governance components, ensure that you use the current silent properties file for the proper component, and then update these properties with the values in your old silent properties files.

If you specified passwords as environment variables for the silent installation, you can remove these variables after the installation completes by following the appropriate procedure for your operating system.

# <span id="page-226-1"></span>**12.3 Upgrading Procedure for Identity Governance**

The following upgrade procedures contain steps on how to upgrade Identity Governance and the components you have installed. Some of the steps are conditional depending on your deployment and the configuration of the different components.

- [Section 12.3.1, "Upgrading Identity Governance Framework Components," on page 227](#page-226-2)
- [Section 12.3.2, "Upgrading Identity Governance and Its Core Components," on page 232](#page-231-0)

## <span id="page-226-2"></span>**12.3.1 Upgrading Identity Governance Framework Components**

NetIQ provides scripts to help you upgrade the required components you installed for Identity Governance. One script scans your installations of Tomcat, ActiveMQ, Java, and PostgreSQL to determine which of those components require updates for the Identity Governance upgrade. The second script helps you upgrade those components, if needed, and leave your existing files intact and disabled.

If you run Identity Governance in a clustered environment, and if you installed components on multiple nodes, you must run the scripts on each of those nodes.

**NOTE:** These scripts help you upgrade only the framework components installed for Identity Governance. After you upgrade the components, you must then upgrade Identity Governance and Identity Reporting (if applicable).

Download the one of the following appropriate component upgrade scripts for your operating system from the [Identity Governance documentation page](https://www.microfocus.com/documentation/identity-governance/3.6/) under the **Reference** heading:

- Identity Governance Component Upgrade Scripts Linux
- Identity Governance Component Upgrade Scripts Windows

**NOTE:** The upgrade component script for Linux does not upgrade PostgreSQL, so you must do so manually. For more information, see ["Upgrading PostgreSQL for Linux" on page 230.](#page-229-0)

## **12.3.1.1 Running the Version Compare Script**

The version compare script scans your installations of Tomcat, ActiveMQ, Java, and PostgreSQL to determine which of those components require updates for the Identity Governance upgrade.

#### **To run the version compare script:**

- **1** From a Linux command line or a Windows PowerShell command line, execute the script.
	- Linux: versions.sh
	- Windows: versions.ps1
- **2** Provide the path of the component, if different from the default path. The script then:
	- Verifies the component path provided contains files and directories expected for that component.
	- Retrieves the component version for your setup.
	- Compares the installed component version with the required version.
	- Provides feedback for whether you should upgrade the component.
	- Repeats the process for the next component.

## **12.3.1.2 Downloading the Identity Governance Components**

After you run the version compare script, create a compressed directory in the directory where you stored and unzipped the component upgrade scripts, and then copy the component updates that the script identified as needed.

- For a Linux installation, download \*tar.gz files to /Downloads/idgov-core-upgradermaster/linux/compressed.
- For a Windows installation, download \*.zip files to \Downloads\idgov-core-upgradermaster\windows\compressed.

## **12.3.1.3 Running the Upgrade Component Script**

The upgrade component script upgrades Tomcat, ActiveMQ, and Java on Linux, and upgrades Tomcat, ActiveMQ, Java, and PostgreSQL on Windows.

**NOTE:** The upgrade component script does not upgrade your database if:

- You use Oracle or Microsoft SQL Server as your database
- You use PostgreSQL on Linux

The upgrade component script renames the existing component folders to a name that includes a time stamp matching the time you launched the upgrade component script (all components on Windows; but only Tomcat, ActiveMQ, and Java on Linux). The script creates a new directory with the original directory name, and then places the updated components in that directory.

In addition, the script copies specified files from the old setup, and provides you with the option to see file structure differences. Doing so allows you to manually copy additional files the script did not copy. In theory, you should be able to swap the new and old component folders again if you change your mind.

## **To run the upgrade component script:**

- **1** From a Linux command line or a Windows PowerShell command line, execute the script.
	- Linux: upgrade.sh
	- Windows: upgrade.ps1
- **2** Provide the requested input when prompted.

**NOTE:** For Windows, the prompt to upgrade PostgreSQL defaults to "No." If you use PostgreSQL as a database, and want to upgrade it using the script, press "Y" or "y" when prompted to upgrade PostgreSQL.

Specifically, the script:

- Checks whether the replacement file for the component is in the /compressed directory.
	- If not, the script displays the file it was expecting to find, and then proceeds to the next component.
	- If so, the script continues.
- Offers you the choice of upgrading the current component.
- $\bullet$  Asks for the existing component path.
- Checks the validity of the provided component path and, if invalid, prompts you for a valid path.
- $\bullet$  Instructs you to terminate the following corresponding services:
	- Tomcat service for Tomcat
	- ActiveMQ service for ActiveMQ
	- Tomcat and ActiveMQ services for Java
	- PostgreSQL (Windows script only)

**NOTE:** The Windows script provides the option to terminate services for you, including some applications if files (such as Tomcat logs) are open and locked.

- (Linux only) Saves component ownership for applying later.
- Renames the existing component folder with a time stamp indicating the time you launched the upgrade component script.
- Unpacks the contents of the downloaded component into the same path you provided.

**NOTE:** The Java upgrade places a symbolic link in its place, regardless of whether it was originally symbolic.

- $\bullet$  Deletes certain webapps folders from the unpacked content (Tomcat only).
- Copies known files from the old file structure to the new.

**NOTE:** If the script copies an unpacked file, it backs up the file with \*-backup. \* in its name.

(Linux only) Applies the ownership retrieved above, and recursively applies it to the new folder.

**NOTE:** Depending on your setup, you could need to apply a different sub-ownership.

- Gives you the option of viewing file differences, with the following caveats:
	- (Windows only) Tomcat and PostgreSQL can take a significant amount of time generating these differences.
	- File and directory comparison for Linux is more efficient than that for Windows.

## <span id="page-229-0"></span>**12.3.1.4 Upgrading PostgreSQL for Linux**

If you need to upgrade your Linux installation of PostgreSQL, you need to perform preliminary steps before you upgrade. Extra preparation is not needed for Windows installations, unless your PostgreSQL database contains more than just Identity Governance and Identity Reporting. In that case, you should back up and restore your personal databases.

On Linux, the PostgreSQL upgrade process is through a repository.

#### **To upgrade to the required version of PostgreSQL:**

- **1** Add the PostgreSQL repository.
	- SLES 12: [https://download.opensuse.org/repositories/server:/database:/postgresql/](https://download.opensuse.org/repositories/server:/database:/postgresql/SLE_12_SP4/server:database:postgresql.repo) [SLE\\_12\\_SP4/server:database:postgresql.repo](https://download.opensuse.org/repositories/server:/database:/postgresql/SLE_12_SP4/server:database:postgresql.repo)

**NOTE:** SLES 12 SP3 requires adding the most current libopenssl1\_0\_0-1.0.2u RPM before you install postgresql11-server.

- SLES 15: [https://download.opensuse.org/repositories/server:/database:/postgresql/](https://download.opensuse.org/repositories/server:/database:/postgresql/SLE_15/server:database:postgresql.repo) [SLE\\_15/server:database:postgresql.repo](https://download.opensuse.org/repositories/server:/database:/postgresql/SLE_15/server:database:postgresql.repo)
- SLES 15 SP1: [https://download.opensuse.org/repositories/server:/database:/postgresql/](https://download.opensuse.org/repositories/server:/database:/postgresql/SLE_15_SP1/server:database:postgresql.repo) [SLE\\_15\\_SP1/server:database:postgresql.repo](https://download.opensuse.org/repositories/server:/database:/postgresql/SLE_15_SP1/server:database:postgresql.repo)
- RHEL 7: [https://download.postgresql.org/pub/repos/yum/reporpms/EL-7-x86\\_64/pgdg](https://download.postgresql.org/pub/repos/yum/reporpms/EL-7-x86_64/pgdg-redhat-repo-latest.noarch.rpm)[redhat-repo-latest.noarch.rpm](https://download.postgresql.org/pub/repos/yum/reporpms/EL-7-x86_64/pgdg-redhat-repo-latest.noarch.rpm)
- RHEL 8: [https://download.postgresql.org/pub/repos/yum/reporpms/EL-8-x86\\_64/pgdg](https://download.postgresql.org/pub/repos/yum/reporpms/EL-8-x86_64/pgdg-redhat-repo-latest.noarch.rpm)[redhat-repo-latest.noarch.rpm](https://download.postgresql.org/pub/repos/yum/reporpms/EL-8-x86_64/pgdg-redhat-repo-latest.noarch.rpm)
- **2** For either SLES or RHEL, install postgresql11-server through the package manager.
- **3** At the command line, type the following to back up the Identity Governance and Identity Reporting databases:
	- "\${PATH\_TO\_POSTGRESQL}/bin/pg\_dump" -h "localhost" -p "5432" -U "postgres" -Fc "igops" > "igops.dump"
- (For upgrades from Identity Governance 3.5) "\${PATH\_TO\_POSTGRESQL}/bin/ pg\_dump" -h "localhost" -p "5432" -U "postgres" -Fc "igarc" > "igarc.dump"
- "\${PATH\_TO\_POSTGRESQL}/bin/pg\_dump" -h "localhost" -p "5432" -U "postgres" -Fc "igdcs" > "igdcs.dump"
- "\${PATH\_TO\_POSTGRESQL}/bin/pg\_dump" -h "localhost" -p "5432" -U "postgres" -Fc "igwf" > "igwf.dump"
- "\${PATH\_TO\_POSTGRESQL}/bin/pg\_dump" -h "localhost" -p "5432" -U "postgres" -Fc "igara" > "igara.dump"
- "\${PATH\_TO\_POSTGRESQL}/bin/pg\_dump" -h "localhost" -p "5432" -U "postgres" -Fc "igrpt" > "igrpt.dump"
- (Conditional; on-premises setups) " $\frac{1}{2}$ [PATH\_TO\_POSTGRESQL}/bin/pg\_dumpall" -h "localhost" -p "5432" -U "postgres" --roles-only > "roles.sql"
- (Conditional; cloud-based setups) "\${PATH\_TO\_POSTGRESQL}/bin/pg\_dumpall" -h "localhost" -p "5432" -U "postgres" --roles-only --no-role-passwords > "roles.sql"

**NOTE:** Use --no-role-passwords only for cloud-based setups where SU (or root) access is not allowed and, therefore, the passwords cannot be retrieved. Upon restoration, administrators must restore their passwords manually.

**NOTE:** Perform these commands as a PostgreSQL user.

- **4** Stop the PostgreSQL service.
- **5** Rename the PostgreSQL data folder, and then create a new /data folder.
- **6** (Optional) Rename the PostgreSQL /bin folder, and then create a new /bin folder.
- **7** Place your PostgreSQL password as the only line in a file as follows:

```
vi /tmp/pg_secret_to_remove
```
- **8** Use a package manager to install the new version of PostgreSQL.
- **9** Configure PostgreSQL 11 as follows:
	- export FILE\_CONTAINING\_PG\_PASSWORD="/tmp/pg\_secret\_to\_remove"
	- export PATH\_TO\_POSTGRESQL\_DATA="/opt/netiq/idm/apps/postgres/data"
	- export ADMIN\_POSTGRESQL="postgres"
	- For SLES: runuser -l postgres -c "/usr/lib/postgresql11/bin/initdb auth='md5' --pwfile='\${FILE\_CONTAINING\_PG\_PASSWORD}' -username='\${ADMIN\_POSTGRESQL}' -pgdata='\${PATH\_TO\_POSTGRESQL\_DATA}'"
	- For RHEL: runuser -l postgres -c "/usr/pgsql-11/bin/initdb auth='md5' --pwfile='\${FILE\_CONTAINING\_PG\_PASSWORD}' - username='\${ADMIN\_POSTGRESQL}' -pgdata='\${PATH\_TO\_POSTGRESQL\_DATA}'"
	- unset PGSETUP\_INITDB\_OPTIONS
- **10** Remove the file in which you placed your PostgreSQL password.

```
rm /tmp/pg_secret_to_remove
```
- **11** Copy the following older files to the new directory.
	- pg\_hba.conf
	- postgresql.conf
- **12** Type the appropriate command to enable and restart the PostgreSQL service.
	- SLES: postgresql.service
	- RHEL: postgresql-11.service
- **13** At the command line, type the following to restore the Identity Governance and Identity Reporting databases:
	- "\${PATH\_TO\_NEW\_POSTGRESQL}/bin/psql" -h "localhost" -p "5432" -U "postgres" -d "postgres" -f "roles.sql"
	- "\${PATH\_TO\_NEW\_POSTGRESQL}/bin/createdb" -h "localhost" -p "5432" U "postgres" -T template0 "igops"
	- "\${PATH\_TO\_NEW\_POSTGRESQL}/bin/pg\_restore" -h "localhost" -p "5432" -U "postgres" -d "igops" -Fc "igops.dump"
	- For Identity Governance 3.5: "\${PATH\_TO\_NEW\_POSTGRESQL}/bin/createdb" -h "localhost" -p "5432" -U "postgres" -T template0 "igarc"
	- For Identity Governance 3.5: "\${PATH\_TO\_NEW\_POSTGRESQL}/bin/pg\_restore" -h "localhost" -p "5432" -U "postgres" -d "igarc" -Fc "igarc.dump"
	- "\${PATH\_TO\_NEW\_POSTGRESQL}/bin/createdb" -h "localhost" -p "5432" U "postgres" -T template0 "igdcs"
	- "\${PATH\_TO\_NEW\_POSTGRESQL}/bin/pg\_restore" -h "localhost" -p "5432" -U "postgres" -d "igdcs" -Fc "igdcs.dump"
	- "\${PATH\_TO\_NEW\_POSTGRESQL}/bin/createdb" -h "localhost" -p "5432" U "postgres" -T template0 "igwf"
	- "\${PATH\_TO\_NEW\_POSTGRESQL}/bin/pg\_restore" -h "localhost" -p "5432" -U "postgres" -d "igwf" -Fc "igwf.dump"
	- "\${PATH\_TO\_NEW\_POSTGRESQL}/bin/createdb" -h "localhost" -p "5432" U "postgres" -T template0 "igara"
	- "\${PATH\_TO\_NEW\_POSTGRESQL}/bin/pg\_restore" -h "localhost" -p "5432" -U "postgres" -d "igara" -Fc "igara.dump"
	- "\${PATH\_TO\_NEW\_POSTGRESQL}/bin/createdb" -h "localhost" -p "5432" U "postgres" -T template0 "igrpt"
	- "\${PATH\_TO\_NEW\_POSTGRESQL}/bin/pg\_restore" -h "localhost" -p "5432" -U "postgres" -d "igrpt" -Fc "igrpt.dump"

**NOTE:** Perform these commands as a PostgreSQL user only.

## <span id="page-231-0"></span>**12.3.2 Upgrading Identity Governance and Its Core Components**

Before you start the upgrade procedure, ensure that you review the considerations in ["Planning to](#page-224-0)  [Upgrade Identity Governance" on page 225](#page-224-0).

#### **To upgrade Identity Governance and its core components:**

- **1** Purge any unwanted data from the database before upgrading. For more information, see "Identifying Purgeable Data" in the *[Identity Governance User and Administration Guide](https://www.microfocus.com/documentation/identity-governance/3.6/pdfdoc/user-guide/user-guide.pdf#front)*.
- **2** (Optional) Run reports for any review run details you want to make available after the upgrade.
- **3** Launch the Identity Governance Configuration Utility in console mode, then issue the exportsq1 (or es) command to generate a SQL file that contains your current environment system properties. Move the file to another location, so you can compare it with a similar file you create after upgrading. For more information, see [Section 14.1.3, "Using the Identity](#page-247-0)  [Governance Configuration Utility," on page 248](#page-247-0).
- **4** Stop Identity Governance (and Apache Tomcat). For more information, see [Section 3.4.3,](#page-48-0)  ["Starting and Stopping Apache Tomcat," on page 49](#page-48-0).
- **5** (Conditional) If you are using PostgreSQL, back up and export your full Identity Governance data and confirm that you can restore it with no problems.

Include all of the Identity Governance databases (default names). If you installed Identity Reporting, back up the Identity Reporting database (default name) as well.

- igops
- igarc (if upgrading from Identity Governance 3.5)
- igdcs
- igwf
- igara
- igrpt

For more information, see the *[PostgreSQL Documentation](https://www.postgresql.org/docs/) (https://www.postgresql.org/docs/)* for your version of PostgreSQL.

- **6** (Conditional) If you are using Oracle, perform the following steps:
	- **6a** Back up the following schemas:
		- igops
		- igarc (if upgrading from Identity Governance 3.5)
		- igdcs
		- igwf
		- igara
		- igrpt
	- **6b** (Conditional) If your Oracle database has virtual columns, run the following command to identify virtual columns:

```
select distinct c.table_name, e.extension_name
     from sys.user_tab_cols c 
       inner join sys.user_stat_extensions e on e.table_name = 
c.table_name
    where c.virtual\_column = 'YES' and e.droppable = 'YES';
```
**6c** (Conditional) If your Oracle database has virtual columns, run the following script, modified for your specific environment details, to drop extended statistics and virtual columns:

```
declare
  v_owner varchar2(255);
  v_table varchar2(255);
  v_extension varchar2(32000);
begin
   select SYS_CONTEXT('USERENV', 'SESSION_USER') into v_owner from 
DUAL;
   for rec in (
     select distinct c.table_name, dbms_lob.substr(e.extension, 
32000, 1) as extension, 
     from sys.user_tab_cols c 
       inner join sys.user_stat_extensions e on e.table_name = 
c.table_name
    where c.virtual_column = 'YES' and e.droppable = 'YES'
   )
  loop
    v_table := rec.table_name;
    v_extension := rec.extension execute immediate 'call 
dbms_stats.drop_extended_stats(:v_owner, ;
:v_table, :v_extension)' using v_owner, v_table, v_extension;
   end loop;
end;
```
For more information, see the [Oracle documentation](https://docs.oracle.com/en/) (https://docs.oracle.com/en/) for the version of Oracle you have.

- **7** (Conditional) If you are using MS SQL, back up the following databases:
	- igops
	- igarc (if upgrading from Identity Governance 3.5)
	- igdcs
	- igwf
	- igara
	- igrpt

For more information, see the [Microsoft SQL documentation](https://docs.microsoft.com/en-us/sql/?view=sql-server-ver15) (https://docs.microsoft.com/enus/sql/?view=sql-server-ver15).

- **8** Move your generated reports (pdf and csv files) from the Reporting home folder to a backup directory.
- **9** Perform the following steps to upgrade OSP:
	- **9a** Move your trust store files to a backup location. The files are located in the following directories.
		- Linux:
			- /opt/netiq/idm/apps/osp/osp.pkcs12
- /opt/netiq/idm/apps/osp/osp-truststore.pkcs12
- /opt/netiq/idm/apps/tomcat/conf/apps-truststore.pkcs12
- Windows:
	- \opt\netiq\idm\apps\osp\osp.pkcs12
	- \opt\netiq\idm\apps\osp\osp-truststore.pkcs12
	- \opt\netiq\idm\apps\tomcat\conf\apps-truststore.pkcs12
- **9b** Run the OSP upgrade installer.
- **10** Run the Identity Governance installer.
- **11** (Optional) Install the current version of Identity Reporting on the same server or a different server if needed. For more information, see [Chapter 7, "Installing Identity Reporting," on](#page-150-0)  [page 151.](#page-150-0)
- **12** (Conditional) If you are upgrading in a Windows environment, reboot the Windows server.
- **13** Remove the localhost folder located in the /opt/netiq/idm/apps/tomcat/work/ Catalina folder in Linux, or the C:\netiq\idm\apps\tomcat\work\Catalina folder in Windows.
- **14** (Conditional) Add the virtual columns back into the Oracle database. For more information, see "[Tips and Tricks Invisible Columns in Oracle Database 12c"](http://www.oracle.com/technetwork/articles/database/invisible-columns-odb12c-2331522.html).
- 15 Delete all files and folders from the /opt/netiq/idm/apps/tomcat/temp folder in Linux, or from the C:\netiq\idm\apps\tomcat\temp folder in Windows.
- **16** Move existing logs to a backup location.
- **17** (Conditional) If you are integrated with an IDP (for example Access Manager), you can either:
	- $*$  Move the newly created trust store files (osp.pkcs12 and osp-truststore.pkcs12) to a different location, and then move the original trust store files ( $_{\rm OSP}$ .  $_{\rm p}$ kcs12 and  $_{\rm OP}$ truststore.pkcs12) back to the OSP installation folder, or
	- Update the IDP with the newly-created certificates.
- **18** Clear your internet browser cache and remove cookies.
- **19** Copy the generated pdf and csv report files to the location you specified during the installation.
- **20** Start Tomcat. For more information, see [Section 3.4.3, "Starting and Stopping Apache Tomcat,"](#page-48-0)  [on page 49](#page-48-0).
- **21** (Conditional) Log in to Identity Governance to review any customized settings you have made to the user interface. Because of changed or additional element IDs and the different navigation settings, customizations you made to your previous environment might not work as expected. Adjust your customizations as needed.
- **22** (Conditional) If you are collecting identities from a source that supports change events, run the Identity Source Migration and Upgrade utility to convert your existing source to use change event processing. If you are already using a change event collector, you can also use the utility to upgrade the configuration. For more information, see "[Migrating an Identity Collector to a](https://www.microfocus.com/documentation/identity-governance/3.6/user-guide/t44iequ5otlm.html)  [Change Event Identity Collector"](https://www.microfocus.com/documentation/identity-governance/3.6/user-guide/t44iequ5otlm.html) in the *[Identity Governance User and Administration Guide](https://www.microfocus.com/documentation/identity-governance/3.6/pdfdoc/user-guide/user-guide.pdf#front)*.
- **23** Publish the collected data again to populate the business roles and other items. For more information, see ["Publishing the Collected Data"](https://www.microfocus.com/documentation/identity-governance/3.6/pdfdoc/user-guide/user-guide.pdf#publishingcollecteddata) in the *[Identity Governance User and](https://www.microfocus.com/documentation/identity-governance/3.6/pdfdoc/user-guide/user-guide.pdf#front)  [Administration Guide](https://www.microfocus.com/documentation/identity-governance/3.6/pdfdoc/user-guide/user-guide.pdf#front)*.
- **24** If needed, run the Identity Governance Configuration Utility to restore your values for **Workflow Settings > Notification System**. For more information, see [Section 14.1.3, "Using the Identity](#page-247-0)  [Governance Configuration Utility," on page 248](#page-247-0).
- **25** If needed, run the Identity Governance Configuration Utility with the -es option to get a list of system settings for your upgraded environment. Compare it to the list you generated before upgrading and restore any additional custom settings for your environment. For more information, see [Section 14.1.3, "Using the Identity Governance Configuration Utility," on](#page-247-0)  [page 248.](#page-247-0)
- **26** If you used the Identity Governance Configuration Utility to make changes in Step 23 or Step 24, restart Tomcat for these changes to take effect.

# <span id="page-235-0"></span>**12.4 Changing Host File IP Addresses to DNS Names**

Beginning with Identity Governance 3.5.0, the product installation requires you to identify host servers using only fully-qualified DNS names. In previous releases, you could specify either the IP address or the DNS name to identify host servers.

If you used IP addresses when you installed a previous version of the product, ensure you use fullyqualified DNS names when you install the latest version. If you are able to successfully install the product using IP addresses, users might get an OAuth2 error when logging in to the product. If this happens, you must modify settings in three places after you upgrade to use the latest version of Identity Governance.

To change the Identity Governance configuration to use the DNS name requires changing the information in three different locations.

## **To update to the DNS name:**

- **1** Update the DNS names in the setenv script that sets the environment variables for Apache Tomcat.
	- **1a** Stop Apache Tomcat. For more information, see [Section 3.4.3, "Starting and Stopping](#page-48-0)  [Apache Tomcat," on page 49](#page-48-0).
	- **1b** Open the seteny file in a text editor. The default location of the file is:
		- **Linux:** /opt/netiq/idm/apps/tomcat/bin/setenv.sh
		- **Windows:** C:\netiq\idm\apps\tomcat\bin\setenv.bat
	- **1c** Change the IP address associated with -Dcom.netiq.idm.osp.client.host to the fully-qualified DNS name.
	- **1d** Save and close the file.
- **2** Update the DNS names in the ism-configuration.properties file.
	- **2a** Open the ism-configuration.properties file in a text editor.
		- **Linux:** /opt/netiq/idm/apps/tomcat/conf/ismconfiguration.properties
		- **Windows:** C:\netiq\idm\apps\tomcat\ism-configuration.properties
	- **2b** Change the IP address associated with the following attributes to the fully-qualified DNS name:
		- com.netiq.idm.osp.url.host
- com.netiq.iac.url.local.host
- com.netiq.rpt.authserver.url
- com.netiq.rpt.access.review.url
- com.netiq.rpt.landing.url
- com.netiq.rpt.rpt-web.redirect.url
- **2c** Save and close the file.
- **3** Update the DNS names in the Identity Governance Configuration utility.
	- **3a** Ensure that the Identity Governance database is running.
	- **3b** Start the Identity Governance Configuration utility with the database password. For more information, see [Section 14.1.3, "Using the Identity Governance Configuration Utility," on](#page-247-0)  [page 248.](#page-247-0)
	- **3c** Change the IP address associated with the following attributes on the specified tabs to the fully-qualified DNS name:

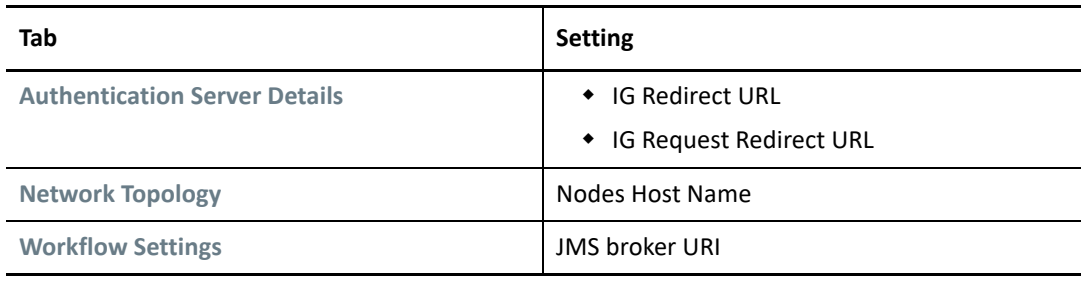

## **3d** Exit the utility.

**4** Start Apache Tomcat. For more information, see [Section 3.4.3, "Starting and Stopping Apache](#page-48-0)  [Tomcat," on page 49](#page-48-0).

# <span id="page-236-0"></span>**12.5 Applying the Latest Patches**

<span id="page-236-2"></span>After upgrading to the latest version of Identity Governance, apply any available patches by following the procedure included with the patch. You download the patches from [Patch Finder](https://dl.netiq.com/patch/finder/)  (https://dl.netiq.com/patch/finder/).

# <span id="page-236-1"></span>**12.6 Moving Identity Reporting to a Separate Server**

You can move Identity Reporting to a separate server from Identity Governance. This could occur if you realize that Identity Reporting impacts the performance of Identity Governance. The steps to move Identity Reporting to a separate server are very similar if you were going to upgrade Identity Reporting. The difference is where you reinstall Identity Reporting.

To move Identity Reporting to a separate server you must install Identity Reporting. The uninstaller program restores files, including the Apache Tomcat files to how they were before installing Identity Governance and Identity Reporting.

Use the following steps to move Identity Reporting to a separate server from Identity Governance.

- 1. Back up the files in following directories:
	- **Linux:** The default location on a Linux server.
		- /opt/netiq/idm/apps/tomcat
		- /opt/netiq/idm/apps/idgov
		- /opt/netiq/idm/apps/idrpt
	- **Windows:** The default location on a Windows server.
		- c:\netiq\idm\apps\tomcat
		- c:\netiq\idm\apps\idgov
		- c:\netiq\idm\apps\idrpt
- 2. Uninstall Identity Governance and Identity Reporting. For more information, see [Section 13.2,](#page-240-0)  ["Uninstalling Identity Governance or Uninstalling Identity Governance and Identity Reporting,"](#page-240-0)  [on page 241.](#page-240-0)
- 3. Install Identity Governance again on the same server. For more information, see [Chapter 6,](#page-120-0)  ["Installing Identity Governance," on page 121.](#page-120-0)
- 4. Ensure that the new server meets the Identity Reporting requirements. For more information, see [Section 7.2, "Prerequisites for Identity Reporting," on page 153](#page-152-0).
- 5. Install Identity Reporting on the new server and select Not to configure the database during the install. For more information, see [Section 7.5, "Installing Identity Reporting," on page 165.](#page-164-0)
- 6. Start Apache Tomcat on the Identity Reporting server. For more information, see [Section 3.4.3,](#page-48-0)  ["Starting and Stopping Apache Tomcat," on page 49](#page-48-0).

# 13 <sup>13</sup>**Uninstalling the Identity Governance Components**

There are times when you are required to uninstall Identity Governance. You would uninstall Identity Governance in a lab environment or during an upgrade procedure. The Identity Governance components run against Apache Tomcat and Zulu OpenJDK, to perform an upgrade you must uninstall the Identity Governance components, upgrade Zulu OpenJDK and Apache Tomcat, and then reinstall the Identity Governance components. For more information about upgrading, see [Chapter 12, "Upgrading Identity Governance," on page 225.](#page-224-1)

Identity Governance does come with an uninstall utility that you use to uninstall the product. OSP contains a separate uninstall utility. The uninstall utility for Identity Reporting is the Identity Governance uninstall utility. If you have installed Identity Reporting and Identity Governance together on the same server, the uninstall utility uninstalls Identity Governance and Identity Reporting at the same time. If you have installed Identity Reporting on a separate server without Identity Governance, the uninstall utility only uninstalls Identity Reporting.

**IMPORTANT:** You must ensure that all of the files are removed from the server before reinstalling the same version of Identity Governance or a new version of Identity Governance for the upgrade procedure.

You can also uninstall the components using the guided method, console method, and silent method in the same way that you install these components. The silent uninstall method does not require a silent properties file. It does not require any interaction to complete the uninstallation. For more information, see [Section 1.3, "Understanding the Uninstallation Methods," on page](#page-20-0) 21.

Use the following information to uninstall the Identity Governance components.

- [Section 13.1, "Uninstalling OSP," on page 239](#page-238-0)
- [Section 13.2, "Uninstalling Identity Governance or Uninstalling Identity Governance and](#page-240-1)  [Identity Reporting," on page 241](#page-240-1)
- [Section 13.3, "Uninstalling Identity Reporting," on page 244](#page-243-0)

# <span id="page-238-0"></span>**13.1 Uninstalling OSP**

The installation utility for OSP places an uninstall utility on the server. You must run this utility to uninstall OSP. If you installed OSP on the same server as Identity Governance or if you have installed it on a separate server, you must use the OSP uninstall utility to uninstall OSP. The Identity

Governance uninstall utility does not uninstall OSP. You would uninstall OSP if you wanted to install OSP on a separate server from Identity Governance or if you were upgrading to the current version of Identity Governance.

**IMPORTANT:** You must always use the version of OSP that comes with the version of Identity Governance that you are using. Trying to use different versions of OSP causes unexpected behavior and is not supported.

The default mode of the uninstall utility is the mode that you used to install OSP. If you want to uninstall using a different method you must pass the appropriate parameter to perform that type of uninstall. For more information, see [Section 1.3, "Understanding the Uninstallation Methods," on](#page-20-0)  [page 21](#page-20-0).

#### **To uninstall OSP:**

- **1** Log in to the server running OSP as root on a Linux server or as a user with administrative privileges on a Windows server.
- **2** Define the Java path to the jre bin directory as an environment variable in the uninstall script file that launches the uninstall utility.

**IMPORTANT:** If you do not define the path to the jre bin directory, the uninstall utility does not work. The utility does not come with Java. You must point to the Java you use with OSP.

- **2a** Open the uninstall script file in a text editor. The default location of the script is:
	- **Linux:** /opt/netiq/idm/apps/osp/Uninstall\_osp/LaunchUninstall.sh
	- **Windows:**

c:\netiq\idm\apps\idgov\Uninstall\_osp\LaunchUninstall.bat

- **2b** Change or ensure that the path listed for the JRE HOME variable is the path to the jre bin directory that is installed with the Zulu OpenJDK. The default path is:
	- **Linux:** /opt/netiq/idm/apps/jre/bin
	- **Windows:** c:\netiq\idm\apps\jre\bin
- **2c** Save and close the file.
- **3** Stop Apache Tomcat. For more information, see [Section 3.4.3, "Starting and Stopping Apache](#page-48-0)  [Tomcat," on page 49](#page-48-0).
- **4** Uninstall OSP.
	- **4a** (Conditional) Uninstall OSP from a Linux server.
		- **4a1** Access the uninstall directory located here: /opt/netiq/idm/apps/osp/ Uninstall\_osp
		- **4a2** Execute the script as root from a command line enter the following:

./LaunchUninstall.sh

- **4b** (Conditional) Uninstall OSP on a Windows server.
	- **4b1** Access the **Control Panel** as an administrator.
	- **4b2** Search for and select OSP.
	- **4b3** Select **Uninstall** and follow the prompts to complete the uninstall.
- **5** When the uninstall completes, delete the following files and folders:
	- **Linux:** The default installation path is /opt/netiq/idm/apps/osp.
		- Delete the contents of the following folders including any subdirectories.
			- /opt/netiq/idm/apps/tomcat/work/Catalina/localhost
			- /opt/netiq/idm/apps/tomcat/temp
	- **Windows:** The default installation path is C:\netiq\idm\apps\osp.
		- Delete the contents of the following folders including any subdirectories.
			- C:\netiq\idm\apps\tomcat\work\Catalina\localhost
			- C:\netiq\idm\apps\tomcat\temp
- <span id="page-240-0"></span>**6** Restart Apache Tomcat, if needed. For more information, see [Section 3.4.3, "Starting and](#page-48-0)  [Stopping Apache Tomcat," on page 49](#page-48-0).

# <span id="page-240-1"></span>**13.2 Uninstalling Identity Governance or Uninstalling Identity Governance and Identity Reporting**

The installation utility for Identity Governance and Identity Reporting places an uninstall utility on the server. The uninstall utility uninstalls Identity Governance, Identity Reporting, or Identity Governance and Identity Reporting if you installed the two components at the same time. The uninstall utility provides the guided uninstall, the console uninstall, and the silent uninstall just like the installer utility does.

If you install Identity Governance and Identity Reporting at separate times, the uninstall utility uninstalls the component that you installed last. For example, if you only installed Identity Governance and ran the system for a while and then installed Identity Reporting on the same server, the uninstall utility uninstalls Identity Reporting when you run it. You must run the utility a second time to uninstall Identity Governance.

The default mode of the uninstall utility is the method that you used to install Identity Governance or Identity Governance and Identity Reporting. If you want to uninstall using a different method you must pass the appropriate parameter to perform that type of uninstallation. For more information, see [Section 1.3, "Understanding the Uninstallation Methods," on page](#page-20-0) 21.

#### **To uninstall Identity Governance:**

- **1** Log in to the server running Identity Governance as root on a Linux server or as a user with administrative privileges on a Windows server.
- **2** Define the Java path to the jre bin directory as an environment variable in the uninstall script file that launches the uninstall utility.

**IMPORTANT:** If you do not define the path to the jre bin directory, the uninstall utility does not work. The utility does not come with Java. You must point to the Java you use with Identity Governance.

**2a** Open the uninstall script file in a text editor. The default location of the script is:

 **Linux:** /opt/netiq/idm/apps/idgov/Uninstall\_IdentityGovernance/ LaunchUninstall.sh

**Windows:** 

c:\netiq\idm\apps\idgov\Uninstall\_IdentityGovernance\LaunchUnin stall.bat

- **2b** Change or ensure that the path listed for the JRE HOME variable is the path to the jre bin directory installed with the Zulu OpenJDK. The default path is:
	- **Linux:** /opt/netiq/idm/apps/jre/bin
	- **Windows:** c:\netiq\idm\apps\jre\bin
- **2c** Save and close the file.
- **3** Stop Apache Tomcat. For more information, see [Section 3.4.3, "Starting and Stopping Apache](#page-48-0)  [Tomcat," on page 49](#page-48-0).
- **4** (Conditional) If you are running any version of Identity Governance prior to 3.0, you must uninstall Identity Reporting separately from Identity Governance.
	- **4a** (Conditional) Uninstall Identity Reporting on a Linux server.
		- **4a1** Access the uninstall directory. The default location is: /opt/netiq/idm/apps/ idrpt/Uninstall\_IdentityGovernance.
		- **4a2** To execute the script, enter:

./LaunchUninstall.sh

- **4b** (Conditional) Uninstall Identity Reporting on a Windows server.
	- **4b1** Access the **Control Panel** as an administrator.
	- **4b2** Search for Identity Reporting.
	- **4b3** Click **Uninstall** and follow the prompts to uninstall Identity Reporting.
- **5** (Conditional) Uninstall Identity Governance or uninstall Identity Governance and Identity Reporting if your version of Identity Governance is 3.0 or later.
	- **5a** (Conditional) Uninstall Identity Governance or Identity Governance and Identity Reporting from a Linux server.
		- **5a1** Access the uninstall directory located here: /opt/netiq/idm/apps/idgov/ Uninstall\_IdentityGovernance
		- **5a2** Execute the script as root from a command line enter the following:

./LaunchUninstall.sh

- **5b** (Conditional) Uninstall Identity Governance or uninstall Identity Governance and Identity Reporting on a Windows server.
	- **5b1** Access the **Control Panel** as an administrator.
	- **5b2** Search for and select Identity Governance.
	- **5b3** Select **Uninstall** and follow the prompts to complete the uninstallation.
- **6** (Conditional) If you installed Identity Governance and Identity Reporting at different times on the same server, run the uninstall utility a second time to delete the component you installed first.
- **7** When the uninstallation completes, delete the following folders. The uninstall utility restores the \*.war files that were in this directory before you installed Identity Governance.
	- **Linux:** The default installation path is /opt/netiq/idm/apps.
		- /opt/netiq/idm/apps/idgov
		- /opt/netiq/idm/apps/tomcat/webapps/api
		- /opt/netiq/idm/apps/tomcat/webapps/cx
		- /opt/netiq/idm/apps/tomcat/webapps/daas
		- /opt/netiq/idm/apps/tomcat/webapps/doc
		- /opt/netiq/idm/apps/tomcat/webapps/dtp
		- /opt/netiq/idm/apps/tomcat/webapps/ROOT
		- /opt/netiq/idm/apps/tomcat/webapps/workflow-api
		- (Conditional) If you installed Identity Reporting on the same server as Identity Governance, you must delete the following files and folders that Identity Reporting installed.
			- /opt/netiq/idm/apps/idrpt
			- /opt/netiq/idm/apps/tomcat/webapps/IDMRPT
			- /opt/netiq/idm/apps/tomcat/webapps/IDMRPT-CORE
			- /opt/netiq/idm/apps/tomcat/webapps/rptdoc
		- Delete the contents of the following folders including any subdirectories.
			- /opt/netiq/idm/apps/tomcat/work/Catalina/localhost
			- /opt/netiq/idm/apps/tomcat/temp
	- **Windows:** The default installation path is C:\netiq\idm\apps.
		- C:\netiq\idm\apps\idgov
		- C:\netiq\idm\apps\tomcat\webapps\api
		- C:\netiq\idm\apps\tomcat\webapps\cx
		- C:\netiq\idm\apps\tomcat\webapps\daas
		- C:\netiq\idm\apps\tomcat\webapps\doc
		- C:\netiq\idm\apps\tomcat\webapps\dtp
		- C:\netiq\idm\apps\tomcat\webapps\ROOT
		- C:\netiq\idm\apps\tomcat\webapps\workflow-api
		- (Conditional) If you installed Identity Reporting on the same server as Identity Governance, you must delete the following files and folders that Identity Reporting installed.
			- C:\netiq\idm\apps\idrpt
			- C:\netiq\idm\apps\tomcat\webapps\IDMRPT
			- C:\netiq\idm\apps\tomcat\webapps\IDMRPT-CORE
			- C:\netiq\idm\apps\tomcat\webapps\rptdoc
- Delete the contents of the following folders including any subdirectories.
	- C:\netiq\idm\apps\tomcat\work\Catalina\localhost
	- C:\netiq\idm\apps\tomcat\temp
- **8** Restart Apache Tomcat, if needed. For more information, see [Section 3.4.3, "Starting and](#page-48-0)  [Stopping Apache Tomcat," on page 49](#page-48-0).

# <span id="page-243-0"></span>**13.3 Uninstalling Identity Reporting**

The installation utility for Identity Governance and Identity Reporting places an uninstall utility on the server for Identity Reporting if you installed Identity Reporting on a separate server from Identity Governance. If you installed Identity Reporting on the same server as Identity Governance you must use the Identity Governance uninstall utility to uninstall Identity Reporting and Identity Governance. For more information, see [Section 13.2, "Uninstalling Identity Governance or Uninstalling Identity](#page-240-1)  [Governance and Identity Reporting," on page 241](#page-240-1).

You would uninstall Identity Reporting if you want to move to new hardware, you want to run Identity Reporting on a separate server, or if you are upgrading to the latest version of Identity Governance. If you install Identity Reporting on a separate server, use the uninstall utility that was installed when you installed Identity Reporting to uninstall it.

If you installed Identity Reporting on the same server as Identity Governance and Identity Reporting impacts the performance of Identity Governance, you can move Identity Reporting to a separate server but it is a process. For more information, see [Section 12.6, "Moving Identity Reporting to a](#page-236-2)  [Separate Server," on page 237](#page-236-2).

The Identity Reporting uninstall utility provides the guided uninstall, the console uninstall, and the silent uninstall just like the installer utility does. The default mode of the uninstall utility is the method that you used to install Identity Reporting. If you want to uninstall using a different method you must pass the appropriate parameter to perform that type of uninstallation. For more information, see [Section 1.3, "Understanding the Uninstallation Methods," on page](#page-20-0) 21.

If you installed Identity Reporting on the same server as Identity Governance, use the Identity Governance uninstall procedure to uninstall Identity Reporting and Identity Governance. For more information, see [Section 13.2, "Uninstalling Identity Governance or Uninstalling Identity Governance](#page-240-1)  [and Identity Reporting," on page 241.](#page-240-1)

Use the following procedure to uninstall Identity Reporting if you installed on a separate server from Identity Governance.

#### **To uninstall Identity Reporting when it is installed on a separate server from Identity Governance:**

- **1** Log in to the server running Identity Reporting as root on a Linux server or as a user with administrative privileges on a Windows server.
- **2** Define the Java path to the jre bin directory as an environment variable in the uninstall script file that launches the uninstall utility.

**IMPORTANT:** If you do not define the path to the jre bin directory, the uninstall utility does not work. The utility does not come with Java. You must point to the Java you use with Identity Governance.

- **2a** Open the uninstall script file in a text editor. The default location is:
	- **Linux:** /opt/netiq/idm/apps/idrpt/Uninstall\_IdentityGovernance/ LaunchUninstall.sh
	- **Windows:**

c:\netiq\idm\apps\idrpt\Uninstall\_IdentityGovernance\LaunchUnin stall.bat

- **2b** Change or ensure that the path listed for the JRE\_HOME variable is the path to the jre bin directory for the Zulu JRE that is installed with the Zulu OpenJDK. The default path is:
	- **Linux:** /opt/netiq/idm/apps/jre/bin
	- **Windows:** c:\netiq\idm\apps\jre\bin
- **2c** Save and close the file.
- **3** Stop Apache Tomcat. For more information, see [Section 3.4.3, "Starting and Stopping Apache](#page-48-0)  [Tomcat," on page 49](#page-48-0).
- **4** (Conditional) If you are running any version of Identity Governance prior to 3.0, you must use a different uninstall utility for Identity Reporting.
	- **4a** (Conditional) Uninstall Identity Reporting on a Linux server.
		- **4a1** Access the uninstall directory. The default location is: /opt/netiq/idm/apps/ idrpt/Uninstall\_IdentityGovernance.
		- **4a2** To execute the script, enter:

./LaunchUninstall.sh

- **4b** (Conditional) Uninstall Identity Reporting on a Windows server.
	- **4b1** Access the **Control Panel** as an administrator.
	- **4b2** Search for Identity Reporting.
	- **4b3** Click **Uninstall** and follow the prompts to uninstall Identity Reporting.
- **5** (Conditional) Uninstall Identity Reporting if your version of Identity Governance is 3.0 or later.
	- **5a** (Conditional) Uninstall Identity Reporting from a Linux server.
		- **5a1** Access the uninstall directory located here: /opt/netiq/idm/apps/idrpt/ Uninstall\_IdentityGovernance
		- **5a2** Execute the script as root from a command line enter the following:

./LaunchUninstall.sh

- **5b** (Conditional) Uninstall Identity Reporting on a Windows server.
	- **5b1** Access the **Control Panel** as an administrator.
	- **5b2** Search for and select Identity Governance.
	- **5b3** Select **Uninstall** and follow the prompts to complete the uninstallation.
- **6** When the uninstallation completes, delete the following folders. The uninstall utility restores the \*.war files that were in this directory before you installed Identity Reporting.
	- **Linux:** The default installation path is /opt/netiq/idm/apps.
		- /opt/netiq/idm/apps/idrpt
		- /opt/netiq/idm/apps/tomcat/webapps/IDMRPT
		- /opt/netiq/idm/apps/tomcat/webapps/IDMRPT-CORE
		- /opt/netiq/idm/apps/tomcat/webapps/rptdoc
		- Delete the contents of the following folders including any subdirectories.
			- /opt/netiq/idm/apps/tomcat/work/Catalina/localhost
			- /opt/netiq/idm/apps/tomcat/temp
	- **Windows:** The default installation path is C:\netiq\idm\apps.
		- C:\netiq\idm\apps\idrpt
		- C:\netiq\idm\apps\tomcat\webapps\IDMRPT
		- C:\netiq\idm\apps\tomcat\webapps\IDMRPT-CORE
		- C:\netiq\idm\apps\tomcat\webapps\rptdoc
		- Delete the contents of the following folders including any subdirectories.
			- C:\netiq\idm\apps\tomcat\work\Catalina\localhost
			- C:\netiq\idm\apps\tomcat\temp
- **7** Restart Apache Tomcat, if needed. For more information, see [Section 3.4.3, "Starting and](#page-48-0)  [Stopping Apache Tomcat," on page 49](#page-48-0).

# 14 <sup>14</sup>**Managing Identity Governance**

After you have installed and configured Identity Governance, you must perform some configuration tasks using the administration utilities. There are additional management tasks that you might have to perform. Use the following information to help perform these tasks.

- [Section 14.1, "Accessing the Application and Administration Utilities," on page 247](#page-246-0)
- [Section 14.2, "Managing the Bootstrap Administrator," on page 252](#page-251-0)
- ◆ Section 14.3, "Changing the Values for Authentication Matching and Identity Governance [Services," on page 254](#page-253-0)
- [Section 14.4, "Managing Connected Systems Information," on page 257](#page-256-0)
- [Section 14.5, "Changing Network Settings for Identity Governance Components," on page 258](#page-257-0)
- Section 14.6, "Increasing Logging Levels for Identity Governance and the Identity Governance [Clients," on page 264](#page-263-1)
- [Section 14.7, "Updating the License Key," on page 266](#page-265-0)
- [Section 14.8, "Adjusting Timeout Values to Increase Performance," on page 266](#page-265-1)

# <span id="page-246-0"></span>**14.1 Accessing the Application and Administration Utilities**

After you have installed the authentication service, Identity Governance, and optionally Identity Reporting, there are additional configuration tasks you must perform to allow your authorized users to start using Identity Governance. Plus, there are additional administration tasks to perform to complete the installation of these components.

Identity Governance provides different administration utilities: Identity Governance Configuration utility, Identity Governance Configuration Update utility, and the Identity Governance application and the Identity Reporting application, if you installed Identity Reporting. Use the following information to access the different administration utilities.

- [Section 14.1.1, "How to Log in to Identity Governance," on page 247](#page-246-1)
- [Section 14.1.2, "How to Log in to Identity Reporting," on page 248](#page-247-1)
- [Section 14.1.3, "Using the Identity Governance Configuration Utility," on page 248](#page-247-2)
- [Section 14.1.4, "Using the Identity Governance Configuration Update Utility," on page 251](#page-250-0)

## <span id="page-246-1"></span>**14.1.1 How to Log in to Identity Governance**

Identity Governance is a web application that you access through a web browser. You access the URL you defined during the installation. The default URL for Identity Governance is:

- **Non-secure:** http://*dns-name-Identity-Governance-server*:*8080*
- **Secure:** https://*dns-name-Identity-Governance-server*:*8443*

You must login with the bootstrap administrator account until you have collected and published user data and assigned a published user as a Global Administrator account. For more information, see "[Adding Identity Governance Users and Assigning Authorizations"](https://www.microfocus.com/documentation/identity-governance/3.6/pdfdoc/user-guide/user-guide.pdf#usersauthorizations) in the *[Identity Governance User](https://www.microfocus.com/documentation/identity-governance/3.6/pdfdoc/user-guide/user-guide.pdf#front)  [and Administration Guide](https://www.microfocus.com/documentation/identity-governance/3.6/pdfdoc/user-guide/user-guide.pdf#front)*.

Identity Governance 3.6 or later versions change the behavior of the Identity Governance application. If you are logged in and your access token times out, you see a popup message that requires you to re-authenticate or log out of the application. If you re-authenticate, Identity Governance displays the login screen in a separate window or browser tab. You must log in again to continue working in the Identity Governance application.

# <span id="page-247-1"></span>**14.1.2 How to Log in to Identity Reporting**

Identity Reporting is a web application that you access through a web browser. The default Identity Reporting URL is https://*mycompany.mydomain.com*:*8443*/IDMRPT.

<span id="page-247-0"></span>To be able to log in to Identity Reporting, you must have the Reporting Administrator authorization, and you must assign a data source to Identity Reporting to use its features. For more information, see [Section 8.4.1, "Assigning the Report Administrator Authorization," on page 178](#page-177-0).

# <span id="page-247-2"></span>**14.1.3 Using the Identity Governance Configuration Utility**

The Identity Governance Configuration utility allows you to modify settings specifically for Identity Governance, such as the URL for Identity Governance.

The Identity Governance Configuration utility also allows to perform the following administration tasks:

- Specify an external provisioning system for workflows. For more information, see "Using [Workflows to Fulfill the Changeset"](https://www.microfocus.com/documentation/identity-governance/3.6/user-guide/b1a2eyog.html#b1e5ogvx) in the *[Identity Governance User and Administration Guide](https://www.microfocus.com/documentation/identity-governance/3.6/pdfdoc/user-guide/user-guide.pdf#front)*.
- Configure the settings for data collection and publication. For more information, see "[Collecting](https://www.microfocus.com/documentation/identity-governance/3.6/pdfdoc/user-guide/user-guide.pdf#collectingidentities)  [Identities"](https://www.microfocus.com/documentation/identity-governance/3.6/pdfdoc/user-guide/user-guide.pdf#collectingidentities) and "[Publishing the Collected Data](https://www.microfocus.com/documentation/identity-governance/3.6/pdfdoc/user-guide/user-guide.pdf#publishingcollecteddata)" in the *[Identity Governance User and](https://www.microfocus.com/documentation/identity-governance/3.6/pdfdoc/user-guide/user-guide.pdf#front)  [Administration Guide](https://www.microfocus.com/documentation/identity-governance/3.6/pdfdoc/user-guide/user-guide.pdf#front)*.
- Configure the settings to perform a bulk update of data. For more information, see "[Understanding Bulk Data Update](https://www.microfocus.com/documentation/identity-governance/3.6/pdfdoc/user-guide/user-guide.pdf#t4dma7zut07f) " in the *[Identity Governance User and Administration Guide](https://www.microfocus.com/documentation/identity-governance/3.6/pdfdoc/user-guide/user-guide.pdf#front)*.

You can run the Identity Governance Configuration utility in two different modes. The default mode provides a user interface with menu options to configure the different features and components of Identity Governance. The console mode is a command line option used only under the direction of Technical Support.

Use the following information to run the Identity Governance Configuration utility.

- [Section 14.1.3.1, "Using the Default Mode of the Identity Governance Configuration Utility," on](#page-248-0)  [page 249](#page-248-0)
- Section 14.1.3.2, "Understanding the Console Mode of the Identity Governance Configuration [Utility," on page 249](#page-248-1)
- [Section 14.1.3.3, "Using the Identity Governance Configuration Utility in Console Mode," on](#page-249-0)  [page 250](#page-249-0)

## <span id="page-248-0"></span>**14.1.3.1 Using the Default Mode of the Identity Governance Configuration Utility**

The default mode of the Identity Governance Configuration utility provides an interface which requires graphics to be enabled on the server running the utility. The utility provides menus that allow you to change the configuration setting you defined during the installation and to perform some administration tasks as well.

The Identity Governance Configuration utility default installation location is:

- **Linux:** /opt/netiq/idm/apps/idgov/bin
- **Windows:** c:\netiq\idm\apps\idgov/bin

To run the Identity Governance Configuration utility you must access the utility from a command prompt as root on a Linux server or a user with administrative privileges on a Windows server. Enter the following from the Identity Governance Configuration utility installation directory:

- **Linux:** ./configutil.sh -password *database\_password*
- **Windows:** configutil.bat -password *database\_password*

## <span id="page-248-1"></span>**14.1.3.2 Understanding the Console Mode of the Identity Governance Configuration Utility**

Identity Governance Configuration utility console mode enables you to make uncommon, specific, or extensive changes to the application configuration that can potentially damage the application data.

Identity Governance uses configuration properties to define new features and to control what Identity Governance does with the application data. There are two different configuration types:

- **Node:** Node configuration properties reside in properties files Identity Governance places on the local file system of the Identity Governance server.
- **Global:** Global configuration properties reside in database tables that Identity Governance places in the database so that the information is the same for each Identity Governance node in a cluster.

When you run the utility in console mode, you are presented with a cursor and you must know the commands you want to use, the correct format of the commands, the correct property name, and the parameter to make any changes in console mode.

**IMPORTANT:** The proper format of the commands is to have the commands, parameters, and values separated by a space. The console mode only recognizes spaces. It does not recognize parentheses or commas.

[Table 14-1](#page-249-1) contains the list of commands that are currently used in the documentation.

**WARNING:** Identity Governance utility console mode enables you to make uncommon, specific, or extensive changes to the application configuration that can potentially damage the application data. Run the utility in console mode only under the guidance of Technical Support.

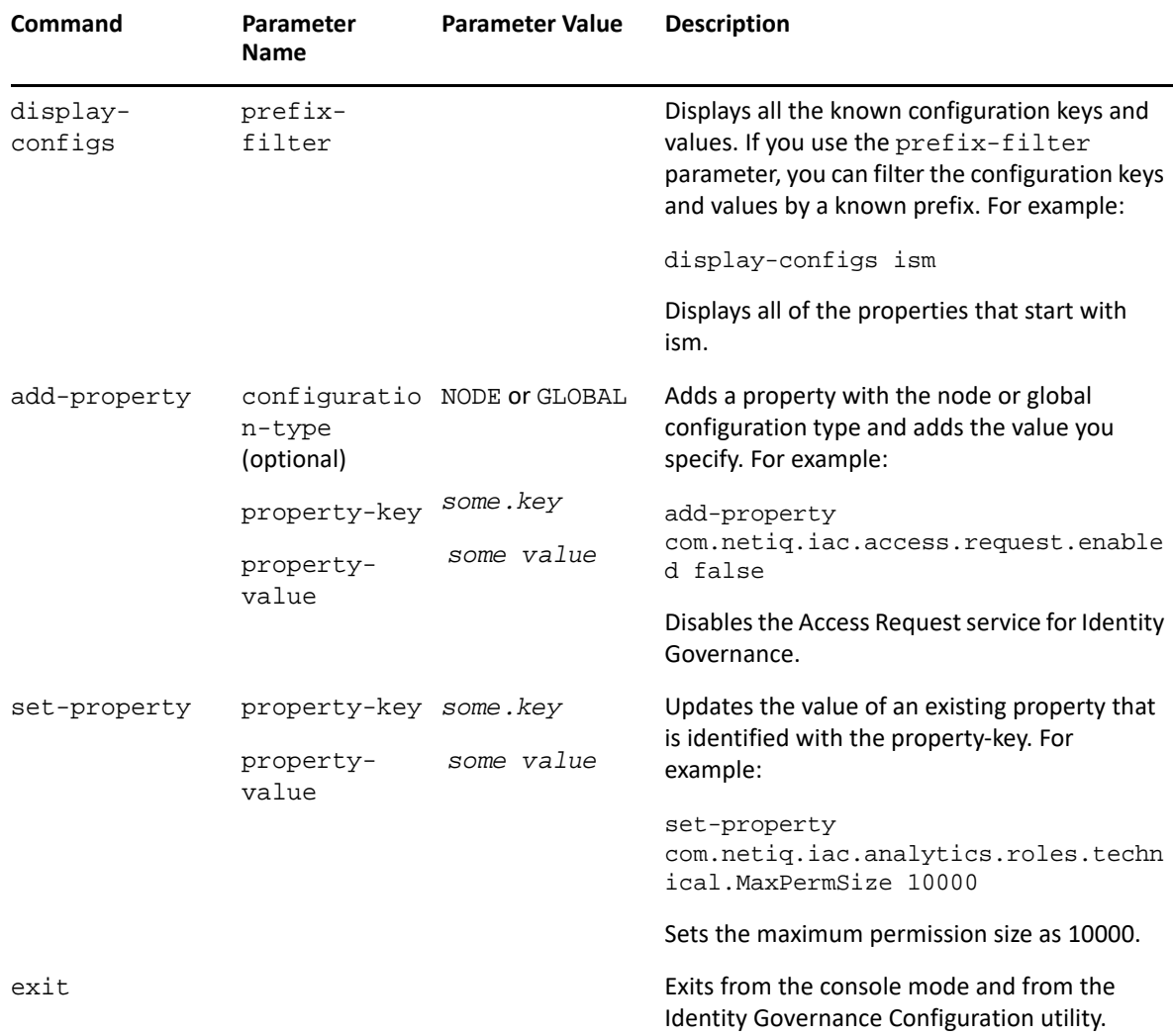

<span id="page-249-1"></span>*Table 14-1 Identity Governance Configuration Utility Console Mode Commands*

## <span id="page-249-0"></span>**14.1.3.3 Using the Identity Governance Configuration Utility in Console Mode**

The Identity Governance Configuration utility console mode does not require graphics on the server to run. The utility allows you to add and modify properties that reside in properties files stored on the local file system or in the database to add a new feature or change the behavior of Identity Governance. The console mode allows you to make uncommon, specific, or extensive changes to the application configuration that can potentially damage the application data.

**WARNING:** Identity Governance utility console mode enables you to make uncommon, specific, or extensive changes to the application configuration that can potentially damage the application data. Run the utility in console mode only under the guidance of Technical Support.

## **To use the Identity Governance Configuration utility in console mode:**

- **1** Access the installation directory for the utility from a command prompt as user with root access on a Linux server or administrative privileges on a Windows server. The default installation directory is:
	- **Linux:** /opt/netiq/idm/apps/idgov/bin
	- **Windows:** c:\netiq\idm\apps\idgov/bin
- **2** From the command line, enter:
	- **Linux:** ./configutil.sh -password *database\_password* -console
	- **Windows:** configutil.bat -password *database\_password* -console
- **3** Use the information in [Table 14-1, "Identity Governance Configuration Utility Console Mode](#page-249-1)  [Commands," on page 250](#page-249-1) to issue the commands properly.
- **4** When you have performed the required changes, type exit to exit console mode and the Identity Governance Configuration utility.

## <span id="page-250-0"></span>**14.1.4 Using the Identity Governance Configuration Update Utility**

Three of the Identity Governance components use the Identity Governance Configuration Update utility to change settings instead of using the Identity Governance Configuration utility. There is a separate utility because the Identity Governance Configuration utility allows more granular and scripted functionality for manipulating properties than the Identity Governance Configuration Update utility can currently offer. The three components that use the Identity Governance Configuration Update utility are:

- One SSO Provider (OSP)
- Identity Reporting
- Auditing

If the path to the Identity Governance Configuration Update utility is unknown to the current installer, then the installer will prompt you to specify its location during the installation of Identity Governance. The default location is:

- **Linux:** /opt/netiq/idm/apps/configupdate/configupdate.sh
- **Windows:** C:\netiq\idm\apps\configupdate\configupdate.bat

You can run the Identity Governance Configuration Update utility in console mode or guided mode. The console mode provides menu-based options to walk through to update the settings. You would use the Identity Governance Configuration Update utility in console mode if your Linux server did not have graphical capabilities (X server).

To run the Identity Governance Configuration Update utility access the configupdate directory from a command prompt.

- **Linux:** Enter the following at the command prompt:
	- **Guided:** ./configupdate.sh --use-console false
	- **Console:** ./configupdate.sh --use-console true
- **Windows:** Enter the following at the command prompt:
	- **Guided:** configupdate.bat --use-console false

**Console:** configupdate.bat --use-console true

The Identity Governance Configuration Update utility console mode is different from the Identity Governance Configuration utility console mode. The Identity Governance Configuration Update utility provides menu-based options to update the settings in the three products. The Identity Governance Configuration Update utility does not have command options like the Identity Governance Configuration utility does.

# <span id="page-251-0"></span>**14.2 Managing the Bootstrap Administrator**

You define the bootstrap administrator during the installation process. Identity Governance allows you to create a new bootstrap administrator in certain scenarios, change the password, and change the details of the bootstrap administrator after you have completed the installation. Use the following information to perform those actions.

- [Section 14.2.1, "Creating a Bootstrap Administrator Using a Script," on page 252](#page-251-1)
- [Section 14.2.2, "Changing the Password for the Bootstrap Administrator," on page 253](#page-252-0)
- [Section 14.2.3, "Changing the Details of the Bootstrap Administrator," on page 254](#page-253-1)

## <span id="page-251-1"></span>**14.2.1 Creating a Bootstrap Administrator Using a Script**

You would use the bootstrap administrator script to create a new bootstrap administrator account in the following scenarios:

- If you are using the Identity Manager OSP instead of the OSP that comes with Identity Governance.
- If you specify LDAP for the bootstrap administrator during the installation and want to change to using a file-based bootstrap administrator.

If you are going to use the bootstrap administrator script, you must use it after the OSP and Identity Governance installations complete. The Identity Governance installer places the script on the Identity Governance server. The bootstrap administrator script contains links that the installer configures relative to the JARs that the installer creates during the Identity Governance installation.

The default location of the bootstrap administrator script is:

- **Linux:** /opt/netiq/idm/apps/idgov/bin/bootstrap-file-gen.sh
- **Windows:** C:\netiq\idm\apps\idgov\bin\bootstrap-file-gen.bat

You use the bootstrap administrator script with parameters that define an alternate name for the administrator account, the password for the administrator account, and the location of the bootstrap administrator file. The following table lists the parameters, the default values, and a description of the parameter. If you run the script but do not use the parameters, the script uses the default values.
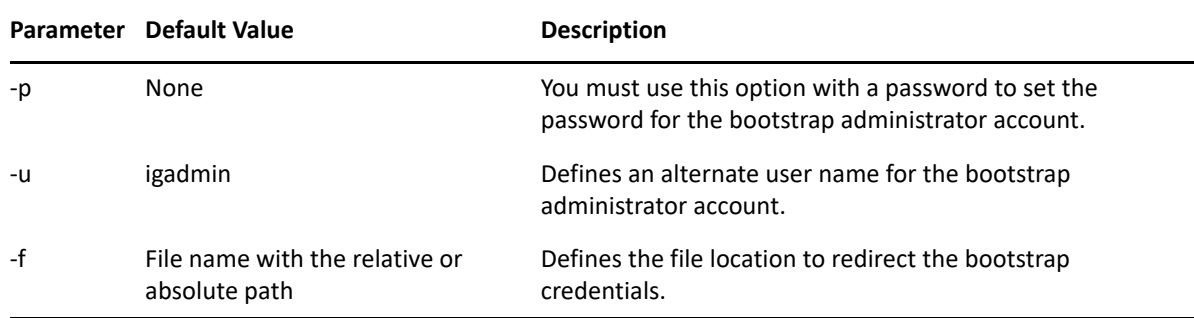

#### **To run the bootstrap administrator script:**

- **1** Access the command line utility on the Identity Governance server.
- **2** Access the directory where the installer placed the bootstrap administrator script.
	- **Linux:** /opt/netiq/idm/apps/idgov/bin/
	- **Windows:** C:\netiq\idm\apps\idgov\bin\
- **3** Execute the script with the appropriate parameters for your environment. For example:
	- **Linux:** ./bootstrap-file-gen.sh -p *password* -u *bootstrap administrator name* -f */opt/ netiq/idm/apps/idgov/*adminusers.txt
	- **Windows:** bootstrap-file-gen -p *password* -u *bootstrap administrator name* -f *C:\netiq\idm\apps\idgov\*adminusers.txt
- **4** Restart Apache Tomcat to have the change take effect. For an example, see [Section 3.4.3,](#page-48-0)  ["Starting and Stopping Apache Tomcat," on page 49](#page-48-0).

### **14.2.2 Changing the Password for the Bootstrap Administrator**

If you have the bootstrap administrator coming from the file system, you can change the password using the bootstrap administrator script. If you use an LDAP-based bootstrap, you must update the password stored within the LDAP server. Use the following steps to change the password if you use OSP as the authentication service and file-based bootstrap administrator where the system stores the credentials within a file.

- **1** Run the bootstrap administrator script from a command line as follows:
	- **Linux:** ./bootstrap-file-gen.sh -p *password*
	- **Windows:** bootstrap-file-gen -p *password*
- **2** (Conditional) If OSP runs on a separate server than Identity Governance, copy the adminusers.txt file to the OSP server and place it in the following directory:
	- **Linux:** /opt/netiq/idm/apps/osp/osp-extras/adminusers.txt
	- **Windows:** c:\netiq\idm\apps\osp\osp-extras\adminusers.txt

The Identity Governance Configuration Update utility displays the path to this directory under **Advanced Options**. To see the path, click the **Authentication** tab, then **Identity Governance Bootstrap Administrator**.

**3** Restart Apache Tomcat on the server running OSP. For more information, see [Section 3.4.3,](#page-48-0)  ["Starting and Stopping Apache Tomcat," on page 49](#page-48-0).

## **14.2.3 Changing the Details of the Bootstrap Administrator**

Identity Governance allows to you change if the bootstrap administrator is file-based or LDAP-based after the installation without having to run the installation a second time. You use the Identity Governance Configuration utility to make these changes.

- **1** From a command prompt launch the Identity Governance Configuration utility with the database password. For more information, see [Section 14.1.3, "Using the Identity Governance](#page-247-0)  [Configuration Utility," on page 248](#page-247-0).
- **2** Click the **Authentication Server Details** tab.
- **3** (Conditional) Change the bootstrap administrator to be file-based.
	- **3a** Select **Bootstrap Admin > Authentication Source > File**.
	- **3b** In **Bootstrap Admin > Name**, specify the name for the bootstrap administrator. The default name is igadmin.
	- **3c** In **Bootstrap Admin > Directory**, specify the directory where the file is located that stores your bootstrap administrator information. The default location is:
		- **Linux:** /opt/netiq/idm/apps/idgov/osp/adminusers.txt
		- **Windows:** c:\netiq\idm\apps\idgov\osp\adminusers.txt
	- **3d** In **Bootstrap Admin > Filename**, specify the file name for the bootstrap administrator. The default name is adminusers.txt.
	- **3e** Click **Save** to save the changes.
- **4** (Conditional) Change the bootstrap administrator to be LDAP-Based.
	- **4a** Select **Bootstrap Admin > Authentication Source > Identity Vault**.
	- **4b** In **Bootstrap Admin > Name**, specify the fully qualified domain name of a unique administrator user in LDAP. For example, cn=uaadmin, ou=sa, o=data

**NOTE:** The name of this account must be unique. Do not duplicate any accounts in the adminusers.txt file or in the container source or subtrees that you use for authentication.

**4c** Click **Save** to save the changes.

## **14.3 Changing the Values for Authentication Matching and Identity Governance Services**

Identity Governance allows you to define the values it uses for authentication matching and the values for the services it runs. You define the values in the Identity Governance Configuration utility.

- **1** From a command prompt launch the Identity Governance Configuration utility with the database password. For more information, see [Section 14.1.3, "Using the Identity Governance](#page-247-0)  [Configuration Utility," on page 248](#page-247-0).
- **2** Click the **Security Settings** tab.
- **3** Use the following information to define the values for authentication matching.

#### **Auth Matching Rules**

Specifies how Identity Governance authenticates login requests and grants the appropriate permissions to users. Enter one or more rules that Identity Governance uses to compare attributes in the SUSER table, such as dn, with attributes retrieved from the authentication service. Specify the matching rules using properties named

iac.auth.matching.rule.*N*.attrs where *N* specifies the order that Identity Governance uses the rule to match users, such as 1, 2, 3, and so on.

Keep in mind the following points:

- For best results, add an index for the matching rule attributes.
- Identity Governance evaluates only collected attribute values for the matching rules, not edited values.
- When an attribute value is a string, Identity Governance performs an exact case match by default.

**IMPORTANT:** Set all matching rule attributes with the following list and search options in the Identity Governance User (identity) schema:

- Display in lists and detail views
- Available in catalog searches. Changes take effect after publication.

For more information, see ["Extending the Identity Governance Schema"](https://www.microfocus.com/documentation/identity-governance/3.6/pdfdoc/user-guide/user-guide.pdf#b1ljwwfe) in *[Identity](https://www.microfocus.com/documentation/identity-governance/3.6/pdfdoc/user-guide/user-guide.pdf#front)  [Governance User and Administration Guide](https://www.microfocus.com/documentation/identity-governance/3.6/pdfdoc/user-guide/user-guide.pdf#front)*.

#### **Auth Attribute Map**

Specifies the mapping of SUSER attributes to OSP attributes using a comma-separated list of attribute name pairs. Use the format SUSER attribute:OSP attribute. For example, dn:name,lastName:last\_name,firstName:first\_name,emails:email maps the SUSER attributes of dn, lastName, firstName, and emails to the OSP attributes of name, last\_name, first\_name, and email.

#### **SSO Client**

Defines the values for the Identity Governance SSO client. You must define the values of the SSO client service for the following items:

#### **IG Client ID**

Specifies the name that you want to use to identify the Identity Governance SSO client ID. The default value is iac.

#### **IG Client Secret**

Specifies the password for the Identity Governance SSO client ID.

#### **Response types**

Defines what the general service uses for a response. The default response type is password.

#### **General Service**

Defines the values for the Identity Governance general service. You must define the values of the general service for the following items:

#### **IG Client ID**

Specifies the name that you want to use to identify the Identity Governance general service. The default value is iac-service.

#### **IG Client Secret**

Specifies the password for the Identity Governance general service ID.

#### **Response types**

Defines what the general service uses for a response. The default response type is client\_credentials.

#### **Data Collection Service**

Define the values for the data collection service. You must define the values of the data collection service for the following items:

#### **IG Client ID**

Specifies the name that you want to use to identify the data collection service. The default value is iac-daas.

#### **IG Client Secret**

Specifies the password for the data collection service.

#### **Response types**

Defines what the data collection service uses for a response. The default response type is client credentials.

#### **Workflow Service**

Define the values for the workflow server. You must define the values of the workflow service for the following items:

#### **IG Client ID**

Specifies the name that you want to use to identify the workflow service. The default value is wf.

#### **IG Client Secret**

Specifies the password for the worflow service.

#### **Response types**

Defines what the workflow service uses for a response. The default response type is client\_credentials.

#### **Data Transformation Service**

Define the values for the data transformation service. You must define the values of the data transformation service for the following items:

#### **IG Client ID**

Specifies the name that you want to use to identify the data transformation service. The default value is iac-dtp.

#### **IG Client Secret**

Specifies the password for the data transformation service.

#### **Response types**

Defines what the data transformation service uses for a response. The default response type is client\_credentials.

#### **Enable test client for utilities**

Specifies that you want to use test IDs to run utilities that interact with Identity Governance without creating client IDs for each utility.

**4** Click **Save** to save the changes.

## **14.4 Managing Connected Systems Information**

Identity Governance allows you to change the information for the Identity Vault if you integrated with Identity Manager. You use the Identity Governance Configuration utility to make these changes.

If you need to change the network settings for your identity service you must change the information in the Identity Governance Configuration Update utility.

#### **To change the identity service information:**

- **1** Launch the Identity Governance Configuration Update utility. For more information, see [Section 14.1.4, "Using the Identity Governance Configuration Update Utility," on page 251](#page-250-0).
- **2** Click the **Reporting** tab.
- **3** Use the following information to change the LDAP Identity Vault configuration information:

#### **Identity Vault Server**

Specify the fully qualified DNS name of the identity service server.

#### **LDAP Port**

Specify the LDAP port you identity service server uses to communicate.

#### **Identity Vault Administrator**

Specify the fully qualified DN of the administrator account in your identity service.

#### **Identity Vault Password**

Specify the password for your identity service administrator account.

#### **Secure Administrator Connection**

Select this option to communicate securely with the identity service.

**4** Change where Identity Governance searches for the users in the identity service under the **Identity Vault User Identity** heading using the following information:

#### **User Container DN**

Specify the fully qualified DN of the user container in the identity service where Identity Governance starts searching for users.

#### **Login Attribute**

Specify the name of the login attribute Identity Governance uses to search for unique user accounts.

#### **User Search Scope**

Select the type of search Identity Governance performs of the identity service for the user accounts.

**5** Click **Save** to save the changes and the Identity Governance Configuration Update utility automatically closes.

## **14.5 Changing Network Settings for Identity Governance Components**

Identity Governance allows you to change your network setting or the runtime instance settings after you have completed the installation. You change the network setting for the different Identity Governance components in different utilities and there are multiple places that you must ensure that you change the network setting to have it take effect.

You must change your network setting on the servers running the different Identity Governance components. You must then perform the following additional steps to change the network settings for the Identity Governance components.

You must perform the following steps for each component, even if the components reside on the same server. The different components contain different settings that store networking information. Use the following information to change the Identity Governance network settings for the different Identity Governance components.

- [Section 14.5.1, "Changing the Network Settings for Identity Governance," on page 258](#page-257-0)
- [Section 14.5.2, "Changing the Network Settings for the Authentication Service," on page 260](#page-259-0)
- [Section 14.5.3, "Changing the Networking Settings for Identity Reporting," on page 262](#page-261-0)

### <span id="page-257-0"></span>**14.5.1 Changing the Network Settings for Identity Governance**

You change the network settings for Identity Governance through the Identity Governance Configuration utility. You must change the settings in multiple locations to ensure that Identity Governance uses the new network settings.

- **1** Ensure that you update the IP address and DNS name of the server and Apache Tomcat using the server and Apache Tomcat documentation.
- **2** Stop Apache Tomcat. For more information, see [Section 3.4.3, "Starting and Stopping Apache](#page-48-0)  [Tomcat," on page 49](#page-48-0).
- **3** (Conditional) If you clustered Identity Governance stop Apache Tomcat on each node in the cluster. For more information, see [Section 3.4.3, "Starting and Stopping Apache Tomcat," on](#page-48-0)  [page 49](#page-48-0).
- <span id="page-257-1"></span>**4** Update the DNS names in the setenv script that sets the environment variables for Apache Tomcat.
	- **4a** Open the setenv file in a text editor. The default location of the file is:
		- **Linux:** /opt/netiq/idm/apps/tomcat/bin/setenv.sh
		- **Windows:** C:\netiq\idm\apps\tomcat\bin\setenv.bat
	- **4b** Change the IP address or DNS name associated with com.netiq.idm.osp.client.host to the new fully-qualified DNS name.
	- **4c** Save and close the file.
- **5** (Conditional) If you clustered Identity Governance repeat [Step 4](#page-257-1) on each node of the cluster.
- <span id="page-258-0"></span>**6** Update the DNS names in the ism-configuration.properties file.
	- **6a** Open the ism-configuration.properties file in a text editor.
		- **Linux:** /opt/netiq/idm/apps/tomcat/conf/ismconfiguration.properties
		- **Windows:** C:\netiq\idm\apps\tomcat\ism-configuration.properties
	- **6b** Change the IP address or DNS name associated with the following attributes to the new fully-qualified DNS name:
		- com.netiq.idm.osp.url.host
		- com.netiq.iac.url.local.host
		- com.netiq.rpt.authserver.url
		- com.netiq.rpt.access.review.url
		- com.netiq.rpt.landing.url
		- com.netiq.rpt.rpt-web.redirect.url
	- **6c** Save and close the file.
- **7** (Conditional) If you clustered Identity Governance repeat [Step 6](#page-258-0) on each node in the cluster.
- <span id="page-258-1"></span>**8** Update the DNS names in the Identity Governance Configuration utility.
	- **8a** Ensure that the Identity Governance database is running.
	- **8b** Start the Identity Governance Configuration utility with the database password. The default location is:
		- **Linux:** /opt/netiq/idm/apps/idgov/bin/configutil.sh
		- **Windows:** C:\netiq\idm\apps\idgov\bin\configutil.bat

For example, use the following command in Linux environments:

- ./configutil.sh -password %PASSWORD%
- **8c** Change the IP address or DNS name associated with the following attributes on the specified tabs to the new fully-qualified DNS name:

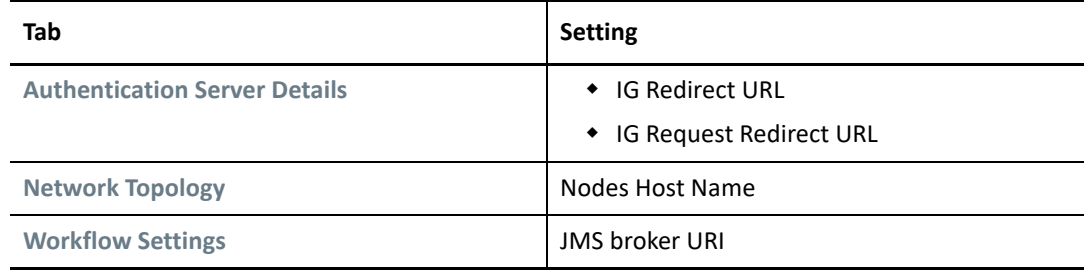

#### **8d** Exit the utility.

**9** (Conditional) If you have clustered Identity Governance repeat [Step 8](#page-258-1) on each node in the cluster.

**IMPORTANT:** Do not restart Apache Tomcat until the networking settings have been changed for each node in the cluster.

- **10** Start Apache Tomcat. For more information, see [Section 3.4.3, "Starting and Stopping Apache](#page-48-0)  [Tomcat," on page 49](#page-48-0).
- **11** (Conditional) If you clustered Identity Governance start Apache Tomcat on each node in the cluster. For more information, see [Section 3.4.3, "Starting and Stopping Apache Tomcat," on](#page-48-0)  [page 49](#page-48-0).

### <span id="page-259-0"></span>**14.5.2 Changing the Network Settings for the Authentication Service**

The steps to change the network settings for the authentication service depend on which authentication service you are using. Use the following information to change the network settings for your authentication service:

- [Section 14.5.2.1, "Changing the Network Settings for OSP," on page 260](#page-259-1)
- [Section 14.5.2.2, "Changing the Network Settings for Access Manager," on page 261](#page-260-0)

### <span id="page-259-1"></span>**14.5.2.1 Changing the Network Settings for OSP**

To change the network setting for OSP requires that you change the network settings for the server or servers running OSP and change the network setting in Apache Tomcat.

- **1** Ensure that you update the IP address and DNS name of the server and Apache Tomcat using the server and Apache Tomcat documentation.
- **2** Stop Apache Tomcat on the OSP server. For more information, see [Section 3.4.3, "Starting and](#page-48-0)  [Stopping Apache Tomcat," on page 49](#page-48-0).
- **3** (Conditional) If you have clustered OSP stop Apache Tomcat on each node in the cluster. For more information, see [Section 3.4.3, "Starting and Stopping Apache Tomcat," on page 49](#page-48-0).
- <span id="page-259-2"></span>**4** Update the DNS names in the setenv script that sets the environment variables for Apache Tomcat.
	- **4a** Open the setenv file in a text editor. The default location of the file is:
		- **Linux:** /opt/netiq/idm/apps/tomcat/bin/setenv.sh
		- **Windows:** C:\netiq\idm\apps\tomcat\bin\setenv.bat
	- **4b** Change the IP address or DNS name associated with com.netiq.idm.osp.client.host to the new fully-qualified DNS name.
	- **4c** Save and close the file.
- **5** (Conditional) If you clustered OSP repeat [Step 4](#page-259-2) on each node in the cluster.
- <span id="page-259-3"></span>**6** Update the DNS names in the ism-configuration.properties file.
	- **6a** Open the ism-configuration.properties file in a text editor.
		- **Linux:** /opt/netiq/idm/apps/tomcat/conf/ismconfiguration.properties
		- **Windows:** C:\netiq\idm\apps\tomcat\ism-configuration.properties
	- **6b** Change the IP address or DNS name associated with the following attributes to the new fully-qualified DNS name:
		- com.netiq.idm.osp.url.host
		- com.netiq.iac.url.local.host
- com.netiq.rpt.authserver.url
- com.netiq.rpt.access.review.url
- com.netiq.rpt.landing.url
- com.netiq.rpt.rpt-web.redirect.url

**6c** Save and close the file.

- **7** (Conditional) If you clustered OSP repeat [Step 6](#page-259-3) on each node in the cluster.
- <span id="page-260-1"></span>**8** Update the DNS name in the Identity Governance Configuration Update utility.
	- **8a** Launch the Identity Governance Configuration Update utility on the Identity Governance server. For more information, see Section 14.1.4, "Using the Identity Governance [Configuration Update Utility," on page 251](#page-250-0).
	- **8b** Click the **Authentication** tab.
	- **8c** Click **Show Advanced Options** at the end of the page.
	- **8d** Update the OAuth server host and OAuth ports with the new fully qualified DNS name and port.
	- **8e** Update the truststore file path and password for the new certificate.
	- **8f** Click **OK** to save the changes and the Identity Governance Configuration Update utility automatically closes.
- **9** (Conditional) If you clustered OSP repeat [Step 8](#page-260-1) on each node in the cluster.

**IMPORTANT:** Do not restart Apache Tomcat until the networking settings have been changed for each node in the cluster.

- **10** Start Apache Tomcat. For more information, see [Section 3.4.3, "Starting and Stopping Apache](#page-48-0)  [Tomcat," on page 49](#page-48-0).
- **11** (Conditional) If you clustered OSP start Apache Tomcat on each node in the cluster. For more information, see [Section 3.4.3, "Starting and Stopping Apache Tomcat," on page 49.](#page-48-0)

### <span id="page-260-0"></span>**14.5.2.2 Changing the Network Settings for Access Manager**

To change the network setting for Access Manager requires that you change the networking setting in Access Manager first and then make the changes in Identity Governance.

- **1** Ensure that you update the IP address and DNS name of the server and Apache Tomcat using the server and Apache Tomcat documentation.
- **2** Change the IP address and DNS name in Access Manager. For more information, see "[Configuring Access Manager](https://www.netiq.com/documentation/access-manager-45/pdfdoc/admin/admin.pdf#configam) "in the *[Access Manager 4.5 Administration Guide](https://www.netiq.com/documentation/access-manager-45/pdfdoc/admin/admin.pdf#bookinfo)*.
- **3** Stop Apache Tomcat on the Identity Governance server. For more information, see [Section 3.4.3, "Starting and Stopping Apache Tomcat," on page 49](#page-48-0).
- **4** (Conditional) If you have clustered Identity Governance stop Apache Tomcat on each node in the cluster.
- <span id="page-261-1"></span>**5** Update the DNS name in the Identity Governance Configuration Update utility.
	- **5a** Launch the Identity Governance Configuration Update utility on the Identity Governance server. For more information, see [Section 14.1.4, "Using the Identity Governance](#page-250-0)  [Configuration Update Utility," on page 251](#page-250-0).
	- **5b** Click the **Authentication** tab.
	- **5c** Click **Show Advanced Options** at the end of the page.
	- **5d** Update the OAuth server host and OAuth ports with the new Access Manager fully qualified DNS name and port.
	- **5e** Update the truststore file path and password for the new certificate.
	- **5f** Click **OK** to save the changes and the Identity Governance Configuration Update utility automatically closes.
- **6** (Conditional) If you have clustered Identity Governance repeat [Step 5](#page-261-1) on each node in the cluster.

**IMPORTANT:** Do not restart Apache Tomcat until the networking settings have been changed for each node in the cluster.

- **7** Start Apache Tomcat. For more information, see [Section 3.4.3, "Starting and Stopping Apache](#page-48-0)  [Tomcat," on page 49](#page-48-0).
- **8** (Conditional) If you clustered Identity Governance start Apache Tomcat on each node in the cluster. For more information, see [Section 3.4.3, "Starting and Stopping Apache Tomcat," on](#page-48-0)  [page 49](#page-48-0).

### <span id="page-261-0"></span>**14.5.3 Changing the Networking Settings for Identity Reporting**

You can change the networking settings for Identity Reporting. You must perform the following steps if you have Identity Reporting installed on the same server as Identity Governance or if it is installed on a separate server.

- **1** Ensure that you update the IP address and DNS name of the server and Apache Tomcat using the server and Apache Tomcat documentation.
- **2** (Conditional) If you clustered Identity Reporting ensure that you change the IP address and DNS name of each node in the cluster and each instance of Apache Tomcat using the server and Apache Tomcat documentation.
- **3** Stop Apache Tomcat. For more information, see [Section 3.4.3, "Starting and Stopping Apache](#page-48-0)  [Tomcat," on page 49](#page-48-0).
- **4** (Conditional) If you clustered Identity Reporting, stop Apache Tomcat on each node in the cluster. For more information, see [Section 3.4.3, "Starting and Stopping Apache Tomcat," on](#page-48-0)  [page 49](#page-48-0).
- <span id="page-261-2"></span>**5** Update the DNS names in the setenv script that sets the environment variables for Apache Tomcat.
	- **5a** Open the setenv file in a text editor. The default location of the file is:
		- **Linux:** /opt/netiq/idm/apps/tomcat/bin/setenv.sh
		- **Windows:** C:\netiq\idm\apps\tomcat\bin\setenv.bat
- **5b** Change the IP address or DNS name associated with com.netiq.idm.osp.client.host to the new fully-qualified DNS name.
- **5c** Save and close the file.
- **6** (Conditional) If you clustered Identity Reporting, repeat [Step 5](#page-261-2) on each node in the cluster.
- <span id="page-262-0"></span>**7** Update the DNS names in the ism-configuration.properties file.
	- **7a** Open the ism-configuration.properties file in a text editor.
		- **Linux:** /opt/netiq/idm/apps/tomcat/conf/ismconfiguration.properties
		- **Windows:** C:\netiq\idm\apps\tomcat\ism-configuration.properties
	- **7b** Change the IP address or DNS name associated with the following attributes to the new fully-qualified DNS name:
		- com.netiq.idm.osp.url.host
		- com.netiq.iac.url.local.host
		- com.netiq.rpt.authserver.url
		- com.netiq.rpt.access.review.url
		- com.netiq.rpt.landing.url
		- com.netiq.rpt.rpt-web.redirect.url

**7c** Save and close the file.

- **8** (Conditional) If you clustered Identity Reporting repeat [Step 7](#page-262-0) on each node in the cluster.
- <span id="page-262-1"></span>**9** Update the DNS Name in the Identity Governance Configuration Update utility.
	- **9a** Launch the Identity Governance Configuration Update utility. For more information, see [Section 14.1.4, "Using the Identity Governance Configuration Update Utility," on page 251](#page-250-0).
	- **9b** Click the **Reporting** tab.
	- **9c** Scroll down, in **Landing Page > URL link to landing page** specify the new fully qualified hostname of the Apache Tomcat instances that runs Identity Reporting including the port.
	- **9d** Ensure that **Reporting Administrators > URL link to Identity Governance** contains the proper URL to access Identity Governance.
	- **9e** (Conditional) If you use a reverse proxy server for Identity Reporting in the **Outbound Proxy > Use proxy** field, ensure that the connection information to the reverse proxy server is correct.
	- **9f** Click **OK** to save the changes and the Identity Governance Configuration Update utility automatically closes.
- **10** (Conditional) If you have clustered Identity Reporting repeat [Step 9](#page-262-1).

**IMPORTANT:** Do not restart Apache Tomcat until the networking settings have been changed for each Identity Reporting node in the cluster.

- **11** Start Apache Tomcat. For more information, see [Section 3.4.3, "Starting and Stopping Apache](#page-48-0)  [Tomcat," on page 49](#page-48-0).
- **12** (Conditional) If you have clustered Identity Reporting start Apache Tomcat on each node in the cluster. For more information, see [Section 3.4.3, "Starting and Stopping Apache Tomcat," on](#page-48-0)  [page 49](#page-48-0).

## **14.6 Increasing Logging Levels for Identity Governance and the Identity Governance Clients**

You can increase the logging levels for Identity Governance and the Identity Governance clients to have a more granular view of the events occurring. OSP and Identity Reporting do not provide the granular view that Identity Governance provides.

Identity Governance allows you to set the following logging levels:

- $\cdot$  Info
- Warning
- Error
- Fatal
- Debug
- $\bullet$  Trace
- None

You can use the following information to enable or increase the logging levels for Identity Governance and Identity Governance clients, or you can use the Identity Governance Configuration menu to set logging levels. For more information, see ["Managing Logging Levels](https://www.microfocus.com/documentation/identity-governance/3.6/user-guide/manage-logging.html)" in the *[Identity](https://www.microfocus.com/documentation/identity-governance/3.6/pdfdoc/user-guide/user-guide.pdf#front)  [Governance User and Administration Guide](https://www.microfocus.com/documentation/identity-governance/3.6/pdfdoc/user-guide/user-guide.pdf#front)*.

- [Section 14.6.1, "Increasing the Logging Levels for Identity Governance," on page 264](#page-263-0)
- [Section 14.6.2, "Increasing the Logging Levels for the Identity Governance Clients," on page 266](#page-265-0)

## <span id="page-263-0"></span>**14.6.1 Increasing the Logging Levels for Identity Governance**

In prior releases of Identity Governance, you had to edit the ig-server-logging. xml file to add your audit server details, the TLS information, and to enable the auditing service. Now, you use the Identity Governance Configuration Update utility to enable auditing. You can still edit part of the  $ig$ server-logging. xml file to set the level of logging details provided by the auditing service in Identity Governance.

**WARNING:** Use the Identity Governance Configuration Update utility to change the server details, TLS settings, and to enable auditing. If you make changes for these options in the  $iq$ -serverlogging.xml file, it can cause the Identity Governance Configuration Update utility to no longer affect the audit settings.

The ig-server-logging.xml file is an XML file. It contains three parts. You must understand what each part does and which part to edit and not to edit. The parts are listed by XML parent-child relationships.

**audit/syslog:** This section contains the global auditing setting.

**WARNING:** Use the Identity Governance Configuration Update utility to change the settings for the server details, TLS settings, and to enable auditing. If you make changes for these options in the ig-server-logging.xml file, it can cause the v Configuration Update utility to no longer affect the audit settings.

- **audit/httpAuditData:** This section is a filter that indicates whether the audit event includes a copy of the HTTP request data, the HTTP response data, both, or only the ID. The options are:
	- **ALL:** The auditing log includes a copy of the HTTP request data, the HTTP response data, and the ID of the REST call.
	- **REQUEST:** The auditing log includes a copy of the HTTP request data.
	- **RESPONSE:** The auditing log includes a copy of the HTTP response data.
	- **ID\_ONLY:** The auditing log includes only the ID of the REST call.
- **loggers:** This section contains all of the Identity Governance auditing and logging service. You edit this section to customize auditing and logging levels for your environment. There are four types of loggers. They are:
	- **Logger names not prefixed with "audit":** These loggers are regular and not auditing loggers. These loggers control standard logging output to the logging files such as INFO, DEBUG, ERROR, and so forth. You can add or remove this type of logger and adjust the logging level of each logger to what is appropriate for your environment or situation.
	- **Logger names prefixed with "audit" and ending in a class name:** These are the audit loggers that control specific REST services.

The INFO level enables auditing for the services listed in the class name. Any other level turns off auditing for the service in Identity Governance.

 **Logger names prefixed with "audit" and ending in an HTTP method (GET, PUT, POST, or DELETE):** These audit loggers enable auditing only for a specified HTTP method for the named class. You would use these loggers to show data modifications rather than only seeing the queries in the auditing logs.

For example, if you add three lines for the class

audit.com.netiq.iac.server.rest.CollectionService appended with PUT, POST, and DELETE, the auditing log shows the data modification carried out by that service but the auditing logs would not contain any queries.

 **Logger names prefixed with "audit" and ending in an integer even ID:** These are a specific type of loggers that target only one method of a service class, as each method has a unique event ID. You can see a list of all of the events in the [AuditEventTable.pdf](https://www.netiq.com/documentation/identity-governance-36/references/AuditEventTable.pdf) (https:// www.netiq.com/documentation/identity-governance-36/references/AuditEventTable.pdf).

After you understand the loggers in the  $iq$ -server-logging.  $x$ ml file, you can change the loggers that are appropriate for your environment.

#### **To edit the ig-server-logging.xml file:**

- **1** Open the ig-server-logging.xml file in a text editor. The default location is:
	- **Linux:** /opt/netiq/idm/apps/tomcat/conf
	- **Windows:** C:\netiq\idm\apps\tomcat\conf
- **2** Change the appropriate settings for the loggers for your environment.
- **3** Save and close the file.
- **4** Restart Apache Tomcat. For more information, see [Section 3.4.3, "Starting and Stopping Apache](#page-48-0)  [Tomcat," on page 49](#page-48-0).

## <span id="page-265-0"></span>**14.6.2 Increasing the Logging Levels for the Identity Governance Clients**

Identity Governance contains application-specific logging configuration files to help obtain debugging information from the Identity Governance clients. In the past, you would have to add client-specific logging configuration information in the general Apache Tomcat logging.properties file.

There are two application-specific logging configuration files that you can edit and enable the loggers per the request of technical support. The two files are:

- ig-client-logging.xml
- cx-client-logging.xml

## **14.7 Updating the License Key**

You must enter a valid license key to continue using Identity Governance past the 90-day trial period.

- **1** Log in to the Identity Governance application as a Global Administrator.
- **2** Select your user name, and then select **About**.
- **3** Enter a license key in the appropriate field.
- **4** Select **Submit license**.
- **5** Close the window.

## **14.8 Adjusting Timeout Values to Increase Performance**

Identity Governance allows you to adjust the timeout values for various data production operations to achieve optimal performance in each environment. The timeout values are expressed in milliseconds. The default values work for the majority of installations.

- **1** From a command prompt launch the Identity Governance Configuration utility with the database password. For more information, see [Section 14.1.3, "Using the Identity Governance](#page-247-0)  [Configuration Utility," on page 248](#page-247-0).
- **2** Click the **Miscellaneous Setting** tab.
- **3** In the **Data Production Timeouts** section, adjust the following settings as needed for your environment:

#### **Heartbeat interval (com.netiq.iac.dataProduction.heartbeat.interval)**

The interval between heartbeat updates for data production jobs. The default is 2 minutes (120000 ms).

#### **Job idle cutoff timeout (com.netiq.iac.dataProduction.cutoff.timeout)**

The amount of time, after the last heartbeat update, that a running job is deemed to be in an idle state where the data production processing has halted. The default is 6 hours (21600000 ms).

#### **Orphaned job idle add-on timeout (com.netiq.iac.dataProduction.orphan.addon.timeout)**

The additional amount of time, combined with the **Job idle cutoff timeout**, that will pass before a runtime instance can detect and clean up data production jobs with a different runtime identifier that have an idle state. The default is 1 hour (3600000 ms), which combined with the default cutoff timeout sets up an overall 7 hour default.

**4** Click **Save** to save the changes.

 $\blacktriangle$ 

# **Ports Used in Identity Governance**

Identity Governance uses the following ports by default:

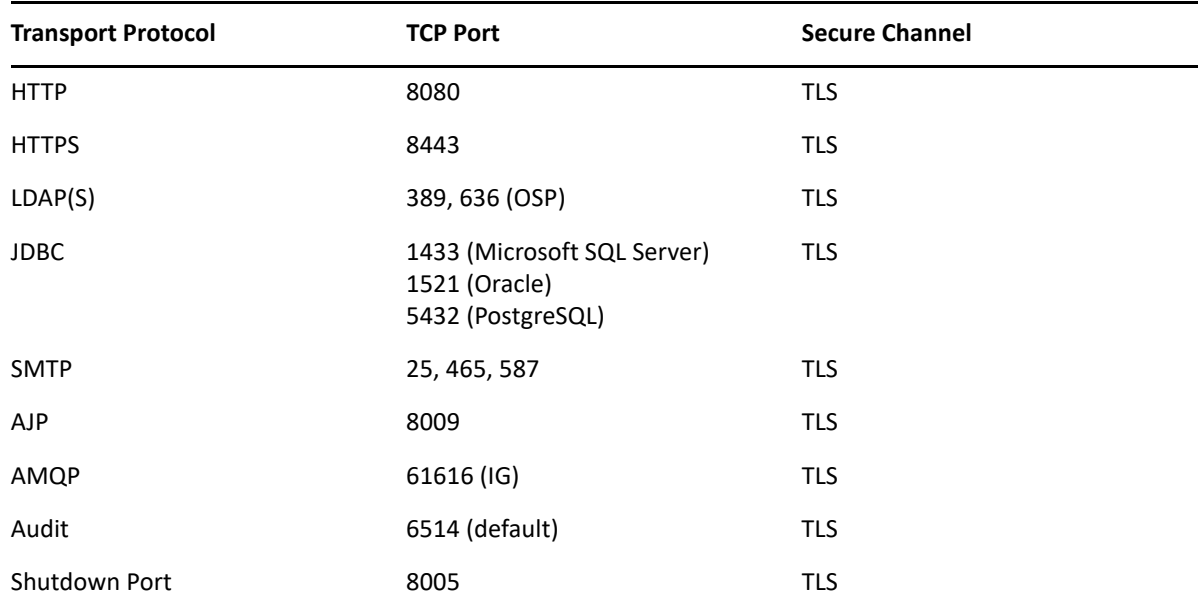

If in your environment, you use different ports, ensure that you change the ports during the installation to match your environment.

## B <sup>B</sup>**Managing the Services the Installation Scripts Create**

NetIQ provides sample installation scripts that you can use to install the required components, the optional components, and Identity Governance. You can download the sample scripts from the [Identity Governance documentation page](https://www.microfocus.com/documentation/identity-governance-and-administration/) under the **Reference** heading. The sample scripts install some of the components as services. If a product is a service, then starting and stopping the service is different from starting and stopping the regular product. Use the following information to manage the components that the sample scripts install as services.

- [Section B.1, "Stopping, Starting, and Restarting the Apache Tomcat Service," on page 271](#page-270-0)
- [Section B.2, "Stopping, Starting, and Restarting the ActiveMQ Service," on page 272](#page-271-0)

## <span id="page-270-0"></span>**B.1 Stopping, Starting, and Restarting the Apache Tomcat Service**

Identity Governance runs the Apache Tomcat server running on Linux as a service instead of starting it using an initialization script. Some installation and configuration tasks require stopping Apache Tomcat before completing the steps and then starting it afterwards. Other tasks require reloading Apache Tomcat.

- [Section B.1.1, "Linux Examples for the Apache Tomcat Service," on page 271](#page-270-1)
- [Section B.1.2, "Windows Examples for the Apache Tomcat Service," on page 271](#page-270-2)

### <span id="page-270-1"></span>**B.1.1 Linux Examples for the Apache Tomcat Service**

To stop Apache Tomcat:

systemctl stop identity\_tomcat.service

To start Apache Tomcat:

systemctl start identity\_tomcat.service

To restart Apache Tomcat:

systemctl restart identity\_tomcat.service

To show the status of Apache Tomcat.service:

systemctl status identity\_tomcat.service

### <span id="page-270-2"></span>**B.1.2 Windows Examples for the Apache Tomcat Service**

To stop, start, or restart Apache Tomcat, use one of the following methods:

#### **To use the Services window:**

- **1** Open the **Services** window (C:\Windows\system32\services.msc).
- **2** Locate **IDM Apps Tomcat Service**.
- **3** Select **Start**, **Stop**, or **Restart**.

#### **To use Task Manager:**

- **1** Open Task Manager, and select **More details** if not already expanded.
- **2** Select the **Services** tab.
- **3** Locate and select **IDM Apps Tomcat Service** and right-click, then select **Start**, **Stop**, or **Restart**.

**NOTE:** If the Task Manager Services does not restart, it could be due to the time it takes for **Stop** to finish. Wait a minute and then try **Start** again.

#### **To use a command prompt:**

- 1 Open a command prompt using cmd.exe.
- **2** Enter the following command:

NET STOP|START|RESTART "IDM Apps Tomcat Service"

**3** (Conditional) If Windows responds that it could not stop the service, use another method to check the status.

## <span id="page-271-0"></span>**B.2 Stopping, Starting, and Restarting the ActiveMQ Service**

If you have installed ActiveMQ, Identity Governance starts it from within the Apache Tomcat service. Some installation and configuration tasks require stopping ActiveMQ before completing the steps and then starting it afterwards. The following examples guide these processes.

- [Section B.2.1, "Linux Examples for the ActiveMQ Service," on page 272](#page-271-1)
- [Section B.2.2, "Windows Examples for the ActiveMQ Service," on page 273](#page-272-0)

### <span id="page-271-1"></span>**B.2.1 Linux Examples for the ActiveMQ Service**

#### To stop ActiveMQ:

systemctl stop identity\_activemq.service

To start ActiveMQ:

systemctl start identity\_activemq.service

To restart ActiveMQ:

systemctl restart identity\_activemq.service

#### To show the status of the ActiveMQ service:

systemctl status identity\_activemq.service

## <span id="page-272-0"></span>**B.2.2 Windows Examples for the ActiveMQ Service**

On Windows, you start, stop, and restart ActiveMQ by starting, stopping, and restarting Apache Tomcat. For more information, see ["Stopping, Starting, and Restarting the Apache Tomcat Service"](#page-270-0)  [on page 271.](#page-270-0)